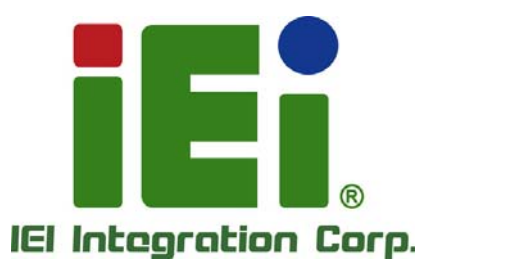

# **NANO-QM770 MODEL:**

**EPIC SBC with 3rd Generation 22nm Intel® Mobile CPU Up to 8.0 GB DDR3, DVI, HDMI, LVDS, Dual GbE, SATA 6Gb/s, USB 3.0, PCIe Mini, Intel® AMT, RoHS** 

# **User Manual**

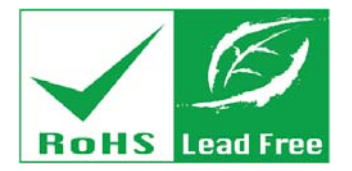

**Rev. 1.01 – 26 November, 2013** 

# **Revision**

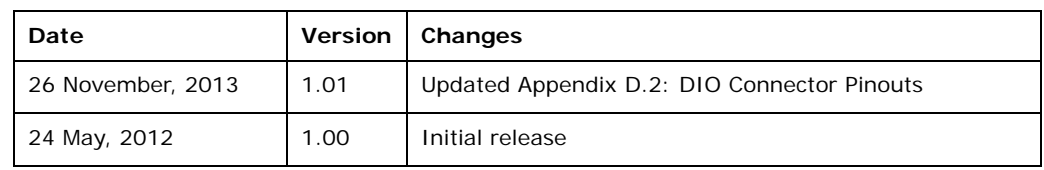

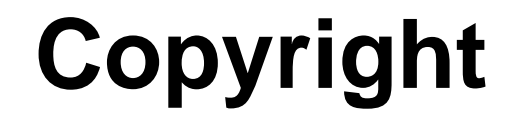

**Integration Corp.** 

### **COPYRIGHT NOTICE**

The information in this document is subject to change without prior notice in order to improve reliability, design and function and does not represent a commitment on the part of the manufacturer.

In no event will the manufacturer be liable for direct, indirect, special, incidental, or consequential damages arising out of the use or inability to use the product or documentation, even if advised of the possibility of such damages.

This document contains proprietary information protected by copyright. All rights are reserved. No part of this manual may be reproduced by any mechanical, electronic, or other means in any form without prior written permission of the manufacturer.

### **TRADEMARKS**

All registered trademarks and product names mentioned herein are used for identification purposes only and may be trademarks and/or registered trademarks of their respective owners.

# **Table of Contents**

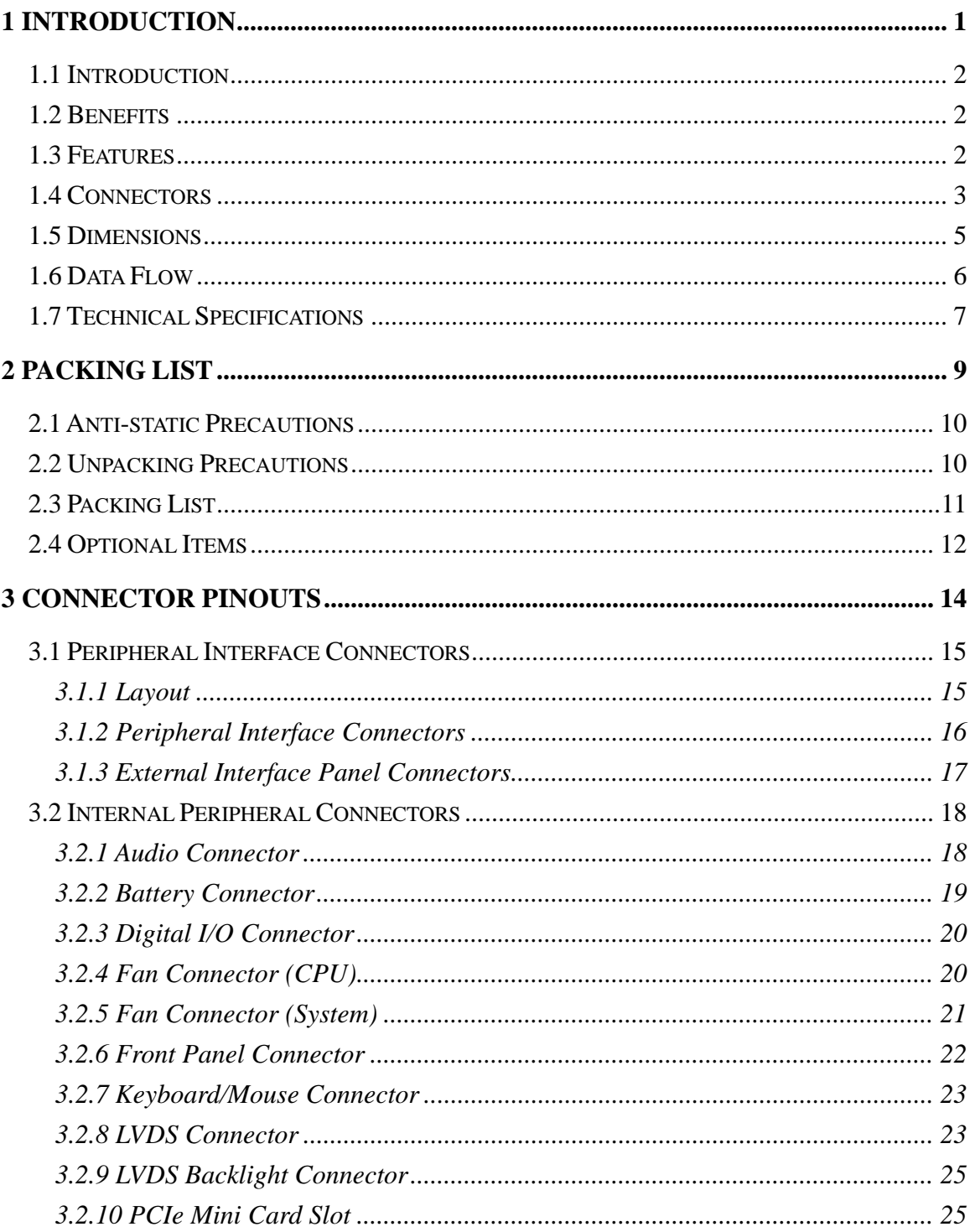

 $\frac{1}{2}$ 

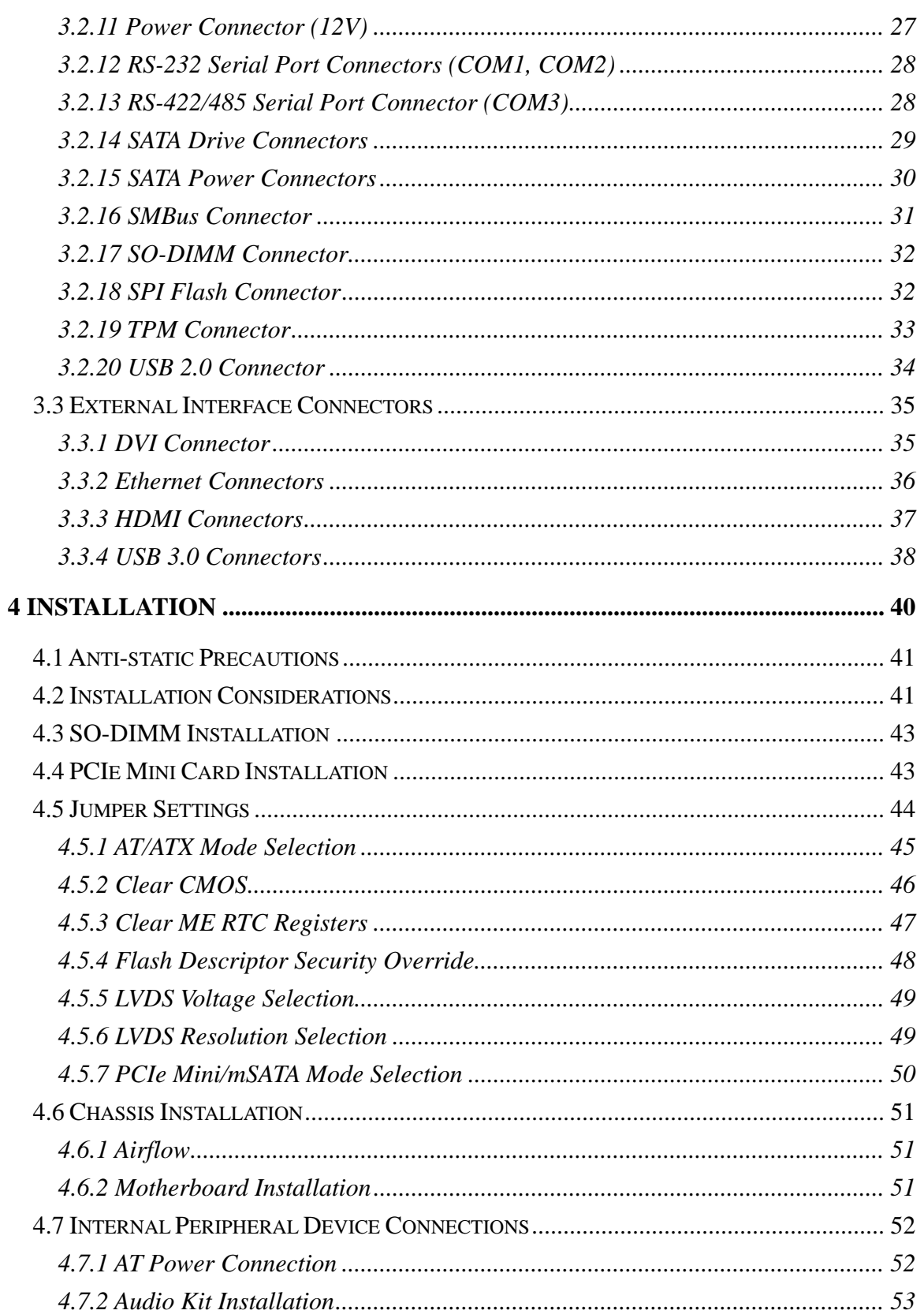

**TENntegration Corp.** 

and the same of

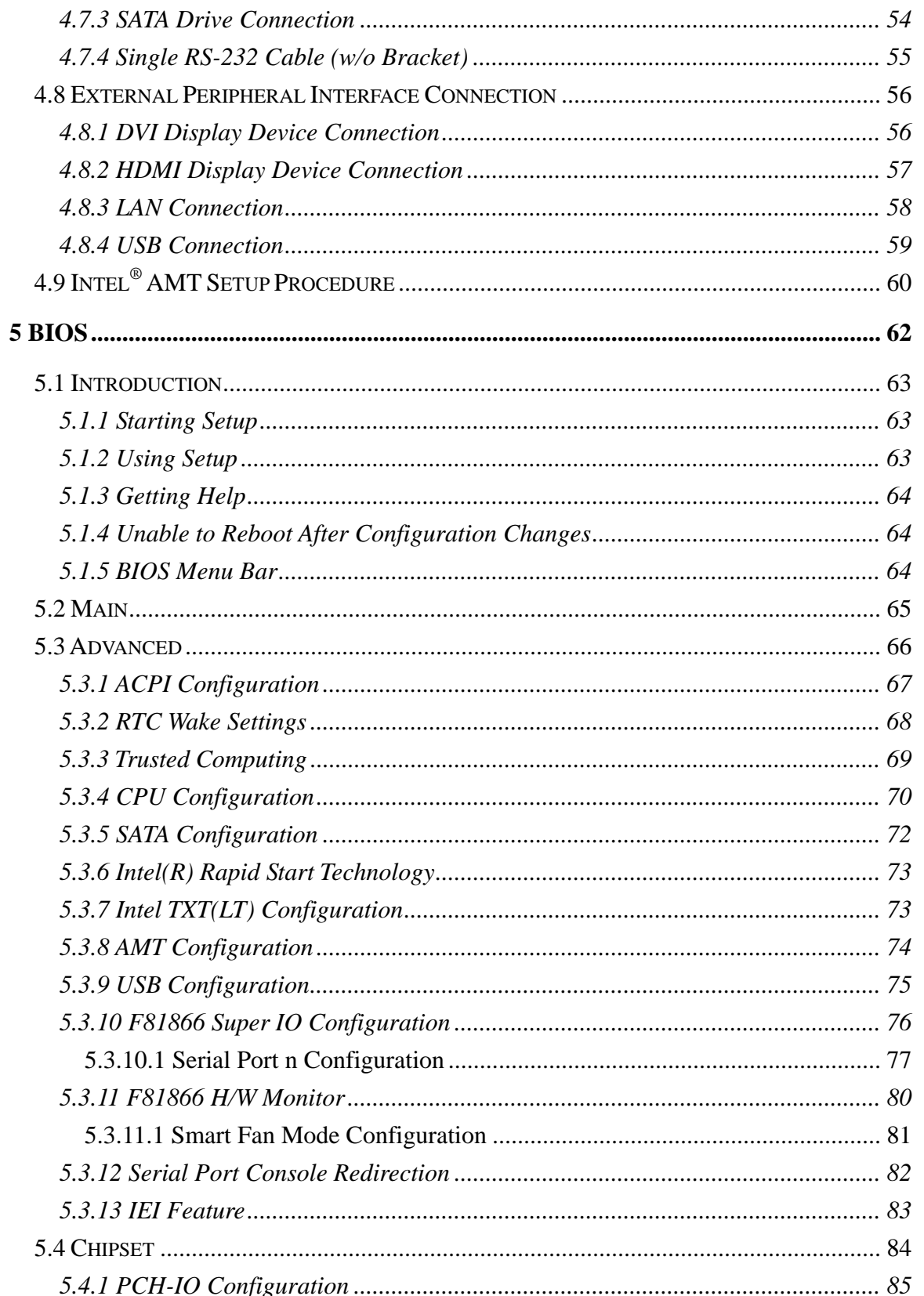

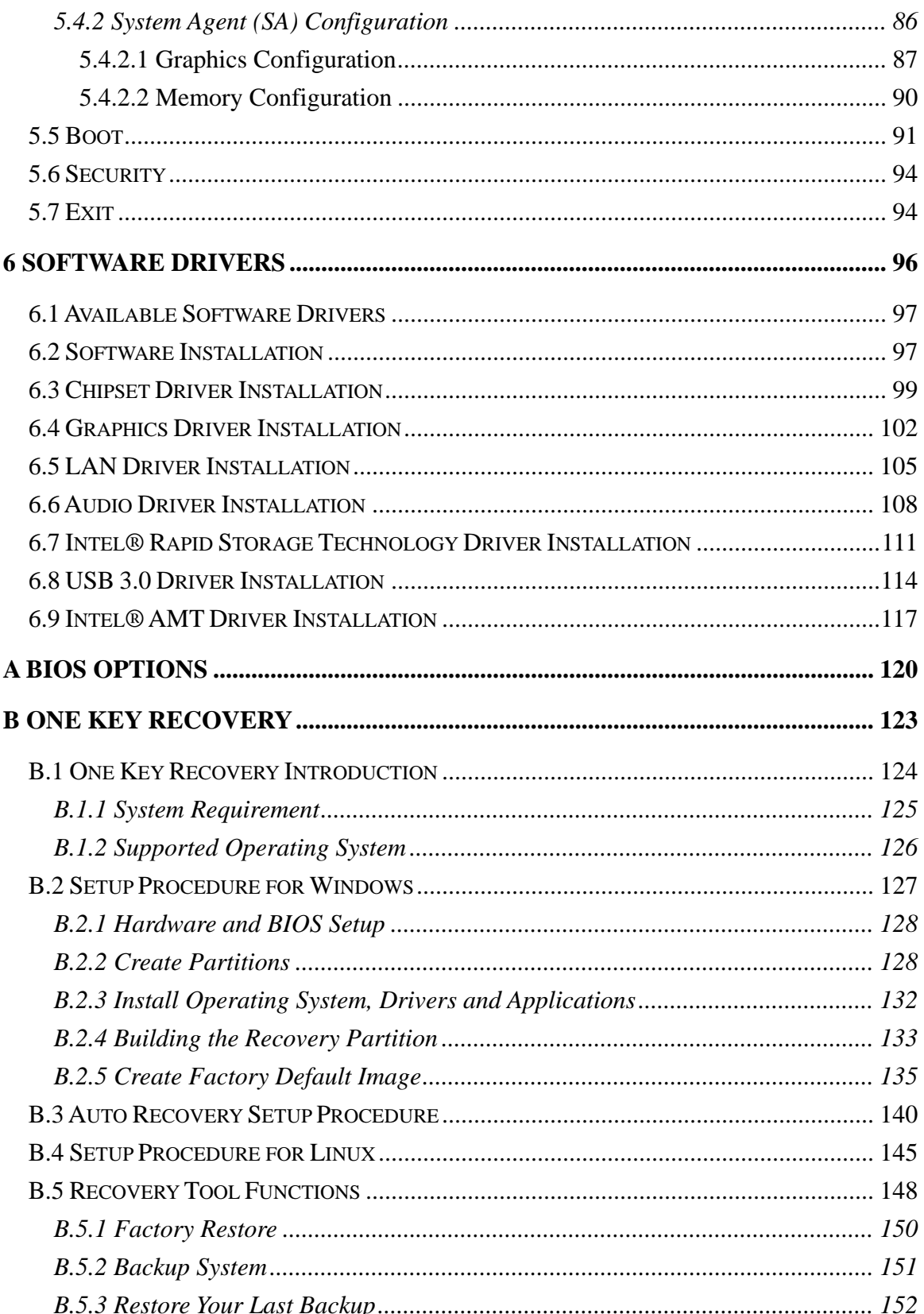

Page vii

**TET** Integration Corp.

 $\frac{1}{2}$   $\frac{1}{2}$   $\frac{1}{2}$   $\frac{1}{2}$   $\frac{1}{2}$ 

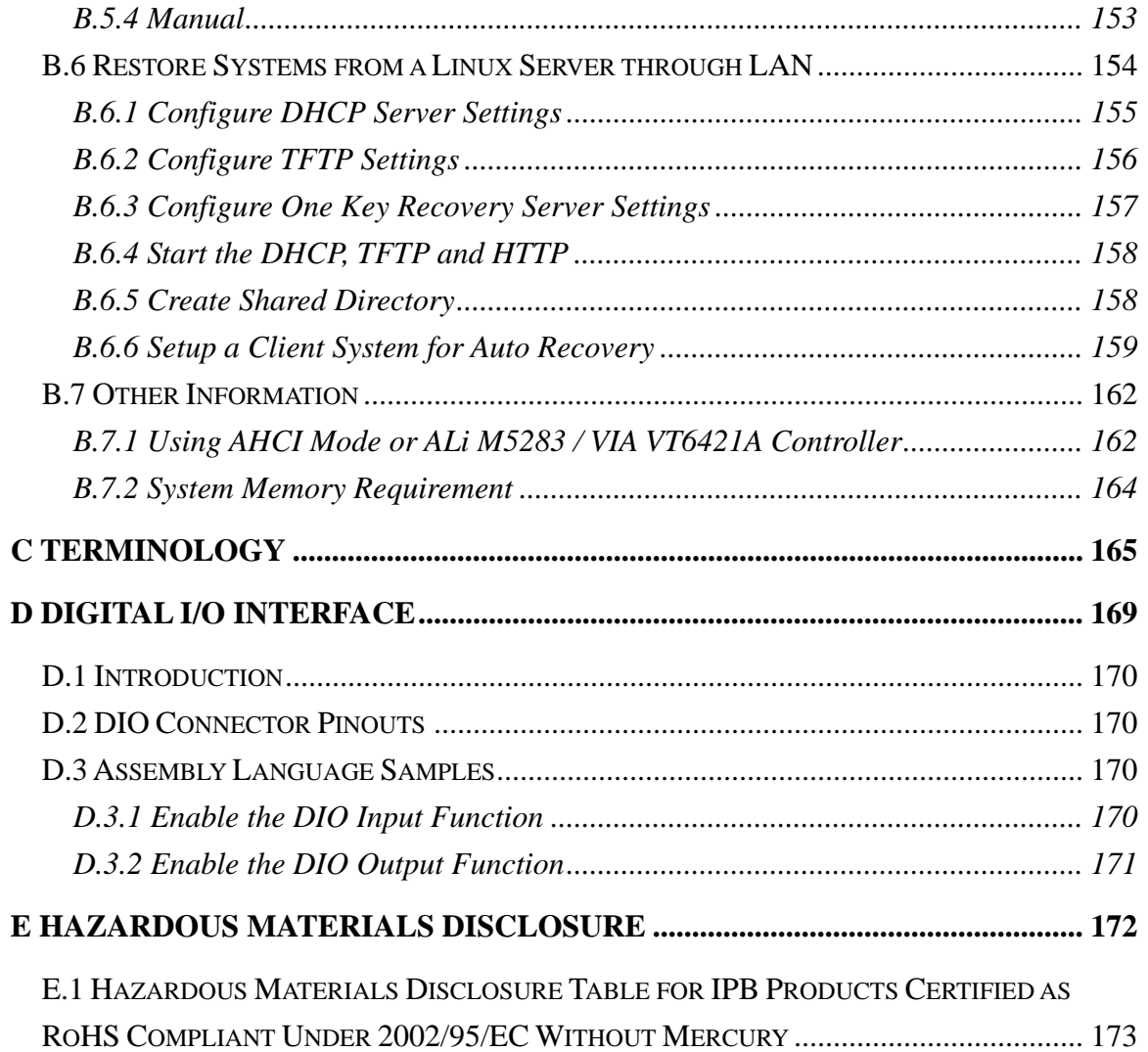

# **List of Figures**

**TET Integration Corp.** 

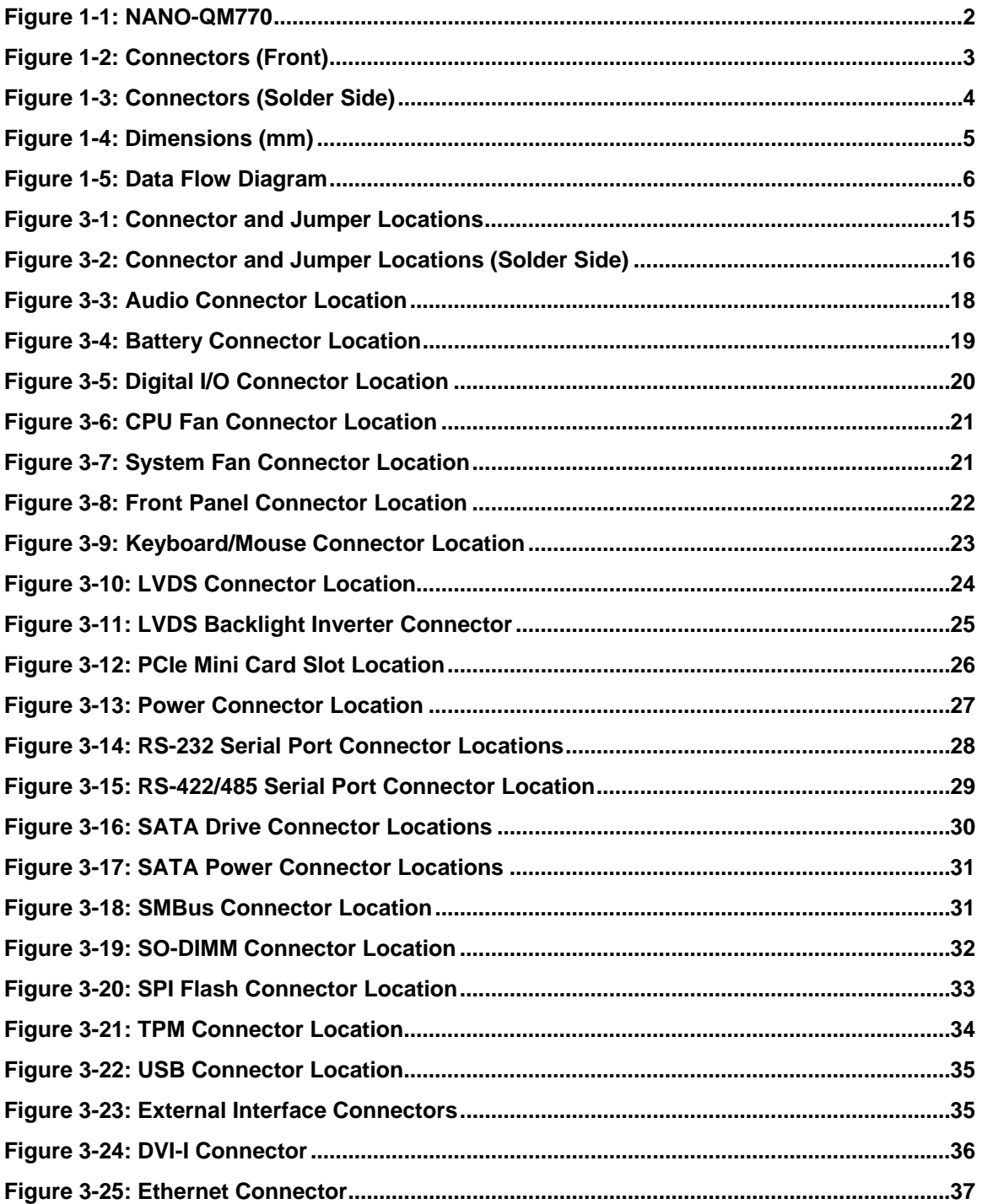

Page ix

and the same of the same of the same of the same of the same of the same of the same of the same of the same of the same of the same of the same of the same of the same of the same of the same of the same of the same of th

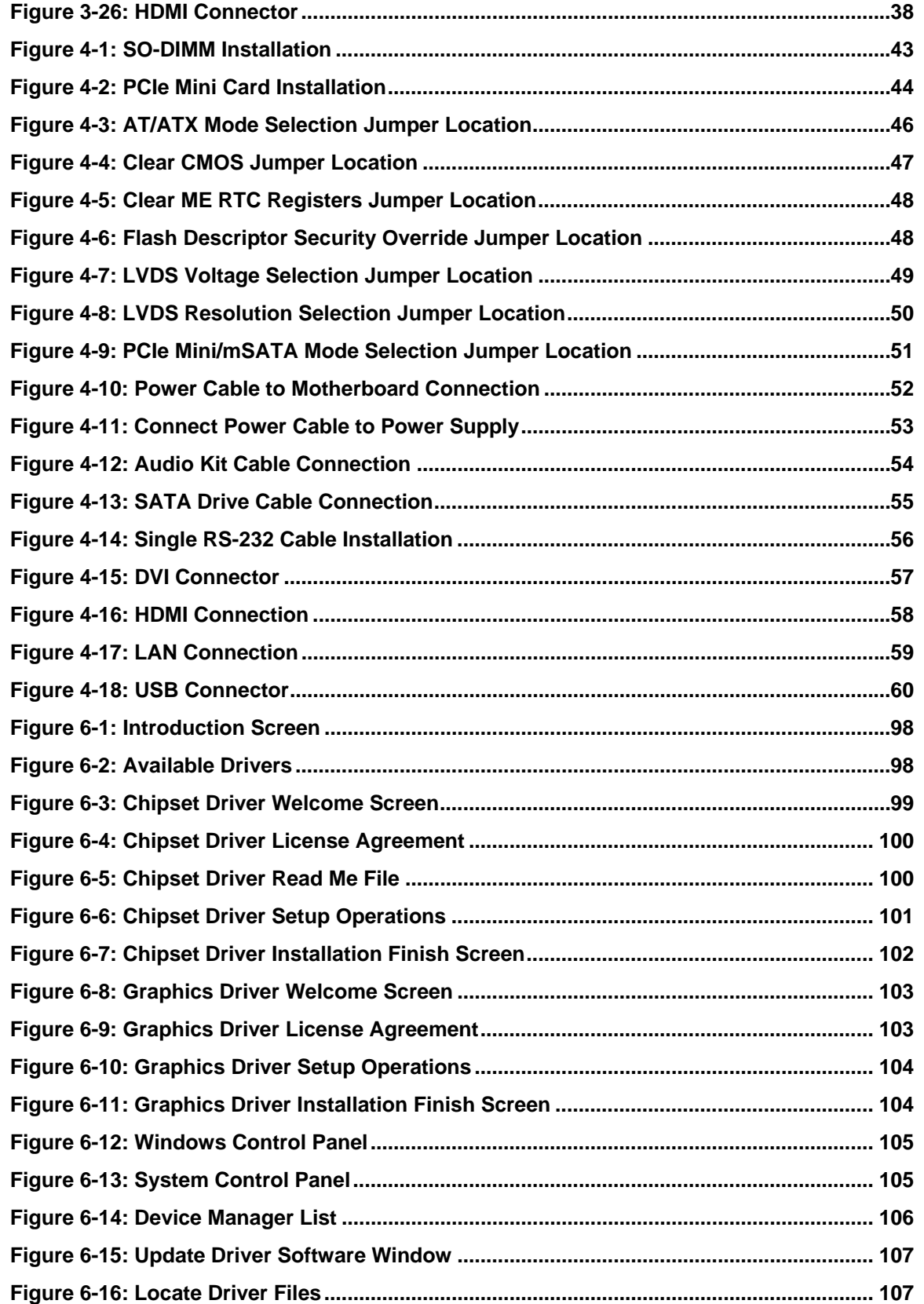

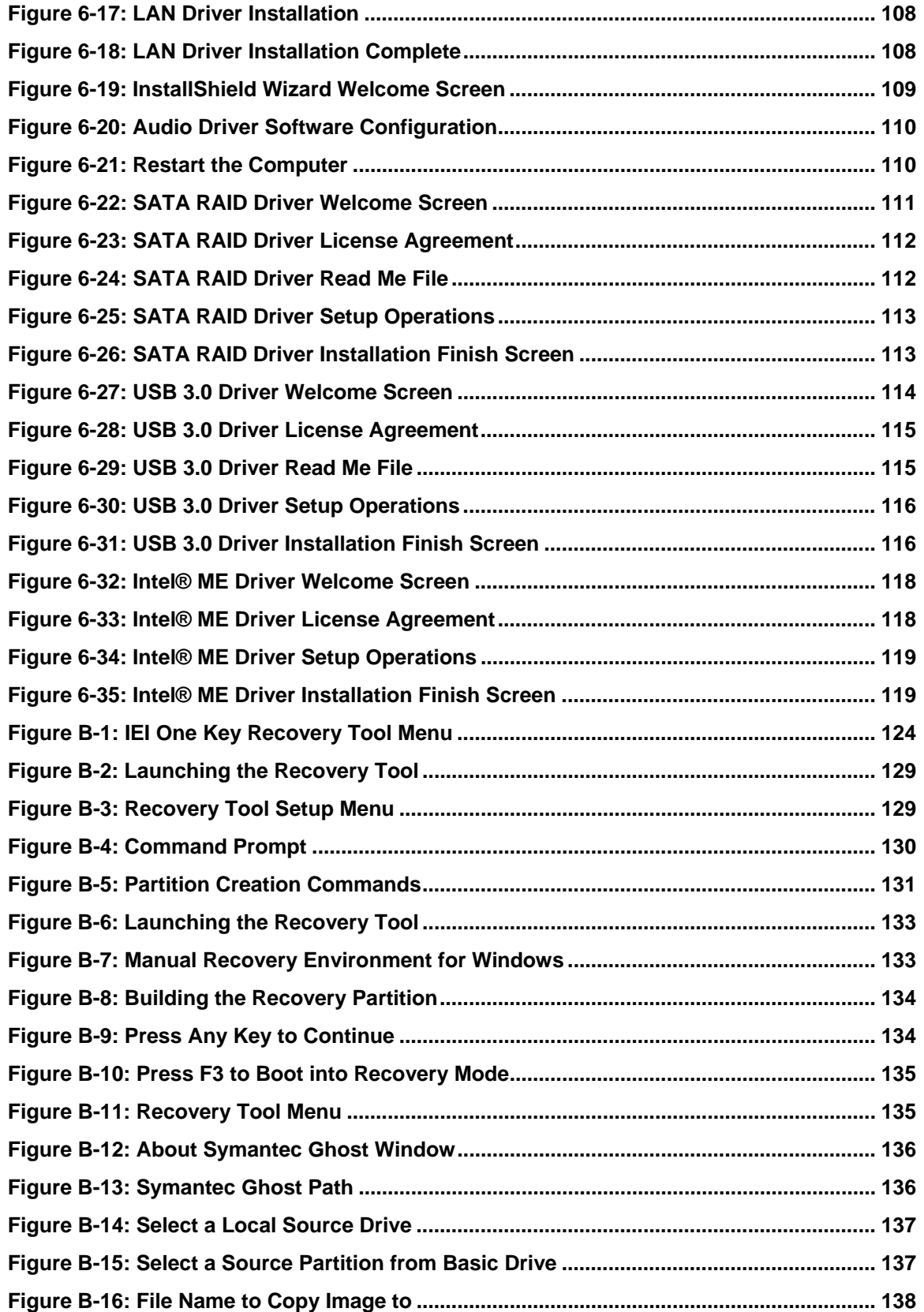

 $\frac{1}{2}$   $\frac{1}{2}$   $\frac{1}{2}$   $\frac{1}{2}$   $\frac{1}{2}$ 

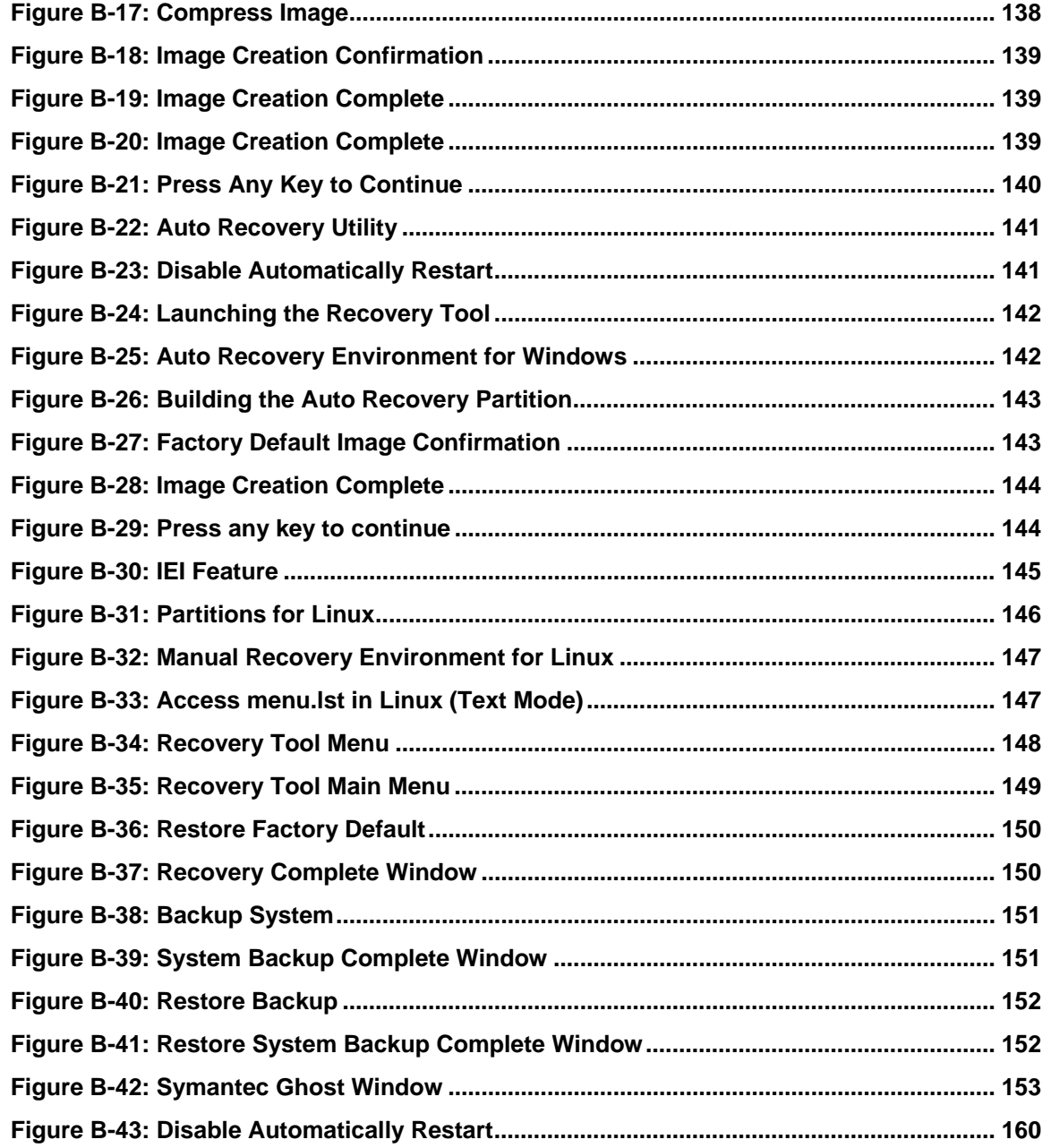

**TET Integration Corp.** 

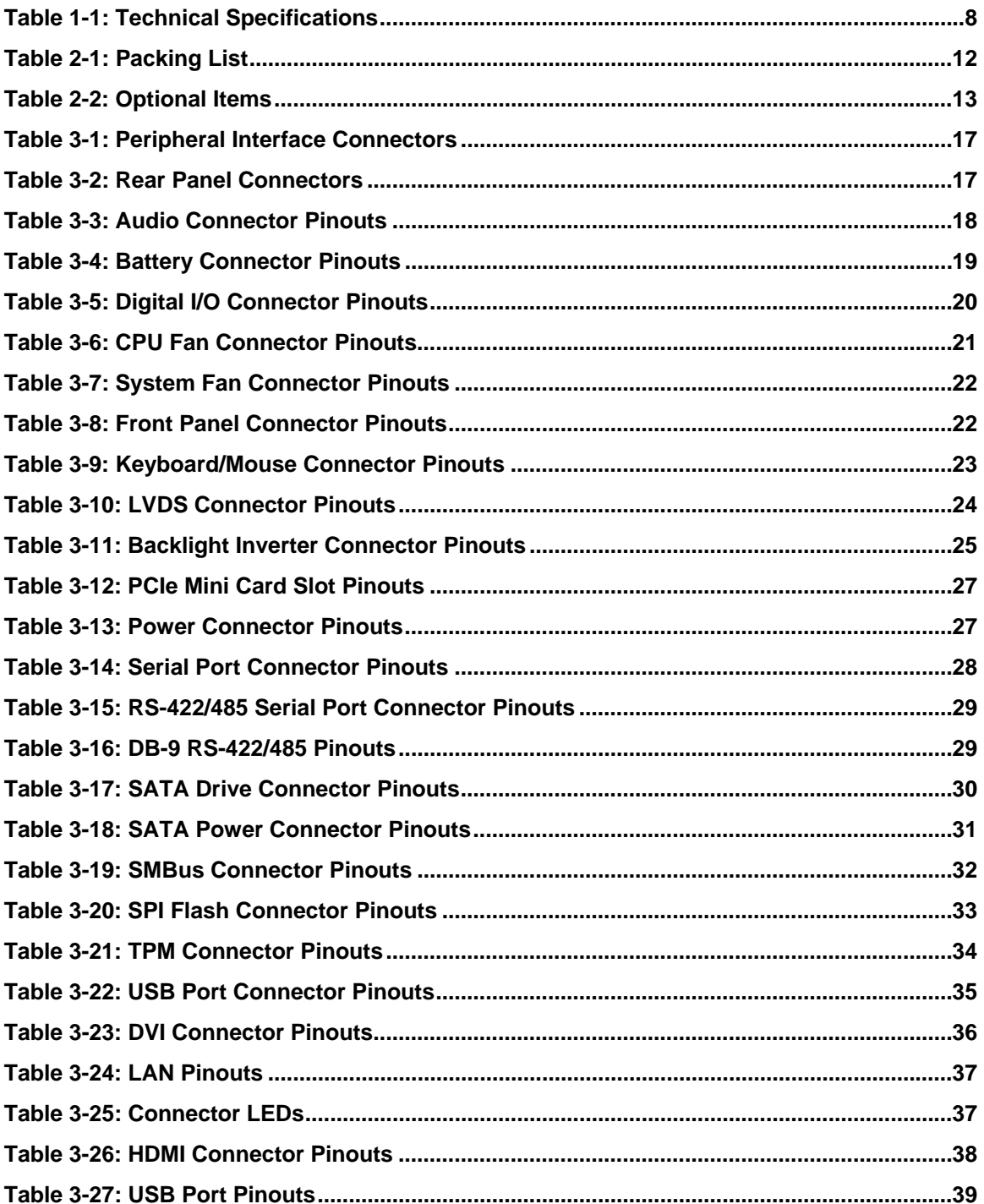

Page xiii

 $\frac{1}{2}$ 

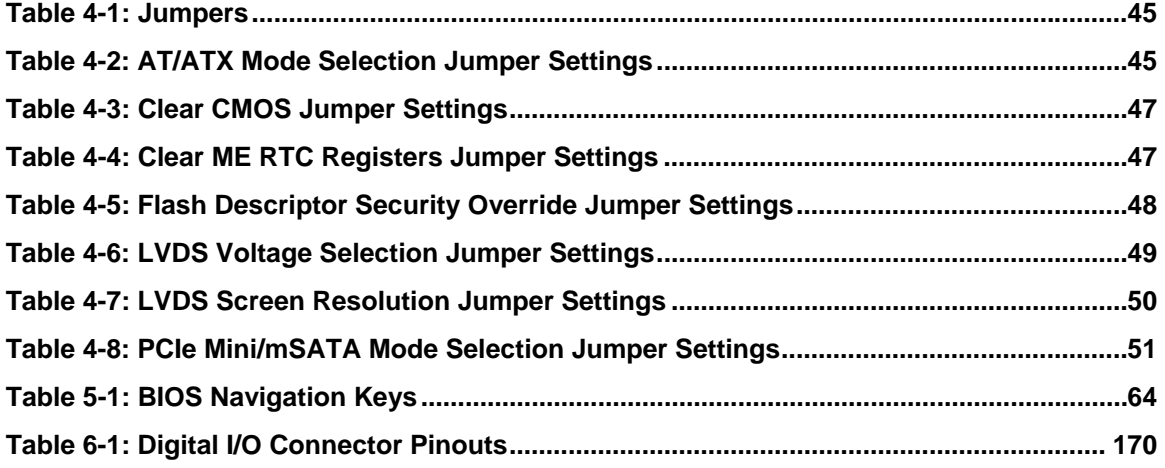

**TEN** Integration Corp.

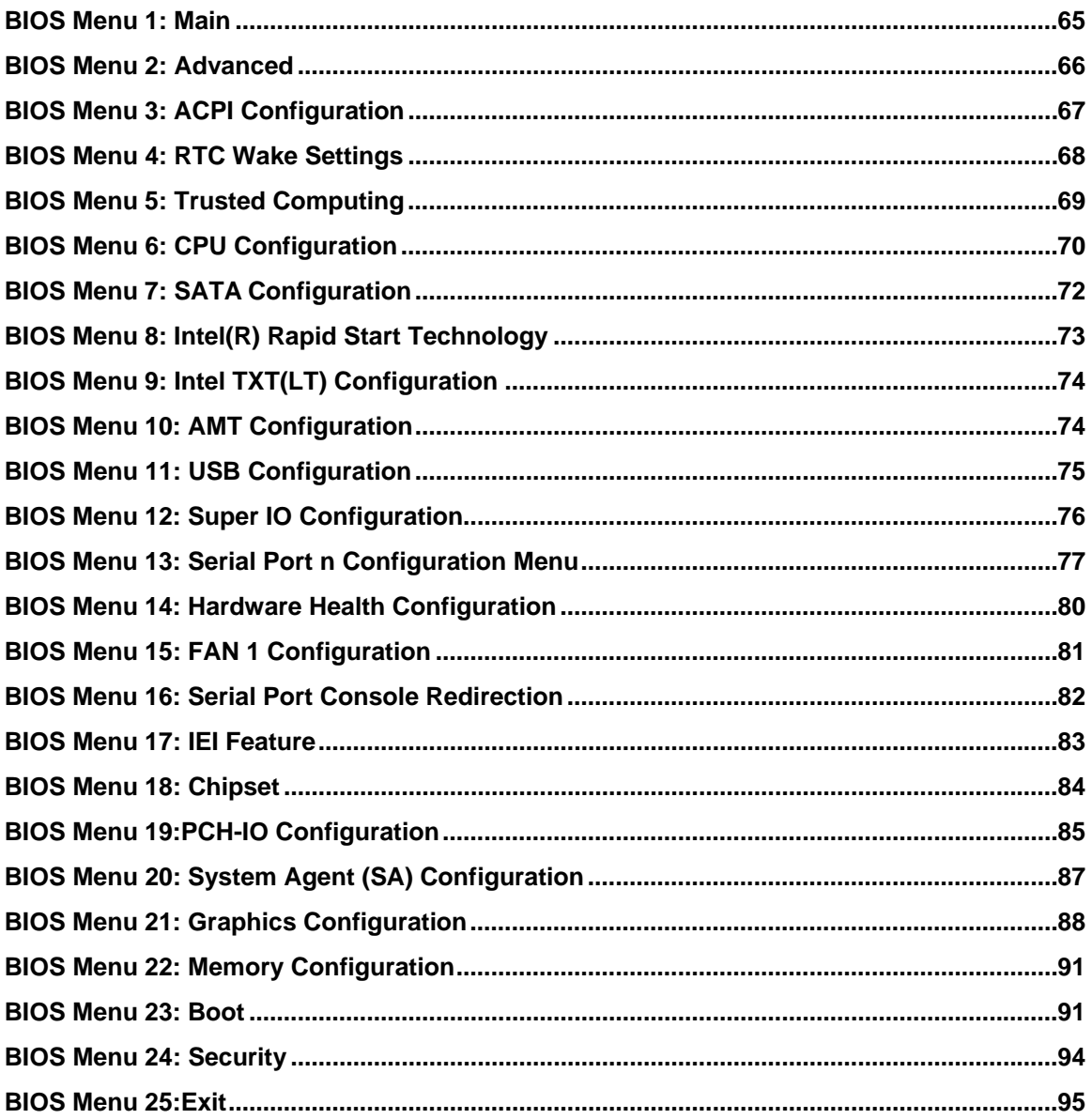

<span id="page-15-0"></span>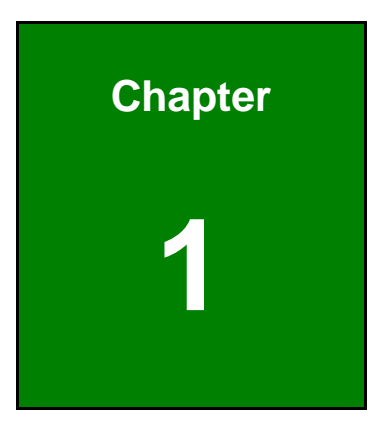

**121** Integration Corp.

# **1 Introduction**

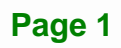

<span id="page-16-0"></span>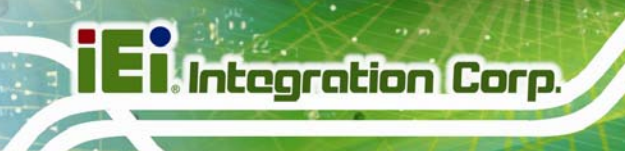

# **1.1 Introduction**

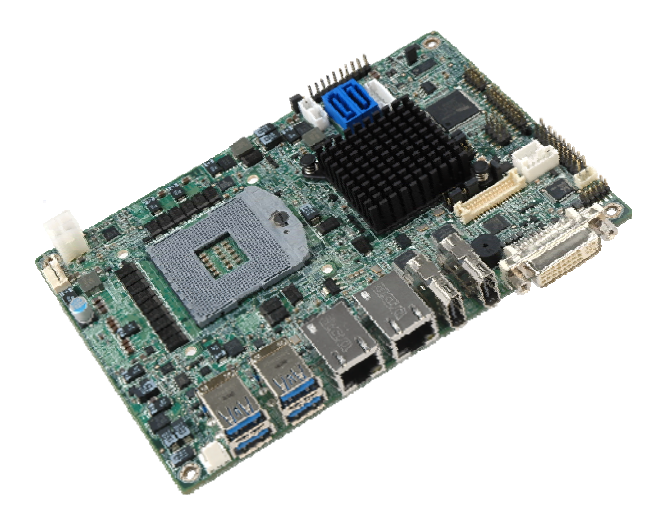

**Figure 1-1: NANO-QM770** 

The NANO-QM770 is an EPIC SBC with a 3<sup>rd</sup> generation 22nm Intel® mobile CPU and Intel® QM77 Express Chipset. Storage on the board is handled by the SATA 6Gb/s ports for connecting a hard drive, optical drive or SSD. The PCIe Mini slot allows an mSATA card to be installed.

The board has three types of graphics outputs. A DVI-I output connects to a DVI monitor or a traditional VGA monitor. One LVDS connector supports 24-bit dual-channel display and two HDMI connectors support HDMI 1080p display.

Other slots and connectors include RS-232, RS-422/485, gigabit Ethernet, USB 3.0 ports, USB 2.0 ports and digital I/O.

### **1.2 Benefits**

Some of the NANO-QM770 motherboard benefits include:

- Low power consumption
- Wide range of I/O interfaces
- Triple independent display support

## **1.3 Features**

Some of the NANO-QM770 motherboard features are listed below:

### **Page 2**

- <span id="page-17-0"></span>EPIC form factor
- RoHS compliant
- Intel® AMT 8.0 support
- **Dual GbE**
- **Supports HDMI, LVDS and DVI-I interface for triple independent display** (HDMI V1.3a compliant)
- Six USB ports (two USB 2.0, four USB 3.0)
- Three serial ports
- PCIe Mini card slot

## **1.4 Connectors**

The connectors on the NANO-QM770 are shown in the figure below.

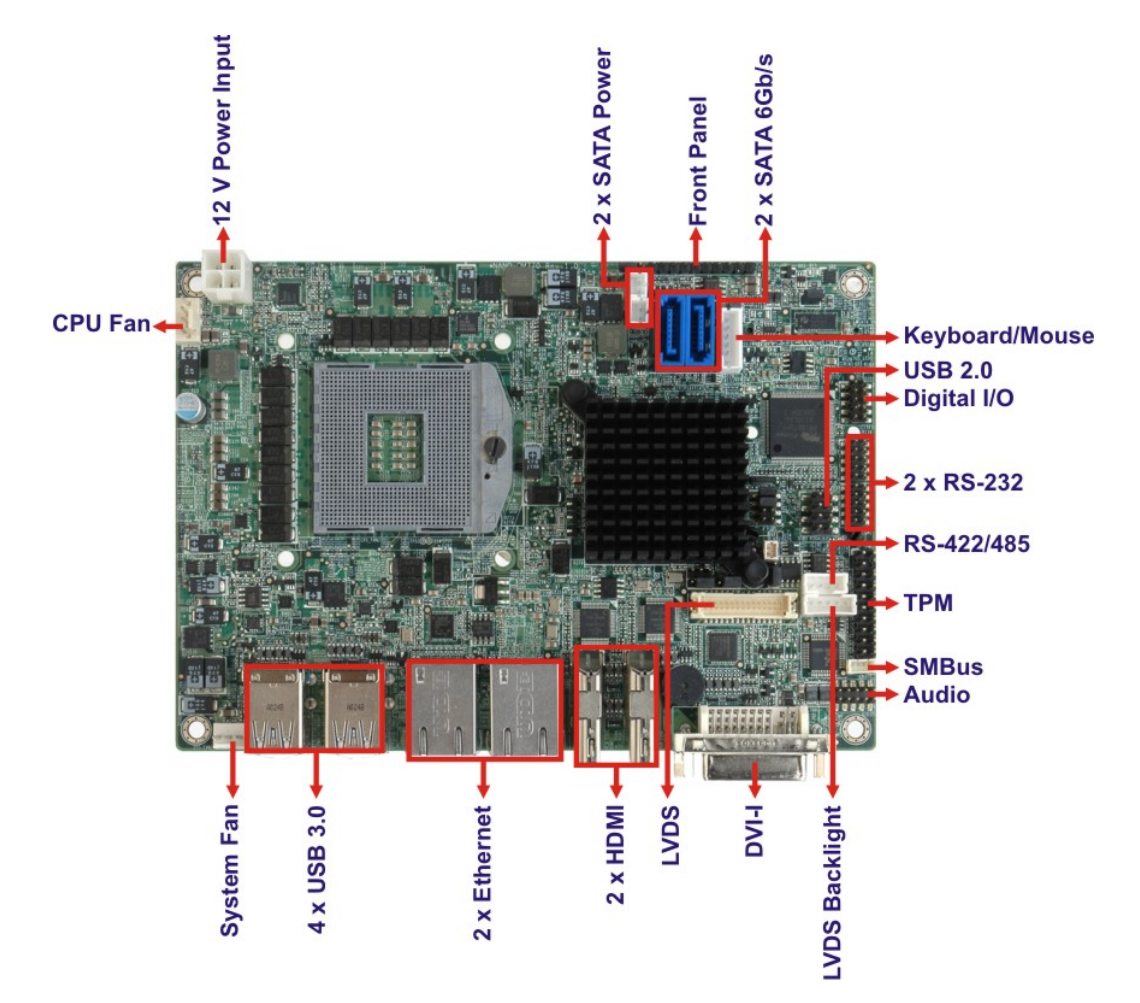

**Figure 1-2: Connectors (Front)** 

**Integration Corp.** 

<span id="page-18-0"></span>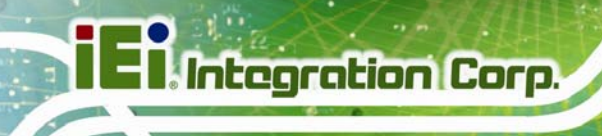

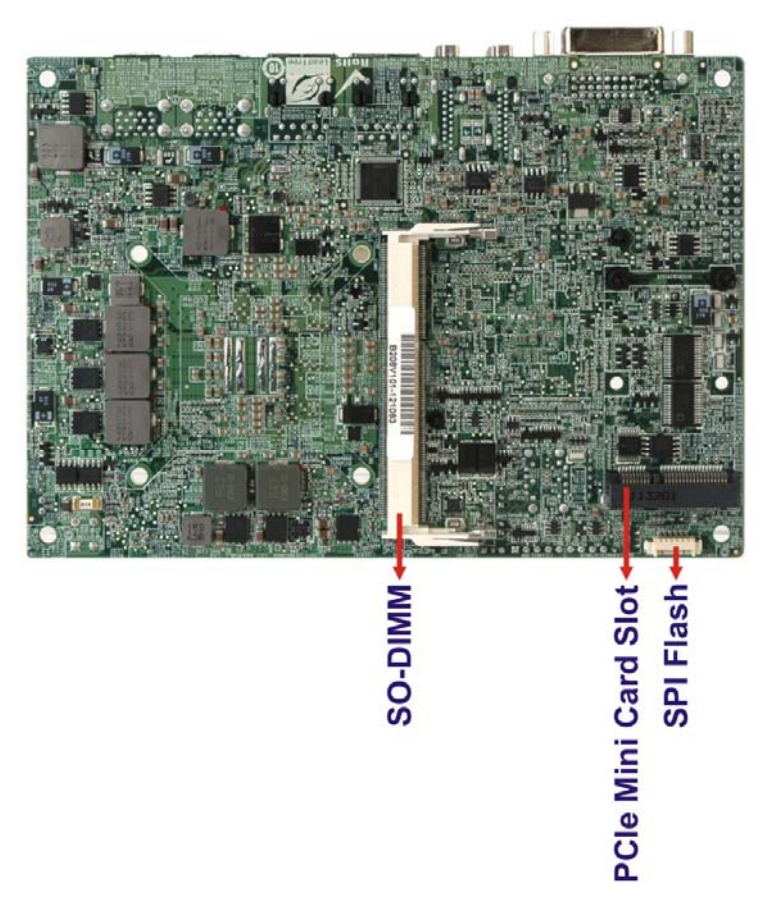

**Figure 1-3: Connectors (Solder Side)** 

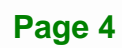

# <span id="page-19-0"></span>**1.5 Dimensions**

The main dimensions of the NANO-QM770 are shown in the diagram below.

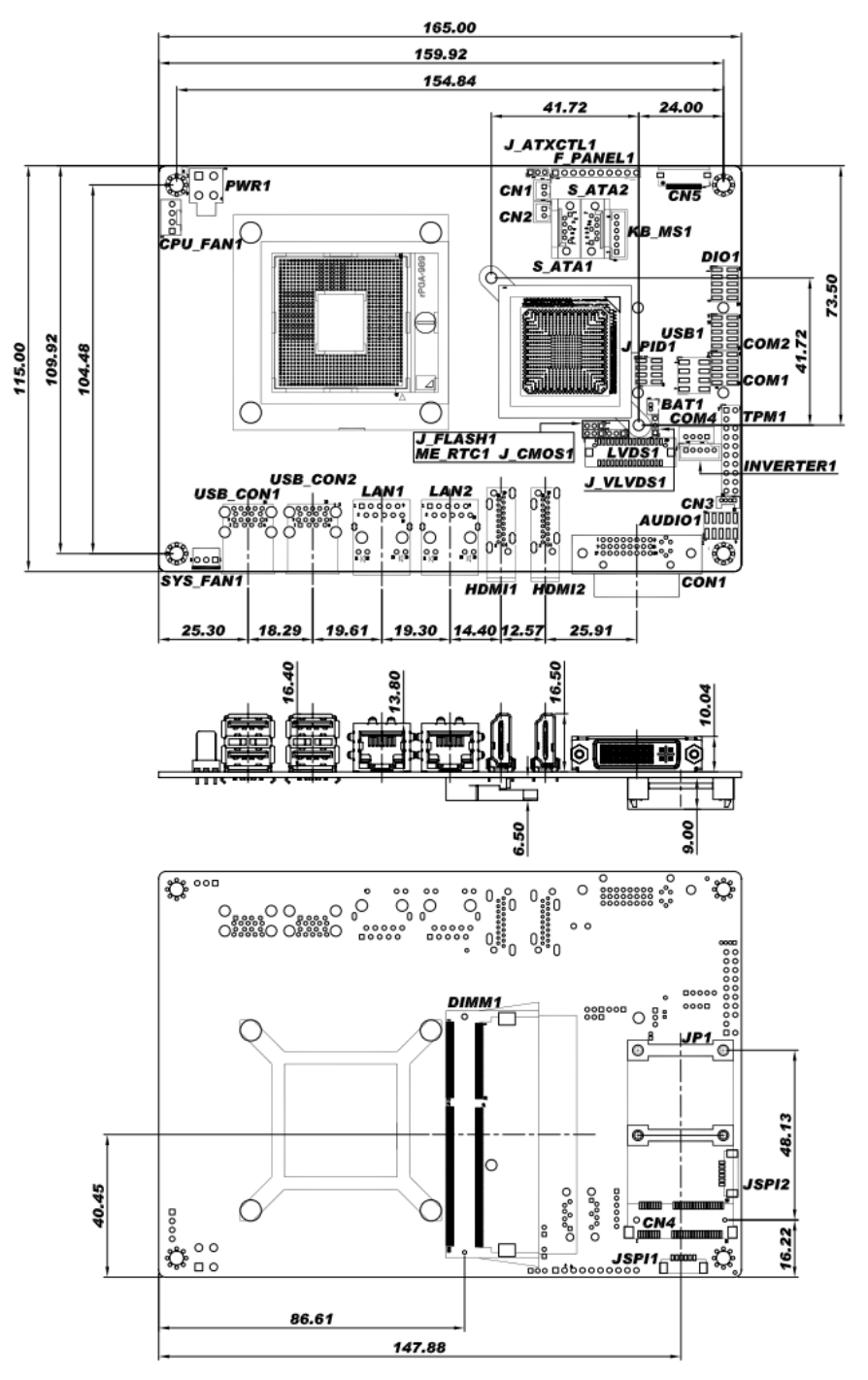

**Figure 1-4: Dimensions (mm)** 

**Integration Corp.** 

# <span id="page-20-0"></span>**1.6 Data Flow**

[Figure 1-5](#page-20-0) shows the data flow between the system chipset, the CPU and other components installed on the motherboard.

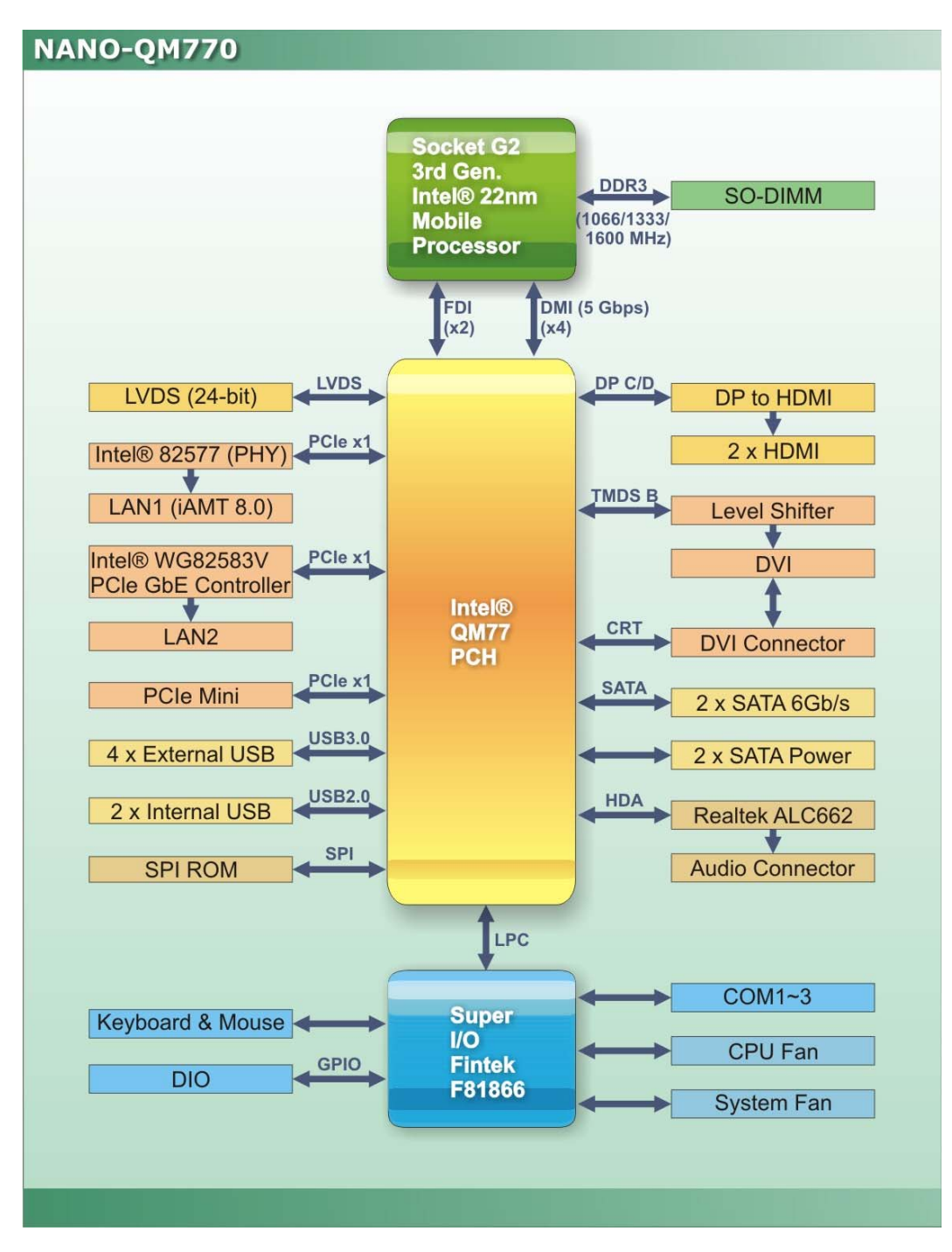

**Figure 1-5: Data Flow Diagram** 

**Page 6** 

# <span id="page-21-0"></span>**1.7 Technical Specifications**

NANO-QM770 technical specifications are listed in [Table 1-1.](#page-22-0)

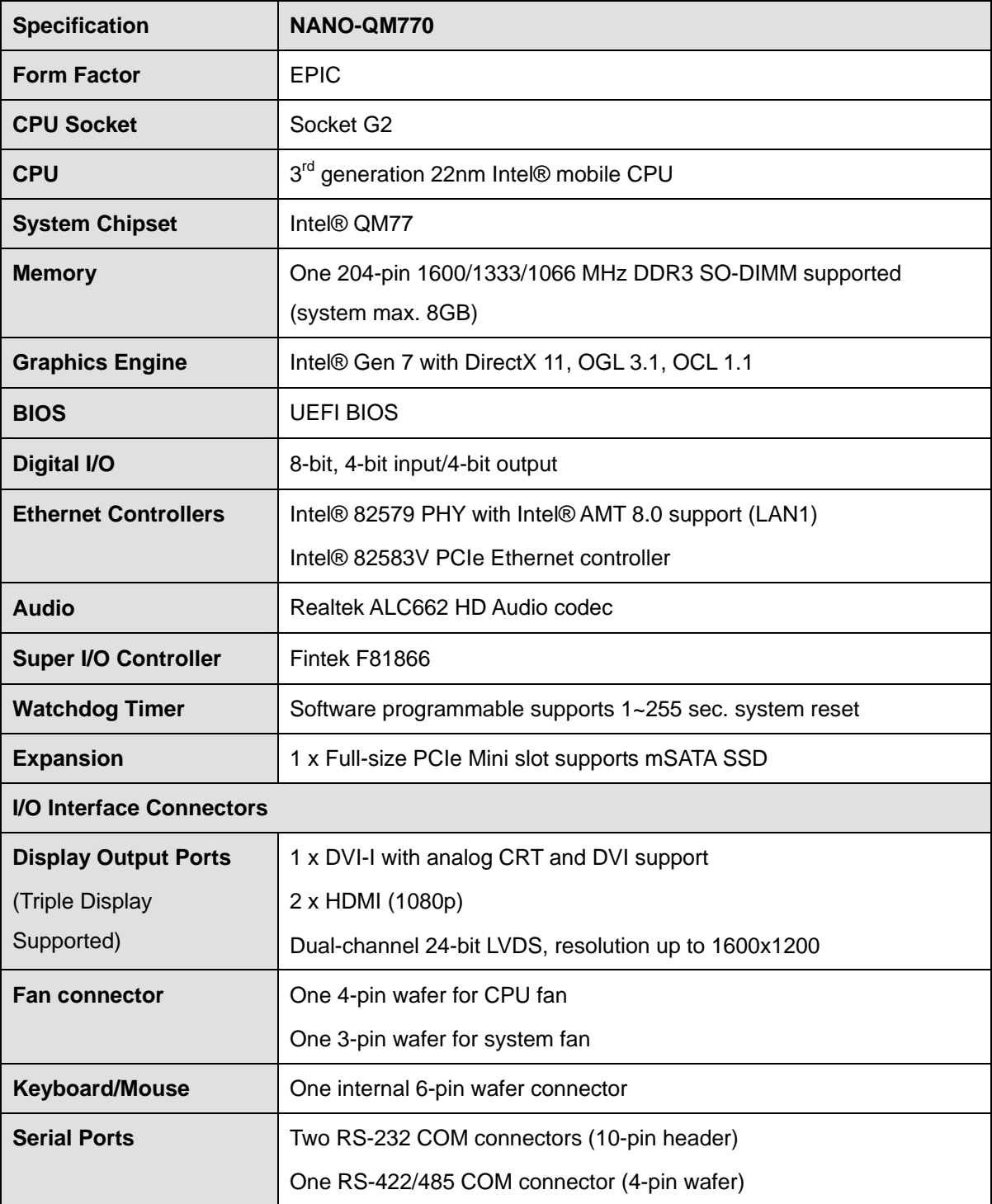

**Page 7**

**Integration Corp.** 

<span id="page-22-0"></span>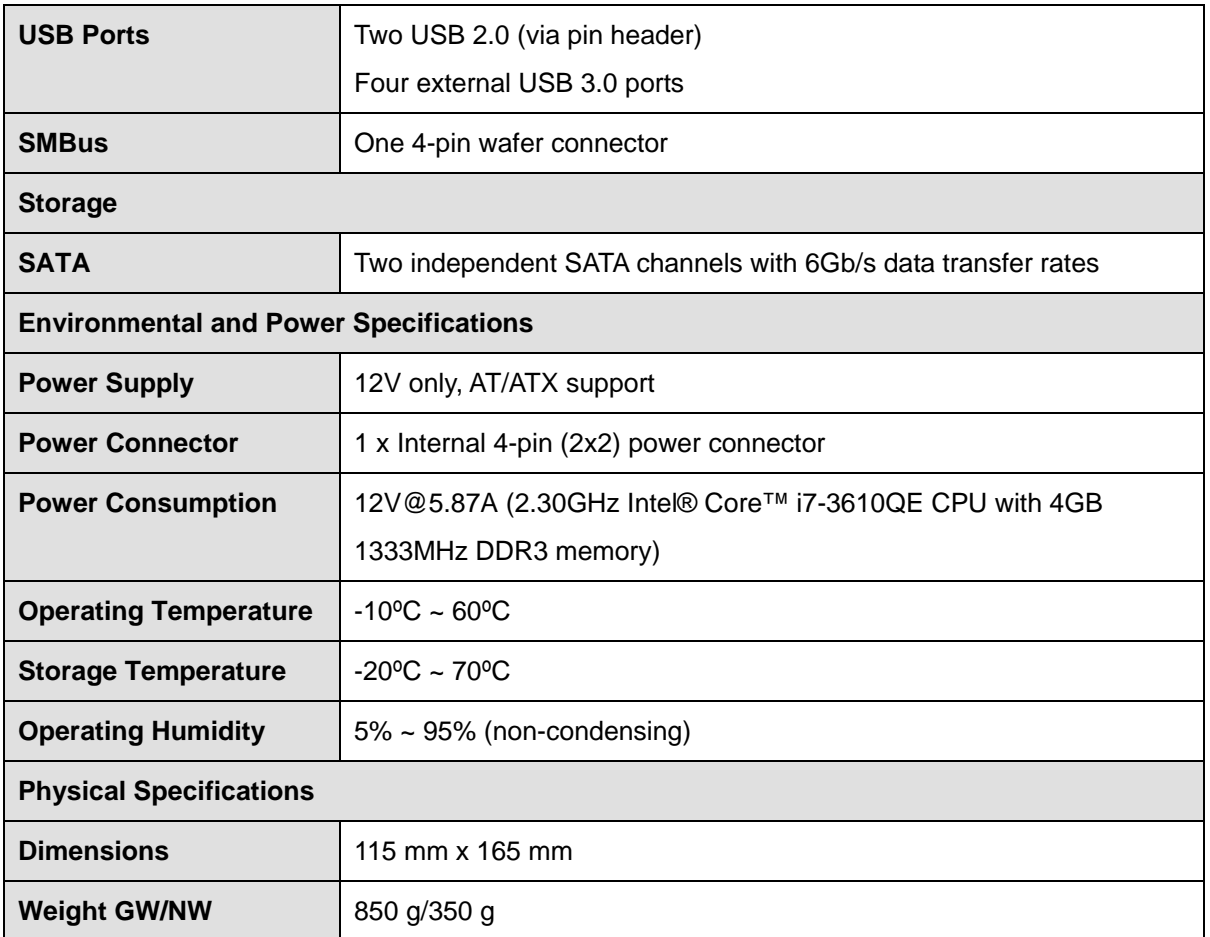

**Table 1-1: Technical Specifications** 

<span id="page-23-0"></span>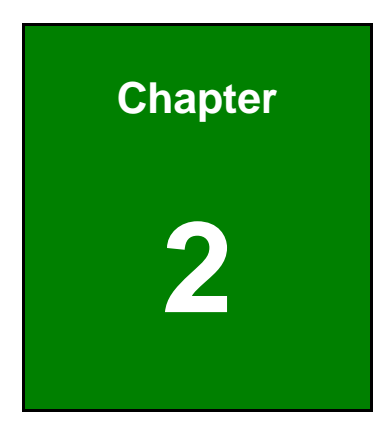

**TET Integration Corp.** 

# **2 Packing List**

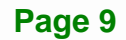

# <span id="page-24-0"></span>**2.1 Anti-static Precautions**

# **WARNING!**

Static electricity can destroy certain electronics. Make sure to follow the ESD precautions to prevent damage to the product, and injury to the user.

Make sure to adhere to the following guidelines:

- *Wear an anti-static wristband*: Wearing an anti-static wristband can prevent electrostatic discharge.
- *Self-grounding*:- Touch a grounded conductor every few minutes to discharge any excess static buildup.
- *Use an anti-static pad*: When configuring any circuit board, place it on an anti-static mat.
- **Only handle the edges of the PCB**:- Don't touch the surface of the motherboard. Hold the motherboard by the edges when handling.

# **2.2 Unpacking Precautions**

When the NANO-QM770 is unpacked, please do the following:

- Follow the antistatic guidelines above.
- Make sure the packing box is facing upwards when opening.
- Make sure all the packing list items are present.

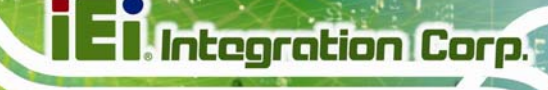

# <span id="page-25-0"></span>**2.3 Packing List**

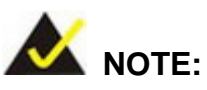

If any of the components listed in the checklist below are missing, do not proceed with the installation. Contact the IEI reseller or vendor the NANO-QM770 was purchased from or contact an IEI sales representative directly by sending an email to [sales@iei.com.tw](mailto:sales@iei.com.tw).

The NANO-QM770 is shipped with the following components:

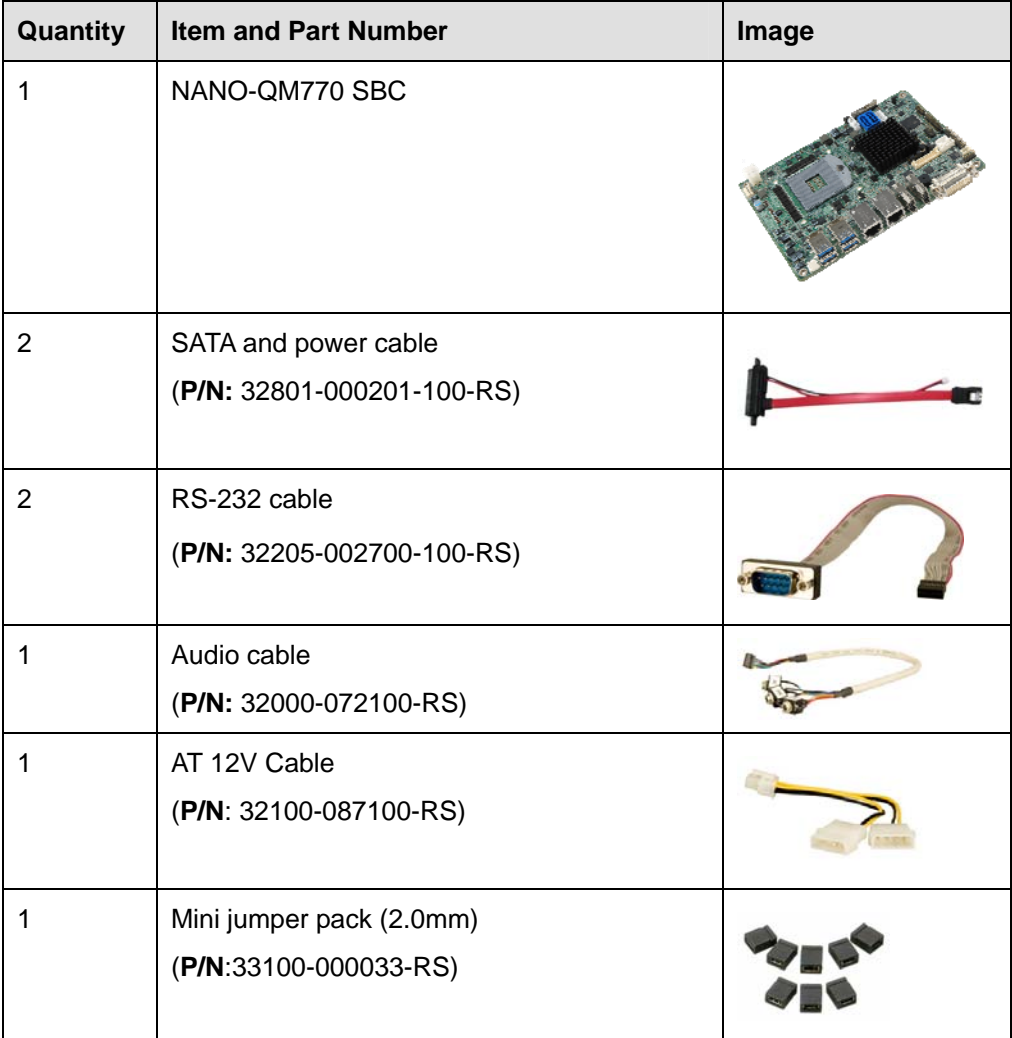

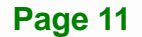

<span id="page-26-0"></span>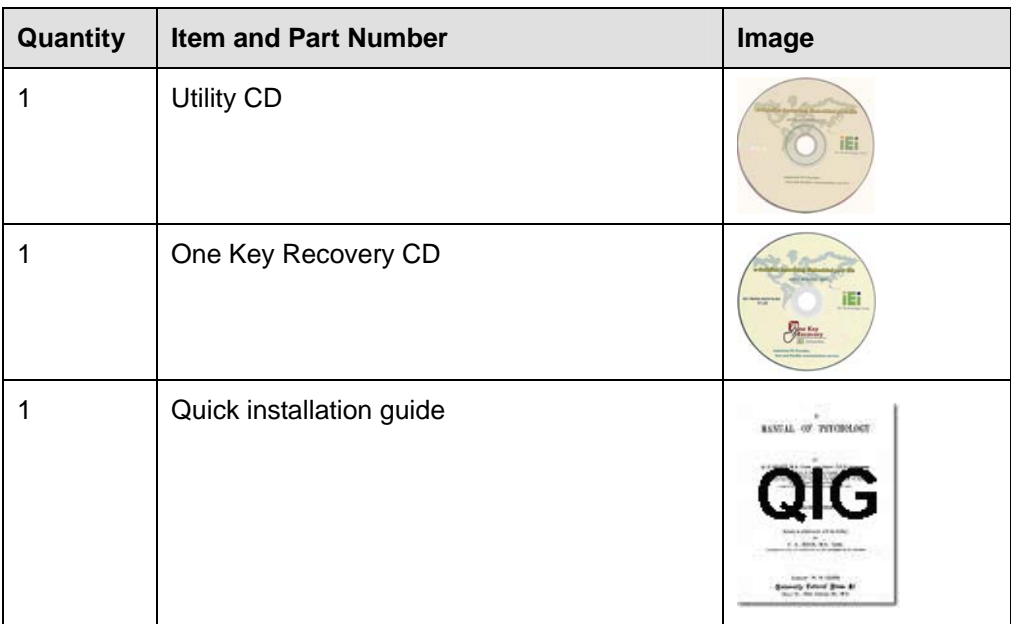

## **Table 2-1: Packing List**

# **2.4 Optional Items**

These optional items are available.

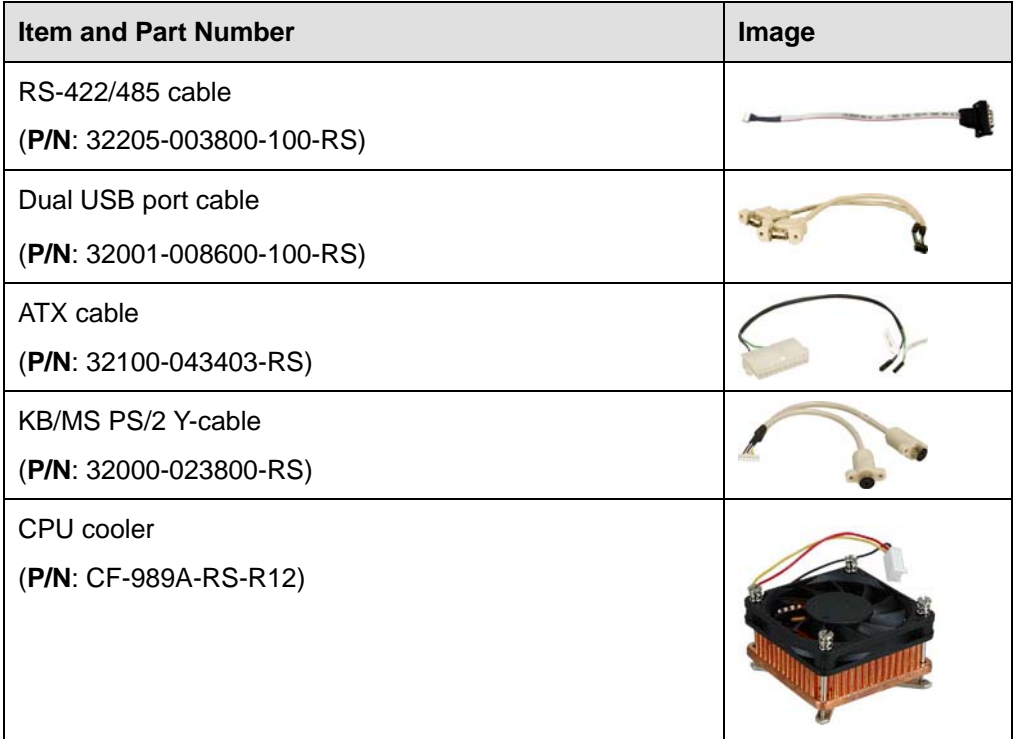

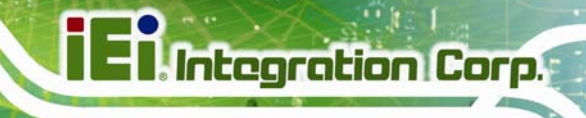

<span id="page-27-0"></span>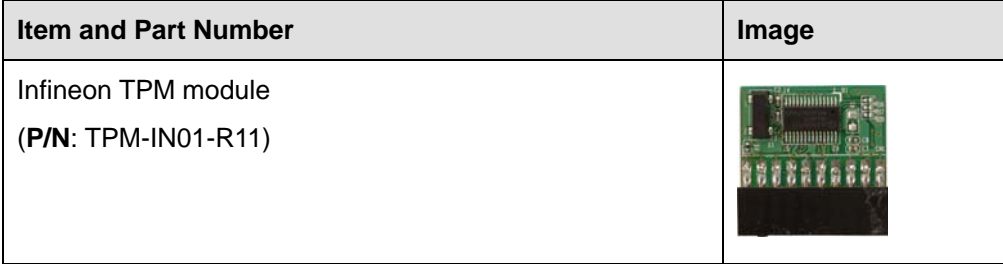

**Table 2-2: Optional Items** 

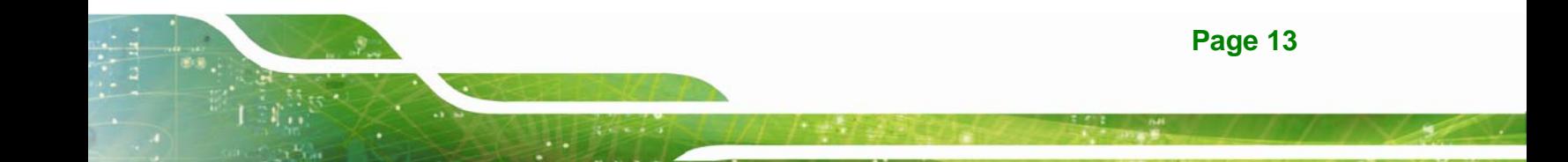

<span id="page-28-0"></span>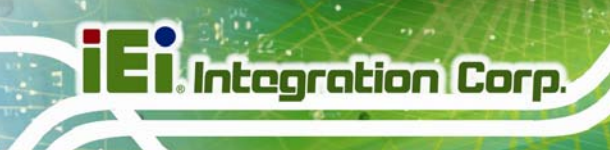

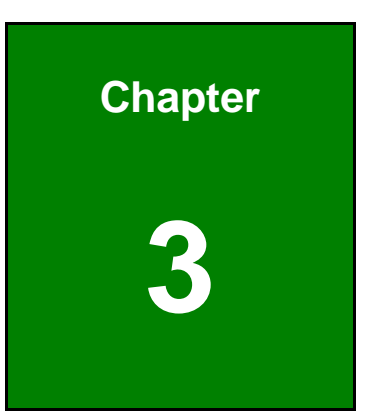

# **3 Connector Pinouts**

**Page 14** 

# <span id="page-29-0"></span>**3.1 Peripheral Interface Connectors**

**Section [3.1.1](#page-29-0)** shows peripheral interface connector locations. **Section [3.1.2](#page-30-0)** lists all the peripheral interface connectors seen in **Section [3.1.1](#page-29-0)**.

### **3.1.1 Layout**

The figure below shows the on-board peripheral connectors, rear panel peripheral connectors and on-board jumpers.

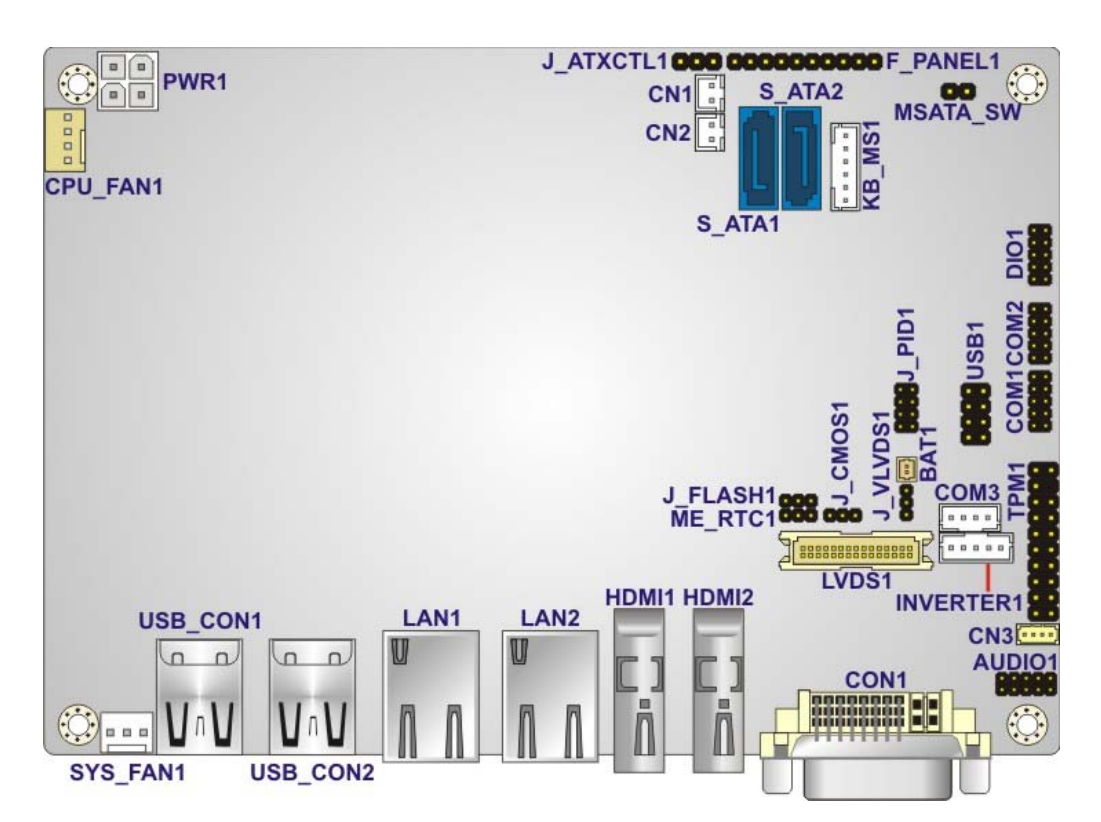

**Figure 3-1: Connector and Jumper Locations** 

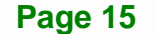

**Integration Corp.** 

# <span id="page-30-0"></span>**Integration Corp.**

### **NANO-QM770 EPIC SBC**

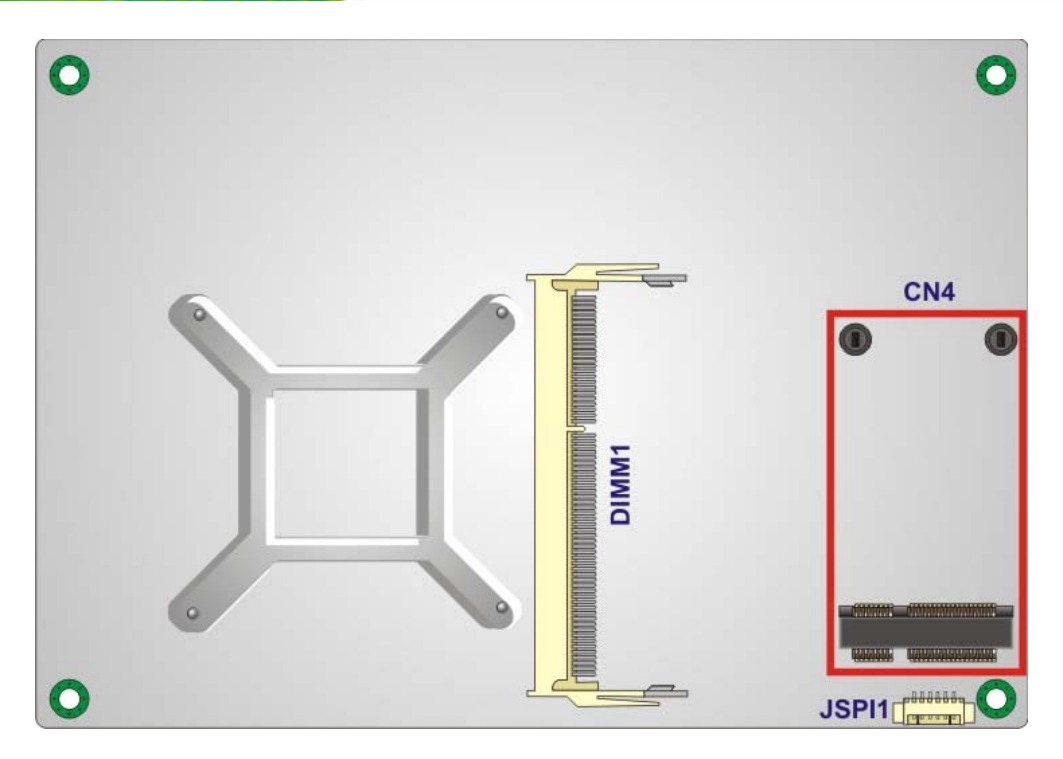

**Figure 3-2: Connector and Jumper Locations (Solder Side)** 

### **3.1.2 Peripheral Interface Connectors**

The table below shows a list of the peripheral interface connectors on the NANO-QM770. Detailed descriptions of these connectors can be found below.

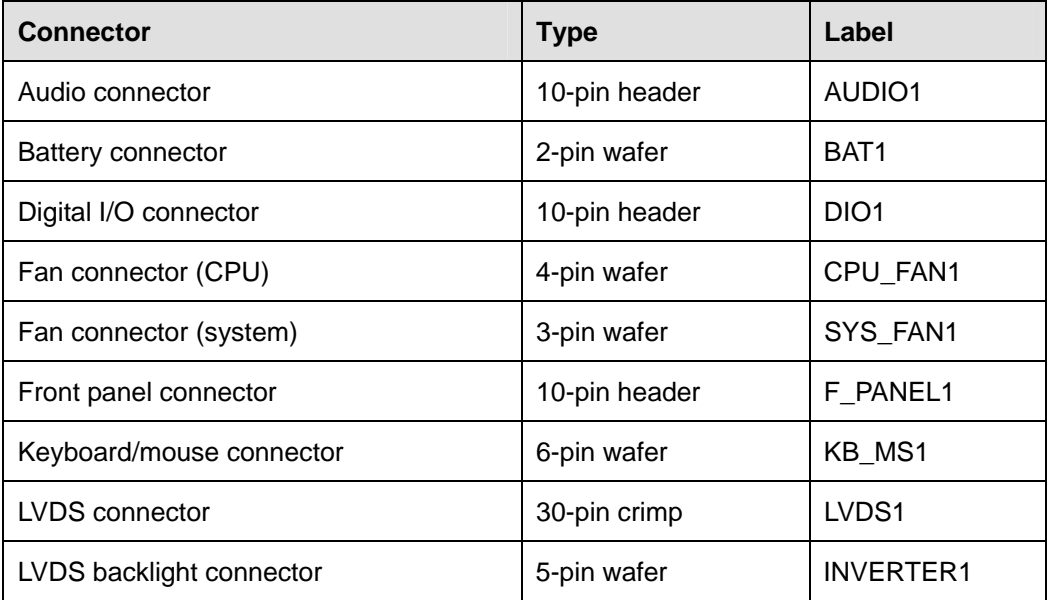

**Page 16** 

<span id="page-31-0"></span>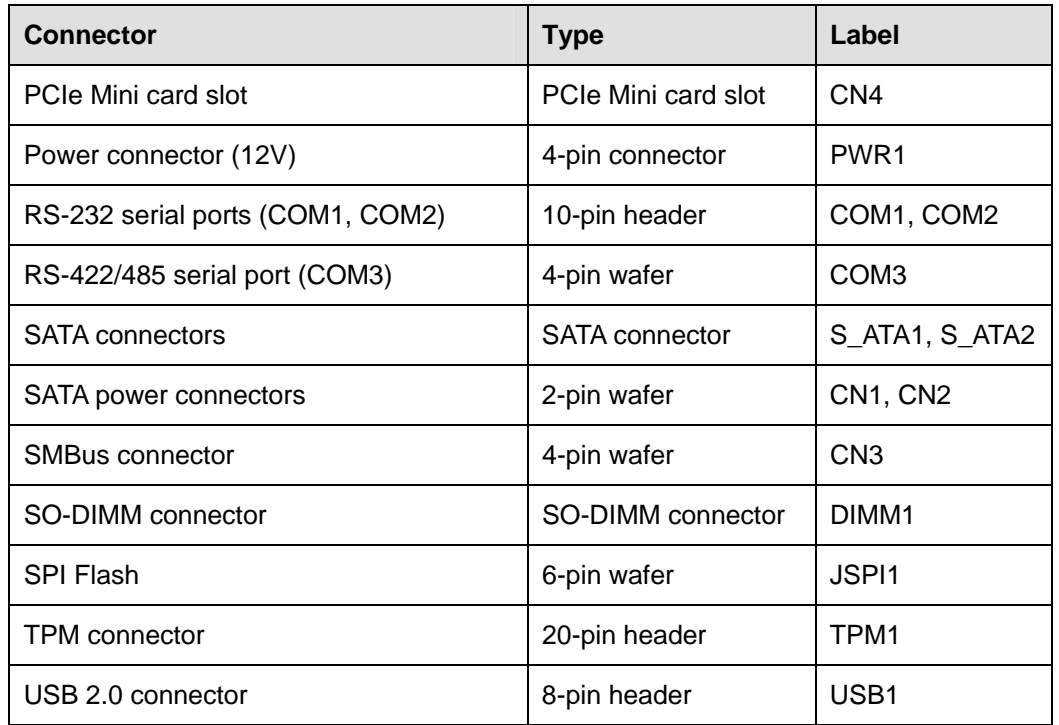

#### **Table 3-1: Peripheral Interface Connectors**

### **3.1.3 External Interface Panel Connectors**

The table below lists the rear panel connectors on the NANO-QM770. Detailed descriptions of these connectors can be found in a later section.

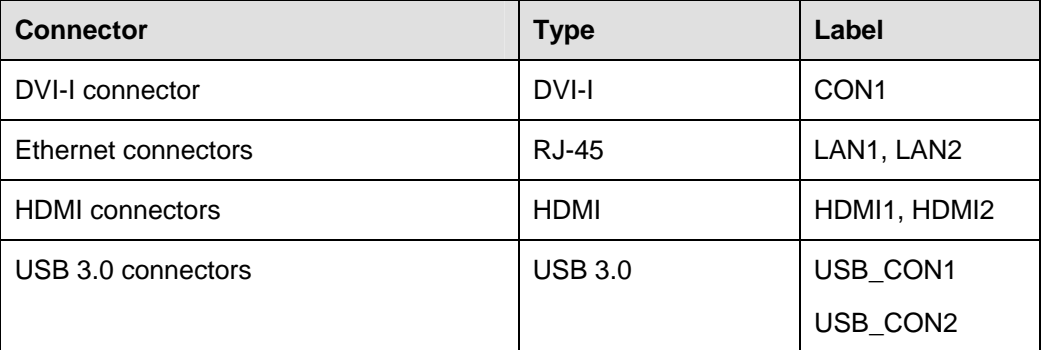

**Table 3-2: Rear Panel Connectors** 

# <span id="page-32-0"></span>**3.2 Internal Peripheral Connectors**

Internal peripheral connectors are found on the motherboard and are only accessible when the motherboard is outside of the chassis. This section has complete descriptions of all the internal, peripheral connectors on the NANO-QM770.

### **3.2.1 Audio Connector**

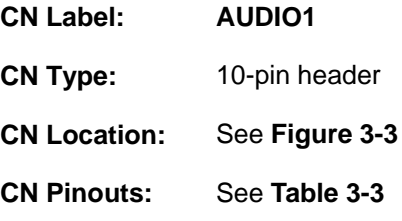

This connector connects to speaker, microphone and audio input connectors on the front panel.

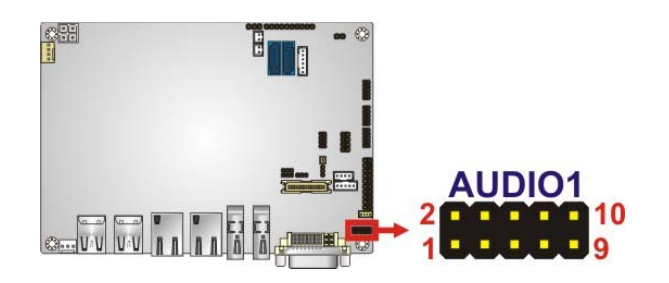

**Figure 3-3: Audio Connector Location** 

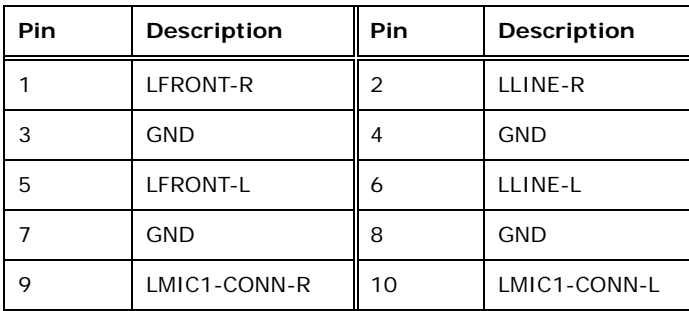

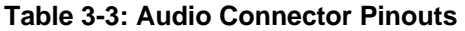

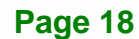

### <span id="page-33-0"></span>**3.2.2 Battery Connector**

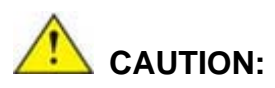

Risk of explosion if battery is replaced by an incorrect type. Only certified engineers should replace the on-board battery.

Dispose of used batteries according to instructions and local regulations.

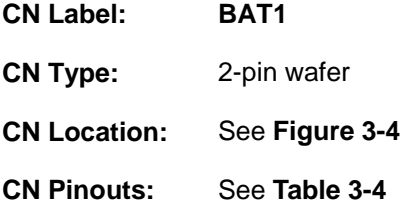

This is connected to the system battery. The battery provides power to the system clock to retain the time when power is turned off.

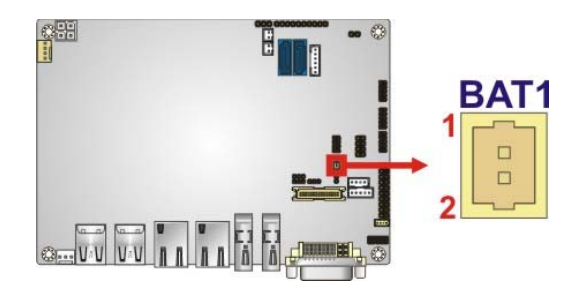

**Figure 3-4: Battery Connector Location** 

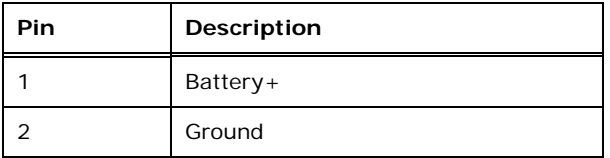

#### **Table 3-4: Battery Connector Pinouts**

**Integration Corp.** 

## <span id="page-34-0"></span>**3.2.3 Digital I/O Connector**

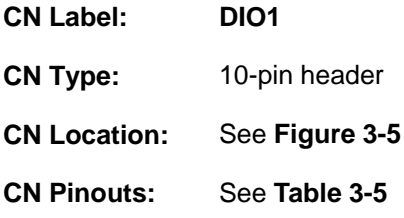

The digital I/O connector provides programmable input and output for external devices. The digital I/O provides 4-bit output and 4-bit input.

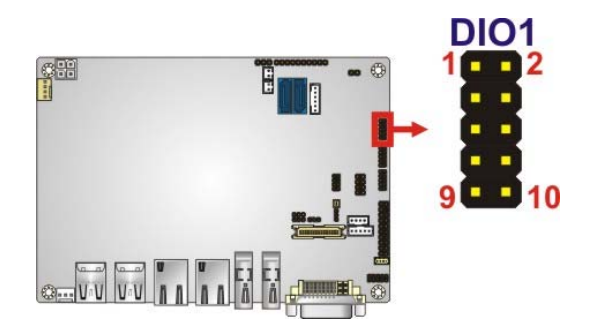

**Figure 3-5: Digital I/O Connector Location** 

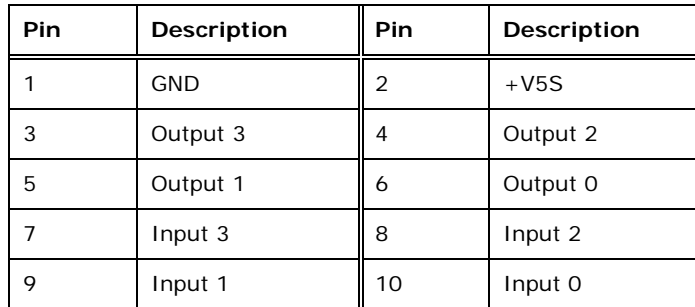

**Table 3-5: Digital I/O Connector Pinouts** 

### **3.2.4 Fan Connector (CPU)**

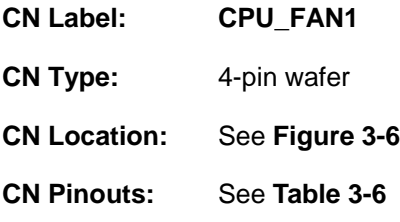

**Page 20** 

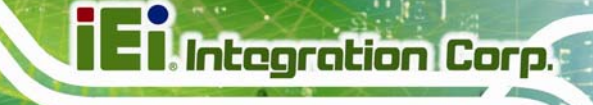

<span id="page-35-0"></span>The fan connector attaches to a CPU cooling fan.

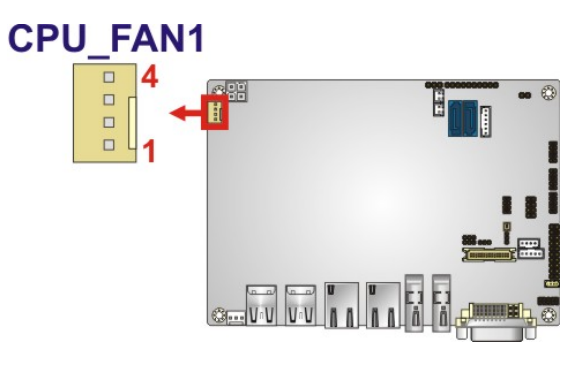

**Figure 3-6: CPU Fan Connector Location** 

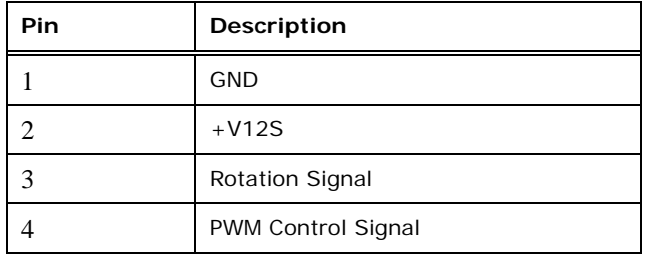

**Table 3-6: CPU Fan Connector Pinouts** 

### **3.2.5 Fan Connector (System)**

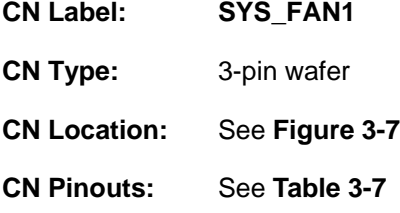

The fan connector attaches to a system cooling fan.

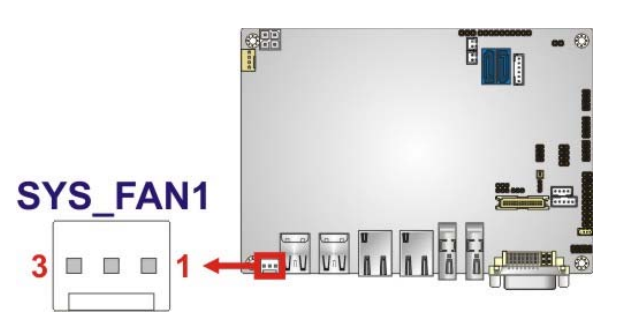

**Figure 3-7: System Fan Connector Location** 

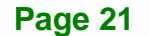
<span id="page-36-0"></span>**Integration Corp.** 

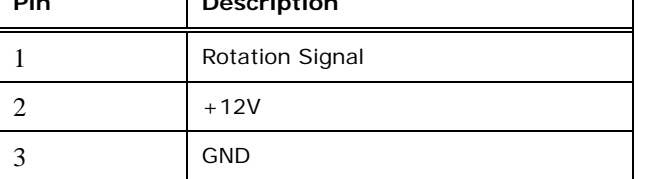

**Table 3-7: System Fan Connector Pinouts** 

## **3.2.6 Front Panel Connector**

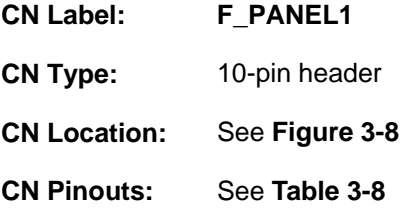

The front panel connector connects to the indicator LEDs and buttons on the computer's front panel.

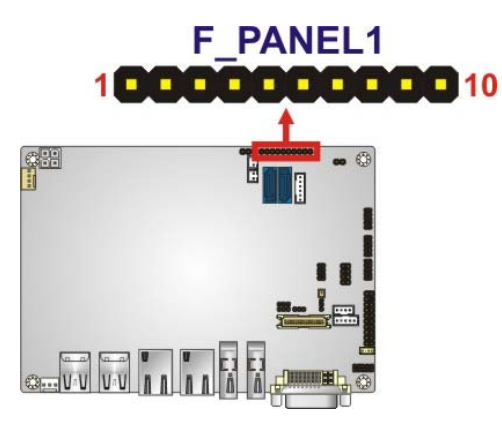

**Figure 3-8: Front Panel Connector Location** 

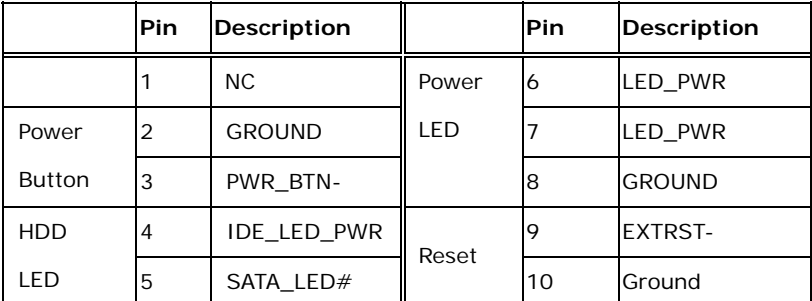

**Table 3-8: Front Panel Connector Pinouts** 

**Page 22** 

## <span id="page-37-0"></span>**3.2.7 Keyboard/Mouse Connector**

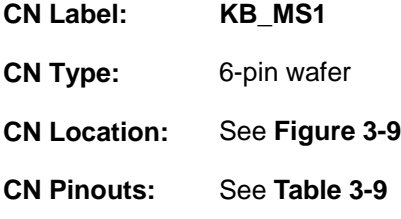

The keyboard/mouse connector connects to a PS/2 Y-cable that can be connected to a PS/2 keyboard and mouse.

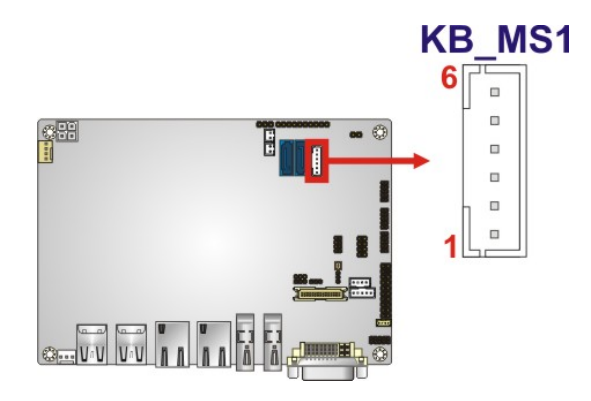

**Figure 3-9: Keyboard/Mouse Connector Location** 

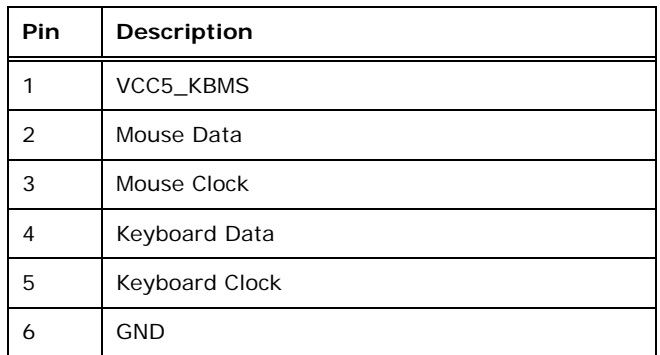

#### **Table 3-9: Keyboard/Mouse Connector Pinouts**

#### **3.2.8 LVDS Connector**

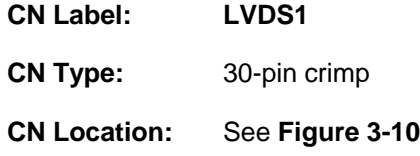

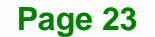

<span id="page-38-0"></span>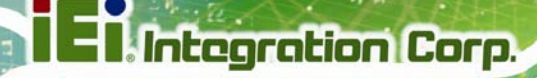

**CN Pinouts:** See **[Table 3-10](#page-38-0)**

The LVDS connector is for an LCD panel connected to the board.

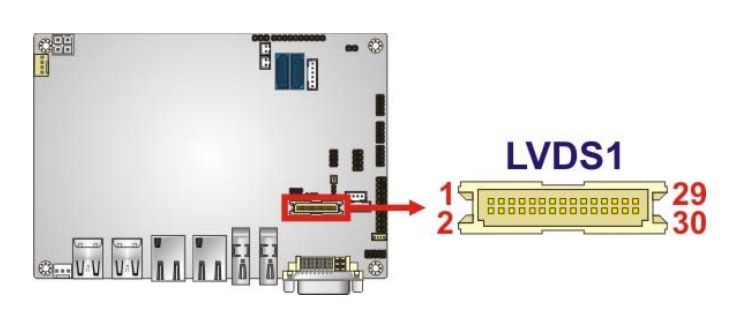

**Figure 3-10: LVDS Connector Location** 

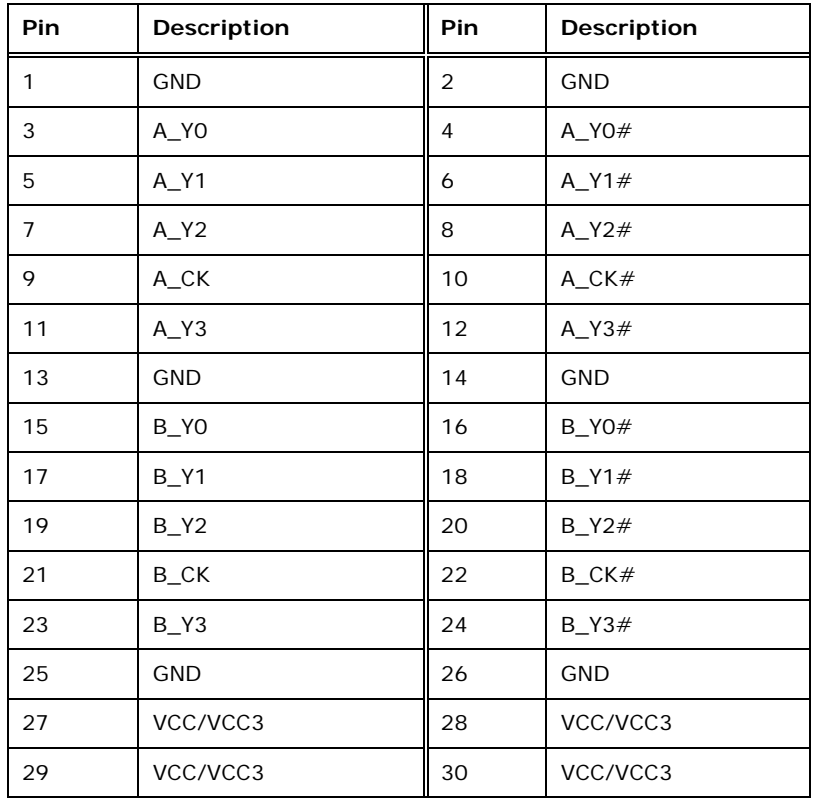

**Table 3-10: LVDS Connector Pinouts** 

# <span id="page-39-0"></span>**3.2.9 LVDS Backlight Connector**

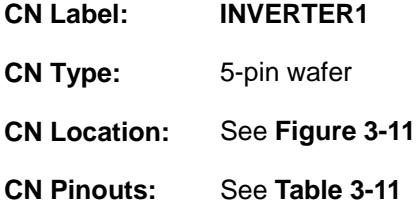

The backlight inverter connectors provide power to LCD panels.

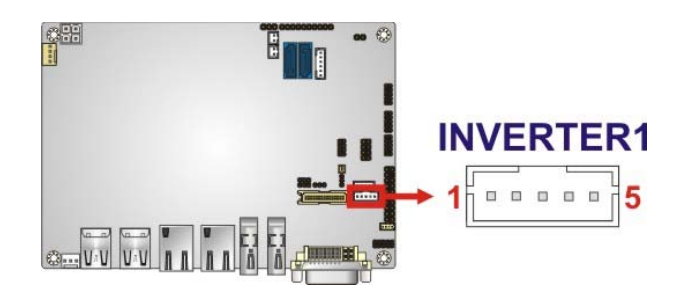

#### **Figure 3-11: LVDS Backlight Inverter Connector**

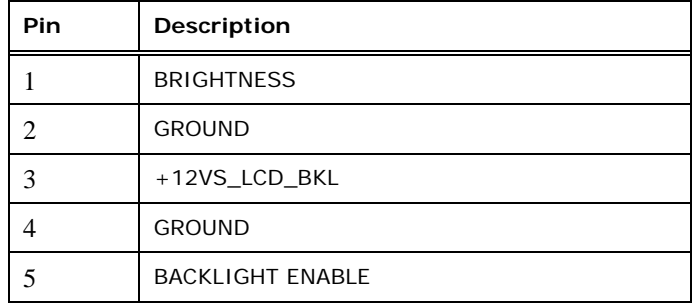

**Table 3-11: Backlight Inverter Connector Pinouts** 

## **3.2.10 PCIe Mini Card Slot**

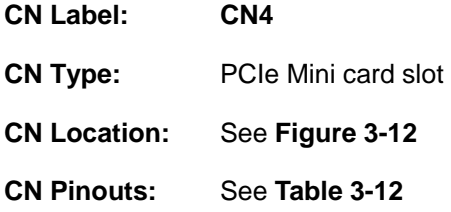

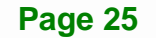

<span id="page-40-0"></span>The PCIe Mini card slot enables a PCIe Mini card expansion module to be connected to the board. Cards supported include among others wireless LAN (WLAN) cards and IEI PCIe Mini disk on module (DOM) SSD cards.

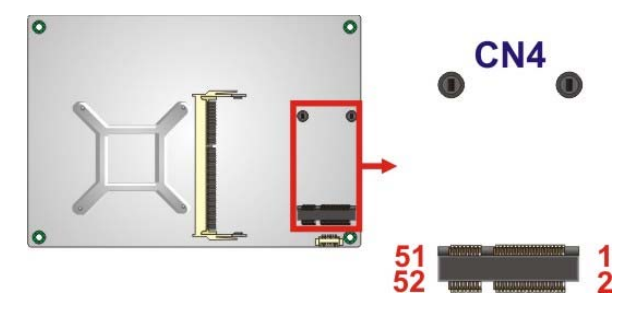

**Figure 3-12: PCIe Mini Card Slot Location** 

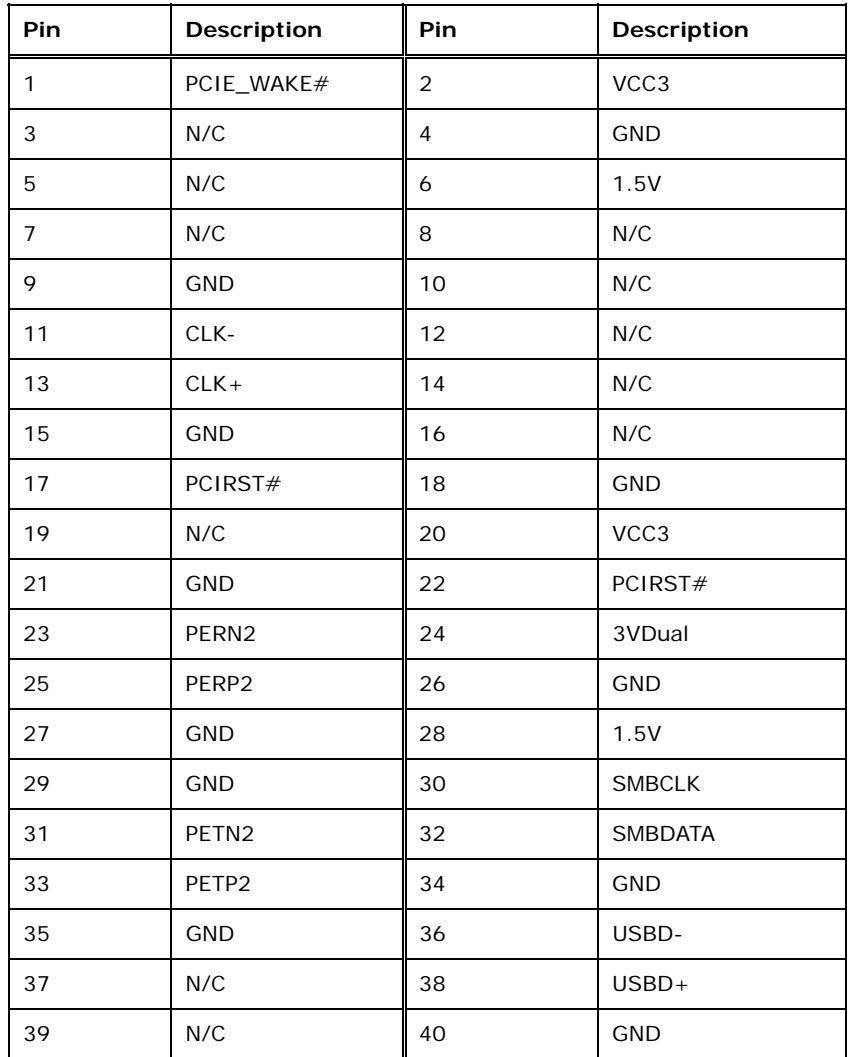

**Page 26** 

<span id="page-41-0"></span>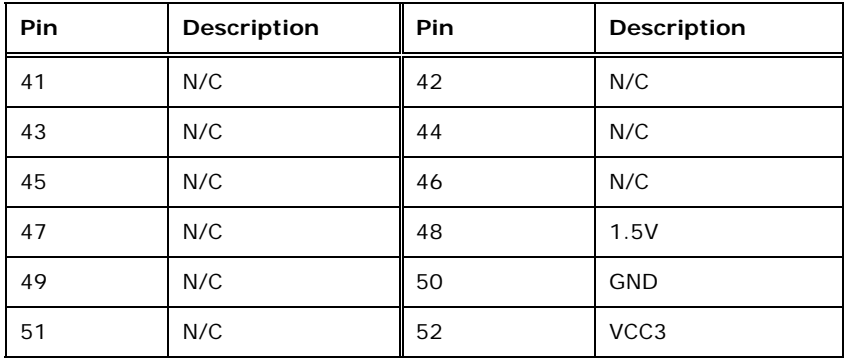

#### **Table 3-12: PCIe Mini Card Slot Pinouts**

## **3.2.11 Power Connector (12V)**

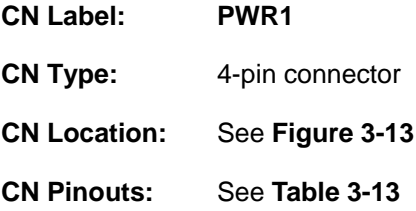

The power connector is connected to an external power supply and supports 12V power input. Power is provided to the system, from the power supply through this connector.

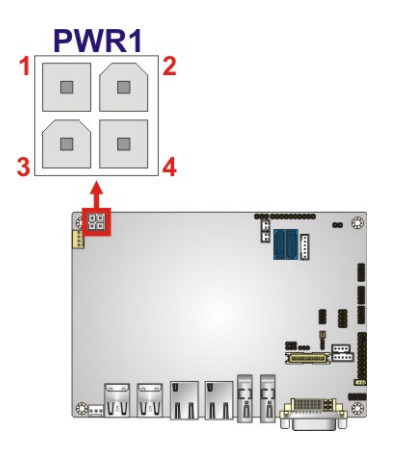

**Figure 3-13: Power Connector Location** 

| Pin | Description | Pin        | <b>Description</b> |
|-----|-------------|------------|--------------------|
|     | Ground      | $\sqrt{2}$ | Ground             |
|     | $+12V$      | 4          | $+12V$             |

**Table 3-13: Power Connector Pinouts** 

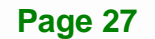

## <span id="page-42-0"></span>**3.2.12 RS-232 Serial Port Connectors (COM1, COM2)**

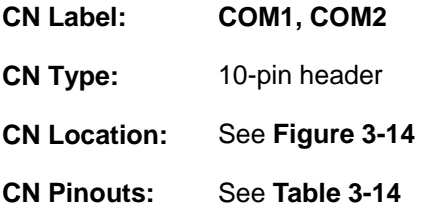

The 10-pin serial port connectors provide two RS-232 serial communications channels. The COM serial port connectors can be connected to external RS-232 serial port devices.

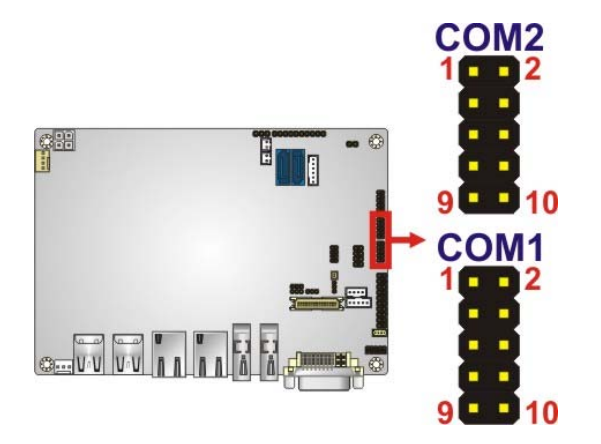

**Figure 3-14: RS-232 Serial Port Connector Locations** 

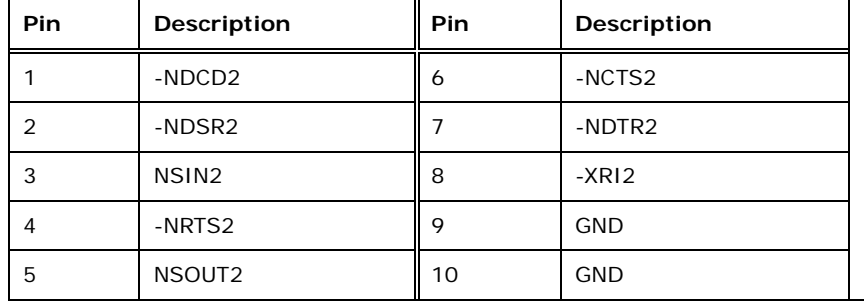

**Table 3-14: Serial Port Connector Pinouts** 

## **3.2.13 RS-422/485 Serial Port Connector (COM3)**

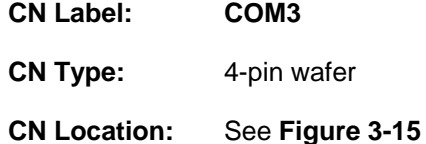

**Page 28** 

#### <span id="page-43-0"></span>**CN Pinouts:** See **[Table 3-15](#page-43-0)**

This connector provides RS-422 or RS-485 communications.

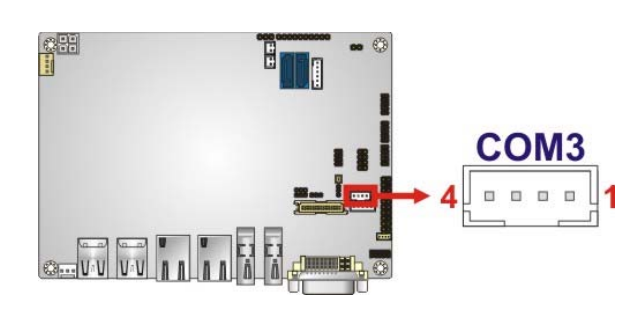

**Figure 3-15: RS-422/485 Serial Port Connector Location** 

| Pin | Description |
|-----|-------------|
|     | RXD485#     |
| っ   | RXD485+     |
| 3   | TXD485+     |
|     | TXD485#     |

**Table 3-15: RS-422/485 Serial Port Connector Pinouts**

Use the optional RS-422/485 cable to connect to a serial device. The pinouts of the DB-9 connector are listed below.

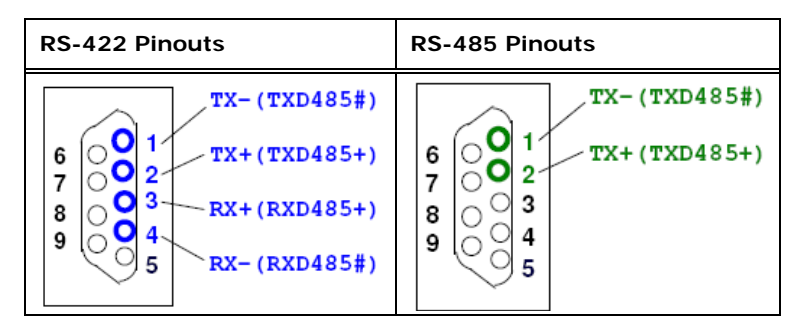

**Table 3-16: DB-9 RS-422/485 Pinouts** 

## **3.2.14 SATA Drive Connectors**

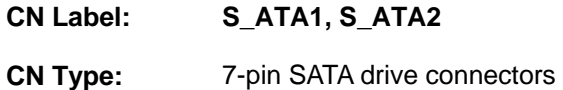

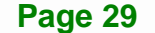

<span id="page-44-0"></span>**Integration Corp.** 

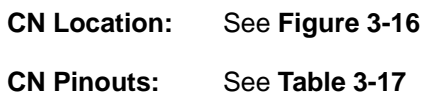

The SATA connectors connect to SATA hard drives or optical drives with data transfer speeds as high as 6Gb/s.

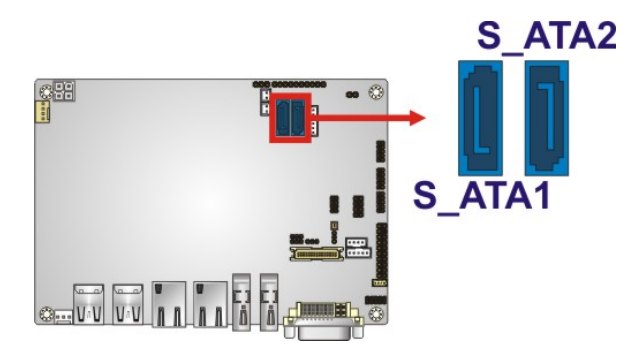

**Figure 3-16: SATA Drive Connector Locations** 

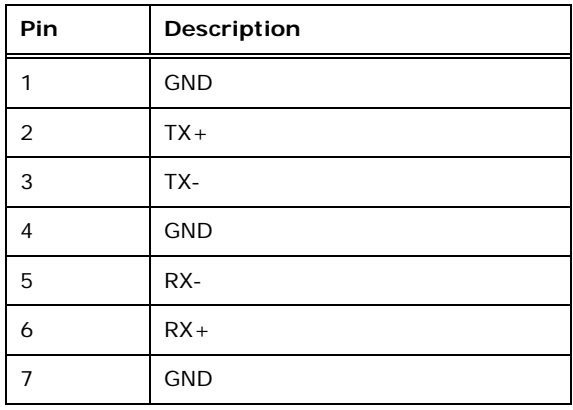

**Table 3-17: SATA Drive Connector Pinouts**

## **3.2.15 SATA Power Connectors**

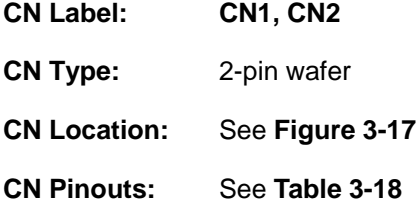

Use the SATA Power Connector to connect to SATA device power connections.

<span id="page-45-0"></span>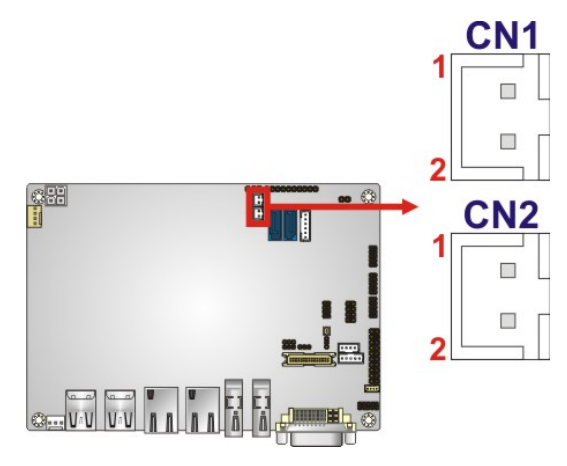

**Figure 3-17: SATA Power Connector Locations** 

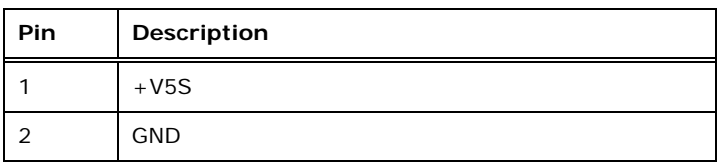

#### **Table 3-18: SATA Power Connector Pinouts**

#### **3.2.16 SMBus Connector**

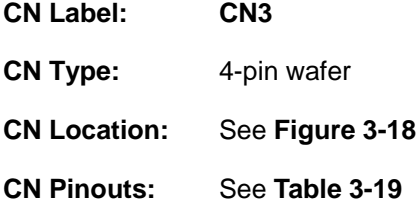

The SMBus (System Management Bus) connector provides low-speed system management communications.

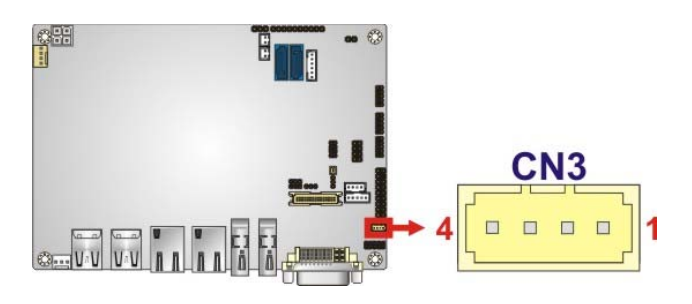

**Figure 3-18: SMBus Connector Location** 

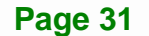

<span id="page-46-0"></span>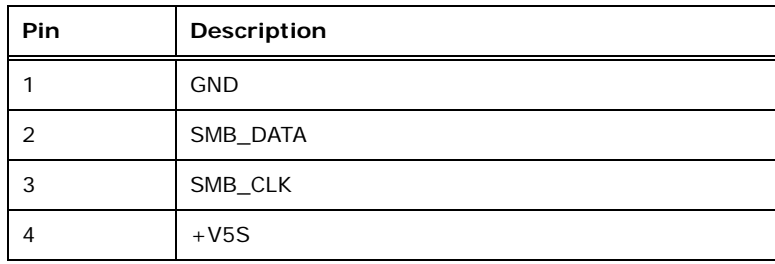

**Table 3-19: SMBus Connector Pinouts** 

## **3.2.17 SO-DIMM Connector**

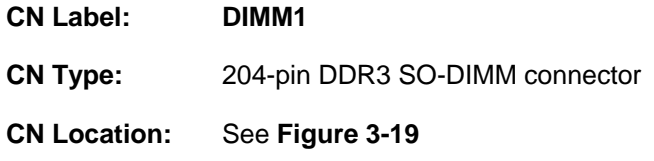

The SO-DIMM connector is for installing memory on the system.

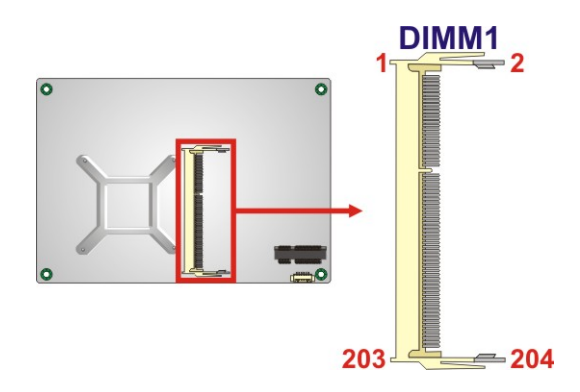

**Figure 3-19: SO-DIMM Connector Location** 

## **3.2.18 SPI Flash Connector**

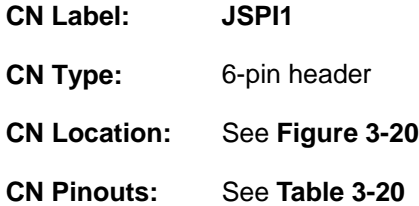

The 6-pin SPI Flash connector is used to flash the BIOS.

<span id="page-47-0"></span>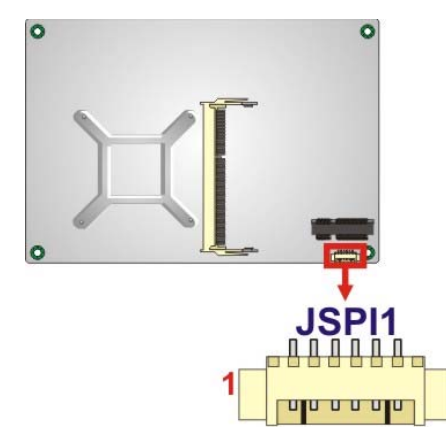

**Figure 3-20: SPI Flash Connector Location** 

6

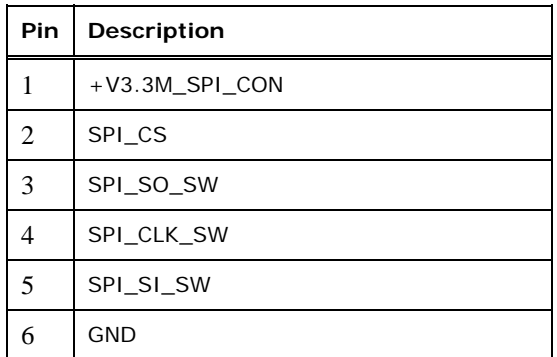

**Table 3-20: SPI Flash Connector Pinouts**

## **3.2.19 TPM Connector**

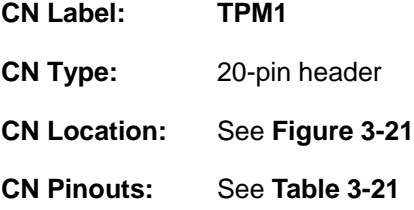

The Trusted Platform Module (TPM) connector secures the system on bootup.

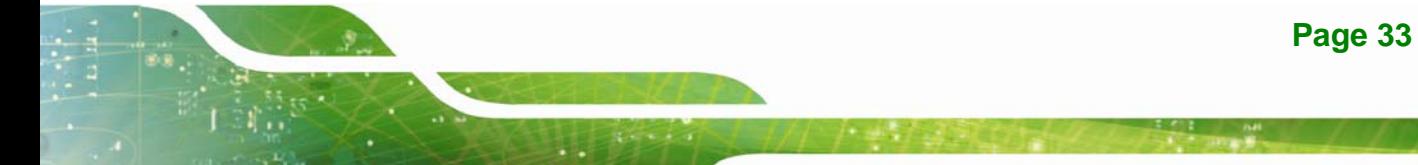

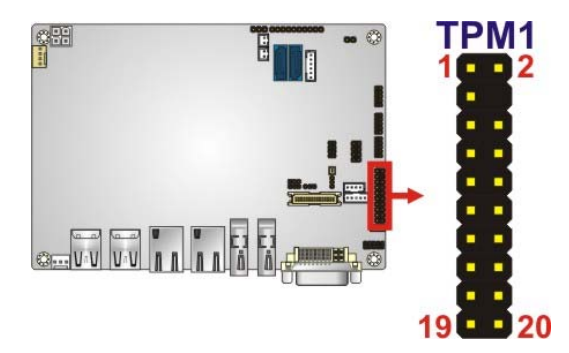

<span id="page-48-0"></span>**Integration Corp.** 

**Figure 3-21: TPM Connector Location** 

| Pin            | Description       | Pin            | Description      |
|----------------|-------------------|----------------|------------------|
| 1              | <b>LCLK</b>       | $\overline{2}$ | <b>GND</b>       |
| 3              | LFRAME#           | 4              | <b>KEY</b>       |
| 5              | LRERST#           | 6              | $+5V$            |
| $\overline{7}$ | LAD3              | 8              | LAD <sub>2</sub> |
| 9              | $+3V$             | 10             | LAD1             |
| 11             | LAD <sub>0</sub>  | 12             | <b>GND</b>       |
| 13             | <b>SCL</b>        | 14             | <b>SDA</b>       |
| 15             | SB <sub>3</sub> V | 16             | <b>SERIRQ</b>    |
| 17             | <b>GND</b>        | 18             | GLKRUN#          |
| 19             | LPCPD#            | 20             | LDRQ#            |

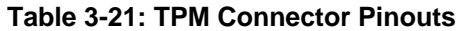

## **3.2.20 USB 2.0 Connector**

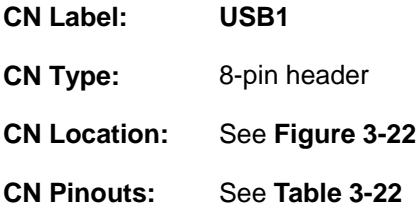

The USB header can connect to two USB devices.

<span id="page-49-0"></span>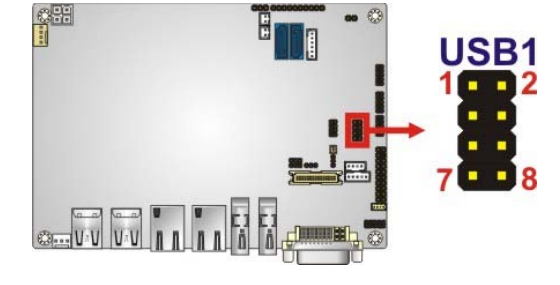

**Figure 3-22: USB Connector Location** 

| Pin | Description | Pin | <b>Description</b> |
|-----|-------------|-----|--------------------|
|     | <b>VCC</b>  | 2   | <b>GND</b>         |
| 3   | DATA-       | 4   | $DATA+$            |
| 5   | $DATA+$     | 6   | DATA-              |
|     | <b>GND</b>  | 8   | <b>VCC</b>         |

**Table 3-22: USB Port Connector Pinouts** 

# **3.3 External Interface Connectors**

[Figure 3-23](#page-49-0) shows the NANO-QM770 motherboard external interface connectors. The NANO-QM770 on-board external interface connectors are shown in [Figure 3-23](#page-49-0)**.**

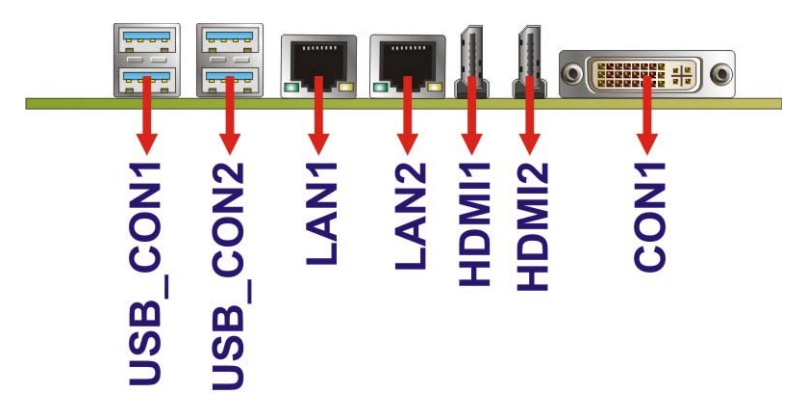

**Figure 3-23: External Interface Connectors**

## **3.3.1 DVI Connector**

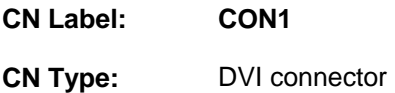

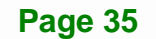

<span id="page-50-0"></span>**CN Location:** See **[Figure 3-23](#page-49-0) CN Pinouts:** See **[Table 3-23](#page-50-0)** and **[Figure 3-24](#page-50-0)**

The 24-pin Digital Visual Interface (DVI) connector connects to high-speed, high-resolution digital displays. The DVI-I connector supports both digital and analog signals.

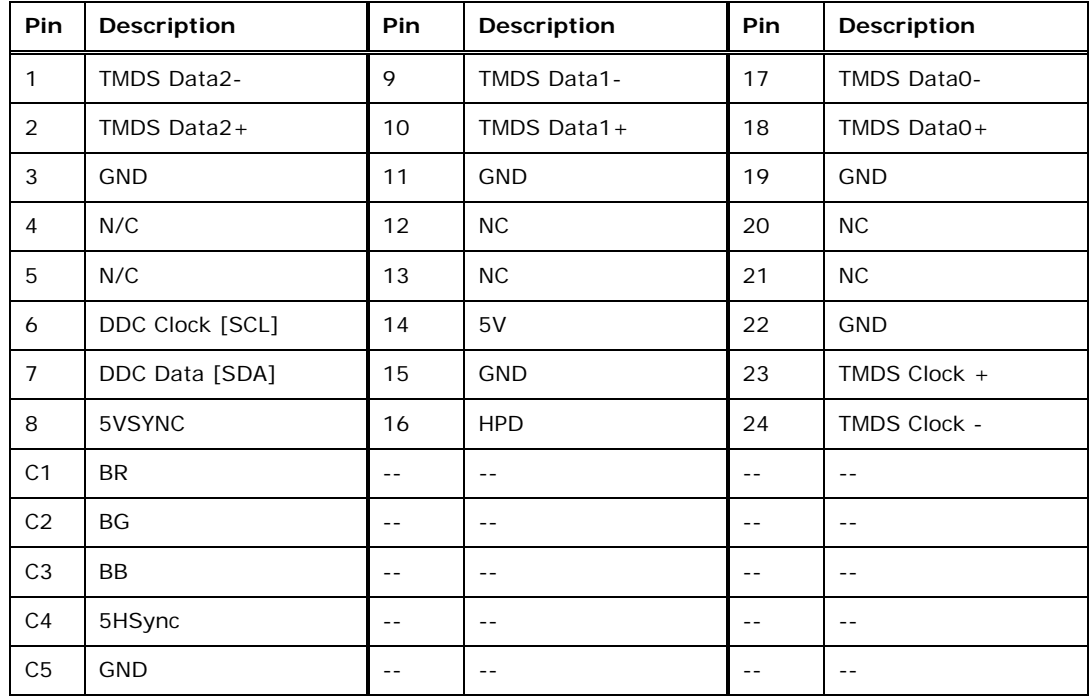

**Table 3-23: DVI Connector Pinouts** 

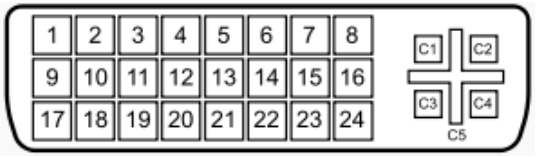

**Figure 3-24: DVI-I Connector** 

## **3.3.2 Ethernet Connectors**

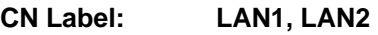

**CN Type:** RJ-45

**CN Location:** See **[Figure 3-23](#page-49-0)**

**Page 36** 

#### <span id="page-51-0"></span>**CN Pinouts:** See **[Table 3-24](#page-51-0)**

The LAN connector connects to a local network.

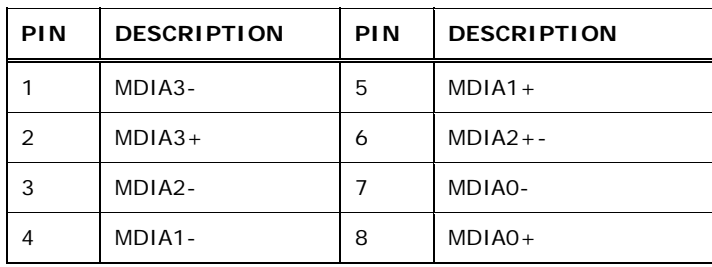

**Table 3-24: LAN Pinouts** 

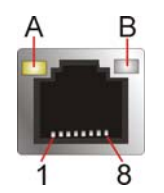

#### **Figure 3-25: Ethernet Connector**

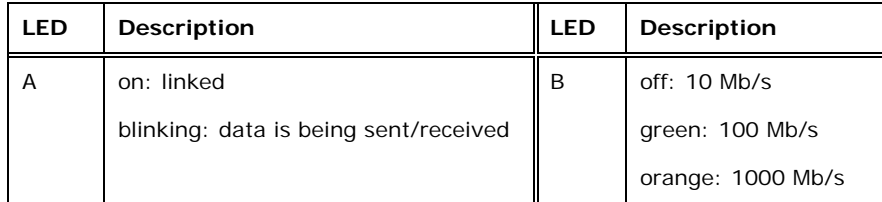

**Table 3-25: Connector LEDs** 

#### **3.3.3 HDMI Connectors**

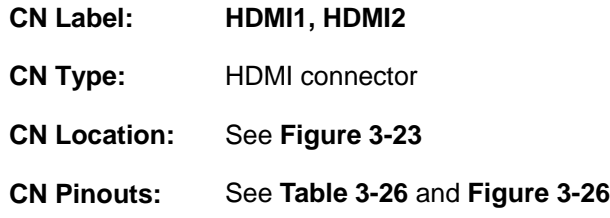

The HDMI connector connects to a display device with HDMI interface.

<span id="page-52-0"></span>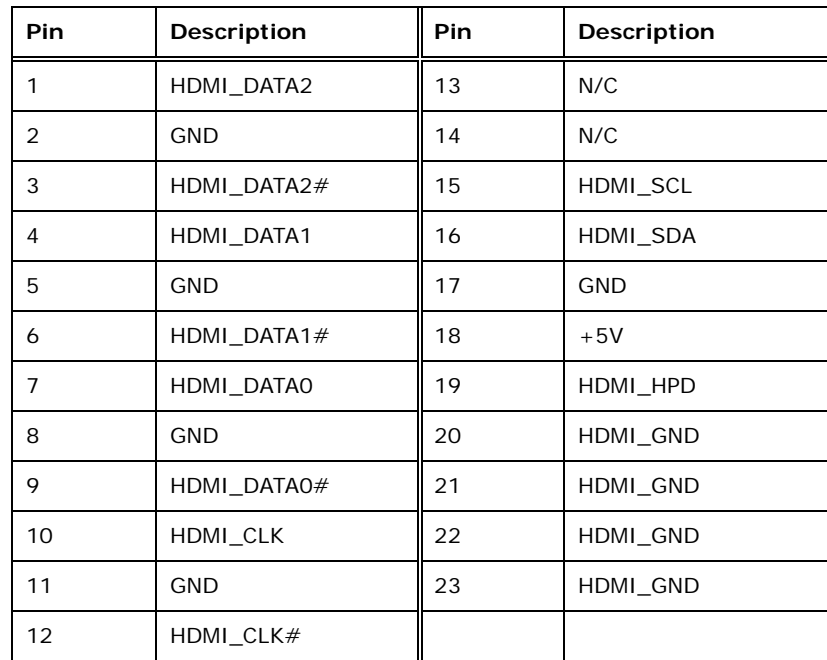

#### **Table 3-26: HDMI Connector Pinouts**

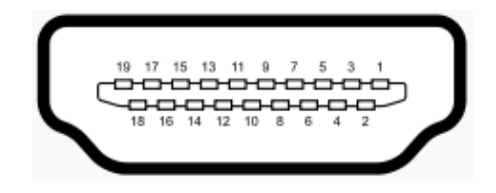

**Figure 3-26: HDMI Connector** 

## **3.3.4 USB 3.0 Connectors**

- **CN Label: USB\_CON1, USB\_CON2**
- **CN Type:** USB 3.0 port
- **CN Location:** See **[Figure 3-23](#page-49-0)**
- **CN Pinouts:** See **[Table 3-27](#page-53-0)**

The USB 3.0 connector can be connected to a USB device.

<span id="page-53-0"></span>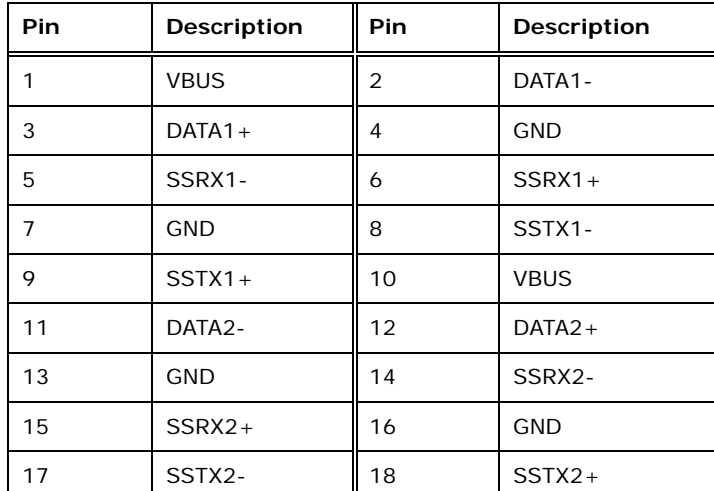

**121** Integration Corp.

**Table 3-27: USB Port Pinouts** 

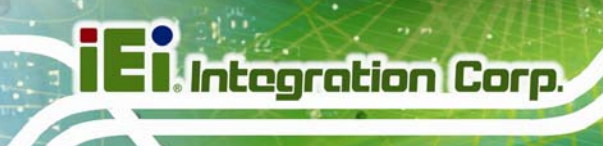

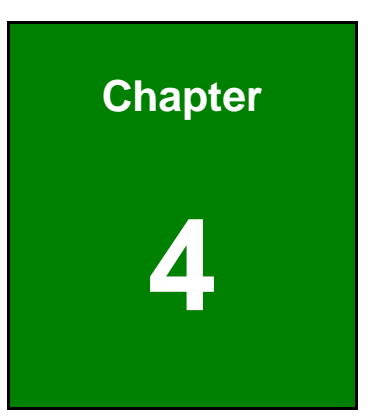

# **4 Installation**

**Page 40** 

# **4.1 Anti-static Precautions**

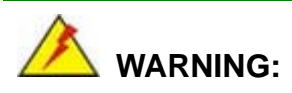

Failure to take ESD precautions during installation may result in permanent damage to the product and severe injury to the user.

Electrostatic discharge (ESD) can cause serious damage to electronic components, including the NANO-QM770. Dry climates are especially susceptible to ESD. It is therefore critical to strictly adhere to the following anti-static precautions whenever the NANO-QM770, or any other electrical component, is handled.

- *Wear an anti-static wristband*: Wearing a simple anti-static wristband can help to prevent ESD from damaging the board.
- **Self-grounding**:- Before handling the board touch any grounded conducting material. During the time the board is handled, frequently touch any conducting materials that are connected to the ground.
- *Use an anti-static pad*: When configuring the NANO-QM770, place it on an antic-static pad. This reduces the possibility of ESD damaging the NANO-QM770.
- **Only handle the edges of the PCB:**-: When handling the PCB, hold it by the edges.

## **4.2 Installation Considerations**

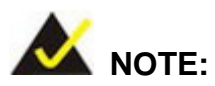

The following installation notices and installation considerations should be read and understood before the NANO-QM770 is installed. All installation notices pertaining to the installation of NANO-QM770 should be strictly adhered to. Failing to adhere to these precautions may lead to severe damage of the NANO-QM770 and injury to the person installing the motherboard.

**Page 41**

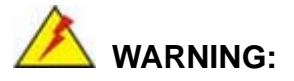

The installation instructions described in this manual should be carefully followed in order to prevent damage to the NANO-QM770, NANO-QM770 components and injury to the user.

Before and during the installation please **DO** the following:

- **Read the user manual**:
	- o The user manual provides a complete description of the installation instructions and configuration options.
- **Wear an electrostatic discharge cuff (ESD)**:
	- o Electronic components are easily damaged by ESD. Wearing an ESD cuff removes ESD from the body and helps prevent ESD damage.
- **Place on an antistatic pad**:
	- o When installing or configuring the motherboard, place it on an antistatic pad. This helps to prevent potential ESD damage.
- **Turn all power off**:
	- o Make sure the product is disconnected from all power supplies and that no electricity is being fed into the system.

Before and during the installation of the NANO-QM770 **DO NOT:** 

- **DO NOT** remove any of the stickers on the PCB board. These stickers are required for warranty validation.
- **DO NOT** use the product before verifying all the cables and power connectors are properly connected.
- **DO NOT** allow screws to come in contact with the PCB circuit, connector pins, or its components.

# <span id="page-57-0"></span>**4.3 SO-DIMM Installation**

To install an SO-DIMM, please follow the steps below and refer to [Figure 4-1.](#page-57-0)

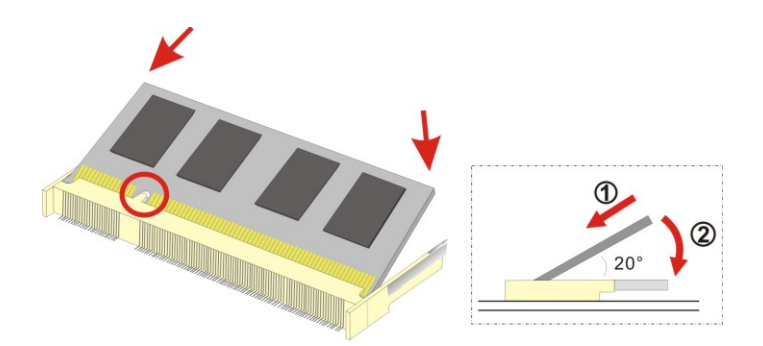

**Figure 4-1: SO-DIMM Installation** 

- **Step 1: Locate the SO-DIMM socket**. Place the board on an anti-static mat.
- **Step 2: Align the SO-DIMM with the socket**. Align the notch on the memory with the notch on the memory socket.
- **Step 3: Insert the SO-DIMM**. Push the memory in at a 20<sup>°</sup> angle. (See [Figure 4-1](#page-57-0))
- **Step 4: Seat the SO-DIMM**. Gently push downwards and the arms clip into place. (See [Figure 4-1\)](#page-57-0)

# **4.4 PCIe Mini Card Installation**

A PCIe Mini card slot is located on the solder side of the NANO-QM770. To install the PCIe Mini card, please refer to the diagram and instructions below.

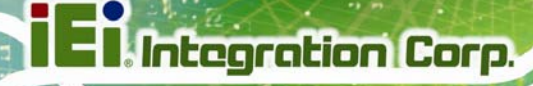

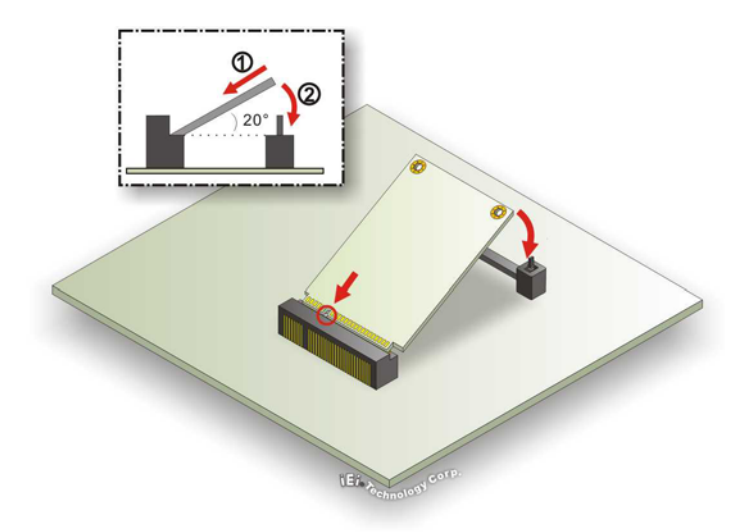

#### **Figure 4-2: PCIe Mini Card Installation**

- **Step 1: Insert into the socket at an angle**. Line up the notch on the card with the notch on the connector. Slide the PCIe Mini card into the socket at an angle of about 20º.
- **Step 2: Push down until the card clips into place**. Push the other end of the card down until it clips into place on the plastic connector.

# **4.5 Jumper Settings**

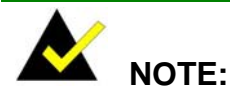

A jumper is a metal bridge that is used to close an electrical circuit. It consists of two metal pins and a small metal clip (often protected by a plastic cover) that slides over the pins to connect them. To CLOSE/SHORT a jumper means connecting the pins of the jumper with

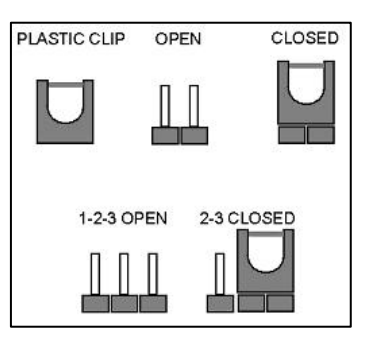

the plastic clip and to OPEN a jumper means removing the plastic clip from a jumper.

<span id="page-59-0"></span>Before the NANO-QM770 is installed in the system, the jumpers must be set in accordance with the desired configuration. The jumpers on the NANO-QM770 are listed in [Table 4-1](#page-59-0).

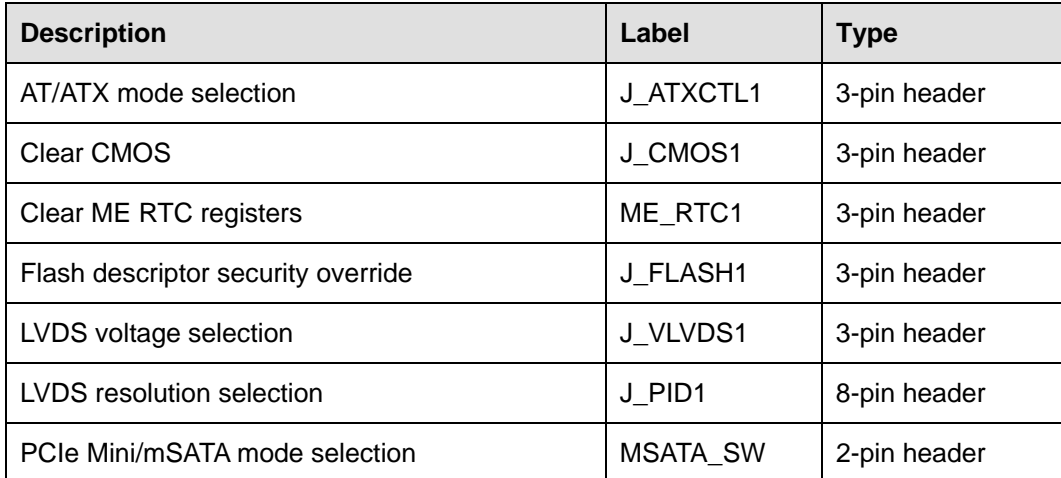

**Table 4-1: Jumpers** 

## **4.5.1 AT/ATX Mode Selection**

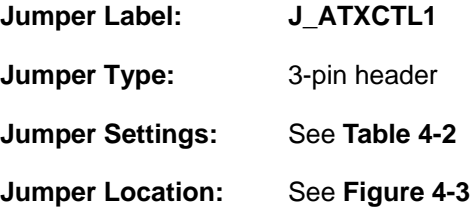

Set both of the jumpers select AT or ATX power mode for the NANO-QM770. AT power mode limits the system to on/off. ATX allows the system to use various power saving states and enter a standby state, so the system can be turned on remotely over a network. The settings on both jumpers should be the same.

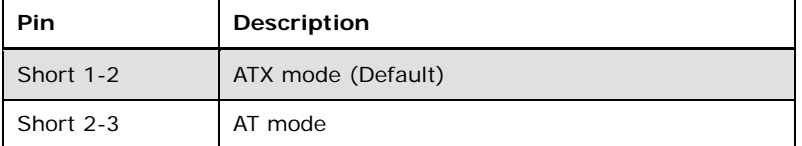

**Table 4-2: AT/ATX Mode Selection Jumper Settings** 

<span id="page-60-0"></span>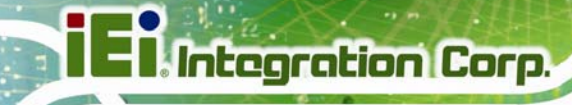

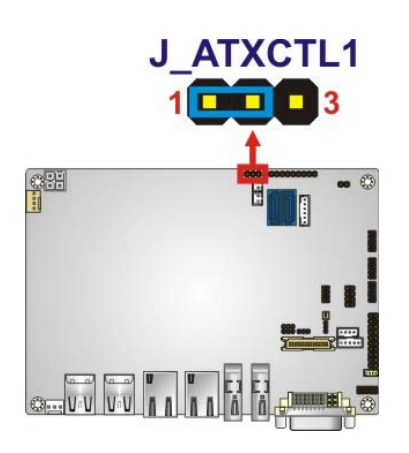

**Figure 4-3: AT/ATX Mode Selection Jumper Location** 

## **4.5.2 Clear CMOS**

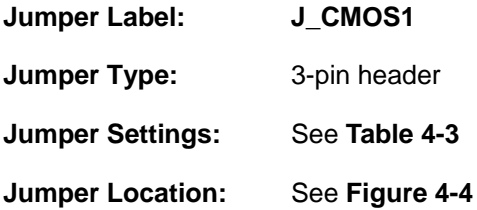

If the NANO-QM770 fails to boot due to improper BIOS settings, the clear CMOS jumper clears the CMOS data and resets the system BIOS information. To do this, use the jumper cap to close pins 2 and 3 for a few seconds then reinstall the jumper clip back to pins 1 and 2.

If the "CMOS Settings Wrong" message is displayed during the boot up process, the fault may be corrected by pressing the F1 to enter the CMOS Setup menu. Do one of the following:

- Enter the correct CMOS setting
- Load Optimal Defaults
- Load Failsafe Defaults.

After having done one of the above, save the changes and exit the CMOS Setup menu.

The clear CMOS jumper settings are shown in [Table 4-3](#page-61-0).

<span id="page-61-0"></span>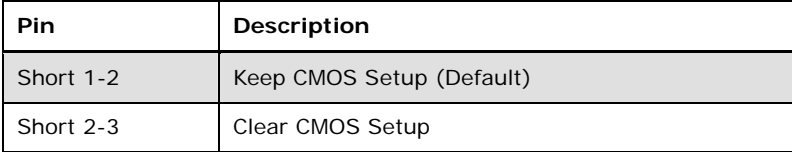

## **Table 4-3: Clear CMOS Jumper Settings**

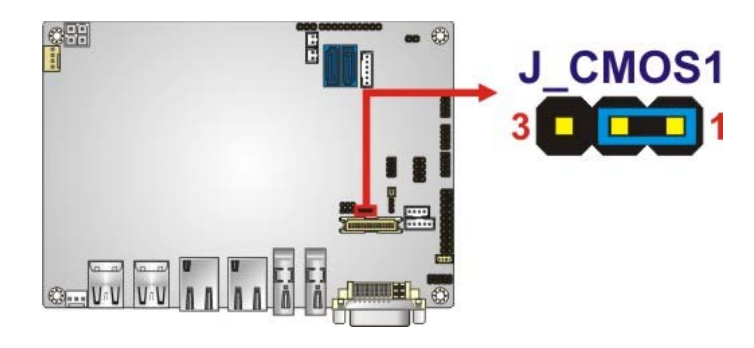

**Figure 4-4: Clear CMOS Jumper Location** 

## **4.5.3 Clear ME RTC Registers**

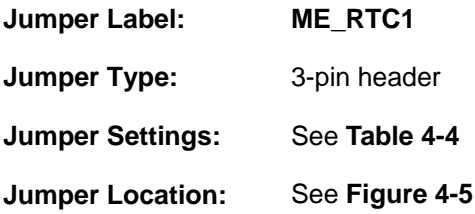

Resets the RTC registers used for the Intel® Management Engine when the on-board battery is changed.

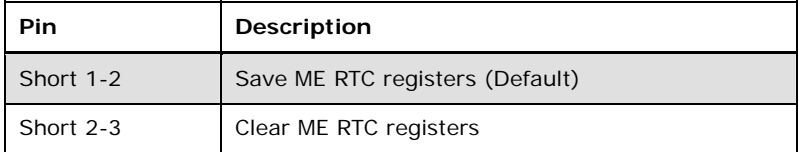

**Table 4-4: Clear ME RTC Registers Jumper Settings** 

<span id="page-62-0"></span>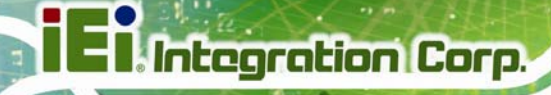

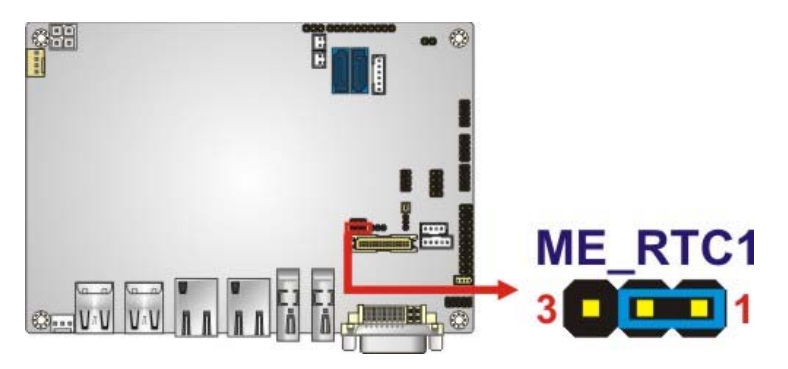

**Figure 4-5: Clear ME RTC Registers Jumper Location** 

## **4.5.4 Flash Descriptor Security Override**

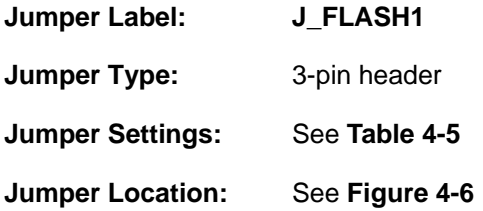

The Flash Descriptor Security Override jumper specifies whether to override the flash descriptor.

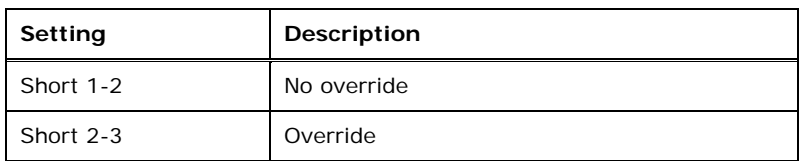

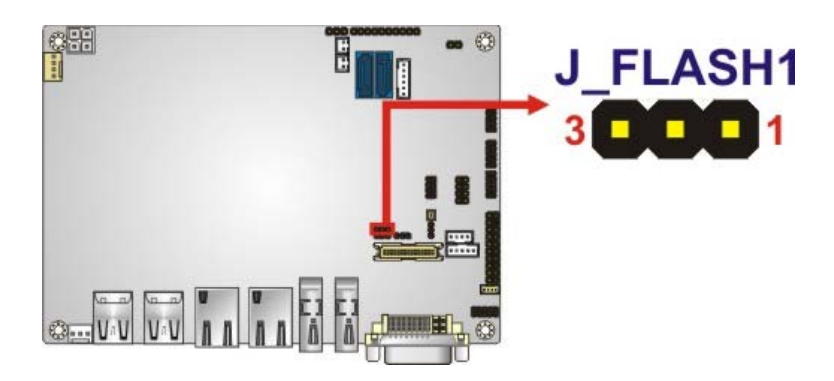

**Table 4-5: Flash Descriptor Security Override Jumper Settings** 

**Figure 4-6: Flash Descriptor Security Override Jumper Location** 

# <span id="page-63-0"></span>**4.5.5 LVDS Voltage Selection**

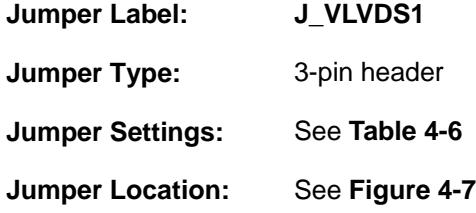

Selects the voltage of the LVDS connector.

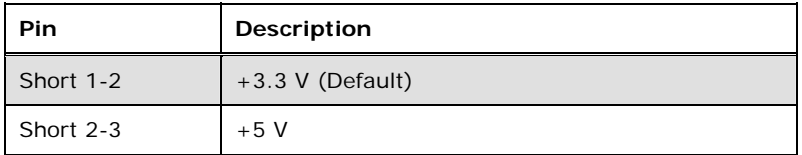

**Table 4-6: LVDS Voltage Selection Jumper Settings** 

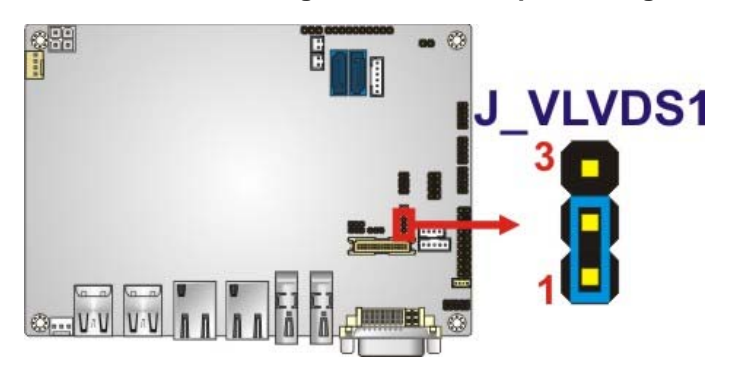

**Figure 4-7: LVDS Voltage Selection Jumper Location** 

## **4.5.6 LVDS Resolution Selection**

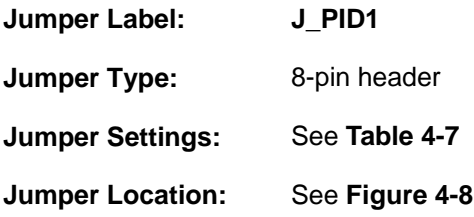

Selects the resolution of the LCD panel connected to the LVDS connector.

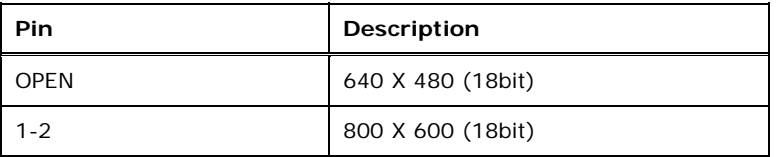

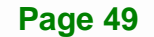

<span id="page-64-0"></span>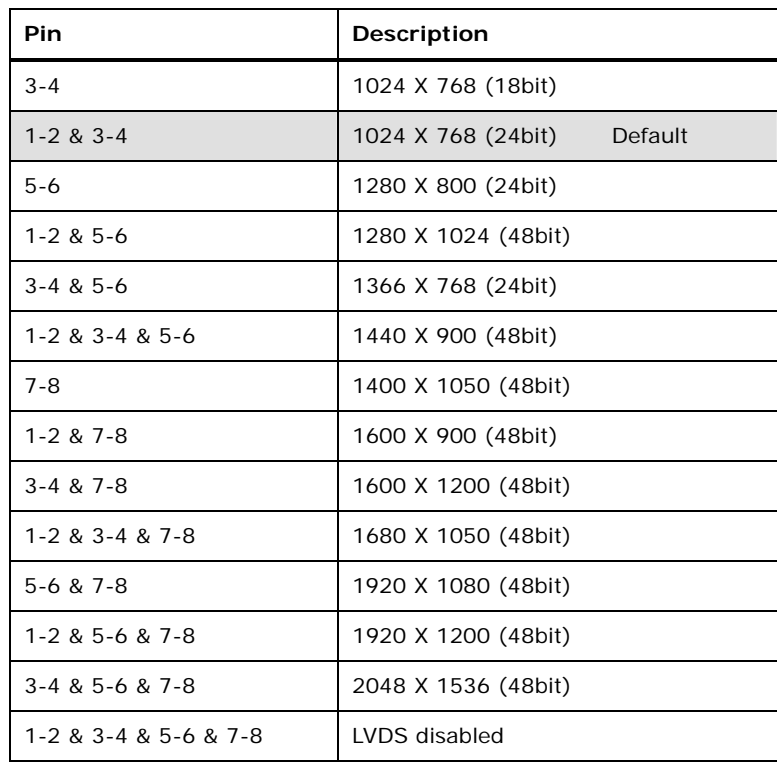

## **Table 4-7: LVDS Screen Resolution Jumper Settings**

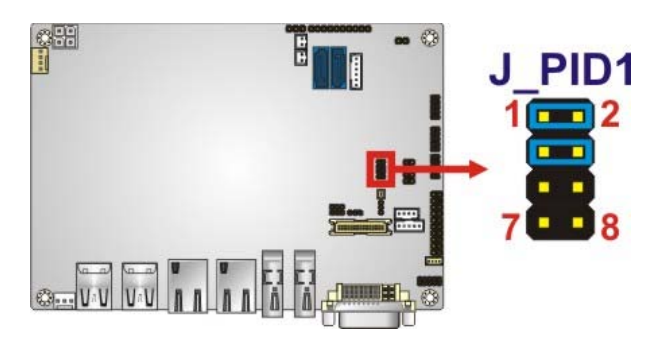

**Figure 4-8: LVDS Resolution Selection Jumper Location** 

# **4.5.7 PCIe Mini/mSATA Mode Selection**

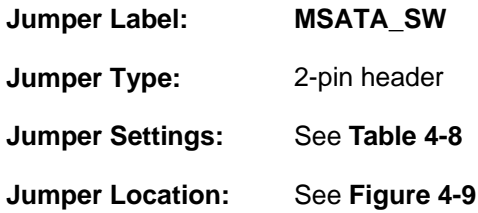

Sets the PCIe Mini slot (M\_PCIE1) as the PCIe Mini card slot or mSATA drive slot.

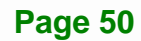

<span id="page-65-0"></span>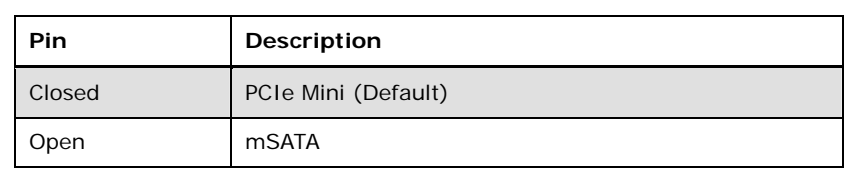

**Integration Corp.** 

**Table 4-8: PCIe Mini/mSATA Mode Selection Jumper Settings** 

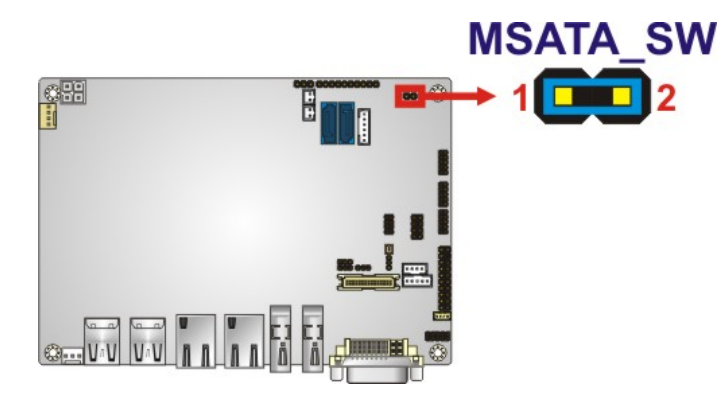

**Figure 4-9: PCIe Mini/mSATA Mode Selection Jumper Location** 

## **4.6 Chassis Installation**

#### **4.6.1 Airflow**

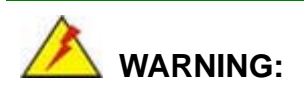

Airflow is critical for keeping components within recommended operating termperatures. The chassis should have fans and vents as necessary to keep things cool.

The NANO-QM770 must be installed in a chassis with ventilation holes on the sides allowing airflow to travel through the heat sink surface. In a system with an individual power supply unit, the cooling fan of a power supply can also help generate airflow through the board surface.

## **4.6.2 Motherboard Installation**

To install the NANO-QM770 motherboard into the chassis please refer to the reference material that came with the chassis.

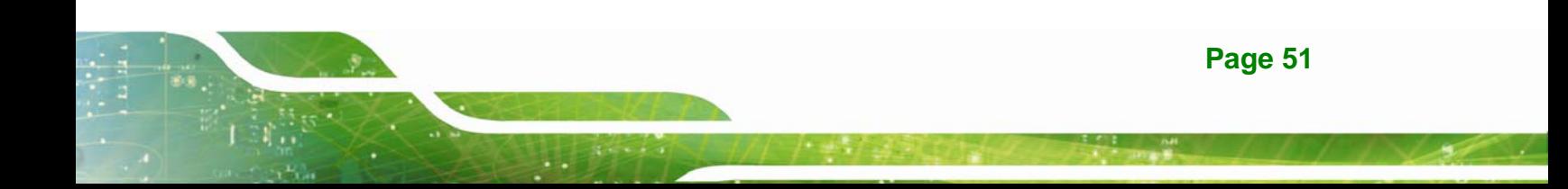

<span id="page-66-0"></span>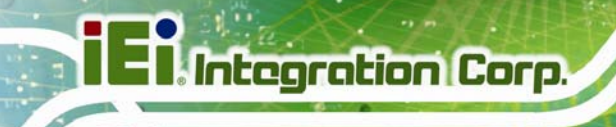

# **4.7 Internal Peripheral Device Connections**

This section outlines the installation of peripheral devices to the onboard connectors.

## **4.7.1 AT Power Connection**

Follow the instructions below to connect the NANO-QM770 to an AT power supply.

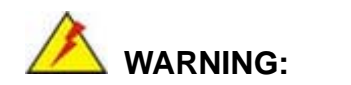

Disconnect the power supply power cord from its AC power source to prevent a sudden power surge to the NANO-QM770.

- **Step 1: Locate the power cable**. The power cable is shown in the packing list in **Chapter 2**.
- **Step 2: Connect the Power Cable to the Motherboard**. Connect the 4-pin (2x2) Molex type power cable connector to the AT power connector on the motherboard. See [Figure 4-10](#page-66-0).

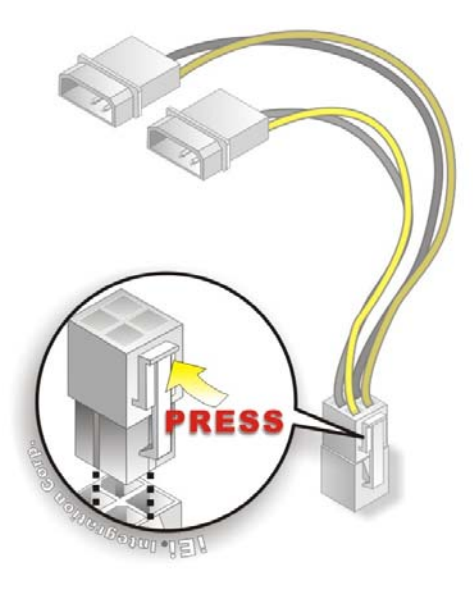

**Figure 4-10: Power Cable to Motherboard Connection** 

**Page 52** 

#### <span id="page-67-0"></span>**Step 3: Connect Power Cable to Power Supply**. Connect one of the 4-pin (1x4) Molex

type power cable connectors to an AT power supply. See [Figure 4-11](#page-67-0).

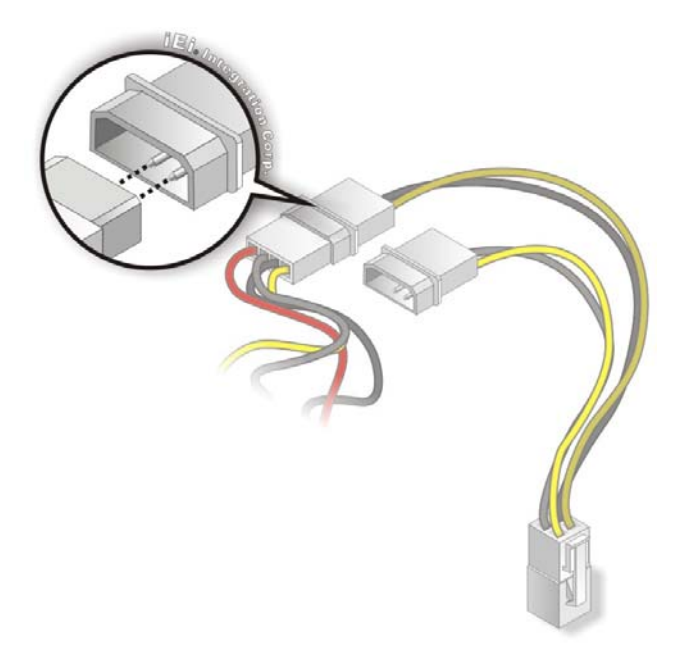

**Figure 4-11: Connect Power Cable to Power Supply** 

#### **4.7.2 Audio Kit Installation**

The Audio Kit that came with the NANO-QM770 connects to the audio connector on the NANO-QM770. The audio kit consists of three audio jacks. Mic-in connects to a microphone. Line-in provides a stereo line-level input to connect to the output of an audio device. Line-out, a stereo line-level output, connects to two amplified speakers. To install the audio kit, please refer to the steps below:

- **Step 1:** Locate the audio connector. The location of the 10-pin audio connector is shown in **Chapter 3**.
- **Step 2: Align pin 1**. Align pin 1 on the on-board connector with pin 1 on the audio kit connector. Pin 1 on the audio kit connector is indicated with a white dot. See [Figure 4-12](#page-68-0).

<span id="page-68-0"></span>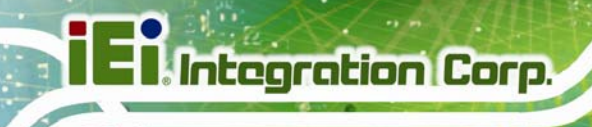

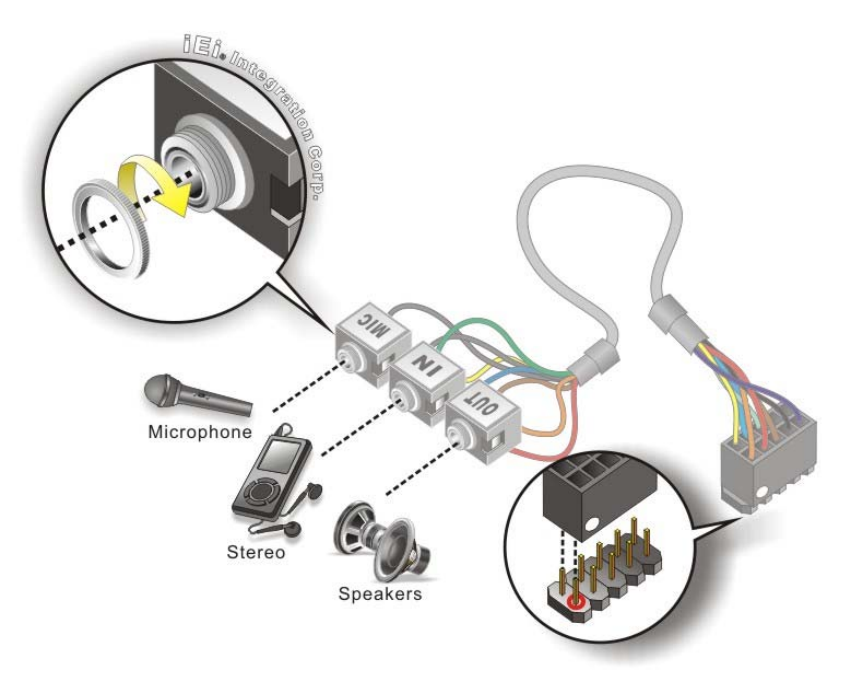

#### **Figure 4-12: Audio Kit Cable Connection**

**Step 3: Connect the audio devices**. Connect speakers to the line-out audio jack. Connect the output of an audio device to the line-in audio jack. Connect a microphone to the mic-in audio jack.

## **4.7.3 SATA Drive Connection**

The NANO-QM770 is shipped with two SATA drive cable. To connect the SATA drive to the connector, please follow the steps below.

- **Step 1: Locate the SATA connector and the SATA power connector**. The locations of the connectors are shown in **Chapter 3**.
- **Step 2: Insert the cable connector**. Insert the cable connector into the on-board SATA drive connector and the SATA power connector. See **[Figure 4-13](#page-69-0)**.

<span id="page-69-0"></span>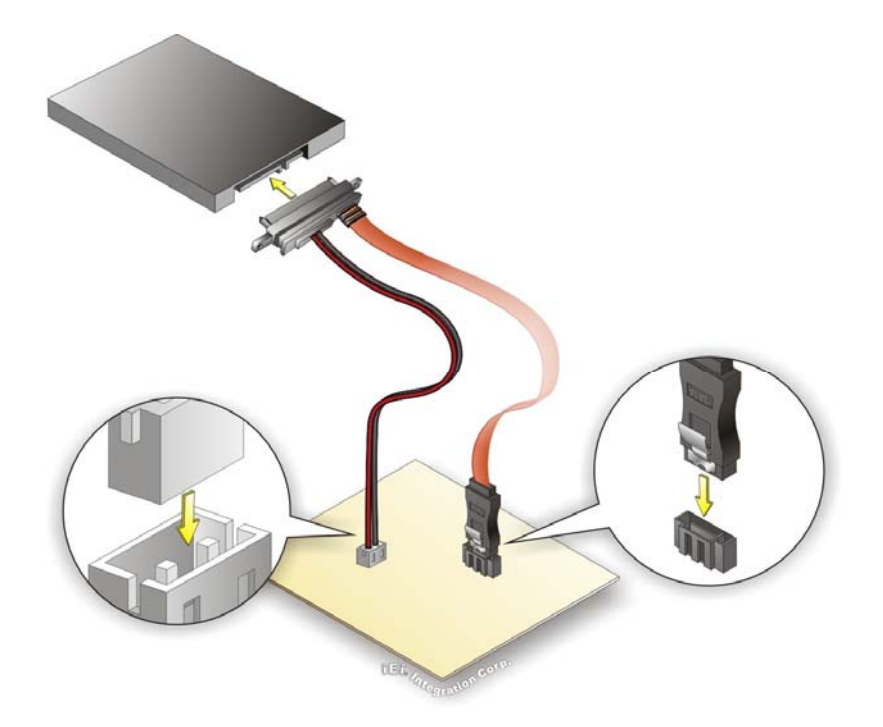

**Figure 4-13: SATA Drive Cable Connection** 

- **Step 3: Connect the cable to the SATA disk**. Connect the connector on the other end of the cable to the connector at the back of the SATA drive. See **[Figure 4-13](#page-69-0)**.
- **Step 4:** To remove the SATA cable from the SATA connector, press the clip on the connector at the end of the cable.

#### **4.7.4 Single RS-232 Cable (w/o Bracket)**

The single RS-232 cable consists of one serial port connector attached to a serial communications cable that is then attached to a D-sub 9 male connector. To install the single RS-232 cable, please follow the steps below.

- **Step 1:** Locate the connector. The location of the RS-232 connector is shown in **Chapter 3**.
- **Step 2:** Insert the cable connector. Insert the connector into the serial port pin header. See [Figure 4-14.](#page-70-0) A key on the front of the cable connectors ensures the connector can only be installed in one direction.

<span id="page-70-0"></span>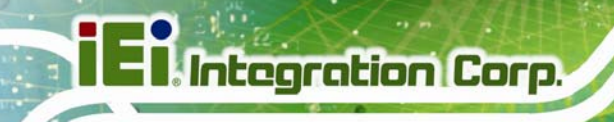

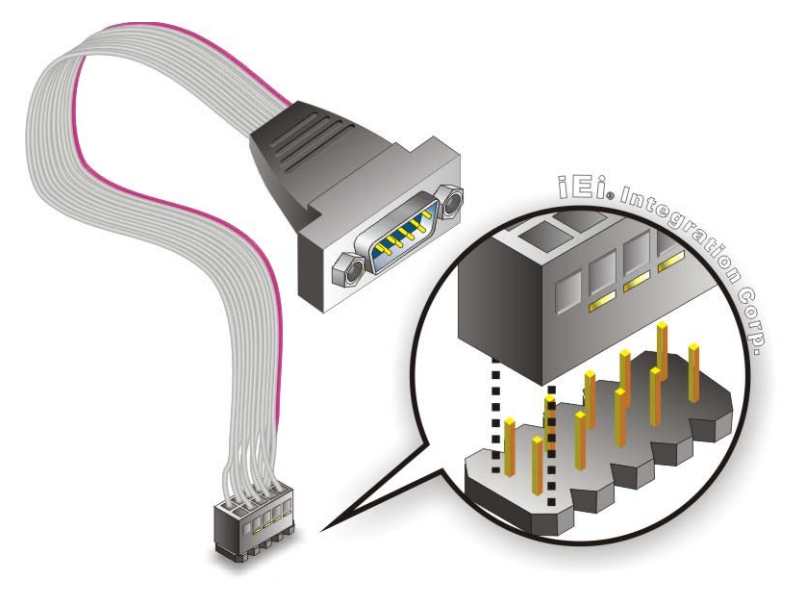

**Figure 4-14: Single RS-232 Cable Installation** 

- **Step 3: Secure the bracket**. The single RS-232 connector has two retention screws that must be secured to a chassis or bracket.
- **Step 4: Connect the serial device**. Once the single RS-232 connector is connected to a chassis or bracket, a serial communications device can be connected to the system.

# **4.8 External Peripheral Interface Connection**

Devices can be connected to the external connectors. To install external devices, follow the directions in the subsections below.

## **4.8.1 DVI Display Device Connection**

The NANO-QM770 has a single female DVI-I connector on the external peripheral interface panel. The DVI-I connector is connected to a digital display device. To connect a digital display device to the NANO-QM770, please follow the instructions below.

**Step 1:** Locate the DVI-I connector. The location of the DVI-I connector is shown in another chapter.

<span id="page-71-0"></span>**Step 2: Align the DVI-I connector**. Align the male DVI-I connector on the digital display device cable with the female DVI-I connector on the external peripheral interface.

Integration Corp.

**Step 3: Insert the DVI-I connector**. Once the connectors are properly aligned with the male connector, insert the male connector from the digital display device into the female connector on the NANO-QM770. See [Figure 4-15](#page-71-0).

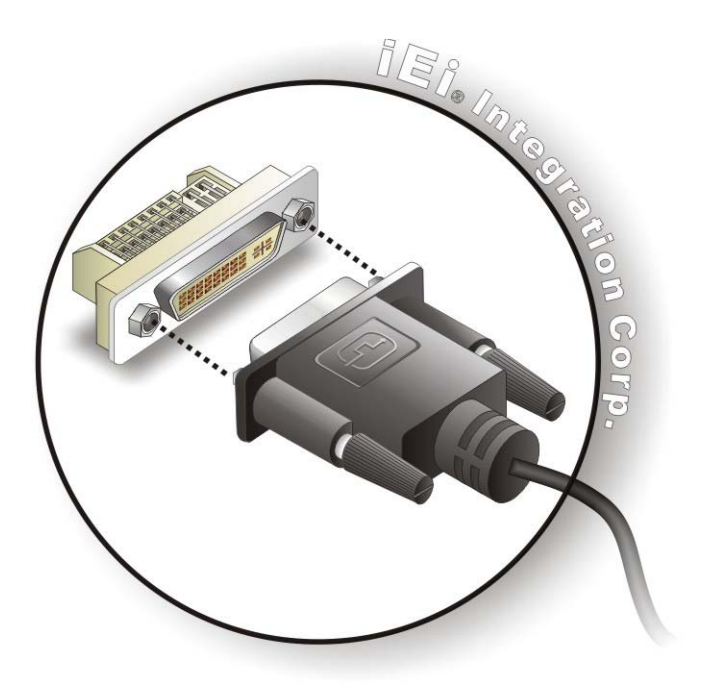

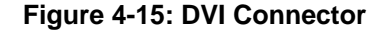

**Step 4: Secure the connector.** Secure the DVI-I connector from the digital display device to the external interface by tightening the two retention screws on either side of the connector.

#### **4.8.2 HDMI Display Device Connection**

The HDMI connector transmits a digital signal to compatible HDMI display devices such as a TV or computer screen. To connect the HDMI cable to the NANO-QM770, follow the steps below.

**Step 1: Locate the HDMI connector**. The location is shown in **Chapter 3**.

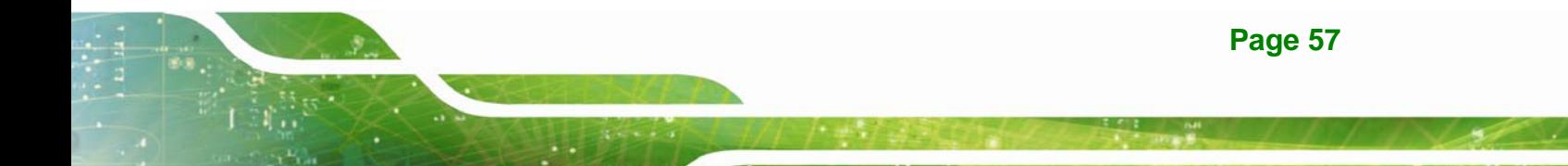
# Integration Corp.

## **NANO-QM770 EPIC SBC**

**Step 2:** Align the connector. Align the HDMI connector with the HDMI port. Make sure

the orientation of the connector is correct.

#### **Figure 4-16: HDMI Connection**

**Step 3: Insert the HDMI connector.** Gently insert the HDMI connector. The connector should engage with a gentle push. If the connector does not insert easily, check again that the connector is aligned correctly, and that the connector is being inserted with the right way up.

#### **4.8.3 LAN Connection**

There are two external RJ-45 LAN connectors. The RJ-45 connectors enable connection to an external network. To connect a LAN cable with an RJ-45 connector, please follow the instructions below.

- **Step 1: Locate the RJ-45 connectors**. The locations of the USB connectors are shown in **Chapter 3**.
- **Step 2: Align the connectors.** Align the RJ-45 connector on the LAN cable with one of the RJ-45 connectors on the NANO-QM770. See [Figure 4-17.](#page-73-0)

<span id="page-73-0"></span>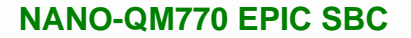

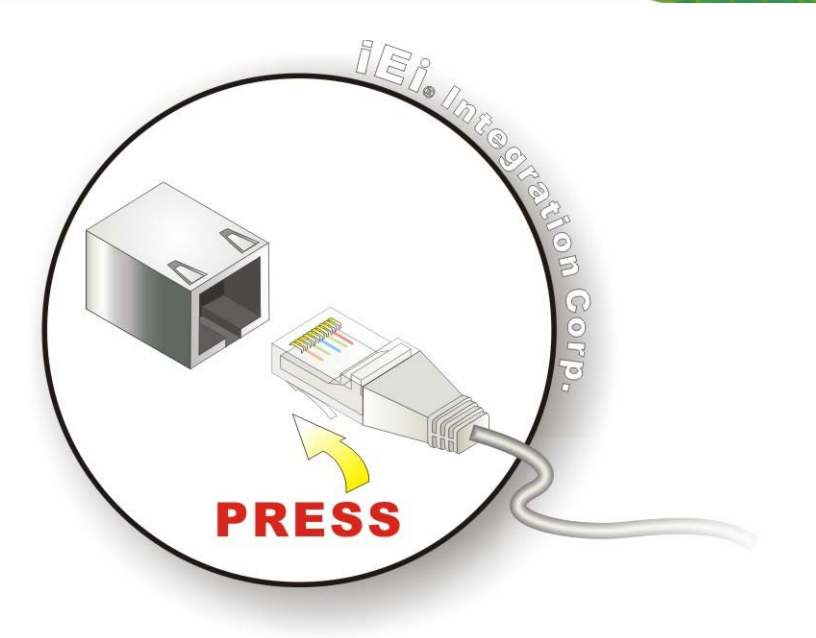

#### **Figure 4-17: LAN Connection**

**Step 3: Insert the LAN cable RJ-45 connector.** Once aligned, gently insert the LAN cable RJ-45 connector into the on-board RJ-45 connector.

#### **4.8.4 USB Connection**

The external USB 3.0 connectors provide easier and quicker access to external USB devices. Follow the steps below to connect USB devices to the NANO-QM770.

- **Step 1: Locate the USB 3.0 connectors**. The locations of the USB 3.0 connectors are shown in **Chapter 3**.
- **Step 2: Insert a USB 3.0 plug**. Insert the USB 3.0 plug of a device into the USB 3.0 on the external peripheral interface. See [Figure 4-18](#page-74-0).

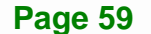

<span id="page-74-0"></span>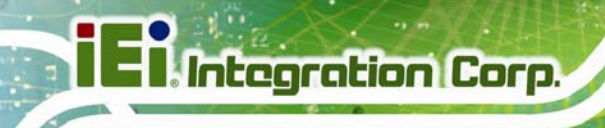

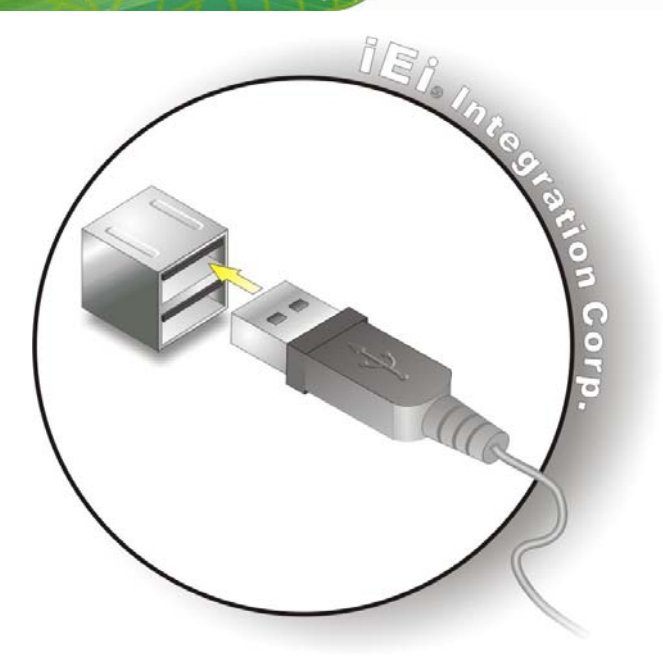

**Figure 4-18: USB Connector** 

## **4.9 Intel® AMT Setup Procedure**

The NANO-QM770 is featured with the Intel® Active Management Technology (AMT). To enable the Intel® AMT function, follow the steps below.

- **Step 1:** Make sure the **DIMM1** socket is installed with one DDR3 SO-DIMM.
- **Step 2:** Connect an Ethernet cable to the RJ-45 connector labeled **LAN1**.
- **Step 3:** The AMI BIOS options regarding the Intel® ME or Intel® AMT must be enabled,
- **Step 4:** Properly install the Intel® Management Engine Components drivers from the iAMT Driver & Utility directory in the driver CD. See **Section [6.9](#page-131-0)**.
- **Step 5:** Configure the Intel® Management Engine BIOS extension (MEBx). To get into the Intel® MEBx settings, press <Ctrl+P> after a single beep during boot-up process. Enter the Intel® current ME password as it requires (the Intel® default password is **admin**).

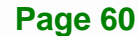

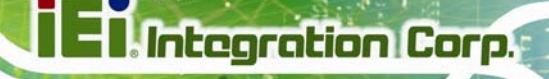

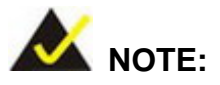

To change the password, enter a new password following the strong password rule (containing at least one upper case letter, one lower case letter, one digit and one special character, and be at least eight characters).

**Page 61**

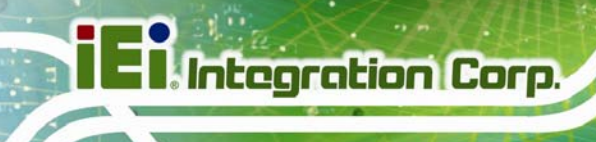

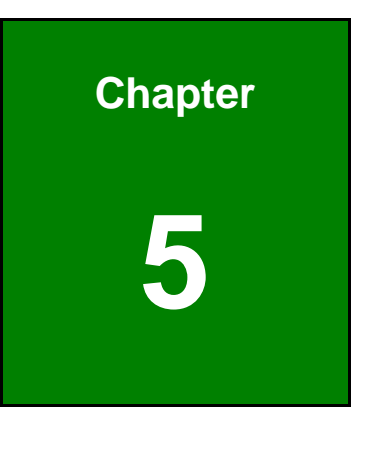

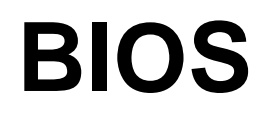

**Page 62** 

## **5.1 Introduction**

The BIOS is programmed onto the BIOS chip. The BIOS setup program allows changes to certain system settings. This chapter outlines the options that can be changed.

#### **5.1.1 Starting Setup**

The UEFI BIOS is activated when the computer is turned on. The setup program can be activated in one of two ways.

- 1. Press the **DELETE** or **F2** key as soon as the system is turned on or
- 2. Press the **DELETE** or **F2** key when the "**Press Del to enter SETUP**" message appears on the screen.

If the message disappears before the **DELETE** or **F2** key is pressed, restart the computer and try again.

#### **5.1.2 Using Setup**

Use the arrow keys to highlight items, press **ENTER** to select, use the PageUp and PageDown keys to change entries, press **F1** for help and press **ESC** to quit. Navigation keys are shown in.

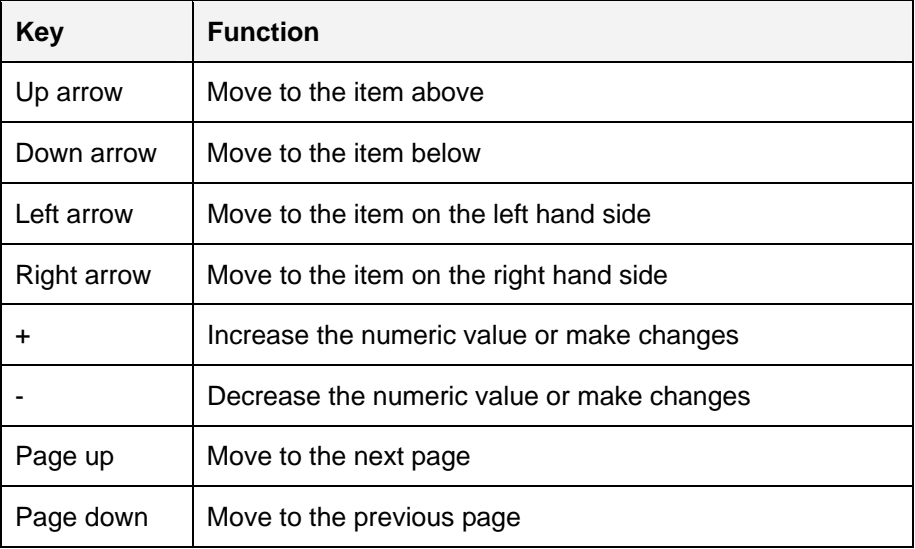

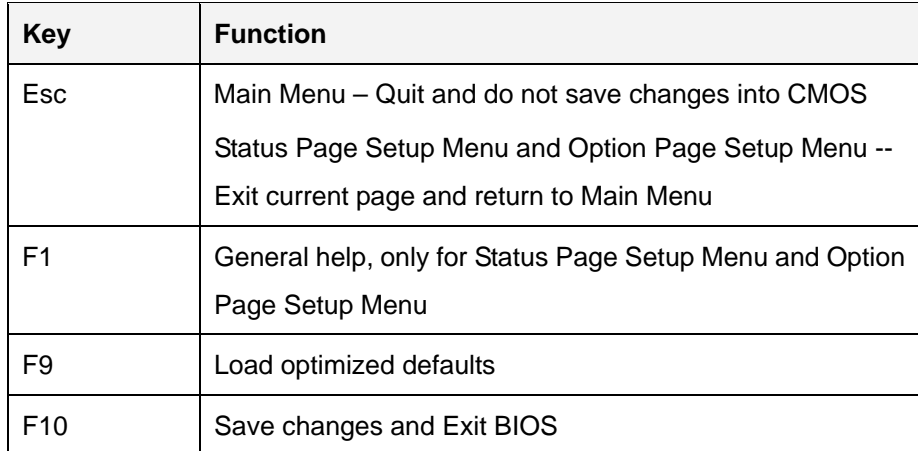

**Table 5-1: BIOS Navigation Keys** 

## **5.1.3 Getting Help**

When **F1** is pressed a small help window describing the appropriate keys to use and the possible selections for the highlighted item appears. To exit the Help Window press **ESC** or the **F1** key again.

## **5.1.4 Unable to Reboot After Configuration Changes**

If the computer cannot boot after changes to the system configuration is made, CMOS defaults. Use the jumper described in Chapter **4**.

## **5.1.5 BIOS Menu Bar**

The **menu bar** on top of the BIOS screen has the following main items:

- Main Changes the basic system configuration.
- Advanced Changes the advanced system settings.
- Chipset Changes the chipset settings.
- Boot Changes the system boot configuration.
- Security Sets User and Supervisor Passwords.
- Save & Exit Selects exit options and loads default settings

The following sections completely describe the configuration options found in the menu items at the top of the BIOS screen and listed above.

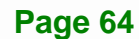

## <span id="page-79-0"></span>**5.2 Main**

The **Main** BIOS menu (**[BIOS Menu 1](#page-79-0)**) appears when the **BIOS Setup** program is entered. The **Main** menu gives an overview of the basic system information.

| Aptio Setup Utility - Copyright (C) 2011 American Megatrends, Inc.                             |                                                                                                  |                                                                                                    |
|------------------------------------------------------------------------------------------------|--------------------------------------------------------------------------------------------------|----------------------------------------------------------------------------------------------------|
| Advanced Chipset Boot<br>Main                                                                  | Security Save & Exit                                                                             |                                                                                                    |
| BIOS Information<br>BIOS Vendor<br>Core Version<br>Compliency<br>Project Version<br>Build Date | American Megatrends<br>$4.6.5.3$ 0.18<br>UEFI 2.3; PI 1.2<br>B208AR01.ROM<br>05/10/2012 10:09:44 | Set the Date. Use Tab to<br>switch between Date<br>elements.                                                  |
| System Date<br>System Time                                                                     | [Tue $01/02/2012$ ]<br>[14:20:27]                                                                | $\leftrightarrow$ : Select Screen<br>$\uparrow \downarrow$ : Select Item<br>EnterSelect<br>General Help<br>F1 |
| Access Level                                                                                   | Administrator                                                                                    | F2 Previous Values<br>F3<br>Optimized Defaults<br>F4<br>Save<br>Exit<br>ESC.                                  |
|                                                                                                | Version 2.14.1219. Copyright $(C)$ 2011 American Megatrends, Inc.                                |                                                                                                    |

**BIOS Menu 1: Main**

#### $\rightarrow$  BIOS Information

The **BIOS Information** lists a brief summary of the BIOS. The fields in **BIOS Information** cannot be changed. The items shown in the system overview include:

- **BIOS Vendor:** Installed BIOS vendor
- **Core Version:** Current BIOS version
- **Project Version:** the board version
- **Build Date and Time:** Date and time the current BIOS version was made

The System Overview field also has two user configurable fields:

#### $\rightarrow$  System Date [xx/xx/xx]

Use the **System Date** option to set the system date. Manually enter the day, month and year.

#### <span id="page-80-0"></span> $\rightarrow$  System Time [xx:xx:xx]

Use the **System Time** option to set the system time. Manually enter the hours, minutes and seconds.

## **5.3 Advanced**

Use the **Advanced** menu (**[BIOS Menu 2](#page-80-0)**) to configure the CPU and peripheral devices through the following sub-menus:

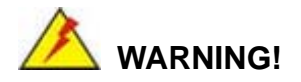

Setting the wrong values in the sections below may cause the system to malfunction. Make sure that the settings made are compatible with the hardware.

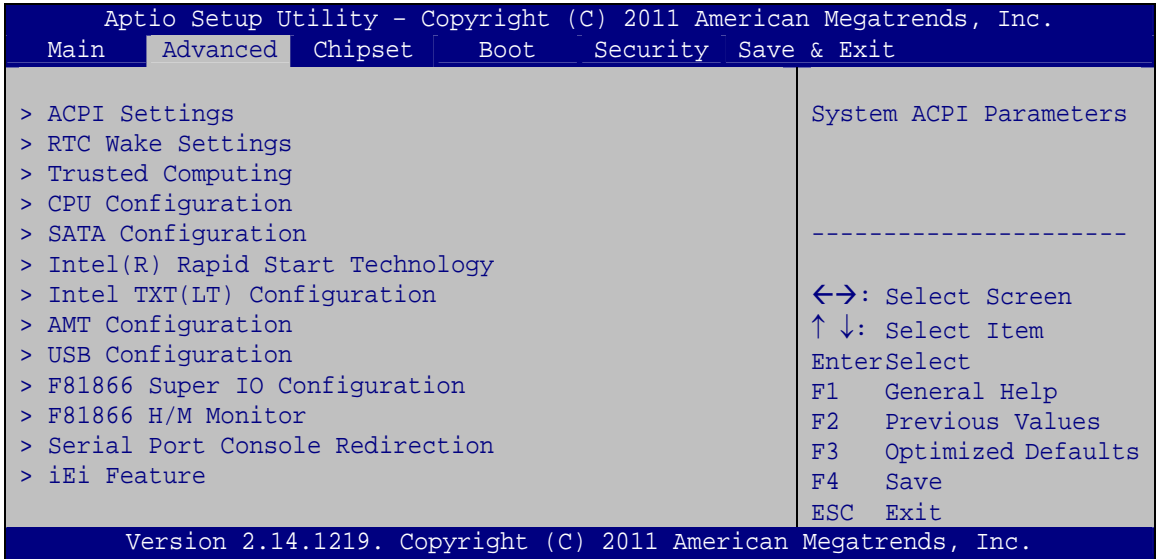

**BIOS Menu 2: Advanced**

## <span id="page-81-0"></span>**5.3.1 ACPI Configuration**

The **ACPI Configuration** menu (**[BIOS Menu 3](#page-81-0)**) configures the Advanced Configuration and Power Interface (ACPI) options.

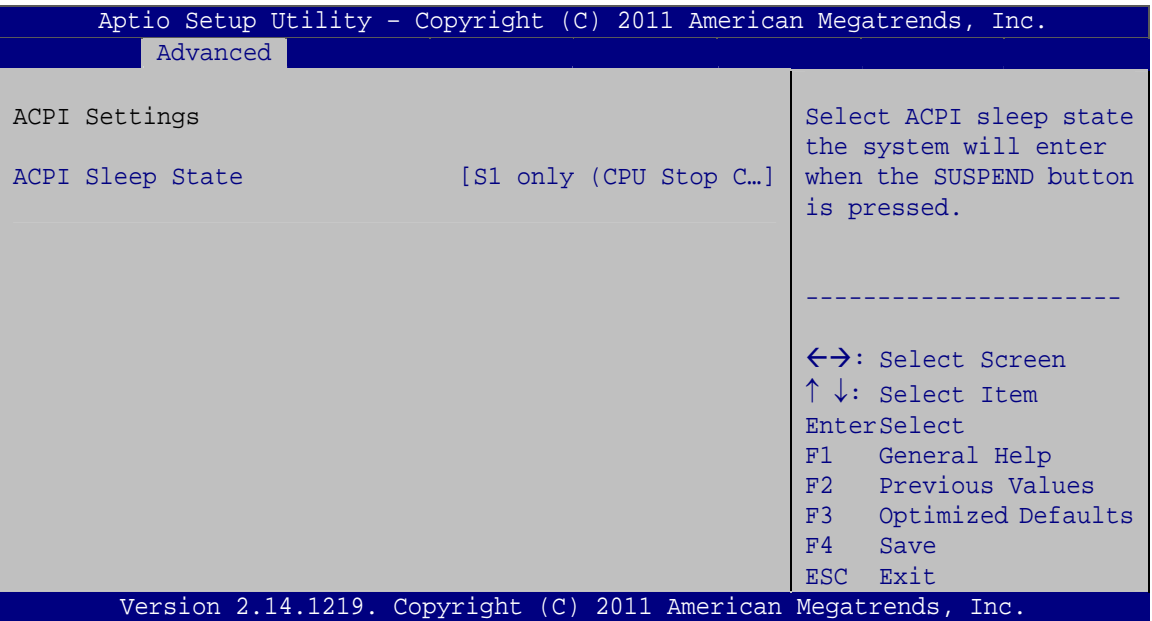

**BIOS Menu 3: ACPI Configuration**

#### → ACPI Sleep State [S1 only (CPU Stop Clock)]

Use the **ACPI Sleep State** option to specify the sleep state the system enters when it is not being used.

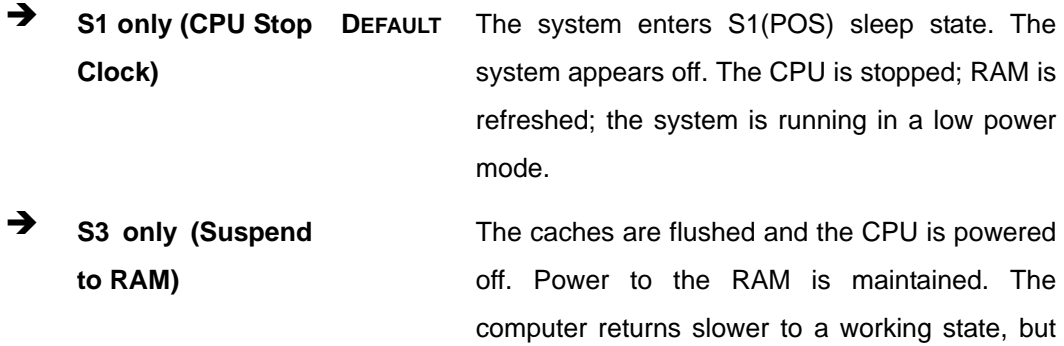

more power is saved.

<span id="page-82-0"></span>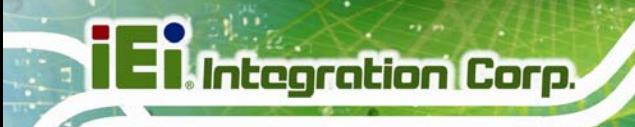

## **5.3.2 RTC Wake Settings**

The **RTC Wake Settings** menu (**[BIOS Menu 4](#page-82-0)**) configures RTC wake event.

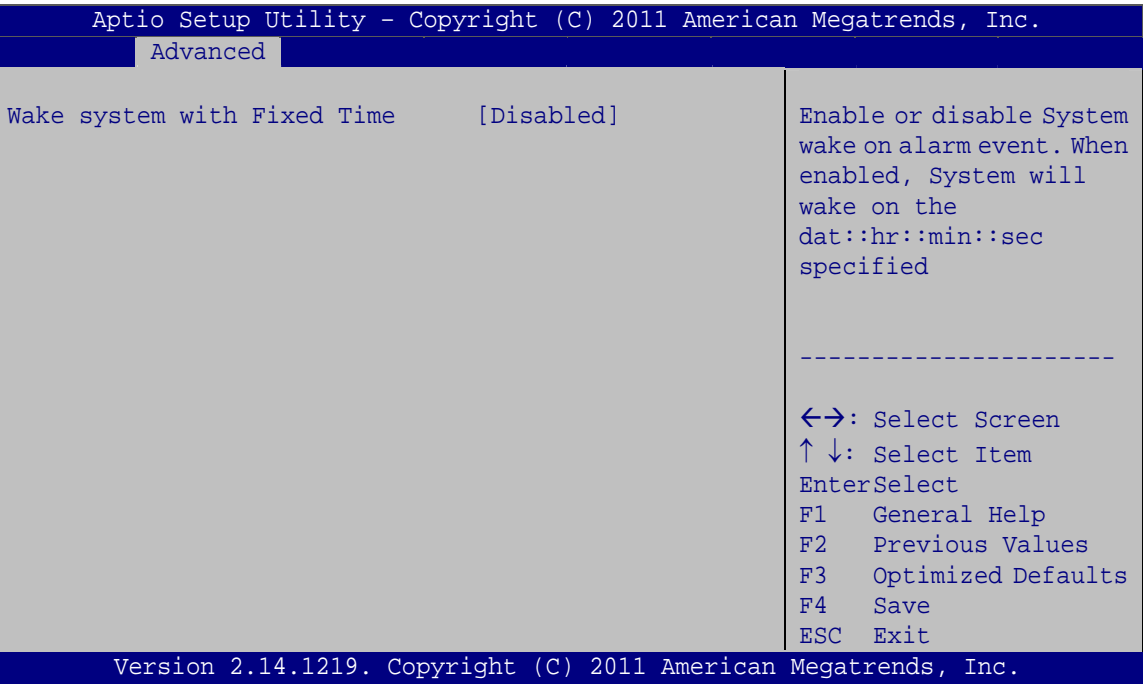

**BIOS Menu 4: RTC Wake Settings**

#### → Wake System with Fixed Time [Disabled]

Use the **Wake System with Fixed Time** option to specify the time the system should be roused from a suspended state.

 $\rightarrow$  Disabled DEFAULT The real time clock (RTC) cannot generate a wake event

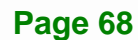

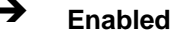

<span id="page-83-0"></span>Î **Enabled** If selected, the following appears with values that can be selected: \*Wake up every day \*Wake up date \*Wake up hour \*Wake up minute \*Wake up second After setting the alarm, the computer turns itself on from a suspend state when the alarm goes off.

**Integration Corp.** 

## **5.3.3 Trusted Computing**

Use the **Trusted Computing** menu (**[BIOS Menu 5](#page-83-0)**) to configure settings related to the Trusted Computing Group (TCG) Trusted Platform Module (TPM).

| Advanced                                                                                                    | Aptio Setup Utility - Copyright (C) 2011 American Megatrends, Inc. |                                                                                                    |
|----------------------------------------------------------------------------------------------------|--------------------------------------------------------------------|----------------------------------------------------------------------------------------------------|
| Configuration<br>Security Device Support [Disable]<br>Current Status Information<br>NO Security Device Found |                                                                    | Enables or Disables BIOS<br>support for security<br>device. O.S. will not<br>show Security Device.<br>TCG EFI protocol and<br>INT1A interface will not<br>be available. |
|                                                                                                    |                                                                    | ←→: Select Screen<br>↑↓: Select Item<br>EnterSelect<br>F1 General Help<br>F2 Previous Values<br>F3 Optimized<br>Defaults<br>Save<br>F4<br>ESC Exit                      |
|                                                                                                    | Version 2.14.1219. Copyright (C) 2011 American Megatrends, Inc.    |                                                                                                    |

**BIOS Menu 5: Trusted Computing**

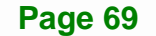

#### <span id="page-84-0"></span>**Security Device Support [Disable]**

Use the **Security Device Support** option to configure support for the TPM.

- $\rightarrow$  **Disable** DEFAULT TPM support is disabled.
- **Enable TPM** support is enabled.

## **5.3.4 CPU Configuration**

Use the **CPU Configuration** menu (**[BIOS Menu 6](#page-84-0)**) to view detailed CPU specifications and configure the CPU.

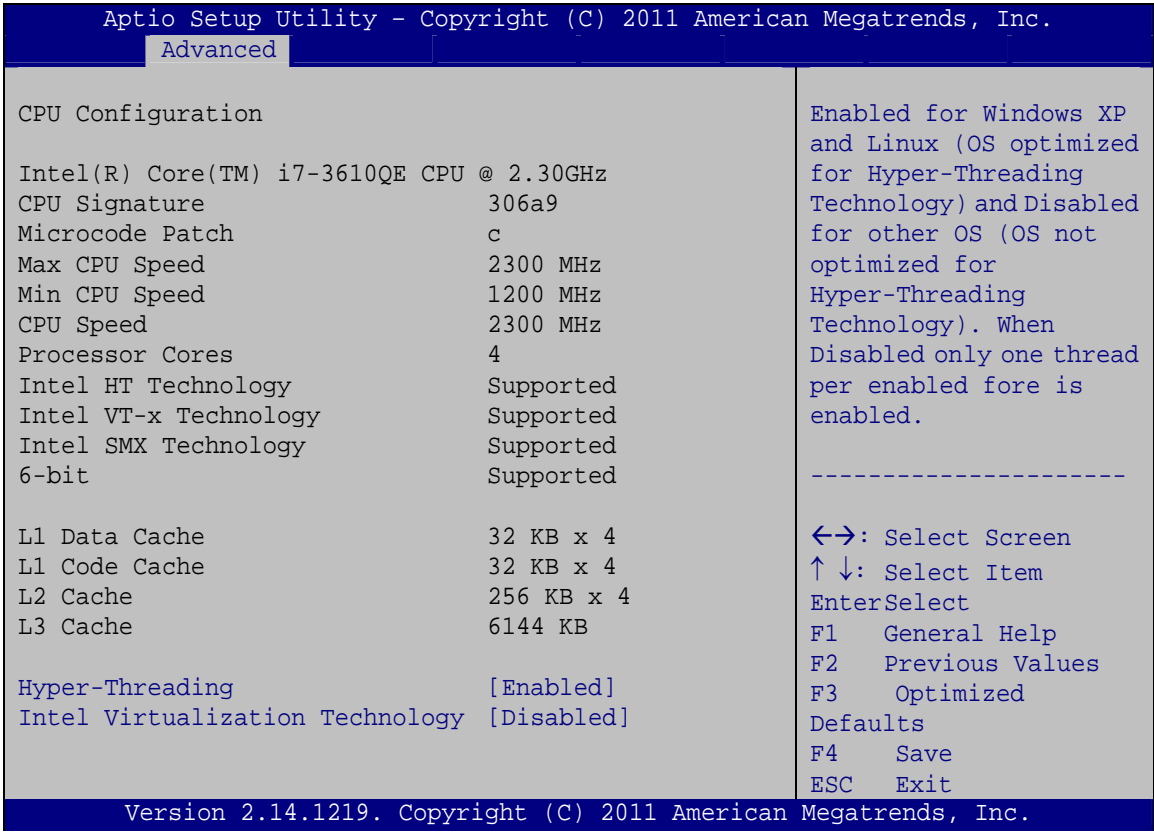

#### **BIOS Menu 6: CPU Configuration**

The CPU Configuration menu (**[BIOS Menu 6](#page-84-0)**) lists the following CPU details:

- Processor Type: Lists the brand name of the CPU being used
- **CPU Signature: Lists the CPU signature value.**
- Microcode Patch: Lists the microcode patch being used.

- Max CPU Speed: Lists the maximum CPU processing speed.
- Min CPU Speed: Lists the minimum CPU processing speed.
- **CPU Speed: Lists the CPU processing speed**
- Processor Core: Lists the number of the processor cores
- Intel HT Technology: Indicates if Intel HT Technology is supported by the CPU.
- Intel VT-x Technology: Indicates if Intel VT-x Technology is supported by the CPU.
- Intel SMX Technology: Indicates if Intel SMX Technology is supported by the CPU.
- 64-bit: Indicates if 64-bit is supported by the CPU.
- L1 Data Cache: Lists the amount of data storage space on the L1 cache.
- L1 Code Cache: Lists the amount of code storage space on the L1 cache.
- L2 Cache: Lists the amount of storage space on the L2 cache.
- L3 Cache: Lists the amount of storage space on the L3 cache.

#### **Hyper Threading [Enabled]**

Use the **Hyper Threading** to enable or disable the CPU hyper threading function.

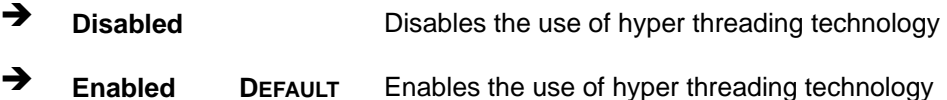

#### $\rightarrow$  Intel Virtualization Technology [Disabled]

Use the **Intel Virtualization Technology** option to enable or disable virtualization on the system. When combined with third party software, Intel Virtualization technology allows several OSs to run on the same system at the same time.

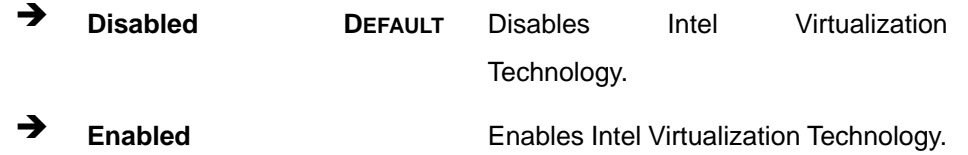

## <span id="page-86-0"></span>**5.3.5 SATA Configuration**

Use the **SATA Configuration** menu (**[BIOS Menu 7](#page-86-0)**) to change and/or set the configuration of the SATA devices installed in the system.

| Advanced            |            | Aptio Setup Utility - Copyright (C) 2011 American Megatrends, Inc. |
|---------------------|------------|--------------------------------------------------------------------|
| SATA Mode Selection | [AHCI]     | Determines how SATA<br>controller(s) operate.                      |
| Serial ATA Port0    | Empty      |                                                                    |
| Software Preserve   | Unknown    |                                                                    |
| Hot Plug            | [Disabled] |                                                                    |
| Serial ATA Port1    | Empty      |                                                                    |
| Software Preserve   | Unknown    | $\leftrightarrow$ : Select Screen                                  |
| Hot Plug            | [Disabled] | $\uparrow \downarrow$ : Select Item                                |
|                     |            | EnterSelect                                                        |
|                     |            | F1 General Help                                                    |
|                     |            | F2 Previous Values                                                 |
|                     |            | F3<br>Optimized                                                    |
|                     |            | Defaults                                                           |
|                     |            | F4<br>Save                                                         |
|                     |            | Exit<br>ESC.                                                       |
|                     |            | Version 2.14.1219. Copyright (C) 2011 American Megatrends, Inc.    |

**BIOS Menu 7: SATA Configuration**

#### $\rightarrow$  SATA Mode Selection [AHCI]

Use the **SATA Mode Selection** option to configure SATA devices as normal IDE devices.

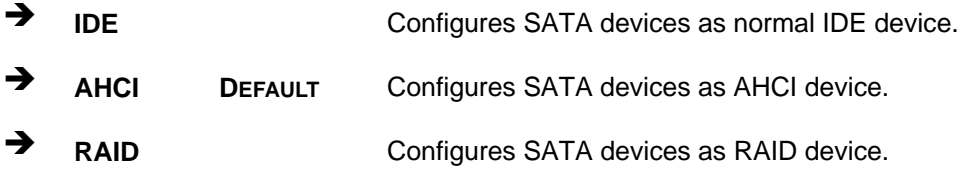

#### $\rightarrow$  Hot Plug [Disabled]

Use the **Hot Plug** option to enable or disable the hot plug function.

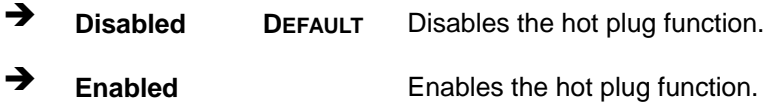

## **5.3.6 Intel(R) Rapid Start Technology**

Use the **Intel(R) Rapid Start Technology** menu to configure Intel® Rapid Start Technology support.

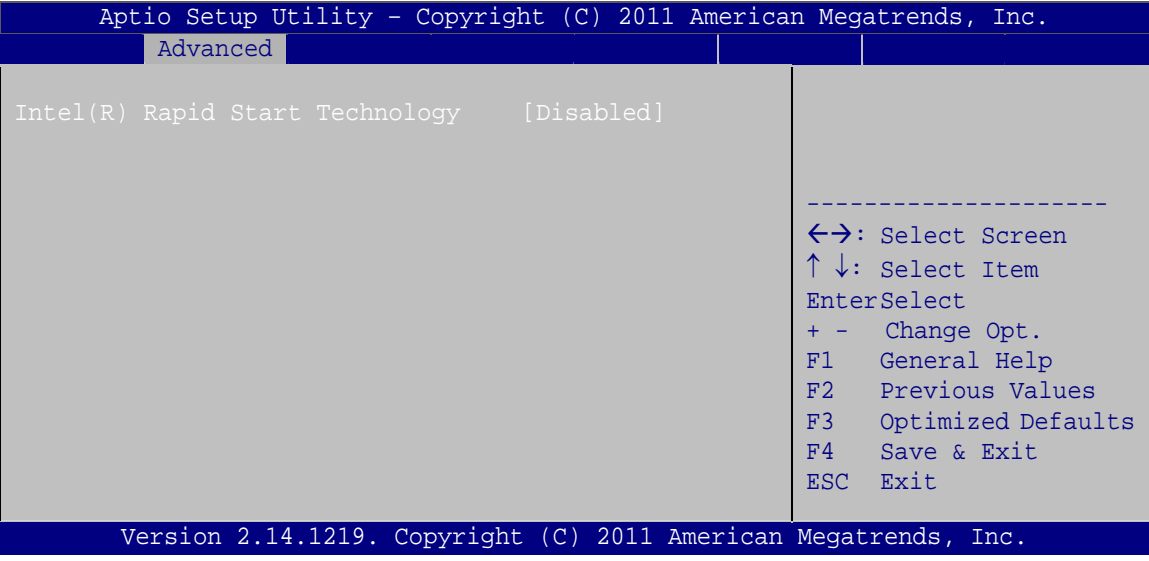

**BIOS Menu 8: Intel(R) Rapid Start Technology**

→ Intel(R) Rapid Start Technology [Disabled]

Use **Intel(R) Rapid Start Technology** option to enable or disable the Intel® Rapid Start Technology function.

- → **Disabled** DEFAULT Intel® Rapid Start Technology is disabled
- **→** Enabled **Intel® Rapid Start Technology is enabled**

## **5.3.7 Intel TXT(LT) Configuration**

Use the **Intel TXT(LT) Configuration** menu to configure Intel® Trusted Execution Technology support.

<span id="page-88-0"></span>**Integration Corp.** 

## **NANO-QM770 EPIC SBC**

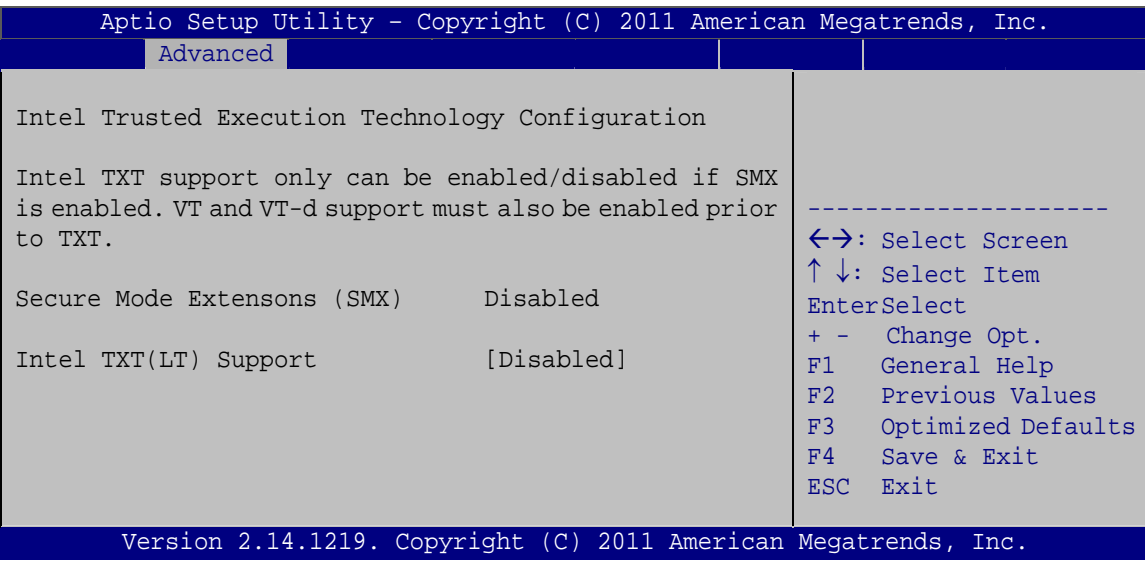

**BIOS Menu 9: Intel TXT(LT) Configuration**

## **5.3.8 AMT Configuration**

The **AMT Configuration** menu (**[BIOS Menu 10](#page-88-0)**) allows the advanced power management options to be configured.

|                                 | Aptio Setup Utility - Copyright (C) 2011 American Megatrends, Inc. |                                                                                                    |
|---------------------------------|--------------------------------------------------------------------|----------------------------------------------------------------------------------------------------|
| Advanced                        |                                                                    |                                                                                                    |
| Intel AMT<br>Unconfigure AMT/ME | [Enabled]<br>[Disabled]                                            | Enable/Disable Intel (R)<br>Active Management<br>Technology BIOS<br>Extension. Note: iAMT H/W                    |
|                                 |                                                                    | is always enabled.<br>This option just controls<br>the BIOS extension<br>execution.<br>If enabled, this requires |
|                                 |                                                                    | additional firmware in the<br>SPI device.                                                                        |
|                                 |                                                                    | $\leftrightarrow$ : Select Screen                                                                                |
|                                 |                                                                    | $\uparrow \downarrow$ : Select Item                                                                              |
|                                 |                                                                    | <b>EnterSelect</b>                                                                                               |
|                                 |                                                                    | General Help<br>F1 =                                                                                             |
|                                 |                                                                    | F2 Previous Values                                                                                               |
|                                 |                                                                    | F3 Optimized Defaults<br>F4<br>Save                                                                              |
|                                 |                                                                    | Exit<br><b>ESC</b>                                                                                               |
|                                 | Version 2.14.1219. Copyright (C) 2011 American Megatrends, Inc.    |                                                                                                    |

**BIOS Menu 10: AMT Configuration**

**Page 74** 

#### <span id="page-89-0"></span>> Intel AMT [Enabled]

Use Intel AMT option to enable or disable the Intel® AMT function.

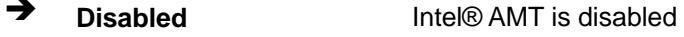

→ **Enabled DEFAULT** Intel® AMT is enabled

#### → Unconfigure ME [Disabled]

Use the Unconfigure ME option to perform ME unconfigure without password operation.

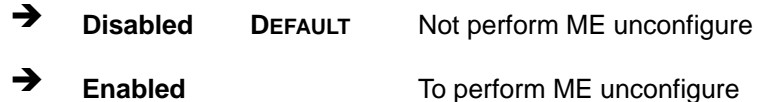

## 5.3.9 USB Configuration

Use the USB Configuration menu (BIOS Menu 11) to read USB configuration information and configure the USB settings.

|                                    |           | Aptio Setup Utility - Copyright (C) 2011 American Megatrends, Inc.                             |
|------------------------------------|-----------|------------------------------------------------------------------------------------------------|
| Advanced                           |           |                                                                                                |
| USB Configuration                  |           | Enables Legacy USB                                                                             |
| USB Devices:<br>1 Keyboard, 2 Hubs |           | support. AUTO option<br>disables legacy support<br>if no USB devices are<br>connected. DISABLE |
| Legacy USB Support                 | [Enabled] | option will keep USB<br>devices available only<br>for EFI applications.                        |
|                                    |           | $\leftrightarrow$ : Select Screen                                                              |
|                                    |           | $\uparrow \downarrow$ : Select Item                                                            |
|                                    |           | EnterSelect<br>F1 General Help                                                                 |
|                                    |           | F2 Previous Values<br>F3 Optimized                                                             |
|                                    |           | Defaults                                                                                       |
|                                    |           | F4 Save                                                                                        |
|                                    |           | ESC Exit<br>Version 2.14.1219. Copyright (C) 2011 American Megatrends, Inc.                    |

**BIOS Menu 11: USB Configuration** 

#### <span id="page-90-0"></span>**USB Devices**

The USB Devices Enabled field lists the USB devices that are enabled on the system

#### **Legacy USB Support [Enabled]**  $\rightarrow$

Use the Legacy USB Support BIOS option to enable USB mouse and USB keyboard support. Normally if this option is not enabled, any attached USB mouse or USB keyboard does not become available until a USB compatible operating system is fully booted with all USB drivers loaded. When this option is enabled, any attached USB mouse or USB keyboard can control the system even when there is no USB driver loaded onto the system.

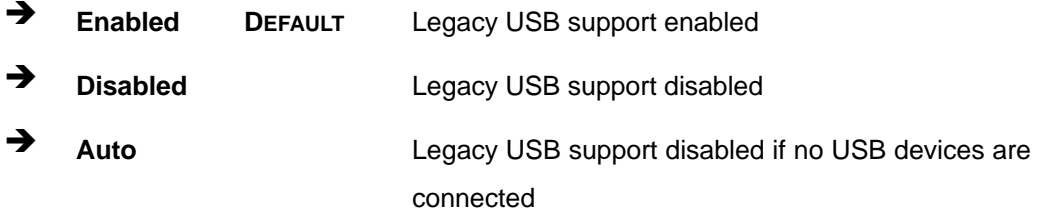

#### 5.3.10 F81866 Super IO Configuration

Use the F81866 Super IO Configuration menu (BIOS Menu 12) to set or change the configurations for the FDD controllers, parallel ports and serial ports.

| Aptio Setup Utility - Copyright (C) 2011 American Megatrends, Inc.                               |                                                    |
|--------------------------------------------------------------------------------------------------|----------------------------------------------------|
| Advanced                                                                                         |                                                    |
| F81866 Super IO Configuration                                                                    | Set Parameters of Serial<br>Port 1 (COMA)          |
| F81866<br>F81866 Super IO Chip<br>> Serial Port 1 Configuration<br>> Serial Port 2 Configuration |                                                    |
| > Serial Port 3 Configuration                                                                    | $\leftrightarrow$ : Select Screen                  |
|                                                                                                  | $\uparrow \downarrow$ : Select Item<br>EnterSelect |
|                                                                                                  | F1 General Help                                    |
|                                                                                                  | F2 Previous Values                                 |
|                                                                                                  | F3 Optimized                                       |
|                                                                                                  | Defaults                                           |
|                                                                                                  | F4<br>Save<br>ESC Exit                             |
| Version 2.14.1219. Copyright (C) 2011 American Megatrends, Inc.                                  |                                                    |

**BIOS Menu 12: Super IO Configuration** 

Page 76

## <span id="page-91-0"></span>5.3.10.1 Serial Port n Configuration

Use the Serial Port n Configuration menu (BIOS Menu 13) to configure the serial port n.

Integration Corp.

Page 77

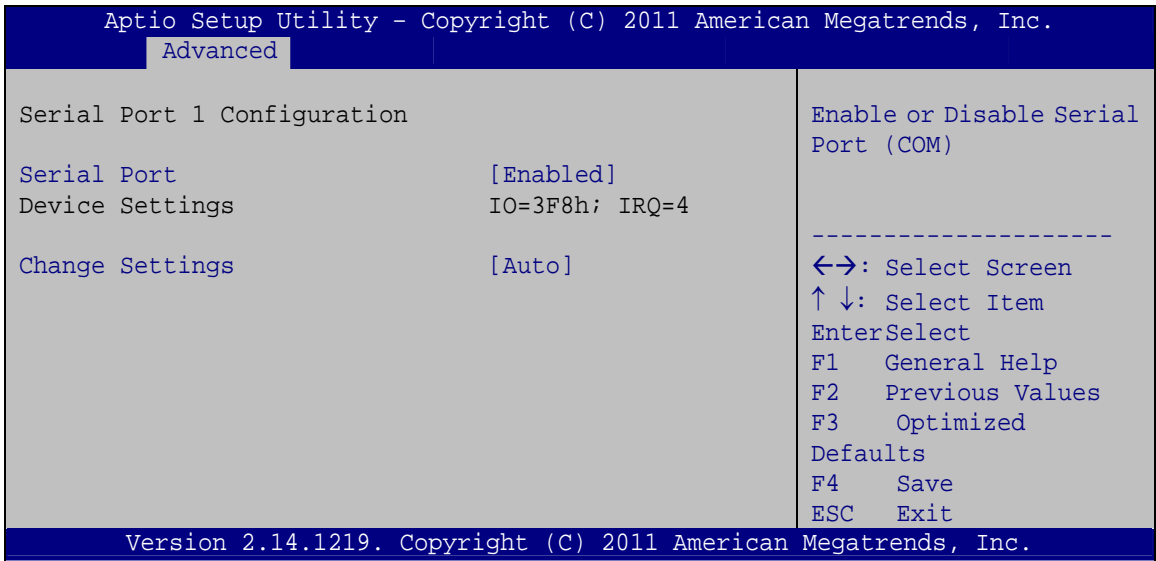

BIOS Menu 13: Serial Port n Configuration Menu

## 5.3.10.1.1 Serial Port 1 Configuration

#### **Serial Port [Enabled]**  $\rightarrow$

Use the Serial Port option to enable or disable the serial port.

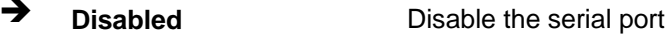

→ **Enabled DEFAULT** Enable the serial port

#### **Change Settings [Auto]**  $\rightarrow$

Use the Change Settings option to change the serial port IO port address and interrupt address.

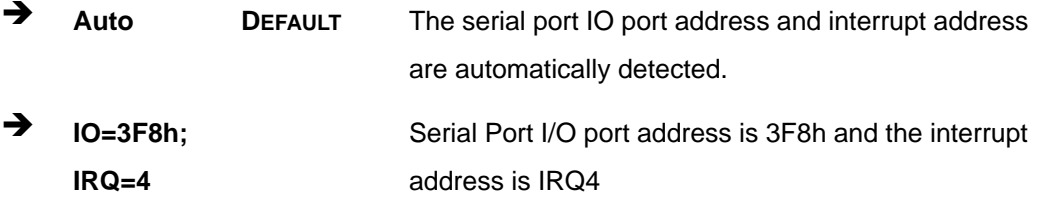

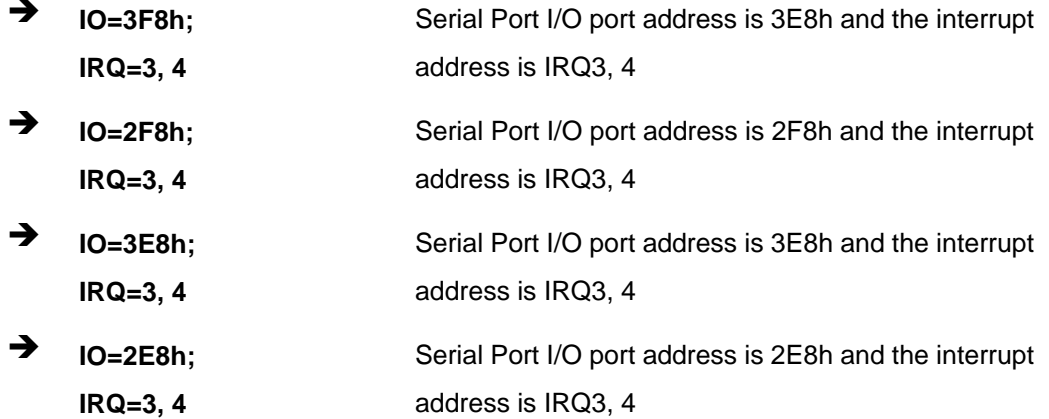

## 5.3.10.1.2 Serial Port 2 Configuration

#### **Serial Port [Enabled]**  $\rightarrow$

Use the Serial Port option to enable or disable the serial port.

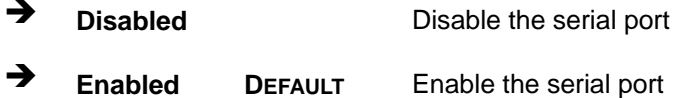

## > Change Settings [Auto]

Use the Change Settings option to change the serial port IO port address and interrupt address.

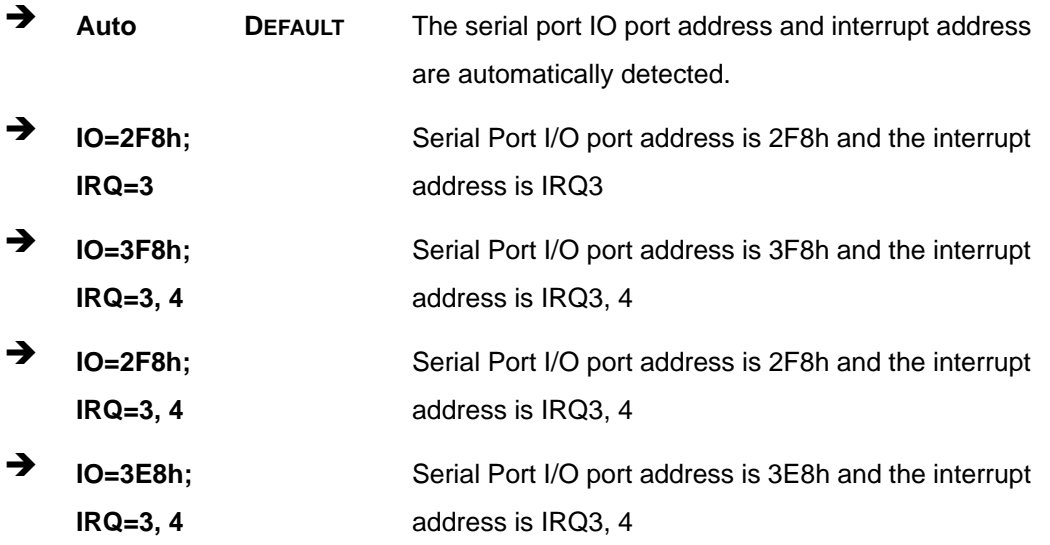

Page 78

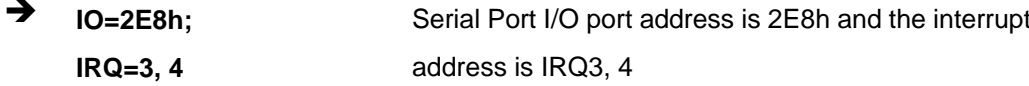

## 5.3.10.1.3 Serial Port 3 Configuration

## Serial Port [Enabled]

Use the Serial Port option to enable or disable the serial port.

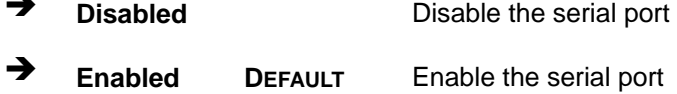

#### → Change Settings [Auto]

Use the Change Settings option to change the serial port IO port address and interrupt address.

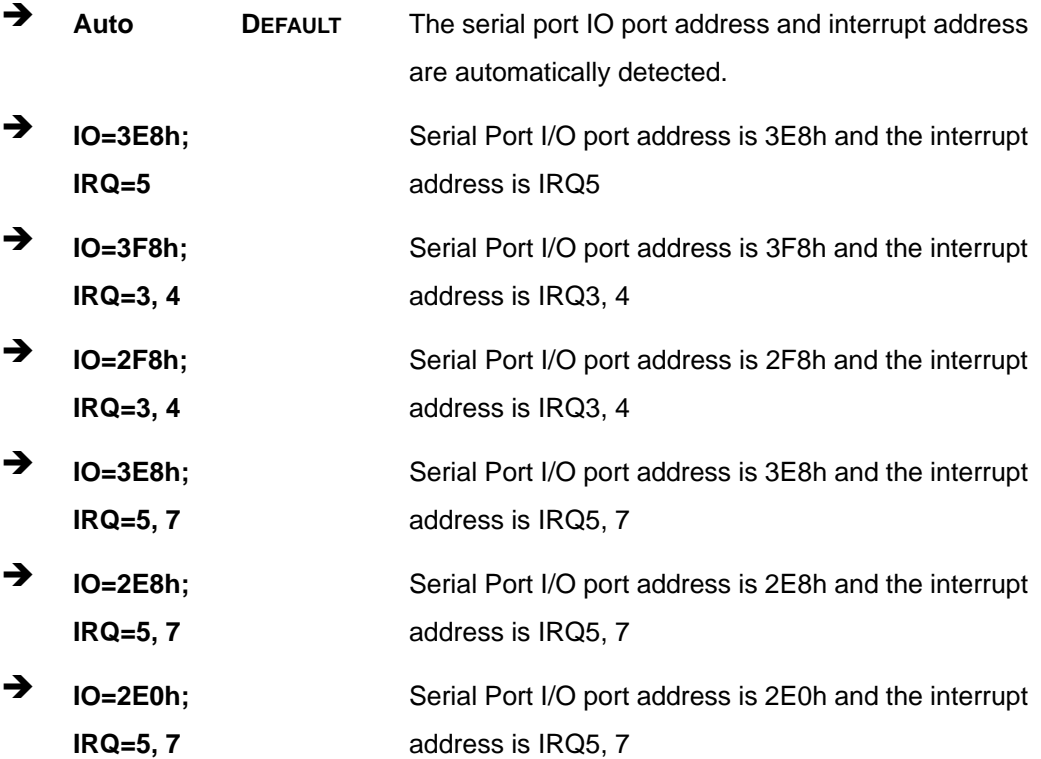

## <span id="page-94-0"></span>**5.3.11 F81866 H/W Monitor**

The **F8186 H/W Monitor** menu (**[BIOS Menu 14](#page-94-0)**) shows the operating temperature, fan speeds and system voltages.

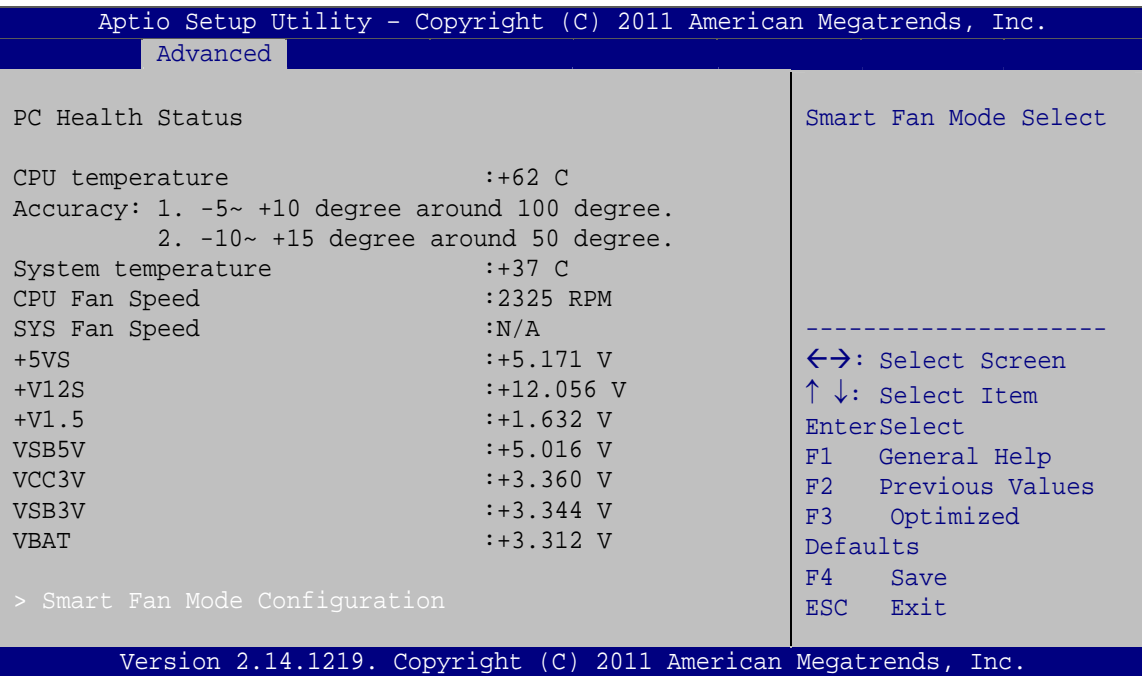

**BIOS Menu 14: Hardware Health Configuration**

#### **→** PC Health Status

The following system parameters and values are shown. The system parameters that are monitored are:

- System Temperatures:
	- o CPU Temperature
	- o System Temperature
- Fan Speeds:
	- o CPU Fan Speed
	- o System Fan Speed
- Voltages:
	- o +5VS
	- o +V12S
	- o +V1.5

#### **Page 80**

<span id="page-95-0"></span>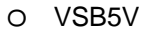

- o VCC3V
- o VSB3V
- o VBAT

## **5.3.11.1 Smart Fan Mode Configuration**

Use the **Smart Fan Mode Configuration** submenu (**[BIOS Menu 15](#page-95-0)**) to configure the smart fan temperature and speed settings.

**Integration Corp.** 

| Aptio Setup Utility - Copyright (C) 2011 American Megatrends, Inc.                                                         |                                                |                                                                                                    |
|----------------------------------------------------------------------------------------------------|------------------------------------------------|----------------------------------------------------------------------------------------------------|
| Advanced                                                                                                    |                                                |                                                                                                    |
| Smart Fan Mode Configuration                                                                                               |                                                | Smart Fan Mode Select<br>(Reference System                                                                                                    |
| CPU FAN1 Smart Fan Control<br>CPU Temperature 1<br>CPU Temperature 2<br>CPU Temperature 3<br>CPU Temperature 4             | [Auto Duty-Cycle Mode]<br>60<br>50<br>40<br>30 | Temperature)                                                                                                    |
| SYS FAN1 Smart Fan Control<br>System Temperature 1<br>System Temperature 2<br>System Temperature 3<br>System Temperature 4 | [Auto Duty-Cycle Mode]<br>60<br>50<br>40<br>30 | $\leftrightarrow$ : Select Screen<br>$\uparrow \downarrow$ : Select Item<br><b>EnterSelect</b><br>Change Opt.<br>$+$ $ -$<br>F1<br>General Help<br>F2 Previous Values<br>F3<br>Optimized Defaults<br>F4<br>Save & Exit<br>Exit<br>ESC. |
| Version 2.14.1219. Copyright (C) 2011 American Megatrends, Inc.                                                            |                                                |                                                                                                    |

**BIOS Menu 15: FAN 1 Configuration**

#### → CPU\_FAN1 Smart Fan Control [Auto Duty-Cycle Mode]

Use the **CPU\_FAN1 Smart Fan Control** option to configure the CPU Smart Fan (CPU\_FAN1).

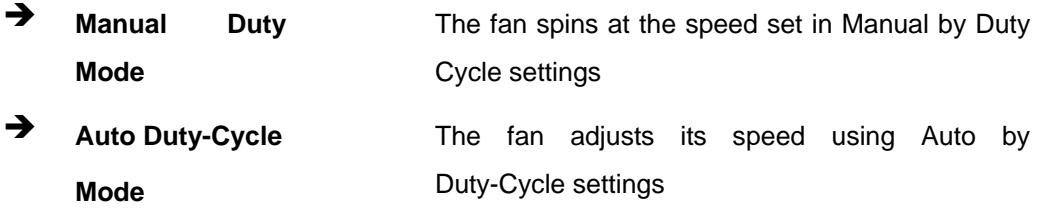

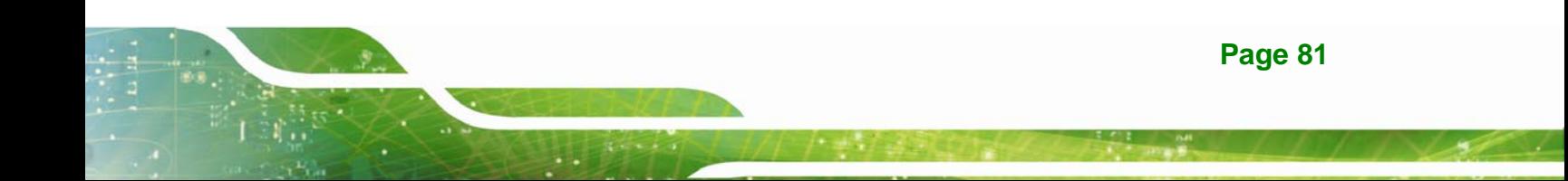

#### <span id="page-96-0"></span>SYS\_FAN1 Smart Fan Control [Auto Duty-Cycle Mode]

Use the SYS\_FAN1 Smart Fan Control option to configure the System Smart Fan (SYS\_FAN1).

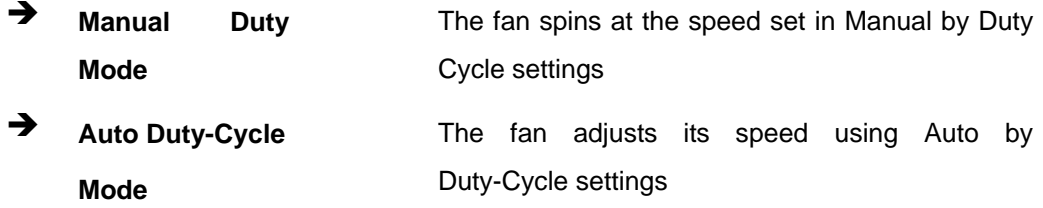

#### Temperature n  $\rightarrow$

Use the  $+$  or  $-$  key to change the fan **Temperature n** value. Enter a decimal number between 0 and 85.

#### 5.3.12 Serial Port Console Redirection

The Serial Port Console Redirection menu (BIOS Menu 16) allows the console redirection options to be configured. Console redirection allows users to maintain a system remotely by re-directing keyboard input and text output through the serial port.

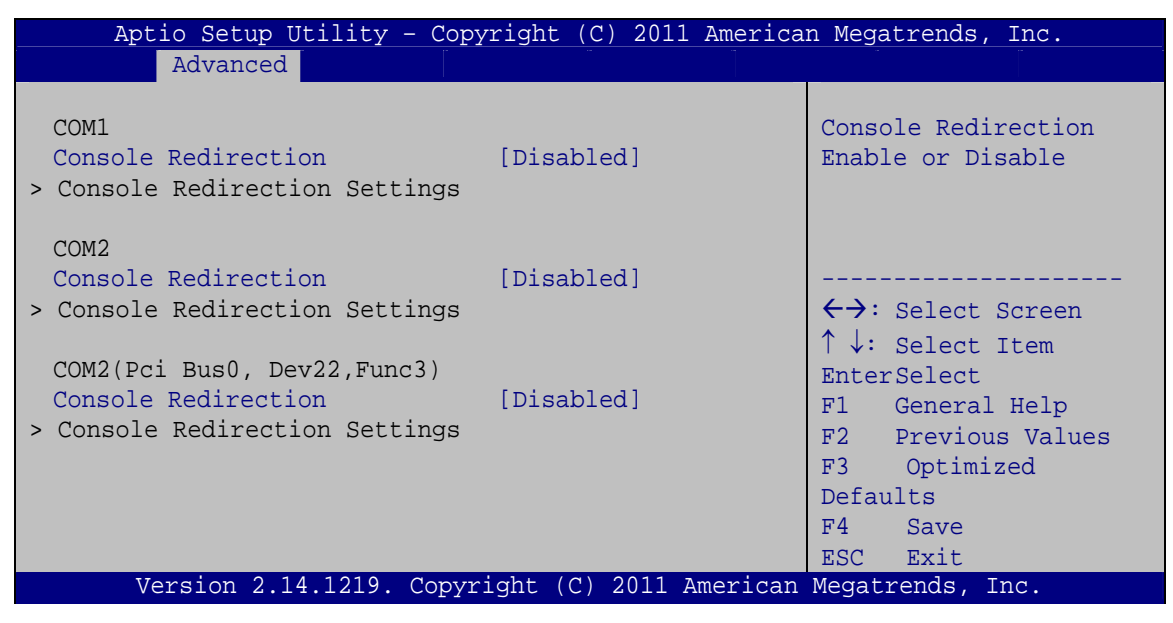

**BIOS Menu 16: Serial Port Console Redirection** 

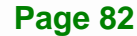

#### <span id="page-97-0"></span>→ Console Redirection [Disabled]

Use **Console Redirection** option to enable or disable the console redirection function.

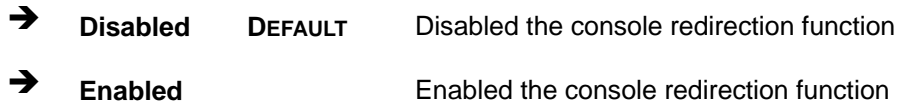

## **5.3.13 IEI Feature**

Use the **IEI Feature** menu (**[BIOS Menu 17](#page-97-0)**) to configure One Key Recovery function.

|                        | Aptio Setup Utility - Copyright (C) 2011 American Megatrends, Inc. |                                                                                                    |
|------------------------|--------------------------------------------------------------------|----------------------------------------------------------------------------------------------------|
| Advanced               |                                                                    |                                                                                                    |
| iEi Feature            |                                                                    | Auto Recovery Function<br>Reboot and recover                                                                                                    |
| Auto Recovery Function | [Disabled]                                                         | system automatically<br>within 10 min, when OS<br>crashes. Please install<br>Auto Recovery API<br>service before enabling<br>this function<br>←→: Select Screen<br>$\uparrow \downarrow$ : Select Item<br><b>EnterSelect</b><br>F1 General Help<br>F2 Previous Values<br>F3 Optimized<br>Defaults<br>Save<br>F4<br>Exit<br>ESC <sub>11</sub> |
|                        | Version 2.14.1219. Copyright (C) 2011 American Megatrends, Inc.    |                                                                                                    |

**BIOS Menu 17: IEI Feature**

#### Auto Recovery Function [Disabled]

Use the **Auto Recovery Function** BIOS option to enable or disable the auto recovery function of the IEI One Key Recovery.

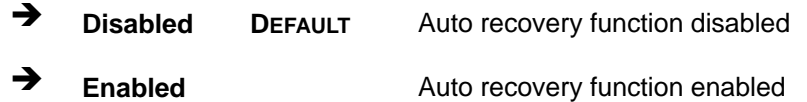

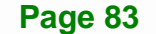

<span id="page-98-0"></span>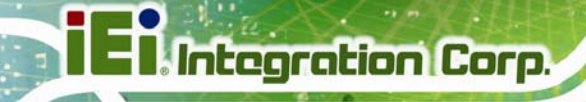

## **5.4 Chipset**

Use the **Chipset** menu (**[BIOS Menu 18](#page-98-0)**) to access the Hostbridge and Southbridge configuration menus.

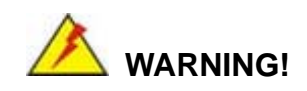

Setting the wrong values for the Chipset BIOS selections in the Chipset BIOS menu may cause the system to malfunction.

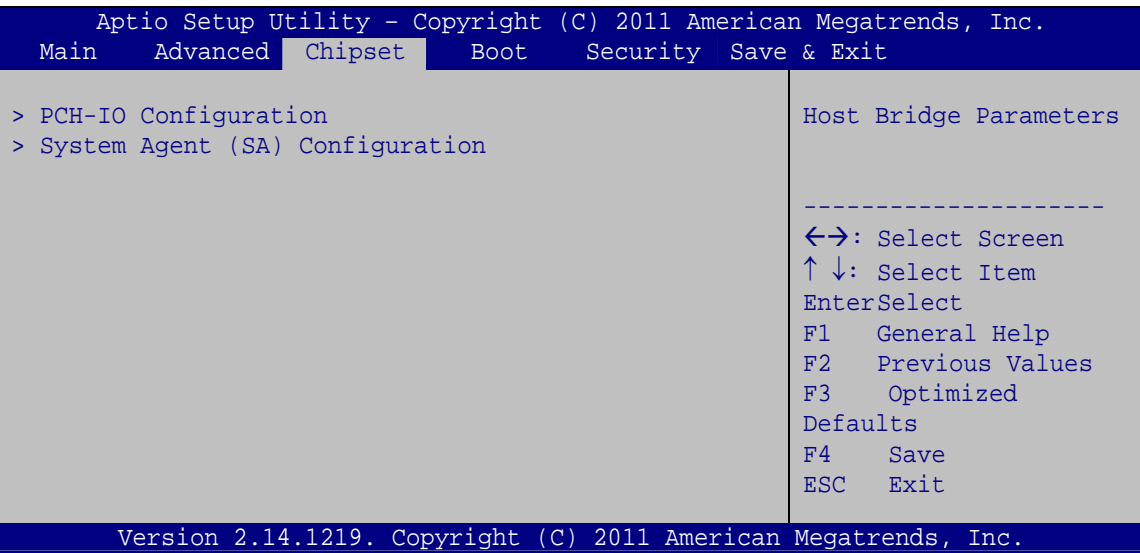

**BIOS Menu 18: Chipset**

## <span id="page-99-0"></span>**5.4.1 PCH-IO Configuration**

Use the **PCH-IO Configuration** menu (**[BIOS Menu 19](#page-99-0)**) to configure the PCH chipset.

**Integration Corp.** 

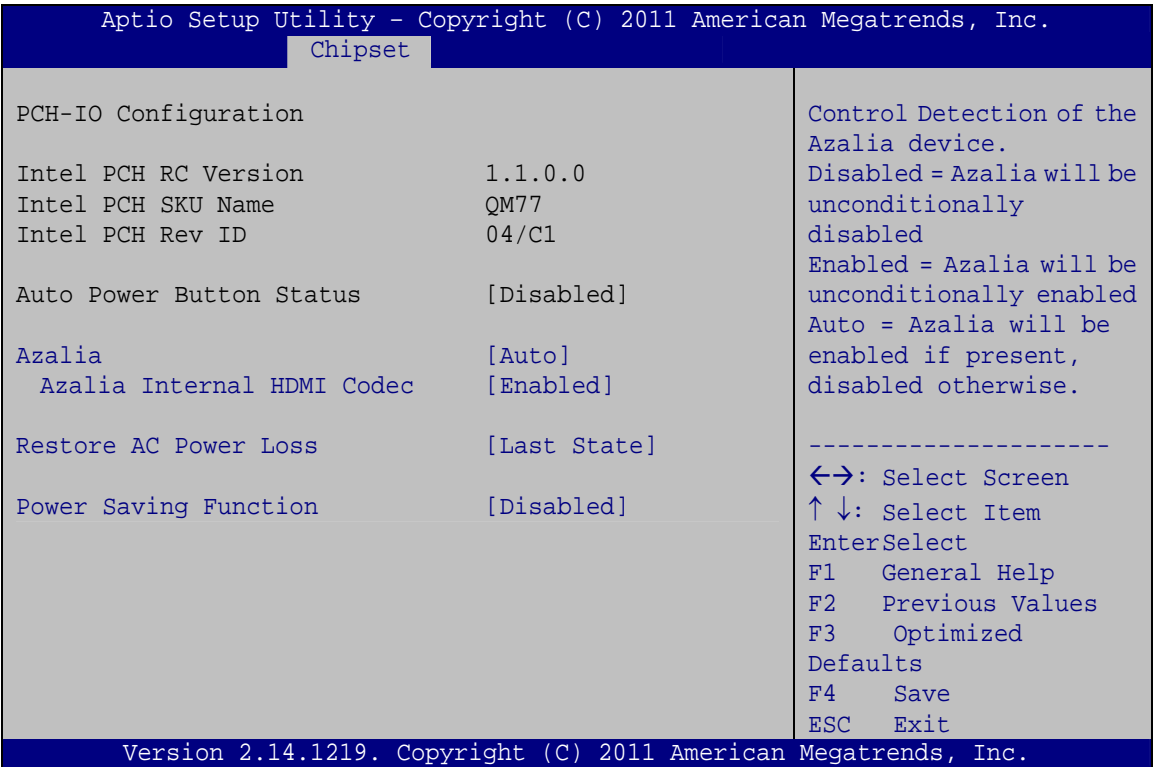

#### **BIOS Menu 19:PCH-IO Configuration**

#### → Azalia [Auto]

Use the **Azalia** option to enable or disable the High Definition Audio controller.

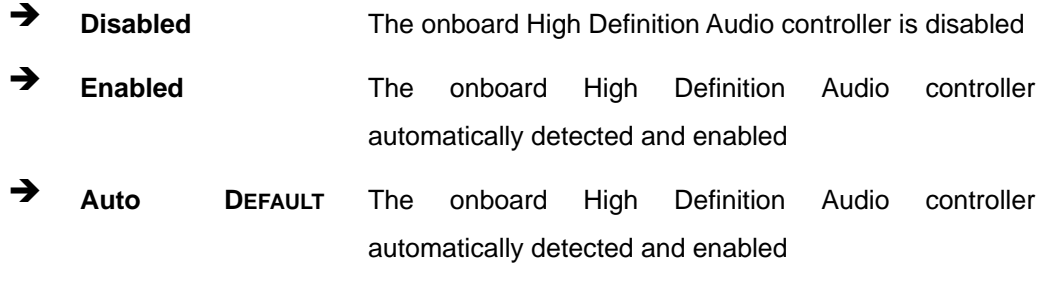

## Î **Azalia internal HDMI codec [Enabled]**

Use the **Azalia internal HDMI codec** option to enable or disable the internal HDMI codec for High Definition Audio.

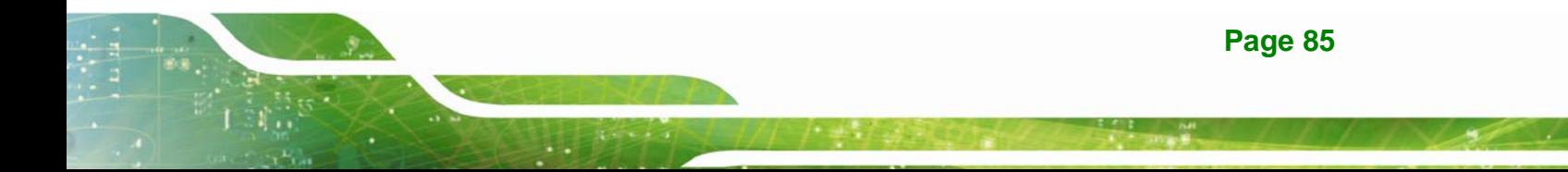

Î **Disabled** Disable internal HDMI codec for High Definition Audio **Enabled DEFAULT** Enable internal HDMI codec for High Definition Audio

#### **→** Restore AC Power Loss [Last State]

Use the **Restore AC Power Loss** BIOS option to specify what state the system returns to if there is a sudden loss of power to the system.

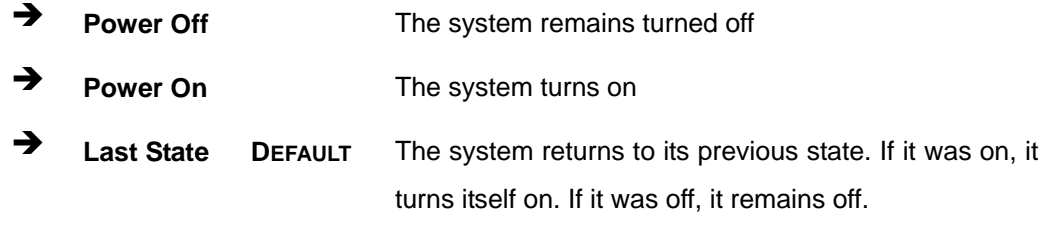

#### → Power Saving Function [Disabled]

Use the **Power Saving Function** BIOS option to enable or disable the power saving function.

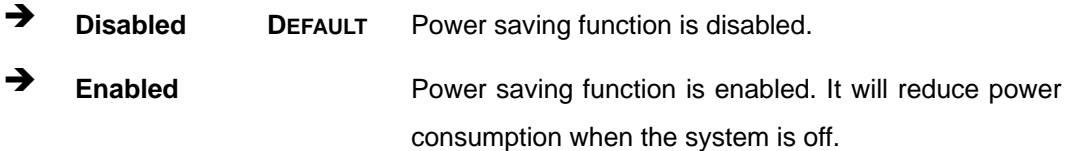

## **5.4.2 System Agent (SA) Configuration**

Use the **System Agent (SA) Configuration** menu (**[BIOS Menu 20](#page-101-0)**) to configure the Southbridge chipset.

<span id="page-101-0"></span>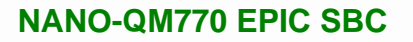

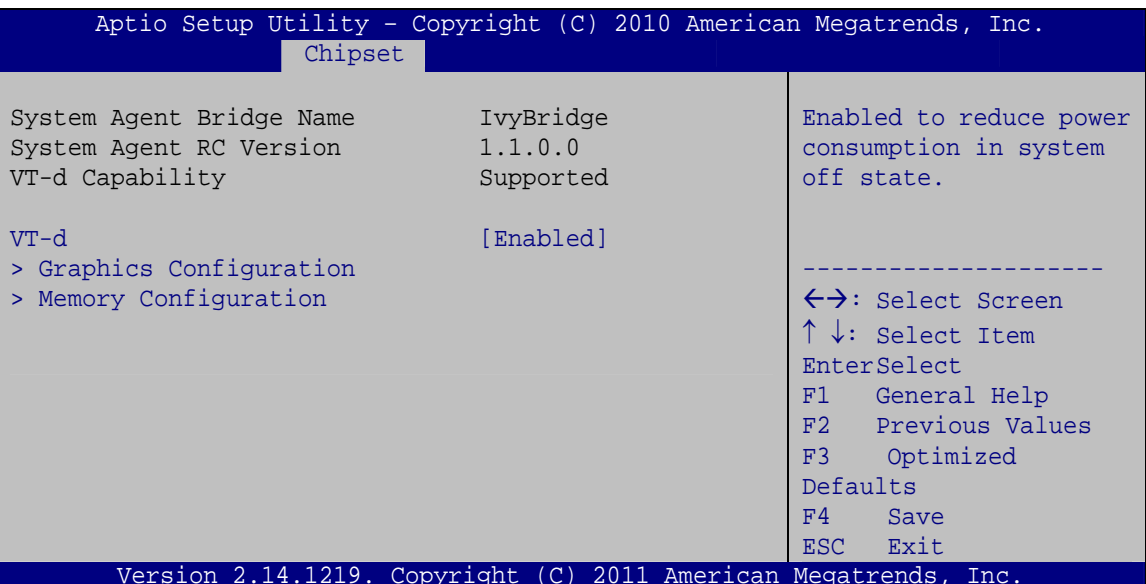

BIOS Menu 20: System Agent (SA) Configuration

## $\rightarrow$  VT-d [Enabled]

Use the VT-d option to enable or disable VT-d support.

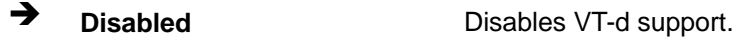

 $\rightarrow$ **Enabled DEFAULT** Enables VT-d support.

## 5.4.2.1 Graphics Configuration

Use the Graphics Configuration menu to configure the video device connected to the system.

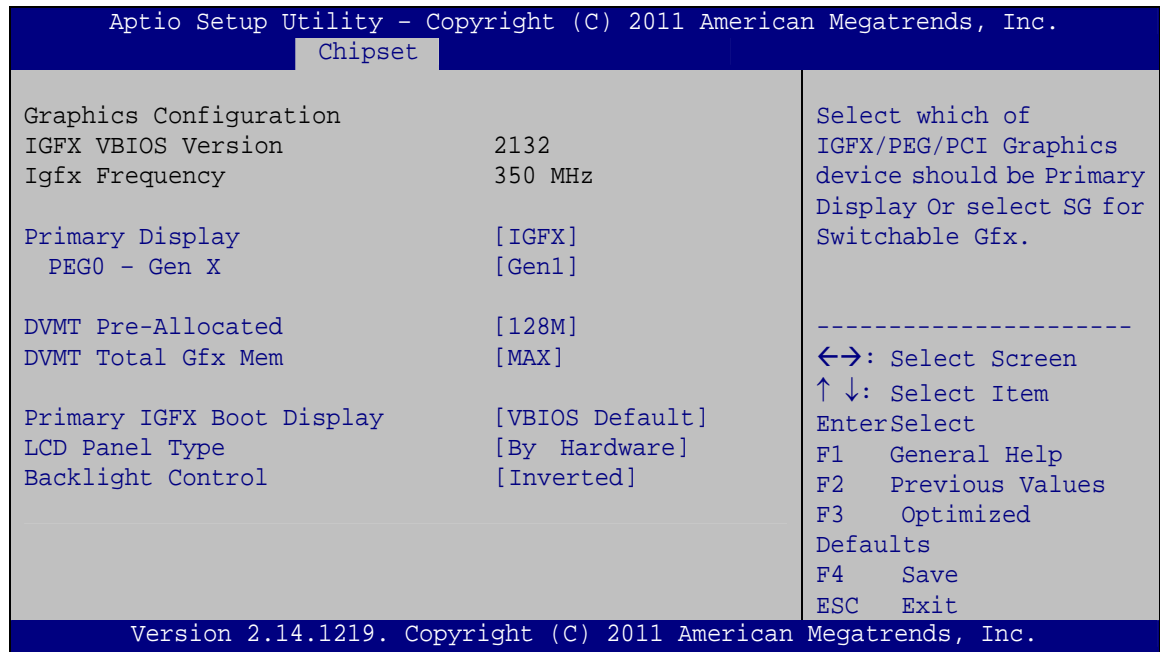

#### **BIOS Menu 21: Graphics Configuration**

#### **→** Primary Display [IGFX]

Use the **Primary Display** option to select the primary graphics controller the system uses. The following options are available:

- IGFX **Default**
- $\blacksquare$  PEG

#### → PEG0 – Gen X [Gen1]

Use the **PEG0 – Gen X** option to configure PEG0 B0:D1:F0. The following options are available:

- Gen1 **Default**
- Gen2
- Gen3

#### → **DVMT Pre-Allocated [128MB]**

Use the **DVMT Pre-Allocated** option to set the amount of system memory allocated to the integrated graphics processor when the system boots. The system memory allocated can

then only be used as graphics memory, and is no longer available to applications or the operating system. Configuration options are listed below:

**Integration Corp.** 

- 32M
- 64M
- 96M
- 128M **Default**
- 256M
- 512M
- 1024M

#### → **DVMT Total Gfx Mem [MAX]**

Use the **DVMT Total Gfx Mem** option to select DVMT5.0 total graphic memory size used by the internal graphic device. The following options are available:

- 128M
- 256M
- MAX **Default**

#### **→** Primary IGFX Boot Display [VBIOS Default]

Use the **Primary IGFX Boot Display** option to select the display device used by the system when it boots. Configuration options are listed below.

- VBIOS Default **DEFAULT**
- DVI
- LVDS
- HDMI 1
- $-HDMI 2$

#### **→** LCD Panel Type [By Hardware]

Use the **LCD Panel Type** option to select the type of flat panel connected to the system. Configuration options are listed below.

- By Hardware **DEFAULT**
- 640x480 18BIT

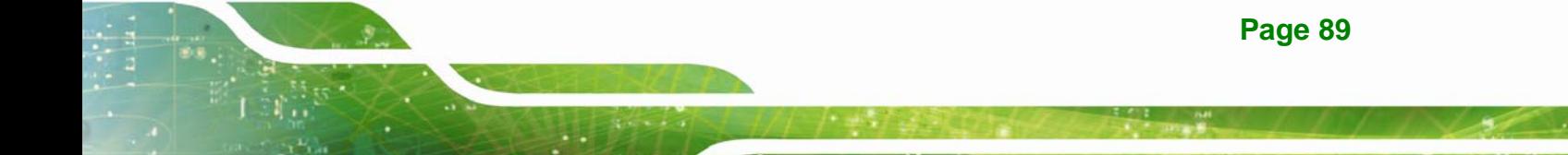

- 800x600 18BIT
- 1024x768 18BIT
- 1024x768 24BIT
- 1280x800 24BIT
- 1280x1024 48BIT
- 1366x768 24BIT
- 1440x900 48BIT
- 1400x1050 48BIT
- 1600x900 48BIT
- 1600x1200 48BIT
- 1680x1050 48BIT
- 1920x1080 48BIT
- 1920x1200 48BIT
- 2048x1536 48BIT

#### $\rightarrow$  Backlight Control [Inverted]

Use the **Backlight Control** option to select the backlight control mode.

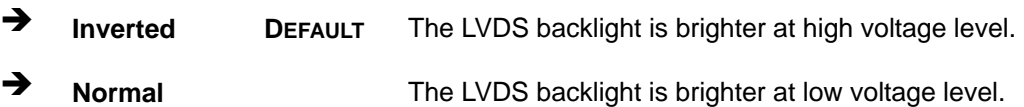

## **5.4.2.2 Memory Configuration**

Use the **Memory Configuration** submenu (**[BIOS Menu 22](#page-105-0)**) to view memory information.

<span id="page-105-0"></span>

| Aptio Setup Utility - Copyright (C) 2011 American Megatrends, Inc.<br>Chipset |                |                                     |
|-------------------------------------------------------------------------------|----------------|-------------------------------------|
| Memory Information                                                            |                |                                     |
| Memory RC Version                                                             | 1.1.0.0        |                                     |
| Memory Frequency                                                              | 1333 MHz       |                                     |
| Total Memory                                                                  | 2048 MB (DDR3) |                                     |
| DIMM#0                                                                        | 2048 MB (DDR3) |                                     |
| CAS Latency (tCL)                                                             | 9              |                                     |
| Minimum delay time                                                            |                | ←→: Select Screen                   |
| CAS to RAS (tRCDmin)                                                          | 9              | $\uparrow \downarrow$ : Select Item |
| Row Precharge (tRPmin)                                                        | 9              | <b>EnterSelect</b>                  |
| Active to Precharge (tRASmin) 24                                              |                | +/-: Change Opt.                    |
| XMP Profile 1                                                                 | Not Supported  | General Help<br>F1                  |
| XMP Profile 2                                                                 | Not Supported  | F2 Previous Values                  |
|                                                                               |                | F3<br>Optimized Defaults            |
|                                                                               |                | Save & Exit<br>F4                   |
|                                                                               |                | ESC Exit                            |
| Version 2.14.1219. Copyright (C) 2011 American Megatrends, Inc.               |                |                                     |

**BIOS Menu 22: Memory Configuration** 

## **5.5 Boot**

Use the **Boot** menu (**[BIOS Menu 23](#page-105-0)**) to configure system boot options.

| Aptio Setup Utility - Copyright (C) 2011 American Megatrends, Inc. |                                                                   |                                                           |  |
|--------------------------------------------------------------------|-------------------------------------------------------------------|-----------------------------------------------------------|--|
| Advanced Chipset<br>Main                                           | Security Save & Exit<br><b>Boot</b>                               |                                                           |  |
| Boot Configuration<br>Bootup NumLock State                         | [On]                                                              | Select the keyboard<br>NumLock state                      |  |
| Quiet Boot<br>Fast Boot                                            | [Enabled]<br>[Disabled]                                           | $\leftrightarrow$ : Select Screen                         |  |
| CSM16 Module Version                                               | 07.69                                                             | $\uparrow \downarrow$ : Select Item<br><b>EnterSelect</b> |  |
| Option ROM Messages                                                | [Force BIOS]                                                      | General Help<br>F1                                        |  |
| Launch PXE OpROM                                                   | [Disabled]                                                        | F2 Previous Values                                        |  |
| <b>UEFI Boot</b>                                                   | [Disabled]                                                        | F3<br>Optimized                                           |  |
| Boot Option Priorities                                             |                                                                   | Defaults<br>F4<br>Save<br>Exit<br>ESC <sub>11</sub>       |  |
|                                                                    | Version 2.14.1219. Copyright $(C)$ 2011 American Megatrends, Inc. |                                                           |  |

**BIOS Menu 23: Boot** 

#### Î **Bootup NumLock State [On]**

**Integration Corp.** 

Use the **Bootup NumLock State** BIOS option to specify if the number lock setting must be modified during boot up.

- $\rightarrow$  On **DEFAULT** Allows the Number Lock on the keyboard to be enabled automatically when the computer system boots up. This allows the immediate use of the 10-key numeric keypad located on the right side of the keyboard. To confirm this, the Number Lock LED light on the keyboard is lit.
- **Off Does** not enable the keyboard Number Lock automatically. To use the 10-keys on the keyboard, press the Number Lock key located on the upper left-hand corner of the 10-key pad. The Number Lock LED on the keyboard lights up when the Number Lock is engaged.

#### Î **Quiet Boot [Enabled]**

Use the **Quiet Boot** BIOS option to select the screen display when the system boots.

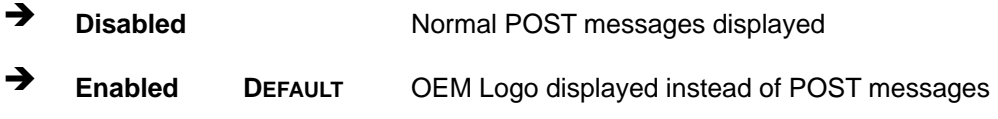

#### **→** Fast Boot [Disabled]

Use the **Fast Boot** option to enable or disable boot with initialization of a minimal set of devices required to launch active boot option. It has no effect for BBS boot options.

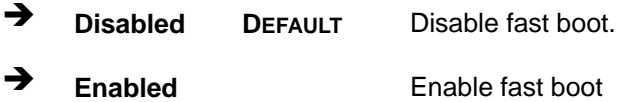

## → Option ROM Messages [Force BIOS]

Use the **Option ROM Messages** option to set the Option ROM display mode.

- $\rightarrow$  **Force BIOS DEFAULT** Sets display mode to force BIOS.
- $\rightarrow$  **Keep Current**  Sets display mode to current.

## → Launch PXE OpROM [Disabled]

Use the **Launch PXE OpROM** option to enable or disable boot option for legacy network devices.

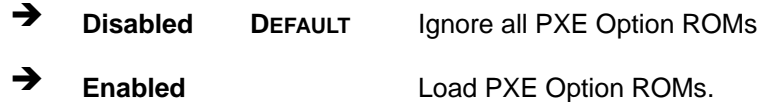

#### $\rightarrow$  UEFI Boot [Disabled]

Use the **UEFI Boot** option to enable or disable to boot from the UEFI devices.

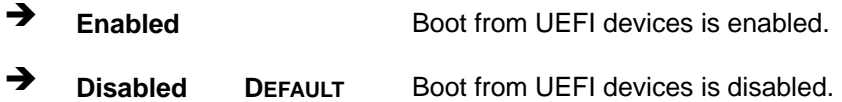

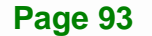
<span id="page-108-0"></span>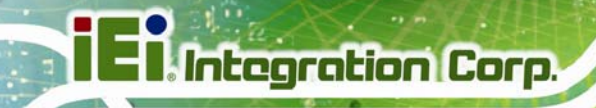

# **5.6 Security**

Use the **Security** menu (**[BIOS Menu 24](#page-108-0)**) to set system and user passwords.

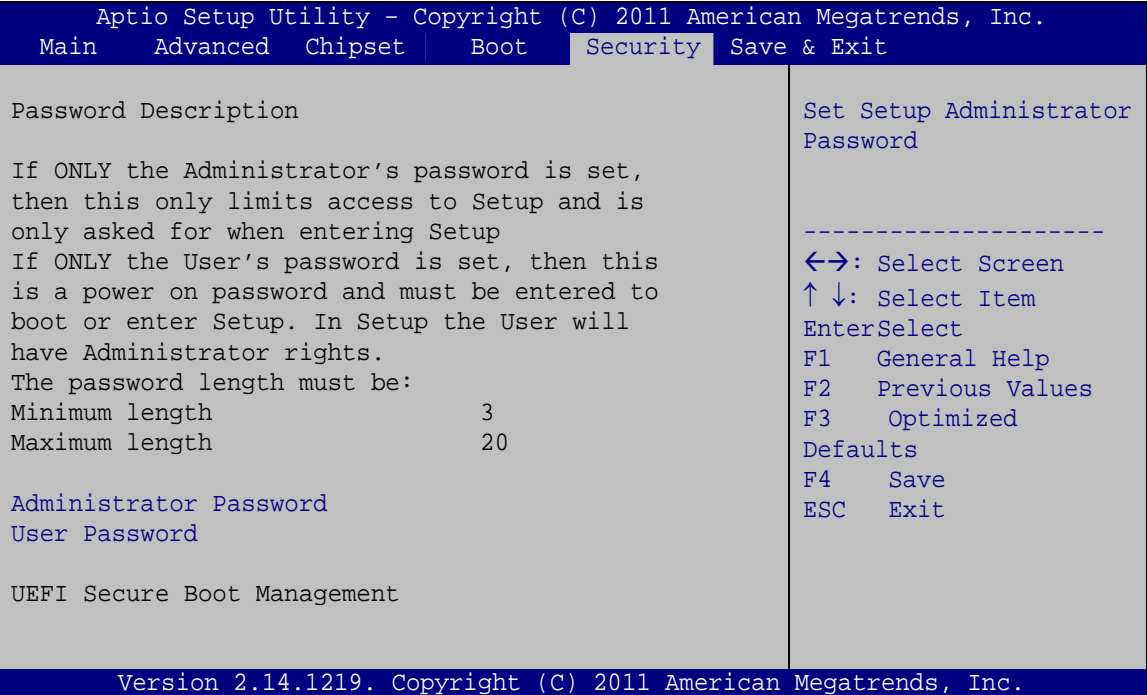

**BIOS Menu 24: Security** 

#### $\rightarrow$  Administrator Password

Use the **Administrator Password** to set or change a administrator password.

#### $\rightarrow$  User Password

Use the **User Password** to set or change a user password.

## **5.7 Exit**

Use the **Exit** menu (**[BIOS Menu 25](#page-109-0)**) to load default BIOS values, optimal failsafe values and to save configuration changes.

<span id="page-109-0"></span>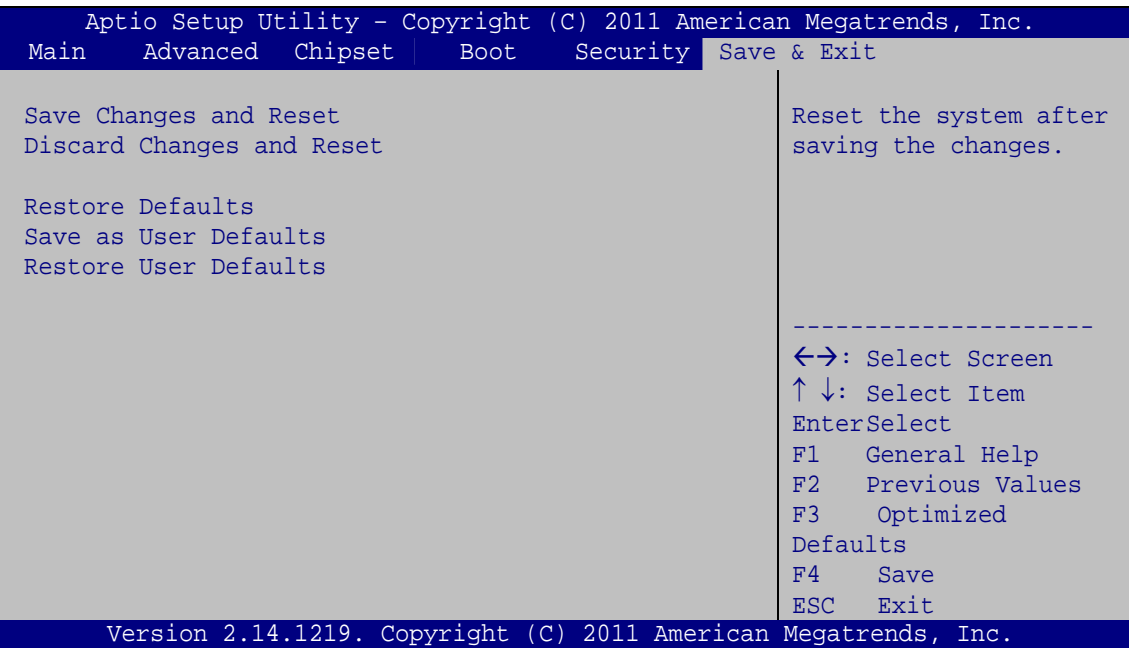

**BIOS Menu 25:Exit** 

#### **→** Save Changes and Reset

Use the **Save Changes and Reset** option to save the changes made to the BIOS options and to exit the BIOS configuration setup program.

#### **→** Discard Changes and Reset

Use the **Discard Changes and Reset** option to exit the system without saving the changes made to the BIOS configuration setup program.

#### Î **Restore Defaults**

Use the **Restore Defaults** option to load the optimal default values for each of the parameters on the Setup menus. **F3 key can be used for this operation.**

#### **→** Save as User Defaults

Use the **Save as User Defaults** option to save the changes done so far as user defaults.

#### **Restore User Defaults**

Use the **Restore User Defaults** option to restore the user defaults to all the setup options.

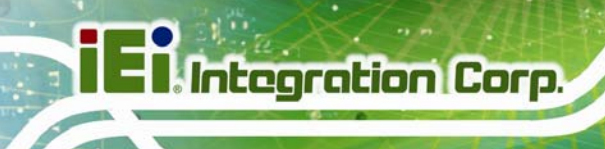

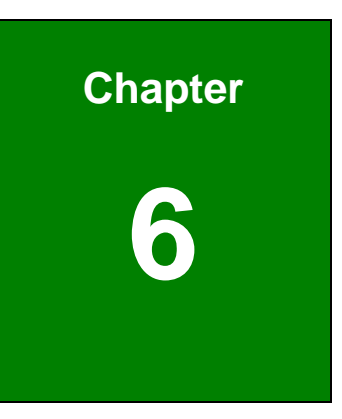

# **6 Software Drivers**

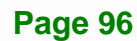

# <span id="page-111-0"></span>**6.1 Available Software Drivers**

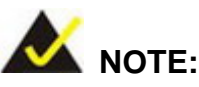

The content of the CD may vary throughout the life cycle of the product and is subject to change without prior notice. Visit the IEI website or contact technical support for the latest updates.

The following drivers can be installed on the system:

- Chipset
- Graphics
- LAN
- Audio
- SATA (Intel® Rapid Storage Technology)
- USB 3.0
- Intel® AMT

Installation instructions are given below.

## **6.2 Software Installation**

All the drivers for the NANO-QM770 are on the CD that came with the system. To install the drivers, please follow the steps below.

**Step 1:** Insert the CD into a CD drive connected to the system.

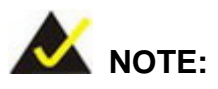

If the installation program doesn't start automatically: Click "Start->My Computer->CD Drive->autorun.exe"

**Step 2:** The driver main menu appears (**[Figure 6-1](#page-112-0)**).

# <span id="page-112-0"></span>**II** Integration Corp.

## **NANO-QM770 EPIC SBC**

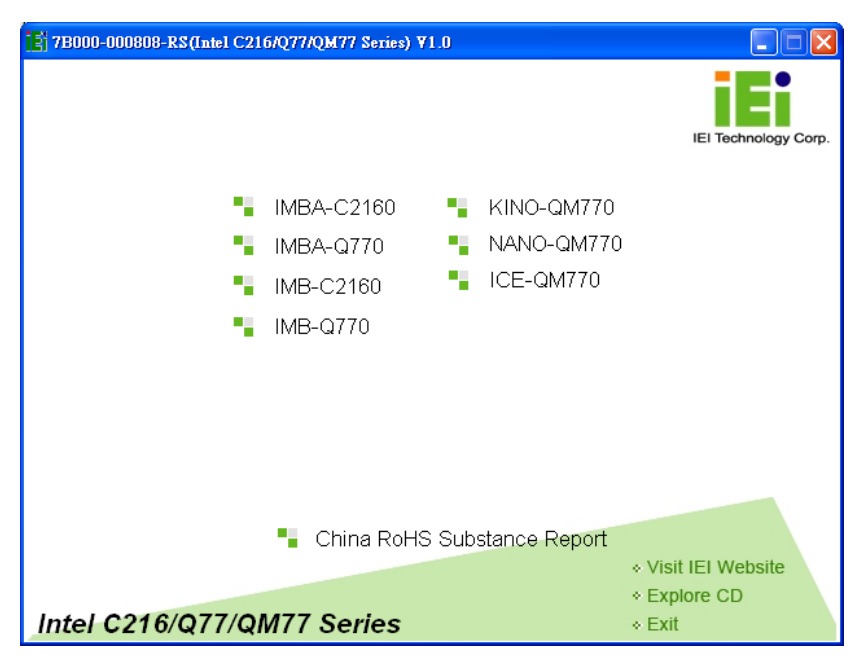

**Figure 6-1: Introduction Screen** 

**Step 3:** Click NANO-QM770.

**Step 4:** A new screen with a list of available drivers appears (**[Figure 6-2](#page-112-0)**).

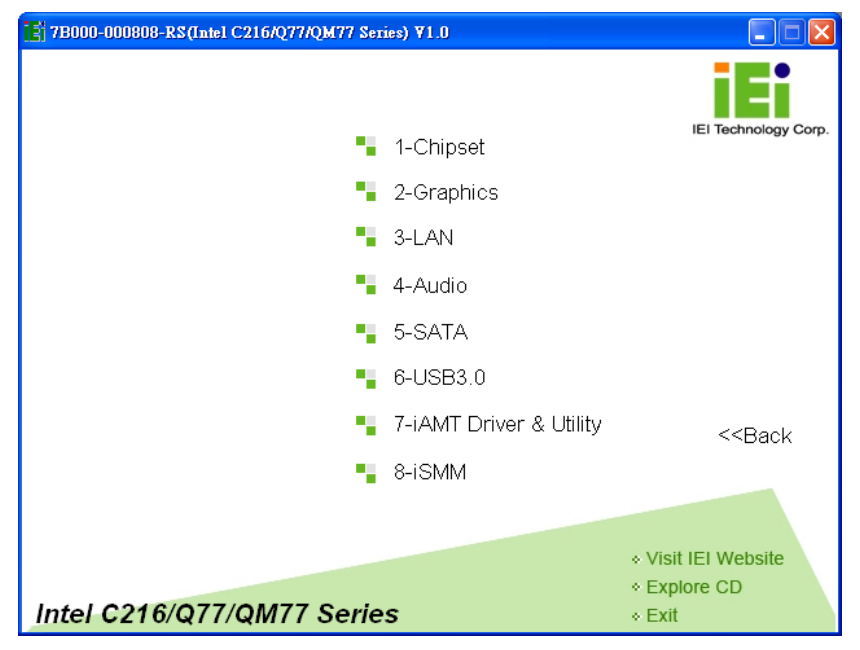

**Figure 6-2: Available Drivers** 

**Step 5:** Install all of the necessary drivers in this menu.

# <span id="page-113-0"></span>**6.3 Chipset Driver Installation**

To install the chipset driver, please do the following.

- **Step 1:** Access the driver list. (See **Section [6.2](#page-111-0)**)
- **Step 2:** Click "**Chipset**".
- **Step 3:** Locate the setup file and double click on it.
- **Step 4:** The **Welcome Screen** in **[Figure 6-3](#page-113-0)** appears.
- **Step 5:** Click **Next** to continue.

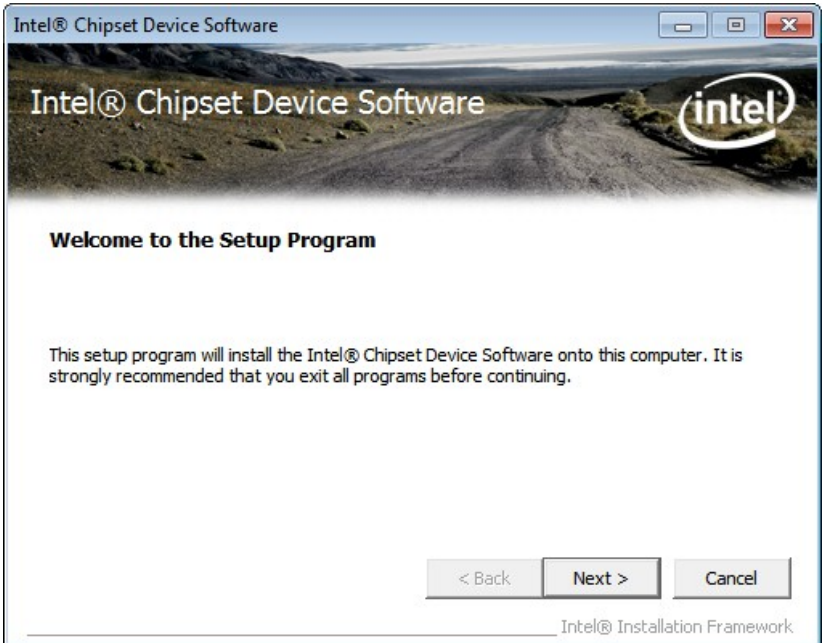

**Figure 6-3: Chipset Driver Welcome Screen** 

- **Step 6:** The license agreement in **[Figure 6-4](#page-114-0)** appears.
- **Step 7:** Read the **License Agreement**.
- **Step 8:** Click **Yes** to continue.

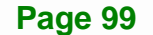

<span id="page-114-0"></span>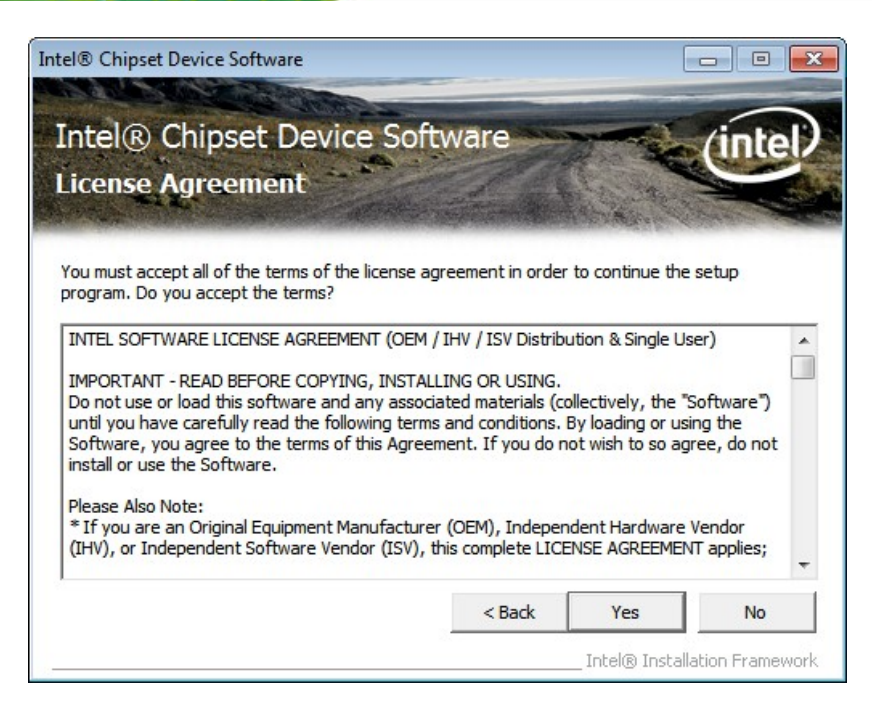

**Figure 6-4: Chipset Driver License Agreement** 

**Step 9:** The **Read Me** file in **[Figure 6-5](#page-114-0)** appears.

**Step 10: Click Next to continue.** 

| Intel <sup>®</sup> Chipset Device Software                                                                                                    | $\Box$<br>$\sqrt{2}$                    |
|----------------------------------------------------------------------------------------------------|-----------------------------------------|
| Intel® Chipset Device Software<br><b>Readme File Information</b>                                                                                                    |                                         |
| Refer to the Readme file below to view the system requirements and installation information.<br>Press the Page Down key to view the rest of the file.<br>Product: Intel(R) Chipset Device Software<br>÷<br>Release: Production Version<br>÷<br>Version: 9.3.0.1019<br>₩<br>Target Chipset#: Intel(R) 7 Series/C216 Chipset Famil<br>₩<br>Date: December 06 2011 |                                         |
| ш                                                                                                    |                                         |
| $<$ Back<br>Next >                                                                                                    | Cancel<br>Intel® Installation Framework |

**Figure 6-5: Chipset Driver Read Me File** 

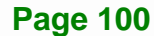

<span id="page-115-0"></span>**Step 11: Setup Operations** are performed as shown in **[Figure 6-6](#page-115-0)**.

**Step 12:** Once the **Setup Operations** are complete, click **Next** to continue.

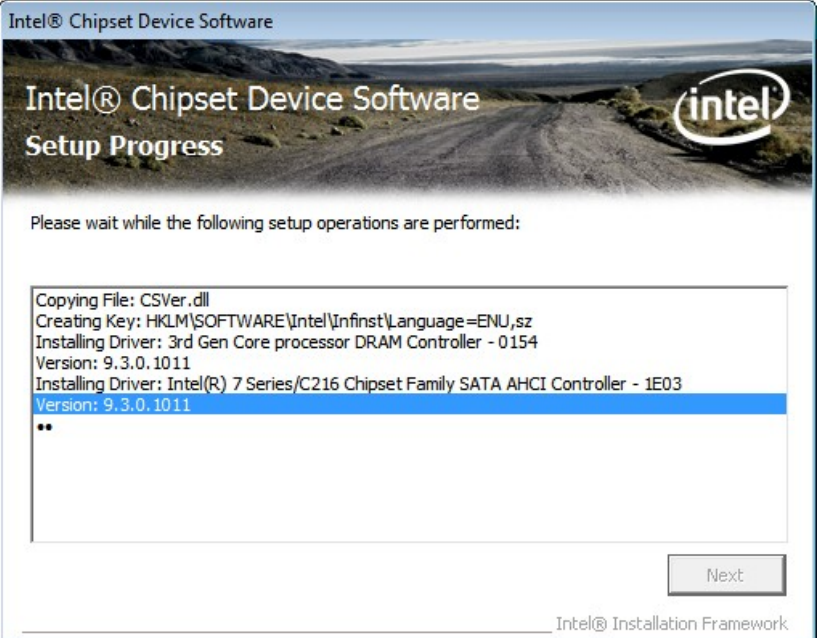

**Figure 6-6: Chipset Driver Setup Operations** 

**Step 13:** The **Finish** screen in **[Figure 6-7](#page-116-0)** appears.

**Step 14: Select "Yes, I want to restart this computer now" and click Finish.** 

**Page 101**

# <span id="page-116-0"></span>**Integration Corp.**

### **NANO-QM770 EPIC SBC**

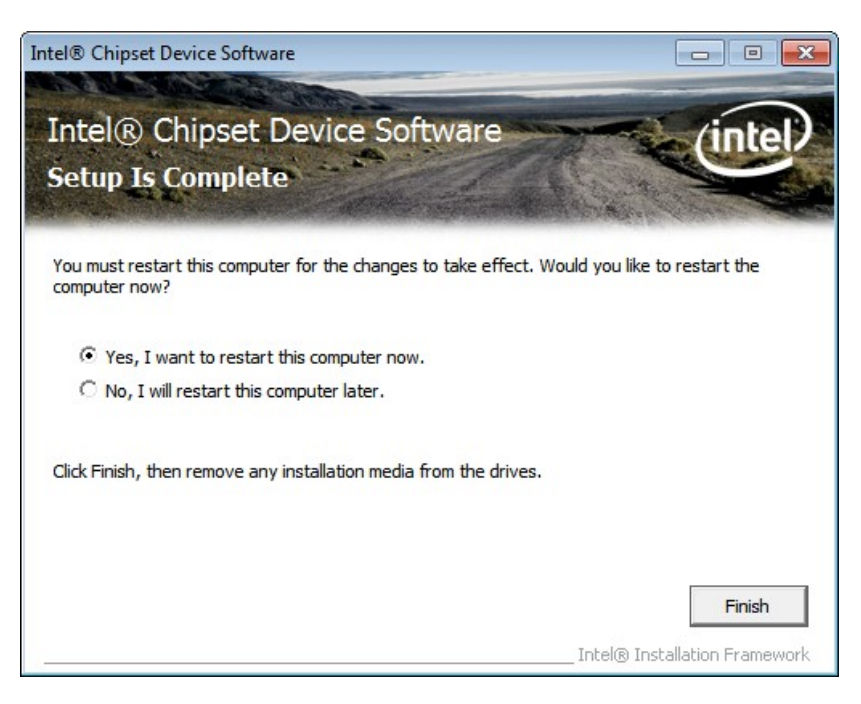

**Figure 6-7: Chipset Driver Installation Finish Screen** 

# **6.4 Graphics Driver Installation**

To install the Graphics driver, please do the following.

- **Step 1:** Access the driver list. (See **Section [6.2](#page-111-0)**)
- **Step 2:** Click "**Graphics**" and select the folder which corresponds to the operating system.
- **Step 3:** Double click the setup file.
- **Step 4:** The **Welcome Screen** in **[Figure 6-8](#page-117-0)** appears.
- **Step 5:** Click **Next** to continue.

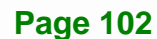

<span id="page-117-0"></span>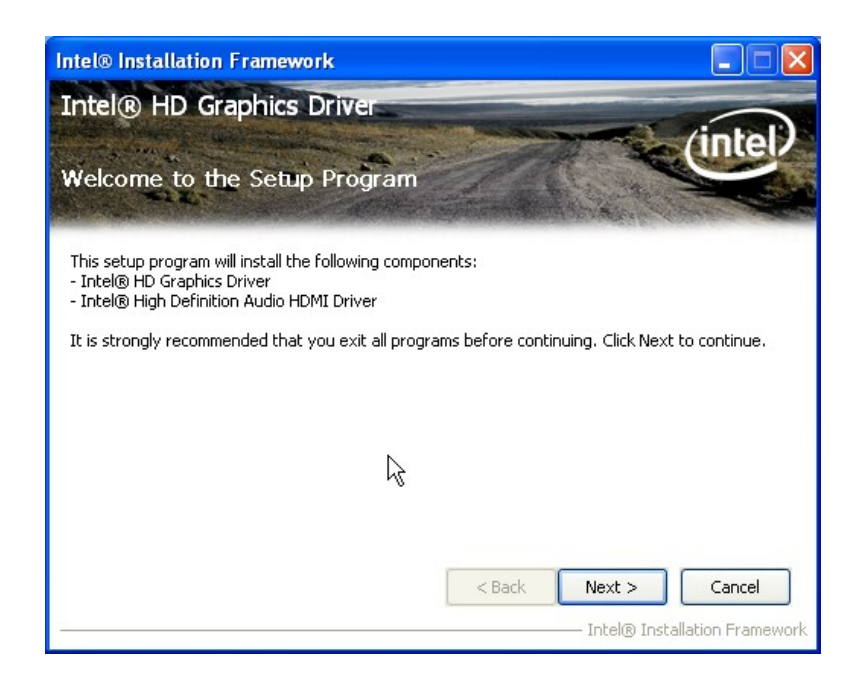

**Integration Corp.** 

#### **Figure 6-8: Graphics Driver Welcome Screen**

#### **Step 6:** The **License Agreement** in **[Figure 6-9](#page-117-0)** appears.

**Step 7:** Click **Yes** to accept the agreement and continue.

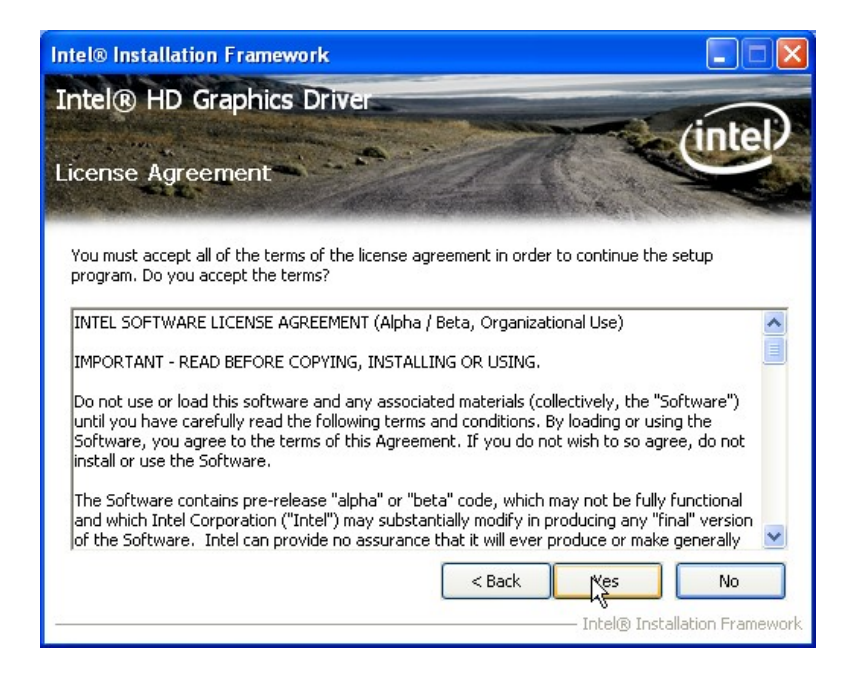

**Figure 6-9: Graphics Driver License Agreement** 

**Step 8: Setup Operations** are performed as shown in **[Figure 6-10](#page-118-0)**.

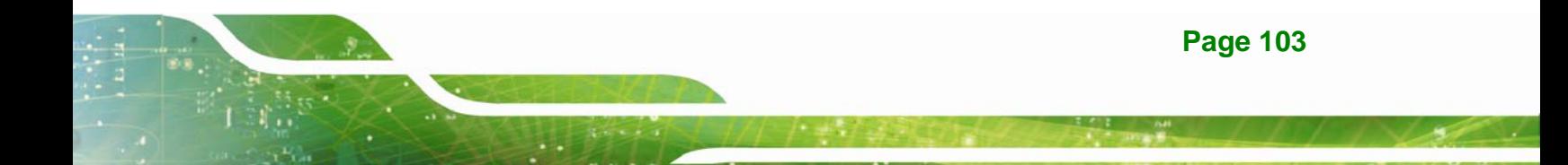

<span id="page-118-0"></span>**Step 9:** Once the **Setup Operations** are complete, click **Next** to continue.

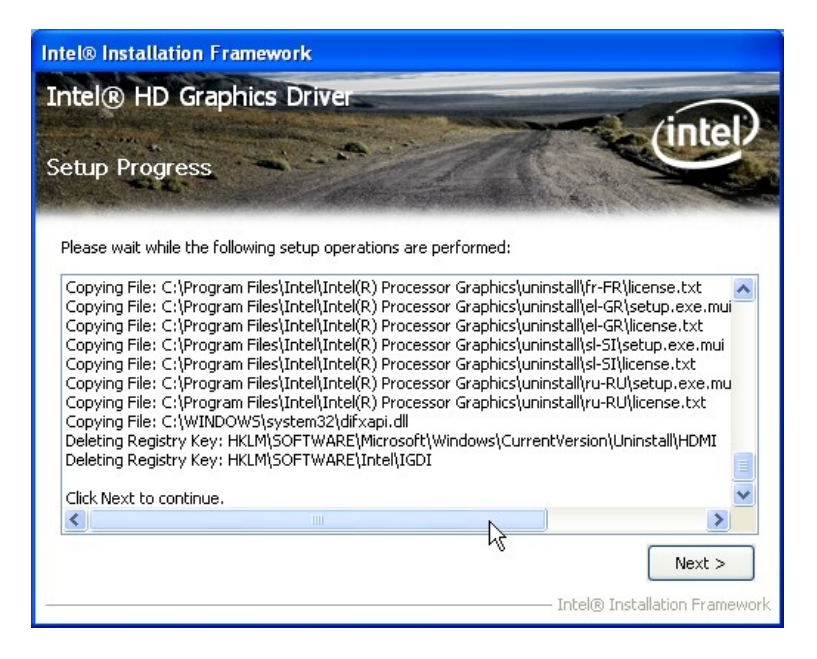

**Figure 6-10: Graphics Driver Setup Operations** 

**Step 10:** The **Finish** screen in **[Figure 6-11](#page-118-0)** appears.

**Step 11: Select "Yes, I want to restart this computer now" and click Finish.** 

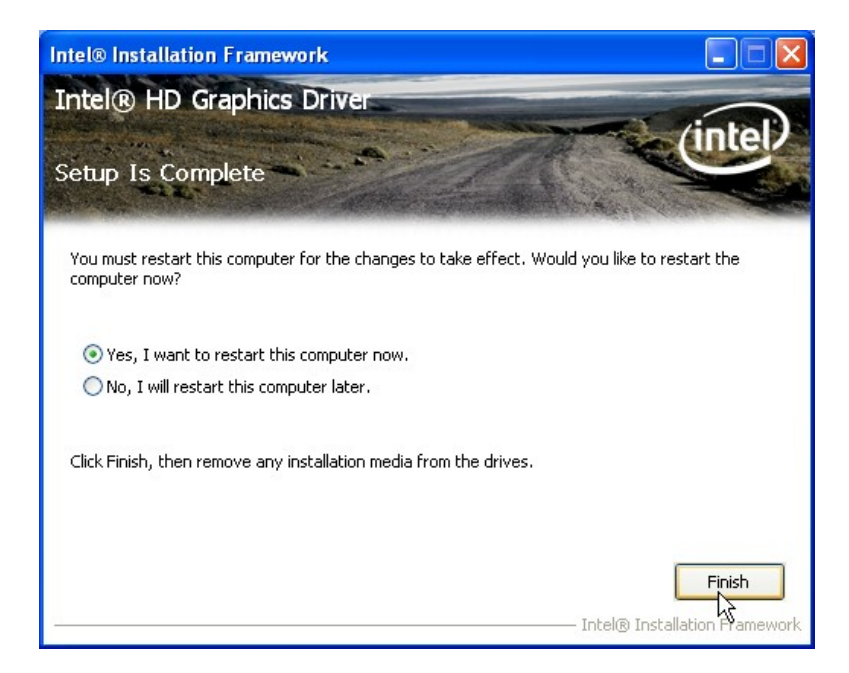

**Figure 6-11: Graphics Driver Installation Finish Screen** 

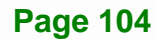

# <span id="page-119-0"></span>**6.5 LAN Driver Installation**

**Step 1:** Right-click the Computer button from the start menu and select **Properties**.

(**[Figure 6-12](#page-119-0)**).

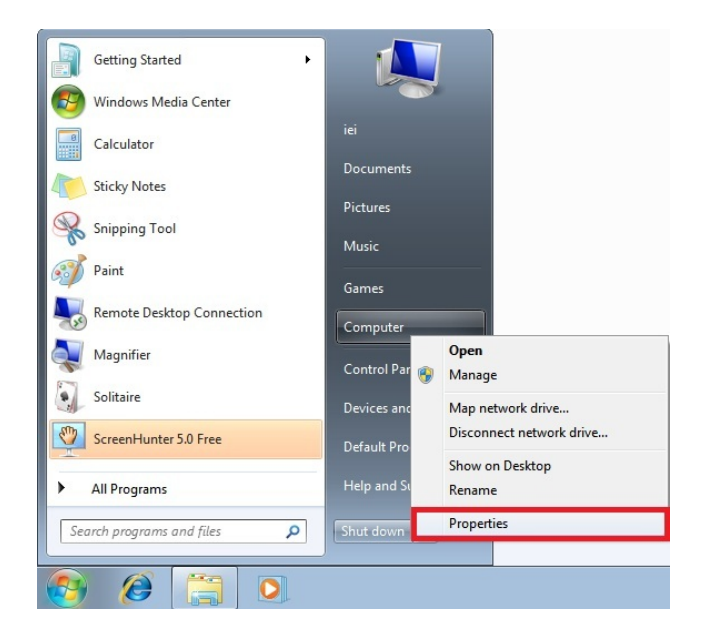

**Figure 6-12: Windows Control Panel** 

**Step 2:** The system control panel window in **[Figure 6-13](#page-119-0)** appears.

**Step 3:** Click the Device Manager link (**[Figure 6-13](#page-119-0)**).

|                                                                | ▶ Control Panel ▶ System and Security ▶ System                                      | $+$<br>$\mathbf{v}$                                          | Search Control Panel |                |
|----------------------------------------------------------------|-------------------------------------------------------------------------------------|--------------------------------------------------------------|----------------------|----------------|
|                                                                |                                                                                     |                                                              |                      |                |
| <b>Control Panel Home</b><br>Device Manager<br>Remote settings | View basic information about your computer<br>Windows edition<br>Windows 7 Ultimate |                                                              |                      | $\overline{2}$ |
| System protection                                              |                                                                                     | Copyright © 2009 Microsoft Corporation. All rights reserved. |                      |                |
| Advanced system settings                                       | Service Pack 1                                                                      |                                                              |                      |                |
|                                                                | System                                                                              |                                                              |                      |                |
|                                                                | Rating:                                                                             | System rating is not available                               |                      |                |
|                                                                | Processor:                                                                          | Intel(R) Core(TM) i7-3610QE CPU @ 2.30GHz 2.30 GHz           |                      |                |
|                                                                | Installed memory (RAM):                                                             | 2.00 GB (1.82 GB usable)                                     |                      |                |
|                                                                | System type:                                                                        | 64-bit Operating System                                      |                      |                |
| See also                                                       | Pen and Touch:                                                                      | No Pen or Touch Input is available for this Display          |                      |                |
| <b>Action Center</b>                                           | Computer name, domain, and workgroup settings                                       |                                                              |                      |                |
| <b>Windows Update</b>                                          | Computer name:                                                                      | iei-PC                                                       | Change settings      |                |
| Performance Information and<br>Tools                           | Full computer name:<br>Computer description:                                        | iei-PC                                                       |                      |                |
|                                                                | Mediana.us                                                                          | <b>MORVCROUD</b>                                             |                      |                |

**Figure 6-13: System Control Panel** 

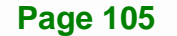

- **Step 4:** A list of system hardware devices appears (**[Figure 6-14](#page-120-0)**).
- **Step 5:** Right-click the Ethernet Controller that has question marks next to it (this means Windows does not recognize the device).

#### **Step 6:** Select **Update Driver Software**.

<span id="page-120-0"></span>**Integration Corp.** 

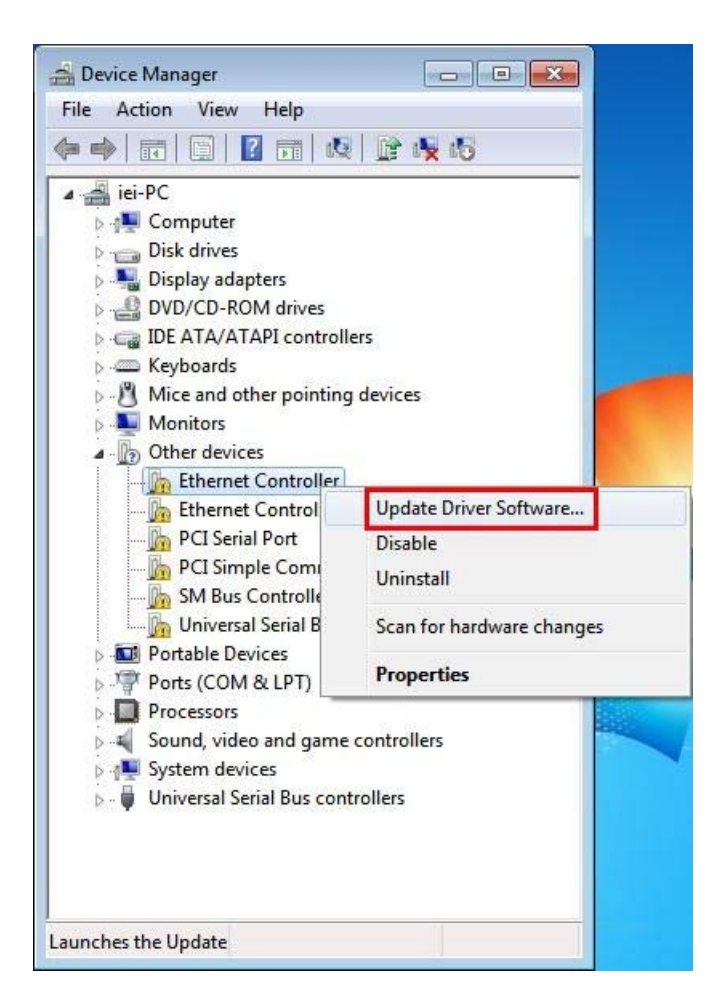

**Figure 6-14: Device Manager List** 

**Step 7:** The Update Driver Software Window appears (**[Figure 6-15](#page-121-0)**).

<span id="page-121-0"></span>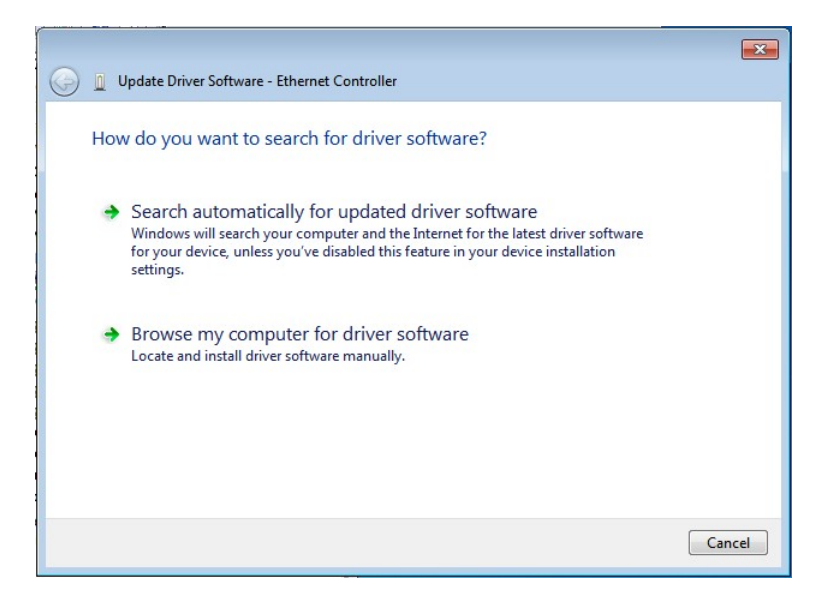

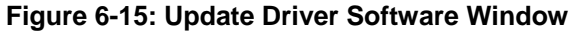

**Step 8:** Select "Browse my computer for driver software" and click **NEXT** to continue.

**Integration Corp.** 

**Step 9:** Click Browse to select "**X:\3-LAN**" directory in the **Locate File** window, where "**X:\"** is the system CD drive. (**[Figure 6-16](#page-121-0)**).

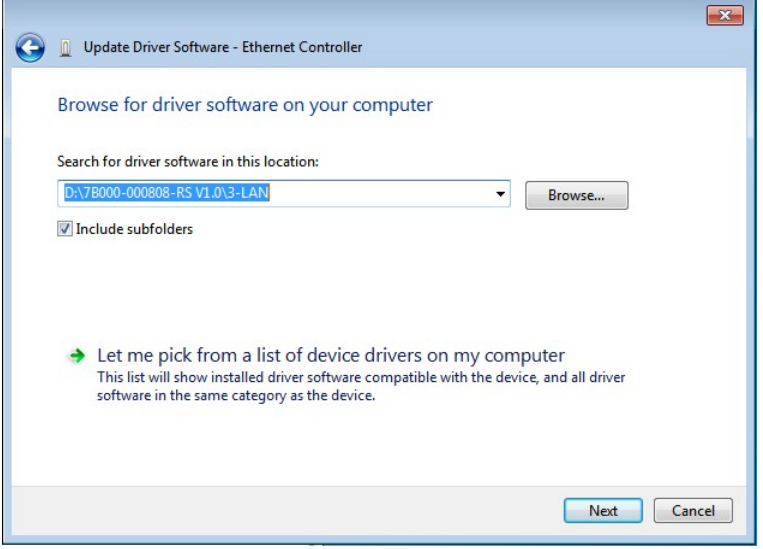

**Figure 6-16: Locate Driver Files** 

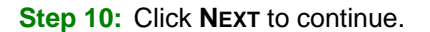

**Step 11:** Driver Installation is performed as shown in **[Figure 6-17](#page-122-0)**.

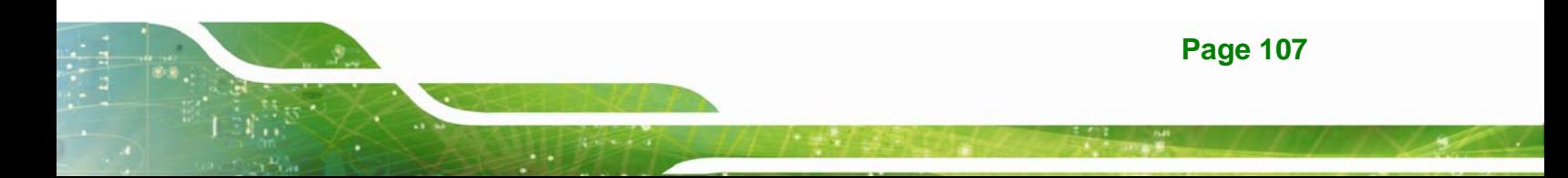

# <span id="page-122-0"></span>**Integration Corp.**

#### **NANO-QM770 EPIC SBC**

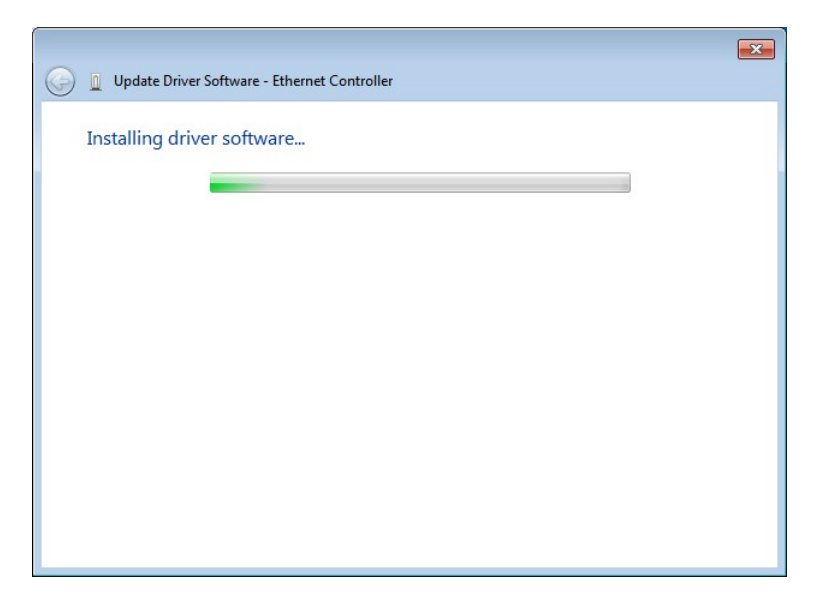

**Figure 6-17: LAN Driver Installation** 

**Step 12: The Finish screen in [Figure 6-18](#page-122-0) appears. Click Close to exit.** 

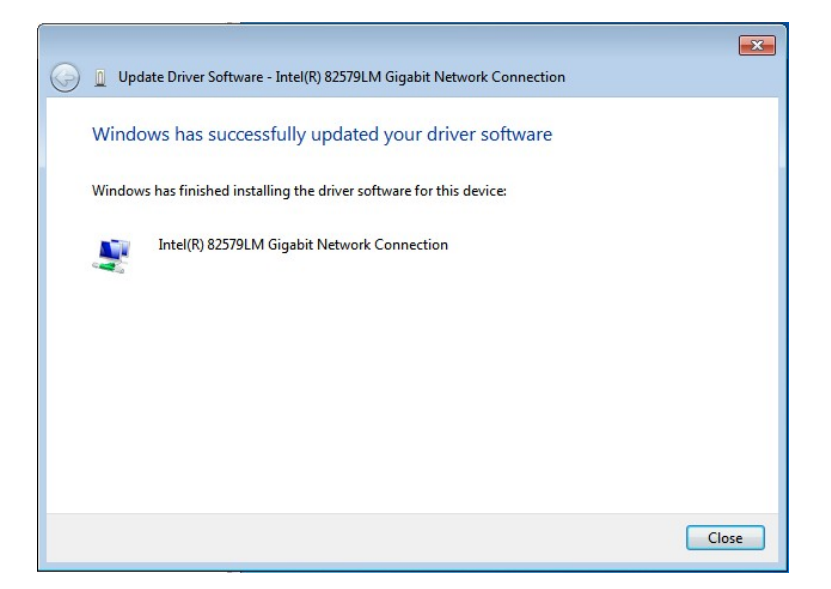

**Figure 6-18: LAN Driver Installation Complete** 

# **6.6 Audio Driver Installation**

To install the audio driver, please do the following.

**Step 1:** Access the driver list. (See **Section [6.2](#page-111-0)**)

**Page 108** 

- <span id="page-123-0"></span>**Step 2:** Click "**Audio**" and select the folder which corresponds to the operating system.
- **Step 3:** Double click the setup file.
- **Step 4:** The **InstallShield Wizard** is prepared to guide the user through the rest of the process.
- **Step 5:** Once initialized, the **InstallShield Wizard** welcome screen appears (**[Figure 6-19](#page-123-0)**).

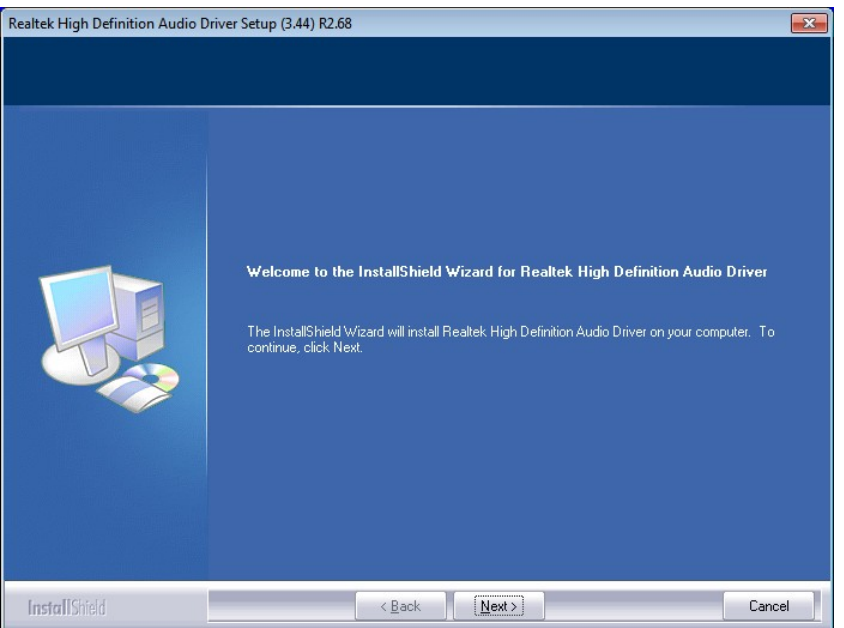

**Figure 6-19: InstallShield Wizard Welcome Screen** 

- **Step 6:** Click **NEXT** to continue the installation.
- **Step 7:** InstallShield starts to install the new software as shown in **[Figure 6-20](#page-124-0)**.

<span id="page-124-0"></span>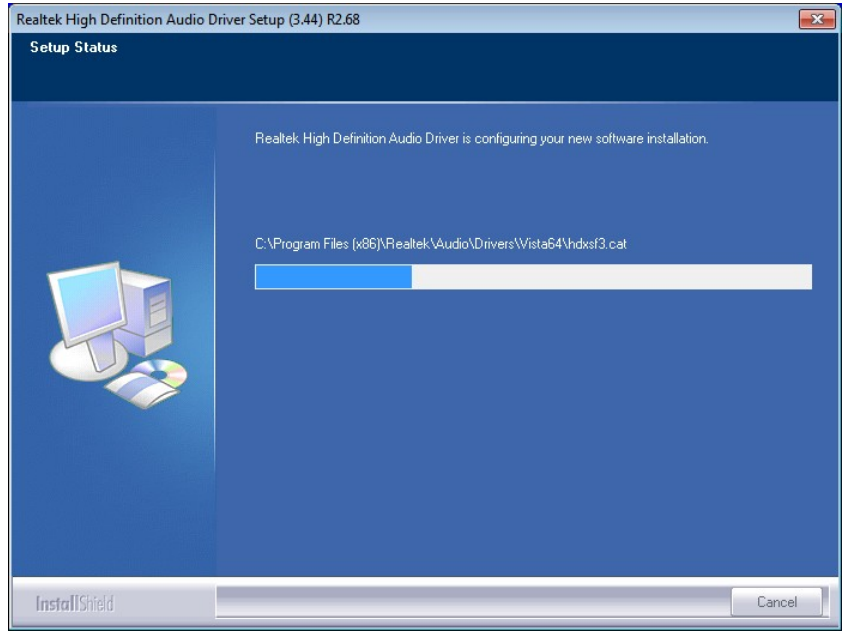

#### **Figure 6-20: Audio Driver Software Configuration**

**Step 8:** After the driver installation process is complete, a confirmation screen appears (**[Figure 6-21](#page-124-0)**).

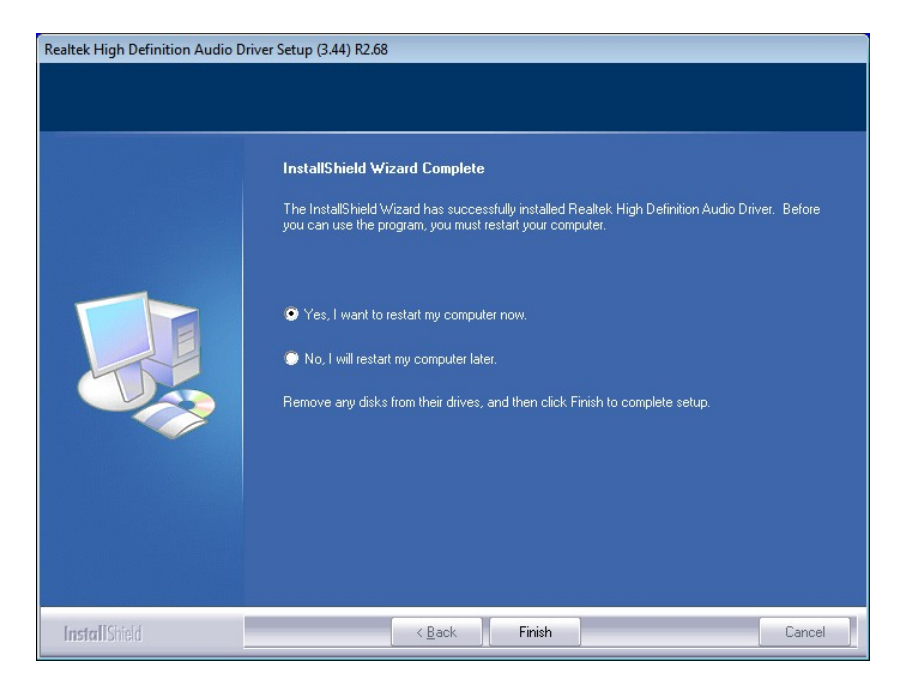

**Figure 6-21: Restart the Computer** 

<span id="page-125-0"></span>**Step 9:** The confirmation screen offers the option of restarting the computer now or later. For the settings to take effect, the computer must be restarted. Click **FINISH** to restart the computer.

# **6.7 Intel® Rapid Storage Technology Driver Installation**

To install the Intel® Rapid Storage Technology driver, please do the following.

- **Step 1:** Access the driver list. (See **Section [6.2](#page-111-0)**)
- **Step 2:** Click "**SATA**".
- **Step 3:** Locate the setup file and double click on it.
- **Step 4:** The **Welcome Screen** in **[Figure 6-22](#page-125-0)** appears.
- **Step 5:** Click **Next** to continue.

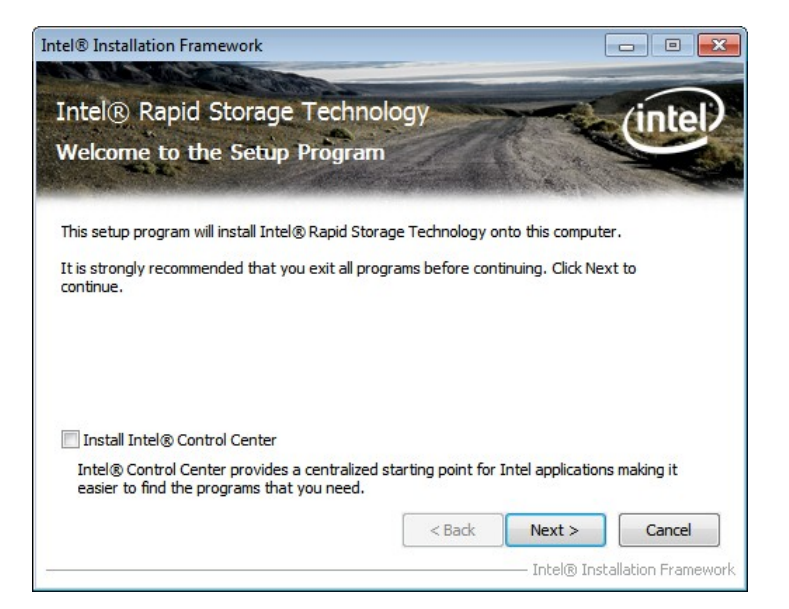

#### **Figure 6-22: SATA RAID Driver Welcome Screen**

- **Step 6:** The license agreement in **[Figure 6-23](#page-126-0)** appears.
- **Step 7:** Read the **License Agreement**.
- **Step 8:** Click **Yes** to continue.

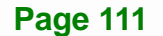

<span id="page-126-0"></span>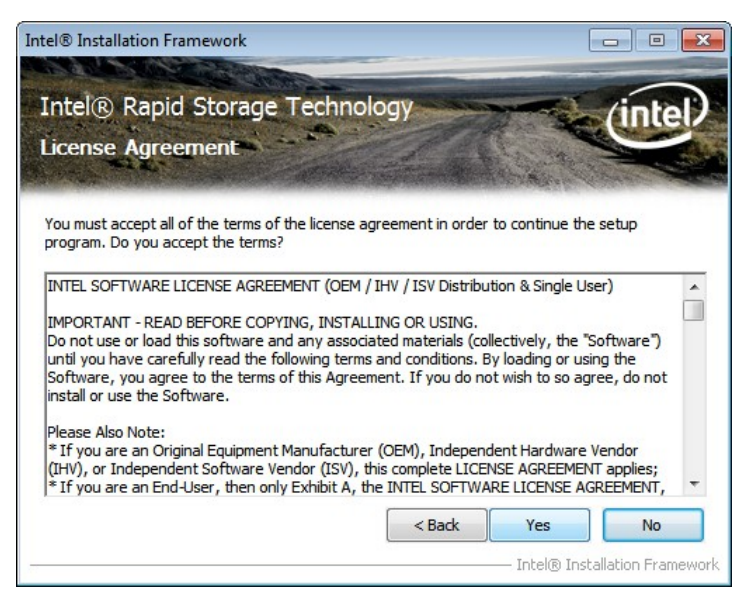

**Figure 6-23: SATA RAID Driver License Agreement** 

**Step 9:** The **Read Me** file in **[Figure 6-24](#page-126-0)** appears.

**Step 10:** Click **Next** to continue.

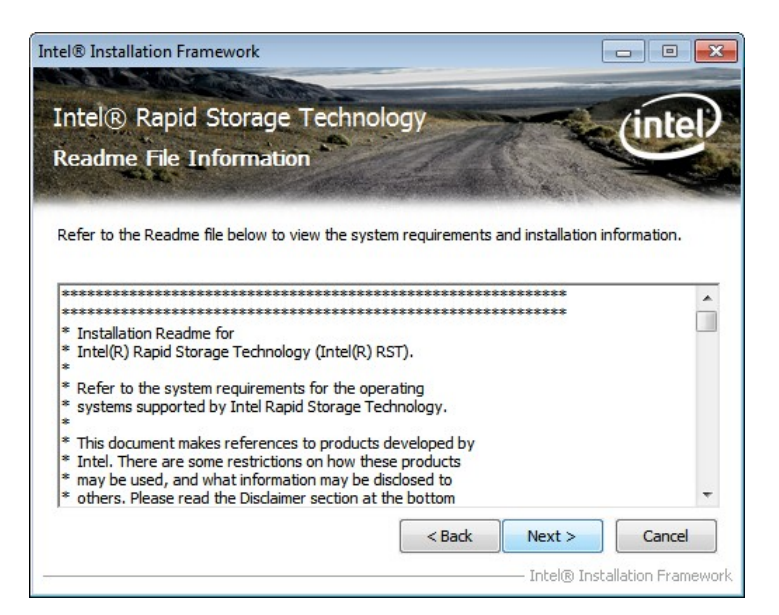

**Figure 6-24: SATA RAID Driver Read Me File** 

**Step 11: Setup Operations** are performed as shown in **[Figure 6-25](#page-127-0)**.

**Step 12:** Once the **Setup Operations** are complete, click **Next** to continue.

<span id="page-127-0"></span>

|                       | Intel® Installation Framework                                                                                                    |                                       |
|-----------------------|----------------------------------------------------------------------------------------------------|---------------------------------------|
| <b>Setup Progress</b> | Intel® Rapid Storage Technology                                                                                                    |                                       |
|                       | Please wait while the following setup operations are performed:<br>. / Copying File: C:\Program Files (x86)\Intel\Intel(R) Rapid Storage Technology\ko-KR\IAStorHel<br>Copying File: C:\Program Files (x86)\Intel\Intel(R) Rapid Storage Technology\ko-KR\IAStorIco<br>Copying File: C:\Program Files (x86)\Intel\Intel(R) Rapid Storage Technology\ko-KR\IAStorUI.<br>Copying File: C:\Program Files (x86)\Intel\Intel(R) Rapid Storage Technology\ko-KR\IAStorUII-<br>Copying File: C:\Program Files (x86)\Intel\Intel(R) Rapid Storage Technology\ko-KR\IAStorUtil<br>Copying File: C:\Program Files (x86)\Intel\Intel(R) Rapid Storage Technology\ko-KR\IntelVisua<br>Copying File: C:\Program Files (x86)\Intel\Intel(R) Rapid Storage Technology\ko-KR\removdrv<br>Copying File: C:\Program Files (x86)\Intel\Intel(R) Rapid Storage Technology\nb-NO\IAStorDa |                                       |
|                       | Ш                                                                                                    |                                       |
|                       |                                                                                                    | Next<br>Intel® Installation Framework |

**Figure 6-25: SATA RAID Driver Setup Operations** 

**Step 13:** The **Finish** screen in **[Figure 6-26](#page-127-0)** appears.

**Step 14: Select "Yes, I want to restart this computer now" and click Finish.** 

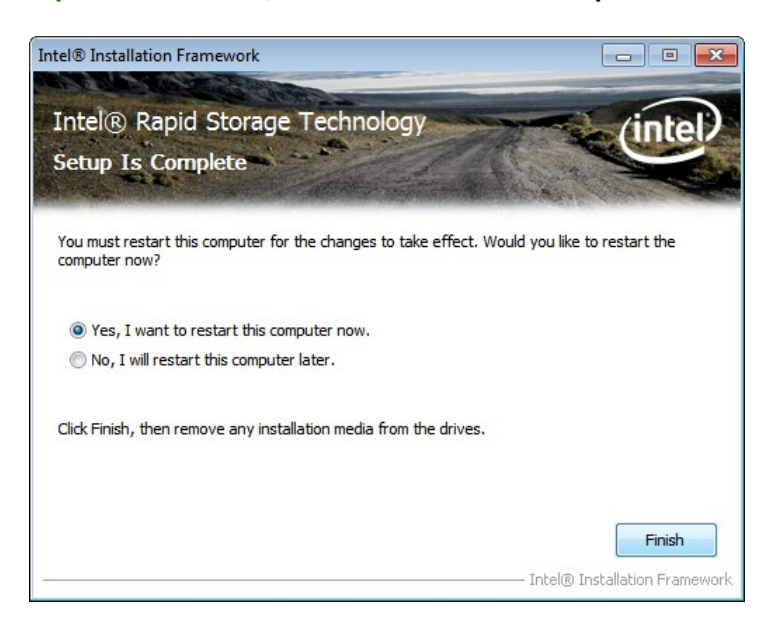

**Figure 6-26: SATA RAID Driver Installation Finish Screen** 

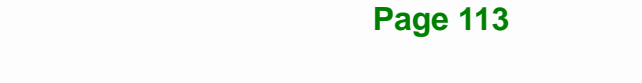

# <span id="page-128-0"></span>**6.8 USB 3.0 Driver Installation**

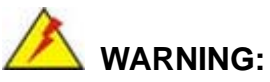

Do not run this driver's installer (Setup.exe) from a USB storage device (ie. external USB hard drive or USB thumb drive). For proper installation, please copy driver files to a local hard drive folder and run from there.

To install the touch panel software driver, please follow the steps below.

- **Step 1:** Access the driver list. (See **Section [6.2](#page-111-0)**)
- **Step 2:** Click "**USB 3.0**".
- **Step 3:** Locate the setup file and double click on it.
- **Step 4:** The **Welcome Screen** in **[Figure 6-27](#page-128-0)** appears.
- **Step 5:** Click **Next** to continue.

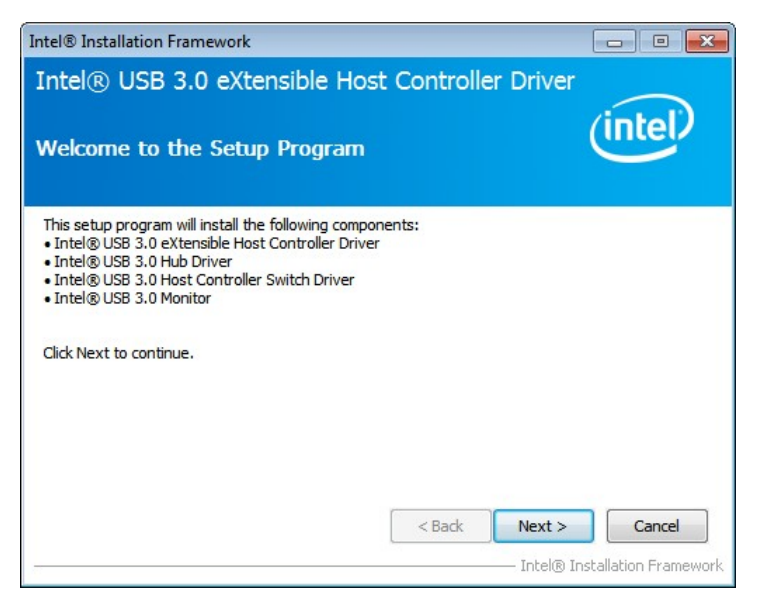

**Figure 6-27: USB 3.0 Driver Welcome Screen** 

**Step 6:** The license agreement in **[Figure 6-28](#page-129-0)** appears.

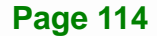

#### <span id="page-129-0"></span>**Step 7:** Read the **License Agreement**.

**Step 8:** Click **Yes** to continue.

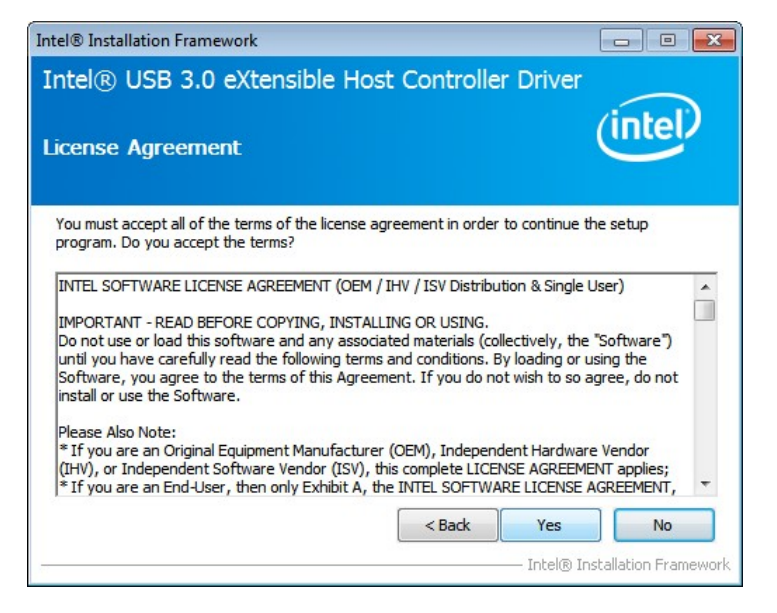

**Figure 6-28: USB 3.0 Driver License Agreement** 

**Step 9:** The **Read Me** file in **[Figure 6-29](#page-129-0)** appears.

**Step 10:** Click **Next** to continue.

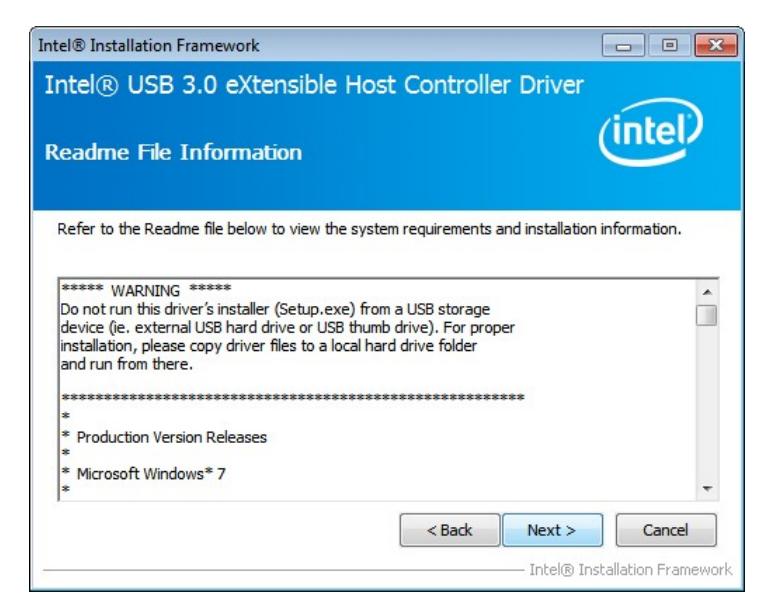

**Figure 6-29: USB 3.0 Driver Read Me File** 

<span id="page-130-0"></span>**Step 11: Setup Operations** are performed as shown in **[Figure 6-30](#page-130-0)**.

**Step 12:** Once the **Setup Operations** are complete, click **Next** to continue.

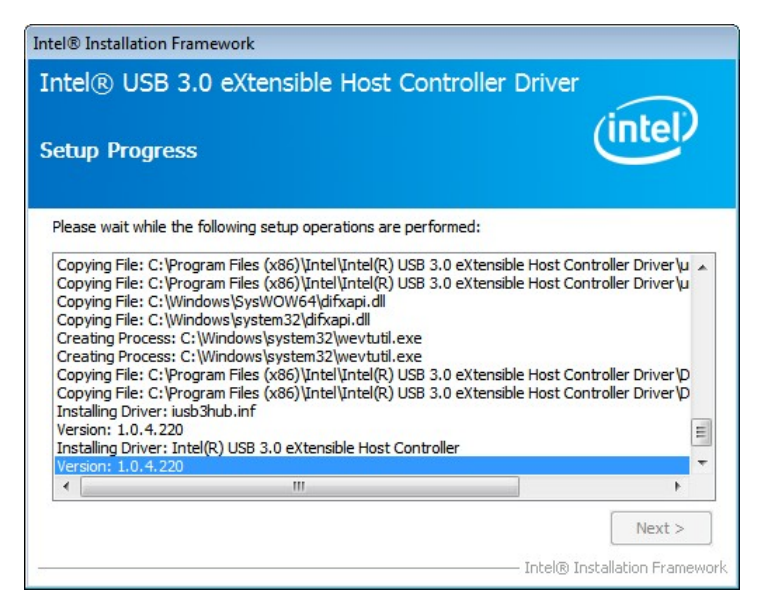

**Figure 6-30: USB 3.0 Driver Setup Operations** 

**Step 13:** The **Finish** screen in **[Figure 6-31](#page-130-0)** appears.

**Step 14: Select "Yes, I want to restart this computer now" and click Finish.** 

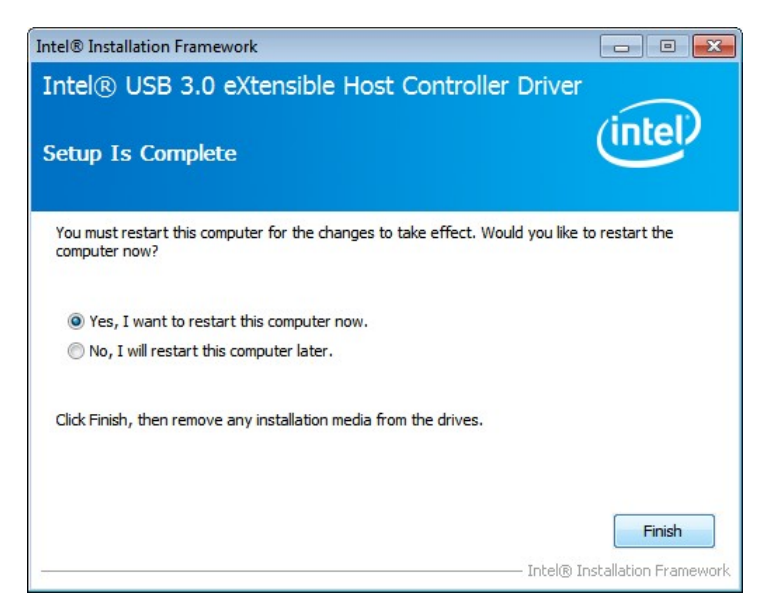

**Figure 6-31: USB 3.0 Driver Installation Finish Screen** 

# **6.9 Intel® AMT Driver Installation**

The package of the Intel® AMT components includes

- Intel® Management Engine Interface (Intel® ME Interface)
- Intel® Dynamic Application Loader
- Intel® Identity Protection Technology (Intel® IPT)
- **Serial Over LAN (SOL)**
- Intel® Manageability Engine Firmware Recovery Agent
- Intel® Management and Security Status
- Local Management Service (LMS)
- User Notification Service (UNS)

To install these Intel® AMT components, please do the following.

- **Step 1:** Access the driver list. (See **Section [6.2](#page-111-0)**)
- **Step 2:** Click "**iAMT**".
- **Step 3:** Locate the setup file and double click it.
- **Step 4:** When the setup files are completely extracted the **Welcome Screen** in **[Figure](#page-132-0)  [6-32](#page-132-0)** appears.
- **Step 5:** Click **Next** to continue.

<span id="page-132-0"></span>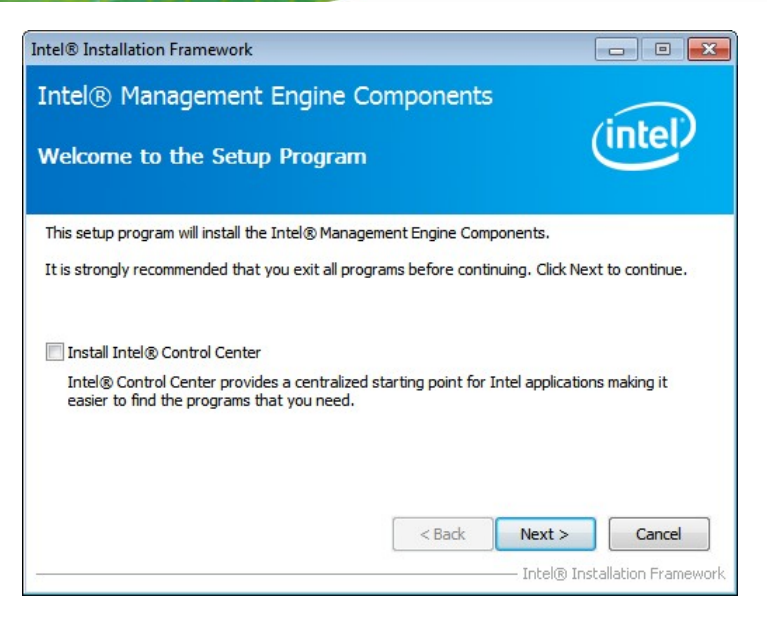

**Figure 6-32: Intel® ME Driver Welcome Screen** 

- **Step 6:** The license agreement in **[Figure 6-33](#page-132-0)** appears.
- **Step 7:** Read the **License Agreement**.
- **Step 8:** Click **Yes** to continue.

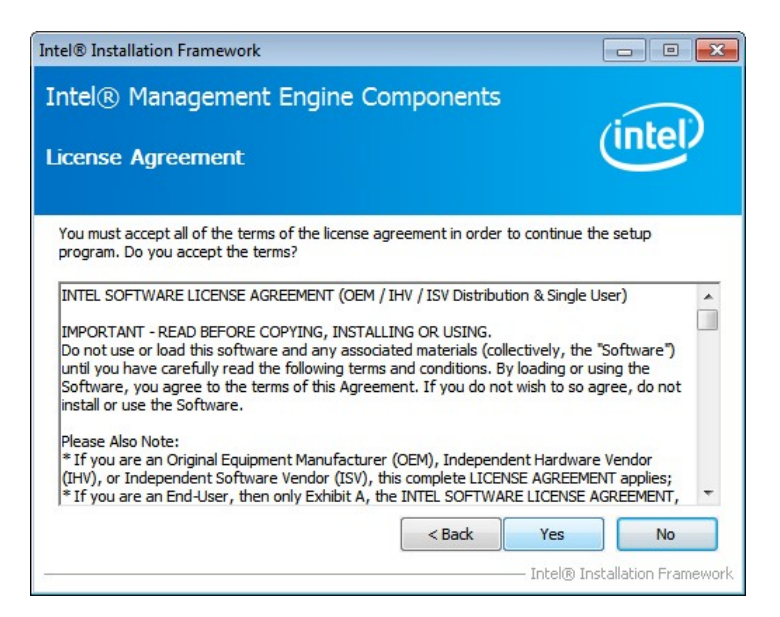

**Figure 6-33: Intel® ME Driver License Agreement** 

**Step 9: Setup Operations** are performed as shown in **[Figure 6-34](#page-133-0)**.

**Step 10:** Once the **Setup Operations** are complete, click **Next** to continue.

<span id="page-133-0"></span>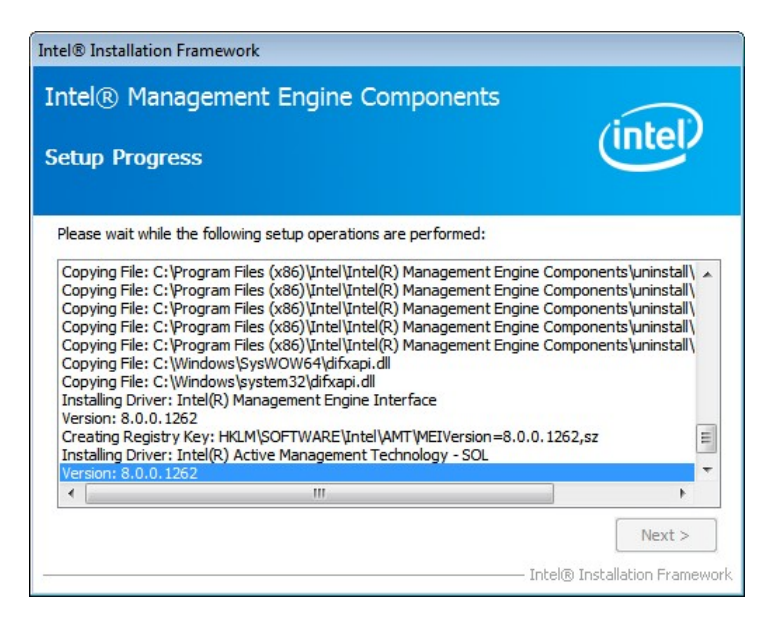

**Figure 6-34: Intel® ME Driver Setup Operations** 

**Step 11:** The **Finish** screen in **[Figure 6-35](#page-133-0)** appears.

**Step 12: Select "Yes, I want to restart this computer now" and click Finish.** 

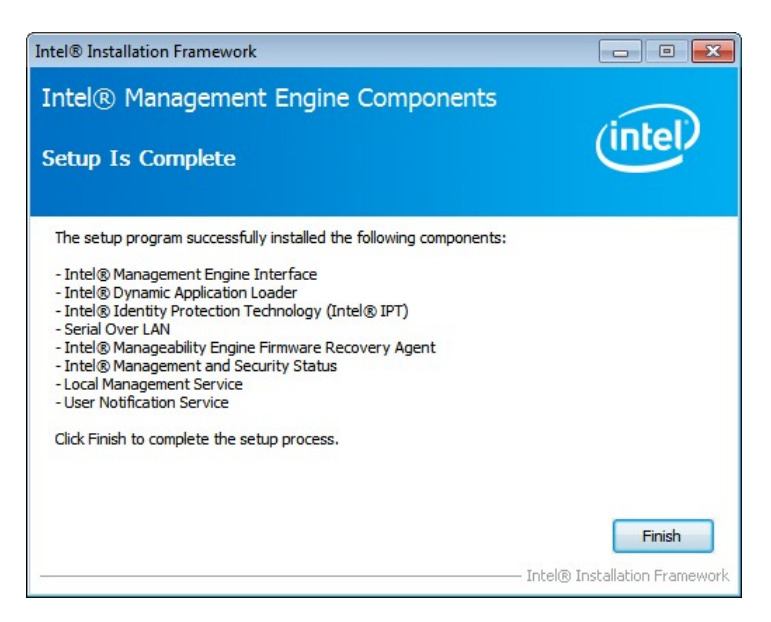

**Figure 6-35: Intel® ME Driver Installation Finish Screen** 

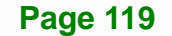

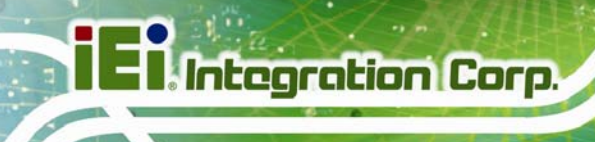

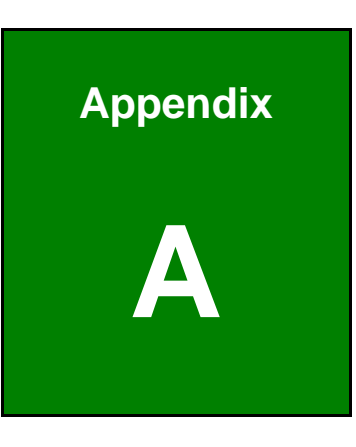

# **A BIOS Options**

**Page 120** 

Below is a list of BIOS configuration options in the BIOS chapter.

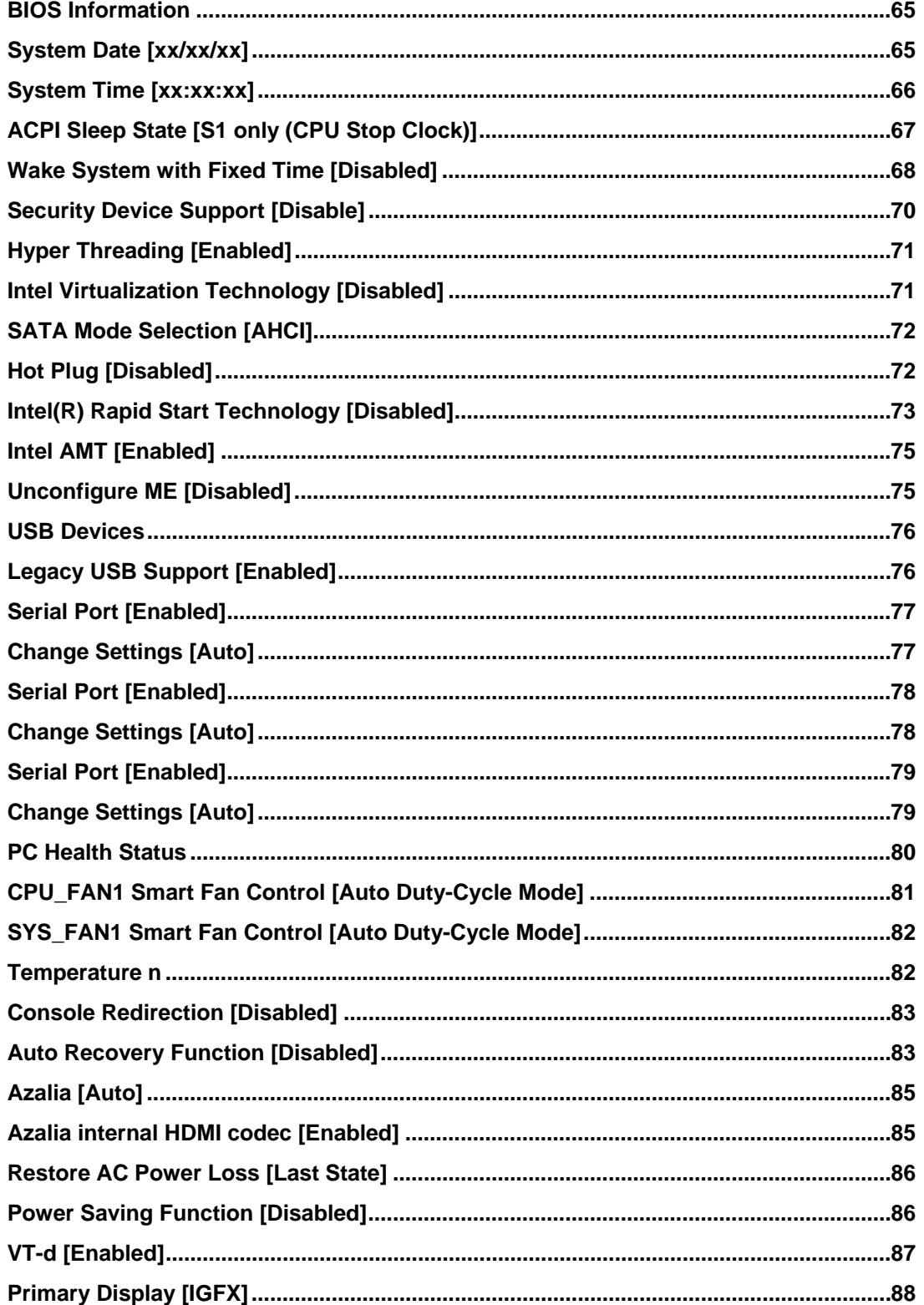

# **121 Integration Corp.**

# **NANO-QM770 EPIC SBC**

 $\frac{1}{2}$   $\frac{1}{2}$   $\frac{1}{2}$   $\frac{1}{2}$   $\frac{1}{2}$ 

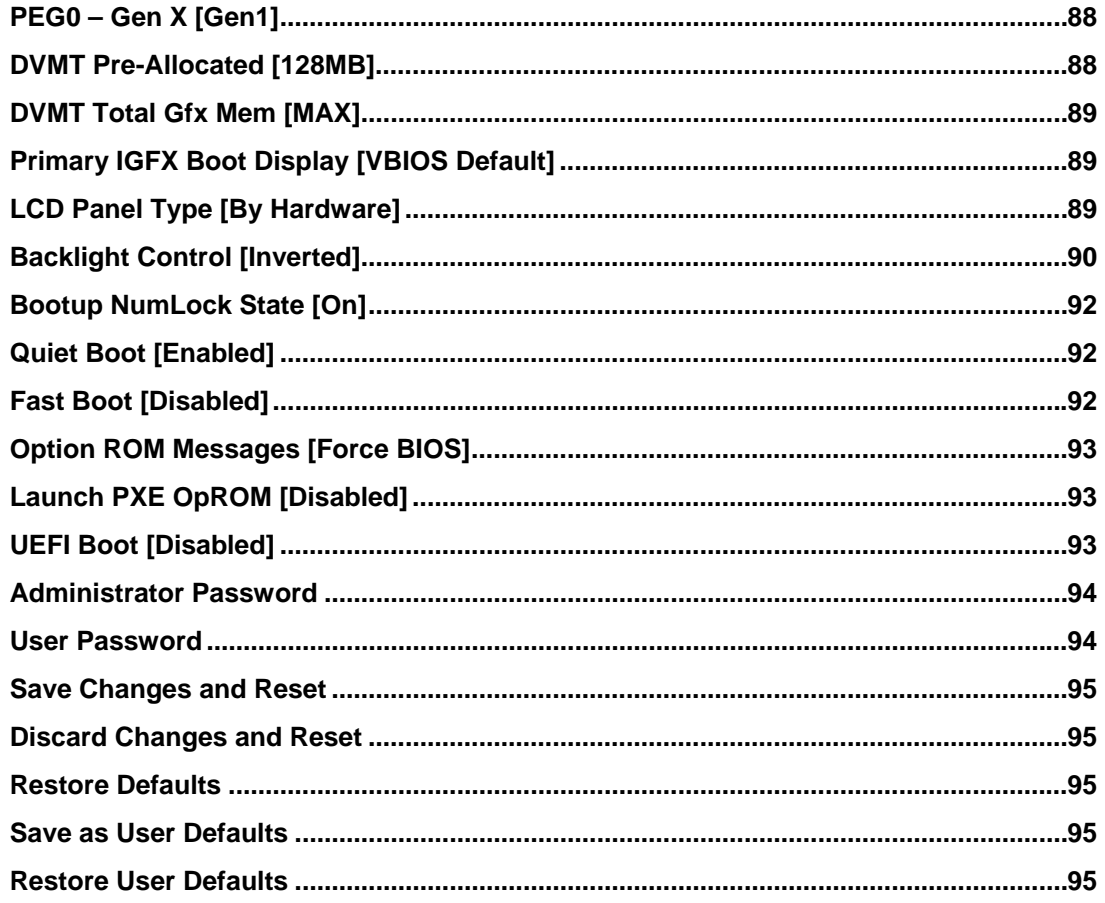

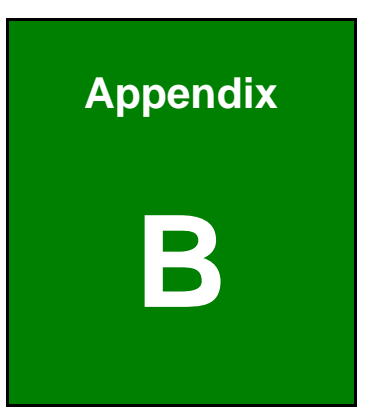

**121** Integration Corp.

# **One Key Recovery**

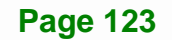

# <span id="page-138-0"></span>**B.1 One Key Recovery Introduction**

The IEI one key recovery is an easy-to-use front end for the Norton Ghost system backup and recovery tool. This tool provides quick and easy shortcuts for creating a backup and reverting to that backup or reverting to the factory default settings.

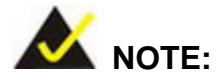

The latest One Key Recovery software provides an auto recovery function that allows a system running Microsoft Windows OS to automatically restore from the factory default image after encountering a Blue Screen of Death (BSoD) or a hang for around 10 minutes. Please refer to Section [B.3](#page-154-0) for the detailed setup procedure.

The IEI One Key Recovery tool menu is shown below.

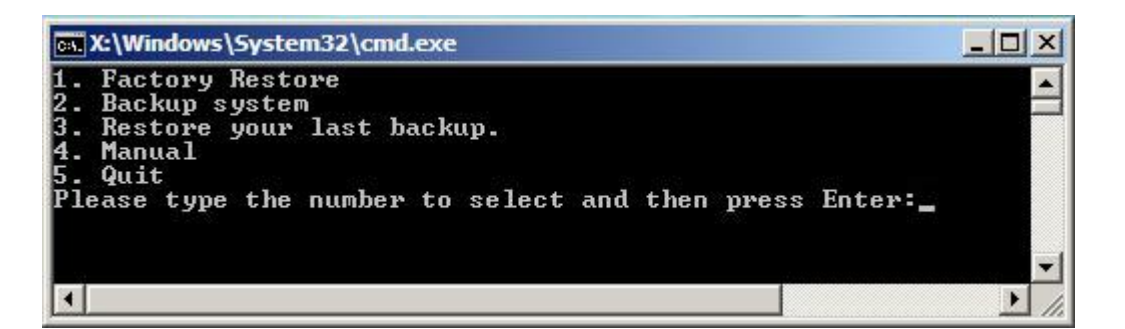

**Figure B-1: IEI One Key Recovery Tool Menu** 

Prior to using the IEI One Key Recovery tool (as shown in **[Figure B-1](#page-138-0)**) to backup or restore Windows system, five setup procedures are required.

- 1. Hardware and BIOS setup (see **Section [B.2.1](#page-142-0)**)
- 2. Create partitions (see **Section [B.2.2](#page-142-0)**)
- 3. Install operating system, drivers and system applications (see **Section [B.2.3](#page-146-0)**)
- 4. Build the recovery partition (see **Section [B.2.4](#page-147-0)**)
- 5. Create factory default image (see **Section [B.2.5](#page-149-0)**)

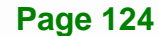

After completing the five initial setup procedures as described above, users can access the recovery tool by pressing <**F3**> while booting up the system. The detailed information of each function is described in **Section [B.5](#page-162-0)**.

**Integration Corp.** 

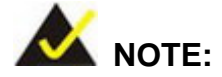

The initial setup procedures for Linux system are described in **Section [B.3](#page-159-0)**.

#### **B.1.1 System Requirement**

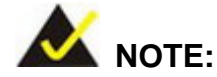

The recovery CD can only be used with IEI products. The software will fail to run and a warning message will appear when used on non-IEI hardware.

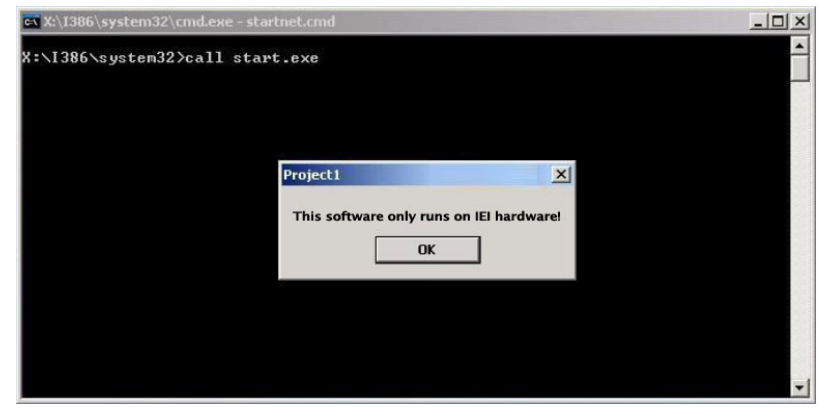

To create the system backup, the main storage device must be split into two partitions (three partitions for Linux). The first partition will be for the operating system, while the second partition will be invisible to the operating system and contain the backup made by the one key recovery software.

The partition created for recovery images must be big enough to contain both the factory default image and the user backup image. The size must be calculated before creating the

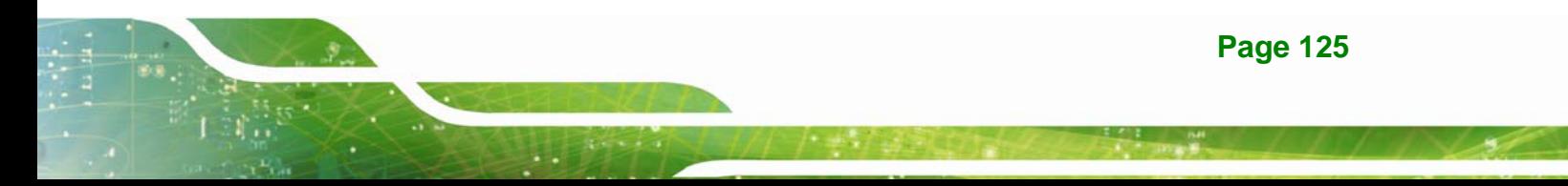

partitions. Please take the following table as a reference when calculating the size of the partition.

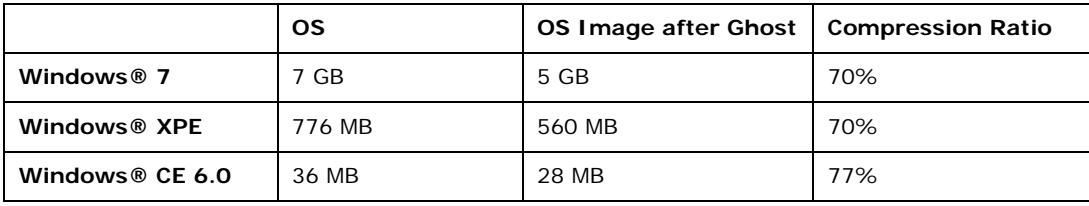

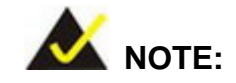

Specialized tools are required to change the partition size if the operating system is already installed.

#### **B.1.2 Supported Operating System**

The recovery CD is compatible with both Microsoft Windows and Linux operating systems (OS). The supported OS versions are listed below.

- Microsoft Windows
	- o Windows 2000
	- o Windows XP (Service Pack 2 or 3 required)
	- o Windows Vista
	- o Windows 7
	- o Windows CE 5.0
	- o Windows CE 6.0
	- o Windows XP Embedded
	- o Windows Embedded Standard 7

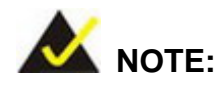

The auto recovery function (described in Section [B.3\)](#page-154-0) and the restore through LAN function (described in Section [B.6](#page-168-0)) are not supported in the Windows CE 5.0/6.0 operating system environment.

**Page 126** 

- Linux
	- o Fedora Core 12 (Constantine)
	- o Fedora Core 11 (Leonidas)
	- o Fedora Core 10 (Cambridge)
	- o Fedora Core 8 (Werewolf)
	- o Fedora Core 7 (Moonshine)
	- o RedHat RHEL-5.4
	- o RedHat 9 (Ghirke)
	- o Ubuntu 8.10 (Intrepid)
	- o Ubuntu 7.10 (Gutsy)
	- o Ubuntu 6.10 (Edgy)
	- o Debian 5.0 (Lenny)
	- o Debian 4.0 (Etch)
	- o SuSe 11.2
	- o SuSe 10.3

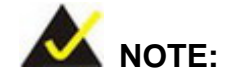

Installing unsupported OS versions may cause the recovery tool to fail.

## **B.2 Setup Procedure for Windows**

Prior to using the recovery tool to backup or restore, a few setup procedures are required.

- **Step 1:** Hardware and BIOS setup (see **Section [B.2.1](#page-142-0)**)
- **Step 2:** Create partitions (see **Section [B.2.2](#page-142-0)**)
- **Step 3:** Install operating system, drivers and system applications (see **Section [B.2.3](#page-146-0)**)
- **Step 4:** Build the recovery partition (see **Section [B.2.4](#page-147-0)**) or build the auto recovery partition (see **Section [B.3](#page-154-0)**)
- **Step 5:** Create factory default image (see Section [B.2.5](#page-149-0))

<span id="page-142-0"></span>The detailed descriptions are described in the following sections.

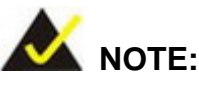

The setup procedures described below are for Microsoft Windows operating system users. For Linux, most of the setup procedures are the same except for several steps described in **Section [B.3](#page-159-0)**.

#### **B.2.1 Hardware and BIOS Setup**

- **Step 1:** Make sure the system is powered off and unplugged.
- **Step 2:** Install a hard drive or SSD in the system. An unformatted and unpartitioned disk is recommended.
- **Step 3:** Connect an optical disk drive to the system and insert the recovery CD.
- **Step 4:** Turn on the system.
- **Step 5:** Press the <**DELETE**> key as soon as the system is turned on to enter the BIOS.
- **Step 6:** Select the connected optical disk drive as the 1<sup>st</sup> boot device. (Boot  $\rightarrow$  Boot Device Priority  $\rightarrow$  1<sup>st</sup> Boot Device).
- **Step 7:** Save changes and restart the computer. Continue to the next section for instructions on partitioning the internal storage.

#### **B.2.2 Create Partitions**

To create the system backup, the main storage device must be split into two partitions (three partitions for Linux). The first partition will be for the operating system, while the second partition will be invisible to the operating system and contain the backup made by the one key recovery software.

**Step 1:** Put the recovery CD in the optical drive of the system.

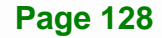

**Step 2:** Boot the system from recovery CD. When prompted, press any key to boot from the recovery CD. It will take a while to launch the recovery tool. Please be patient!

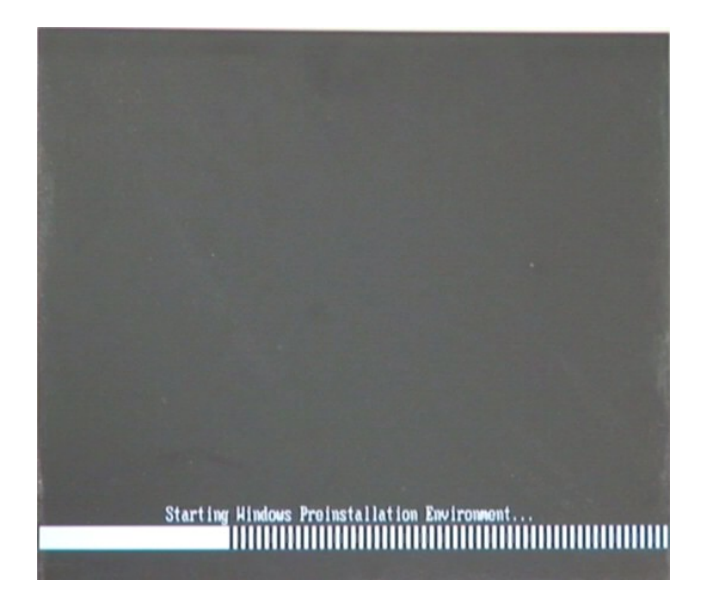

**Figure B-2: Launching the Recovery Tool** 

**Step 3:** The recovery tool setup menu is shown as below.

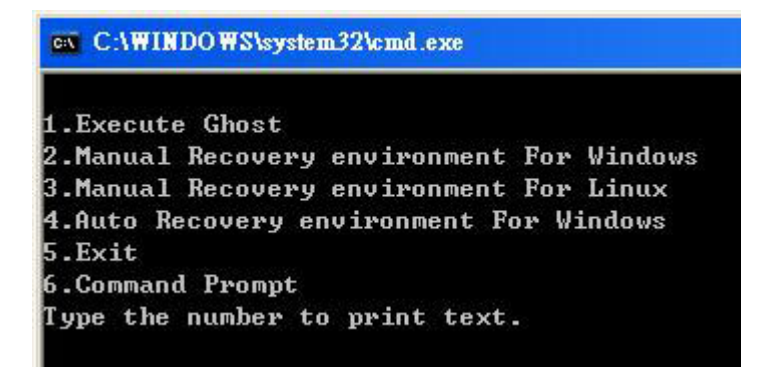

**Figure B-3: Recovery Tool Setup Menu** 

**Step 4:** Press <6> then <Enter>.

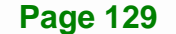
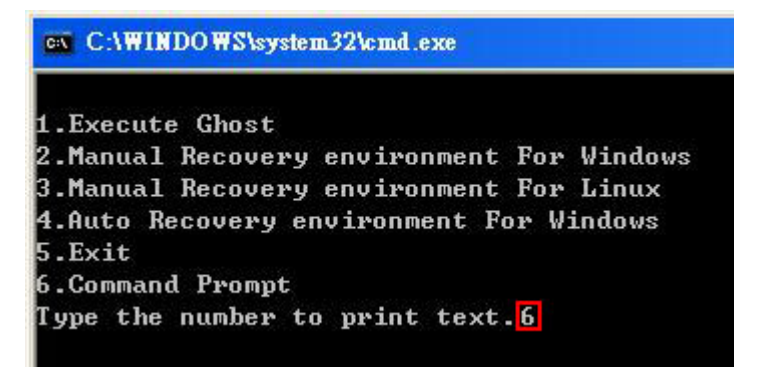

#### **Figure B-4: Command Prompt**

**Step 5:** The command prompt window appears. Type the following commands (marked in red) to create two partitions. One is for the OS installation; the other is for saving recovery files and images which will be an invisible partition. (Press <Enter> after entering each line below) **system32>diskpart DISKPART>list vol DISKPART>sel disk 0 DISKPART>create part pri size= \_\_\_ DISKPART>assign letter=N DISKPART>create part pri size= \_\_\_ DISKPART>assign letter=F DISKPART>exit system32>format N: /fs:ntfs /q /y system32>format F: /fs:ntfs /q /v:Recovery /y system32>exit**

| $\in$ X:\1386\system32\CMD.EXE                                                                                                    |        |                              |                             |                                                      |      |        | $  \sqrt{2}$ $\times$ |  |
|----------------------------------------------------------------------------------------------------|--------|------------------------------|-----------------------------|------------------------------------------------------|------|--------|-----------------------|--|
| $\blacktriangle$<br>X:\I386\SYSTEM32}diskpart > Starts the Microsoft disk partitioning tool.<br>Microsoft DiskPart version 5.2.3790.1830 |        |                              |                             |                                                      |      |        |                       |  |
| Copyright (C) 1999-2001 Microsoft Corporation.<br>On computer: MININT-JUC                                                                |        |                              |                             |                                                      |      |        |                       |  |
| $\overline{\text{DISKPARI>}}$ list vol $\rightarrow$ Show partition information                                                          |        |                              |                             |                                                      |      |        |                       |  |
| Volume ###                                                                                                    | Ltr    | $\mathbf{Label}$             | F <sub>S</sub>              | <b>T</b> ype                                         | Size | Status | Info                  |  |
| Volume 0<br>Uolume <sub>1</sub>                                                                                                    | X<br>Đ | $CD$ ROM                     | <b>CDFS</b><br><b>FAT32</b> | DUD-ROM 405 MB Healthy<br>Removeable 3854 MB Healthy |      |        | Boot                  |  |
| DISKPART>sel disk 0 Select a disk                                                                                                    |        |                              |                             |                                                      |      |        |                       |  |
| Disk Ø is now the selected disk.                                                                                                    |        |                              |                             |                                                      |      |        |                       |  |
| te partition 1 and assign a size<br>DISKPART> create part pri size= <mark>2000</mark> ·<br>This partition is for OS installation         |        |                              |                             |                                                      |      |        |                       |  |
| DiskPart succeeded in creating the specified partition.                                                                                  |        |                              |                             |                                                      |      |        |                       |  |
| DISKPART> assign letter=N $\longrightarrow$ Assign partition 1 a code name (N).                                                          |        |                              |                             |                                                      |      |        |                       |  |
| DiskPart successfully assigned the drive letter or mount point.                                                                          |        |                              |                             |                                                      |      |        |                       |  |
| DISKPART> create part pri size= <mark>1800 ----&gt; Create partition 2 and assign a size</mark><br>This partition is for recovery image  |        |                              |                             |                                                      |      |        |                       |  |
| DiskPart succeeded in creating the specified partition.                                                                                  |        |                              |                             |                                                      |      |        |                       |  |
| DISKPART> assign letter=F $\rightarrow$ Assign partition 2 a code name (F).                                                              |        |                              |                             |                                                      |      |        |                       |  |
| DiskPart successfully assigned the drive letter or mount point.                                                                          |        |                              |                             |                                                      |      |        |                       |  |
| DISKPART> exit > Exit diskpart                                                                                                    |        |                              |                             |                                                      |      |        |                       |  |
| X:\I386\SYSTEM32>format_n: /fs:ntfs /q /y → Format partition 1 (N) as NTFS format.                                                       |        |                              |                             |                                                      |      |        |                       |  |
| The type of the file system is KHW.<br>The new file system is NTFS.                                                                      |        |                              |                             |                                                      |      |        |                       |  |
| QuickFormatting 2000M<br>Creating file system structures.                                                                                |        |                              |                             |                                                      |      |        |                       |  |
| Format complete.<br>2035620 KB are available.                                                                                            |        | 2048254 KB total disk space. |                             |                                                      |      |        |                       |  |
| X:\I386\SYSTEM32}format f: /fs:ntfs /q /v:Recovery /y                                                                                    |        |                              |                             |                                                      |      |        |                       |  |
| The type of the file system is now.<br>The new file system is NTFS.                                                                      |        |                              |                             |                                                      |      |        |                       |  |
| Formate partition 2 (F) as NTFS formate and<br>name it as "Recovery".<br>QuickFormatting 1804M<br>Creating file system structures.       |        |                              |                             |                                                      |      |        |                       |  |
| Format complete.<br>1847474 KB total disk space.                                                                                         |        |                              |                             |                                                      |      |        |                       |  |
| 1835860 KB are available.                                                                                                    |        |                              |                             |                                                      |      |        |                       |  |
| X:\I386\SYSTEM32}exit Faxit Windows PE                                                                                                   |        |                              |                             |                                                      |      |        |                       |  |

**Figure B-5: Partition Creation Commands** 

<span id="page-146-0"></span>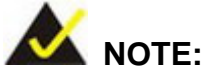

Use the following commands to check if the partitions were created successfully.

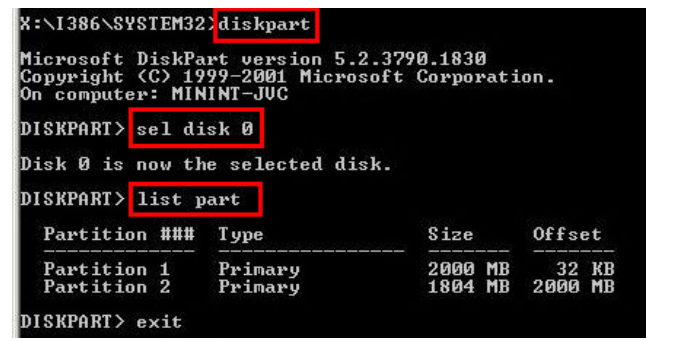

**Step 6:** Press any key to exit the recovery tool and automatically reboot the system. Please continue to the following procedure: Build the Recovery Partition.

# **B.2.3 Install Operating System, Drivers and Applications**

Install the operating system onto the unlabelled partition. The partition labeled "Recovery" is for use by the system recovery tool and should not be used for installing the operating system or any applications.

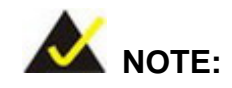

The operating system installation program may offer to reformat the chosen partition. DO NOT format the partition again. The partition has already been formatted and is ready for installing the new operating system.

To install the operating system, insert the operating system installation CD into the optical drive. Restart the computer and follow the installation instructions.

#### **B.2.4 Building the Recovery Partition**

- **Step 1:** Put the recover CD in the optical drive.
- **Step 2:** Start the system.
- **Step 3:** Boot the system from the recovery CD. When prompted, press any key to boot from the recovery CD. It will take a while to launch the recovery tool. Please be patient!

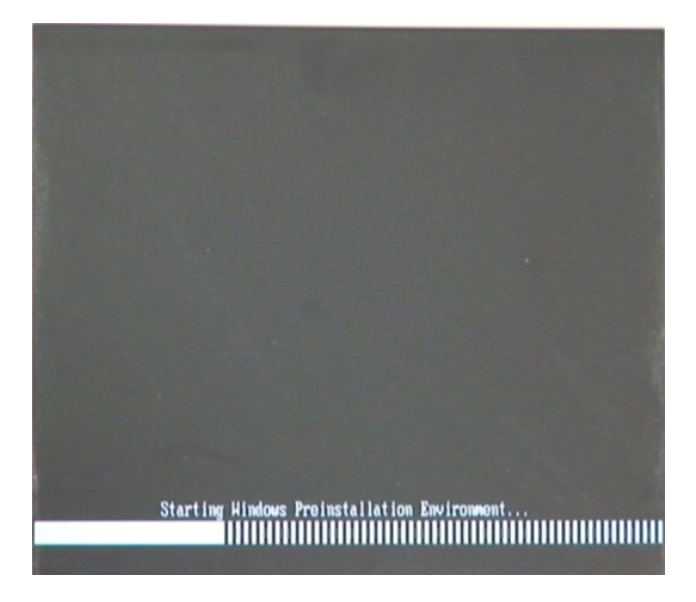

**Figure B-6: Launching the Recovery Tool** 

**Step 4:** When the recovery tool setup menu appears, press <**2**> then <Enter>.

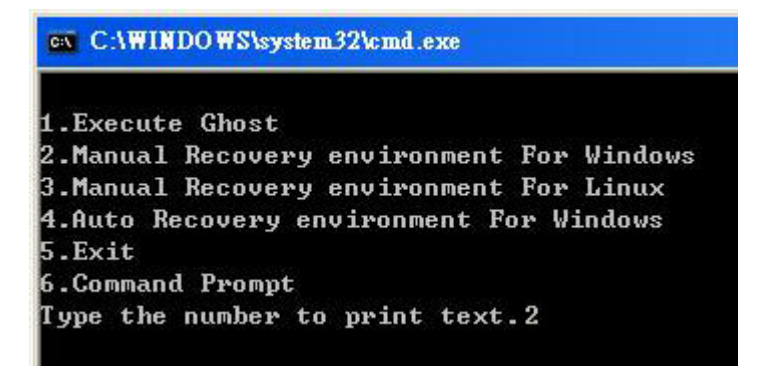

**Figure B-7: Manual Recovery Environment for Windows** 

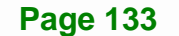

**Step 5:** The Symantec Ghost window appears and starts configuring the system to build a recovery partition. In this process the partition created for recovery files in **Section [B.2.2](#page-142-0)** is hidden and the recovery tool is saved in this partition.

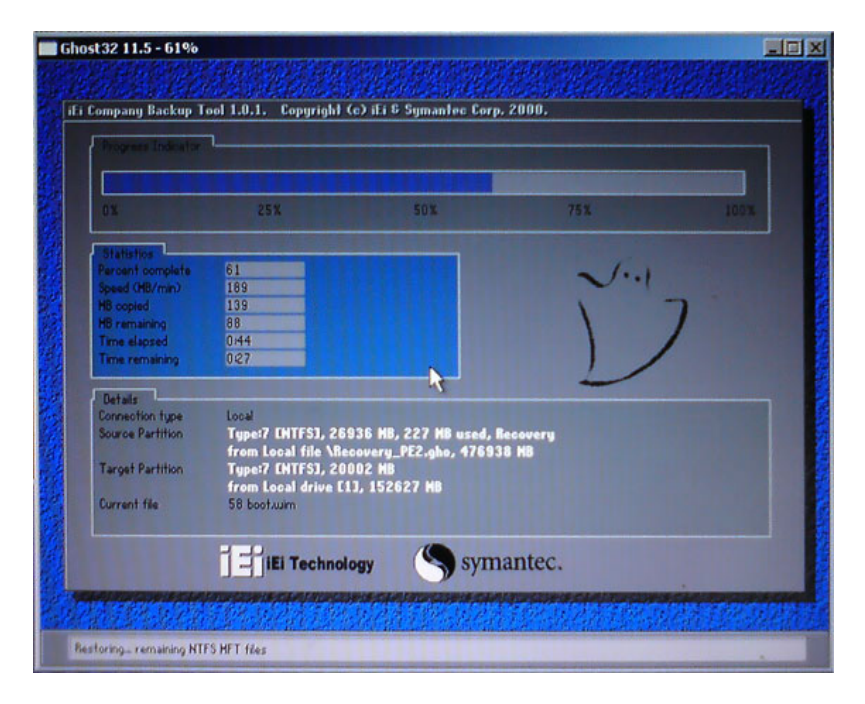

**Figure B-8: Building the Recovery Partition** 

**Step 6:** After completing the system configuration, press any key in the following window

to reboot the system.

**Integration Corp.** 

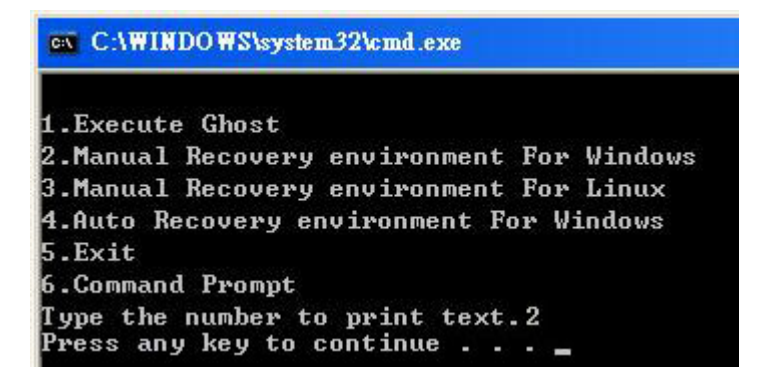

**Figure B-9: Press Any Key to Continue** 

**Step 7:** Eject the recovery CD.

**Page 134** 

# <span id="page-149-0"></span>**B.2.5 Create Factory Default Image**

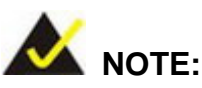

Before creating the factory default image, please configure the system to a factory default environment, including driver and application installations.

To create a factory default image, please follow the steps below.

**Step 1:** Turn on the system. When the following screen displays (**[Figure B-10](#page-149-0)**), press the <**F3**> key to access the recovery tool. The message will display for 10 seconds, please press F3 before the system boots into the operating system.

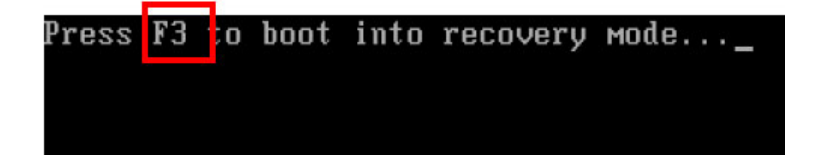

**Figure B-10: Press F3 to Boot into Recovery Mode** 

**Step 2:** The recovery tool menu appears. Type <**4**> and press <**Enter**>. (**[Figure B-11](#page-149-0)**)

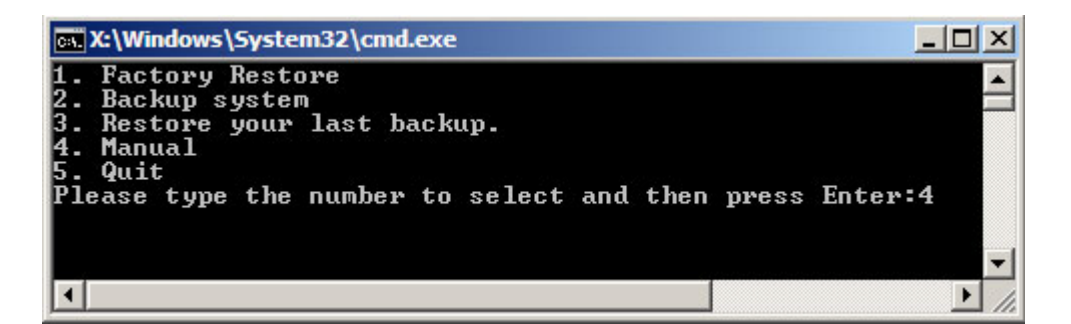

**Figure B-11: Recovery Tool Menu** 

**Step 3:** The About Symantec Ghost window appears. Click **OK** button to continue.

# <span id="page-150-0"></span>**Integration Corp.**

# **NANO-QM770 EPIC SBC**

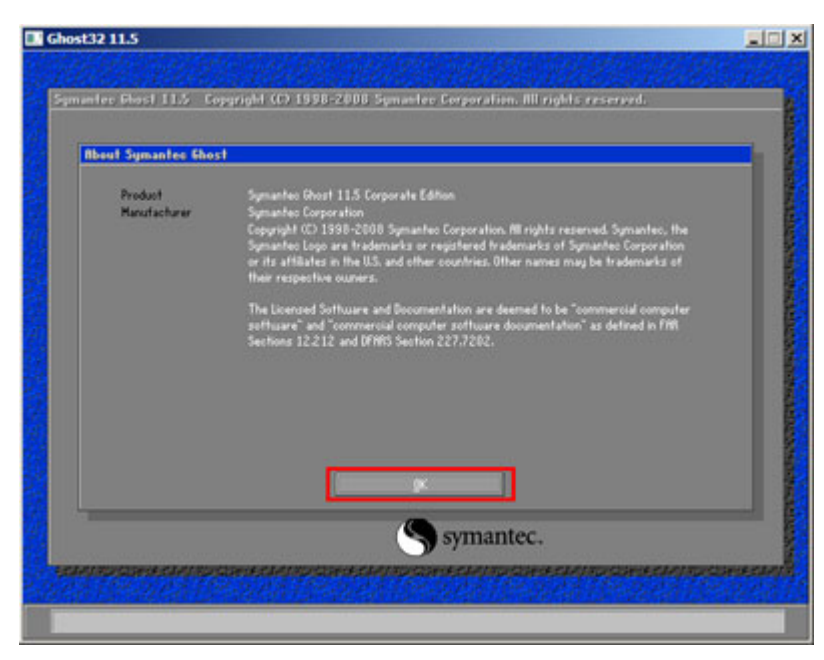

**Figure B-12: About Symantec Ghost Window** 

**Step 4:** Use mouse to navigate to the option shown below (**[Figure B-13](#page-150-0)**).

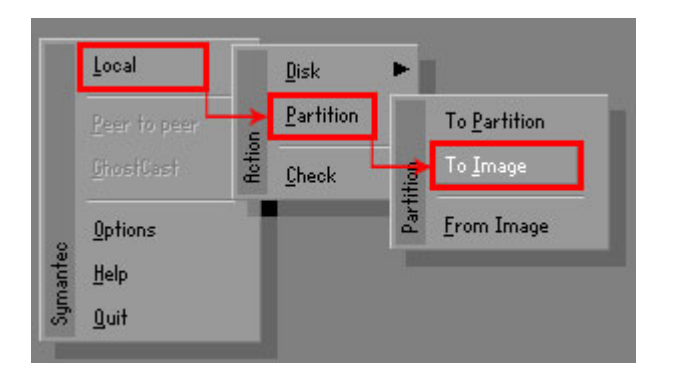

**Figure B-13: Symantec Ghost Path** 

**Step 5:** Select the local source drive (Drive 1) as shown in **[Figure B-14](#page-151-0)**. Then click OK.

<span id="page-151-0"></span>

| <b>Drive</b>        | Location    | Model<br>Size(MB) | Tupe.        | Cylinders | Heads | Sectors    |
|---------------------|-------------|-------------------|--------------|-----------|-------|------------|
| Local               | ST3160318AS | 152627            | Ba sic       | 19457     | 255   | 63         |
| <b>TOU</b><br>Local | US VOILIMES | 120126            | <b>Dasic</b> | 15314     | 255   | <b>b</b> 3 |
|                     |             |                   |              |           |       |            |
|                     |             |                   |              |           |       |            |

**Figure B-14: Select a Local Source Drive** 

**Step 6:** Select a source partition (Part 1) from basic drive as shown in **[Figure B-15](#page-151-0)**.

Then click OK.

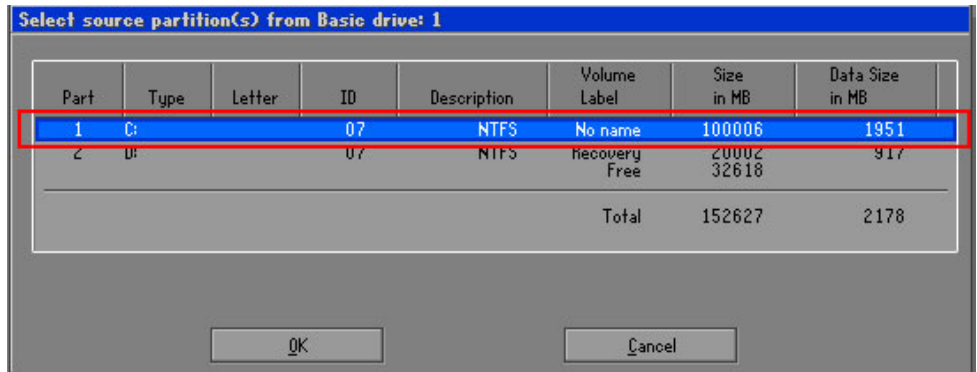

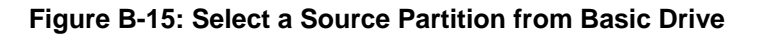

**Step 7:** Select **1.2: [Recovery] NTFS drive** and enter a file name called **iei**

(**[Figure B-16](#page-152-0)**). Click **Save**. The factory default image will then be saved in the selected recovery drive and named IEI.GHO.

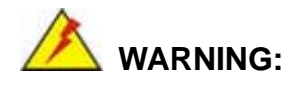

The file name of the factory default image must be **iei.GHO**.

**Page 137**

<span id="page-152-0"></span>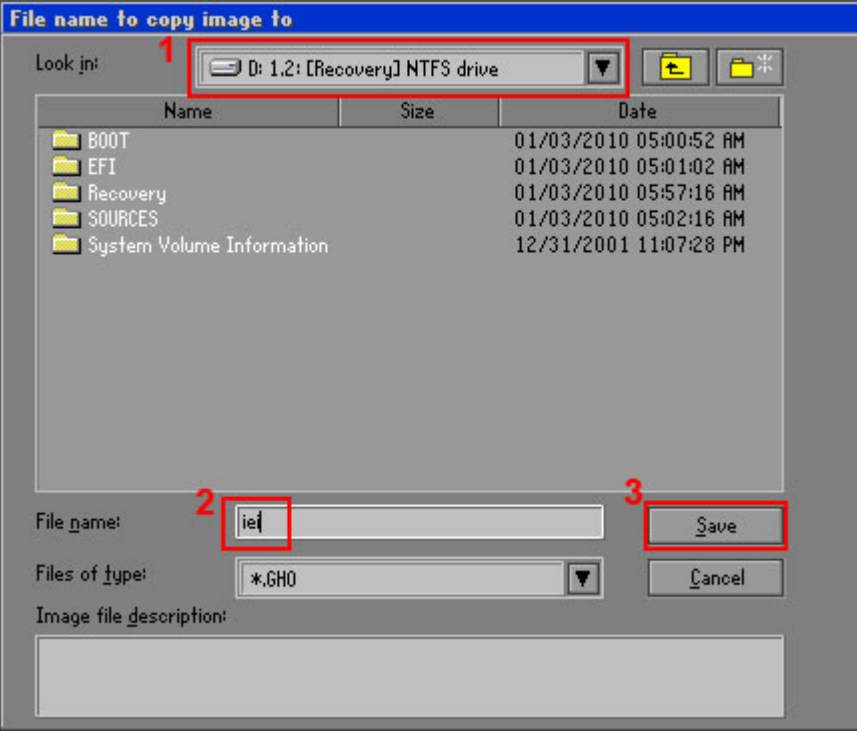

# **Figure B-16: File Name to Copy Image to**

**Step 8:** When the Compress Image screen in **[Figure B-17](#page-152-0)** prompts, click **High** to make the image file smaller.

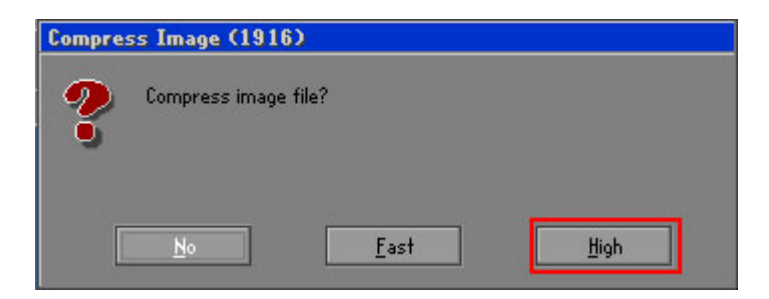

#### **Figure B-17: Compress Image**

<span id="page-153-0"></span>**Step 9:** The Proceed with partition image creation window appears, click **Yes** to

**Integration Corp.** 

continue.

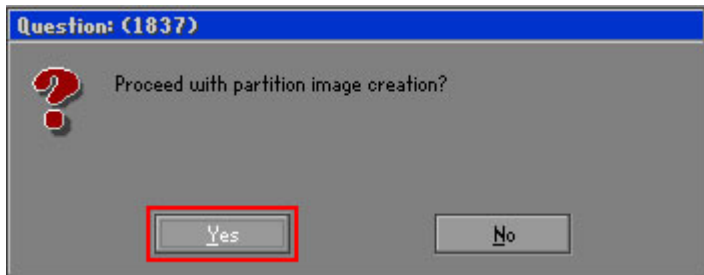

**Figure B-18: Image Creation Confirmation** 

| Progress Indicator      |                                  |                                                 |     |      |
|-------------------------|----------------------------------|-------------------------------------------------|-----|------|
|                         |                                  |                                                 |     |      |
| 0 <sup>x</sup>          | 25%                              | 50%                                             | 75% | 100% |
| <b>Statisties</b>       |                                  |                                                 |     |      |
| Percent complete        | 52                               |                                                 |     |      |
| Speed (MB/min)          | 468                              |                                                 |     |      |
| <b>MB</b> copied        | 632                              |                                                 |     |      |
| MB remaining            | 563                              |                                                 |     |      |
| <b>Time elapsed</b>     | 1:21                             |                                                 |     |      |
| Time remaining          | 1:12                             |                                                 |     |      |
| Details                 |                                  |                                                 |     |      |
| <b>Connection type</b>  | Local                            |                                                 |     |      |
| <b>Source Partition</b> |                                  | Type:7 ENTFS1, 100006 MB, 1951 MB used, No name |     |      |
|                         | from Local drive [80], 130129 MB |                                                 |     |      |
| Destination file        | Local file D:\iei.GHO            |                                                 |     |      |
| Current file            | 3891 c_869.nls                   |                                                 |     |      |

**Step 10:** The Symantec Ghost starts to create the factory default image (**[Figure B-19](#page-153-0)**).

**Figure B-19: Image Creation Complete** 

**Step 11:** When the image creation completes, a screen prompts as shown in **[Figure B-20](#page-153-0)**.

Click **Continue** and close the Ghost window to exit the program.

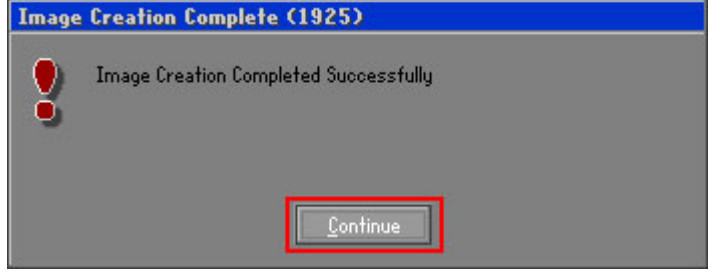

**Figure B-20: Image Creation Complete** 

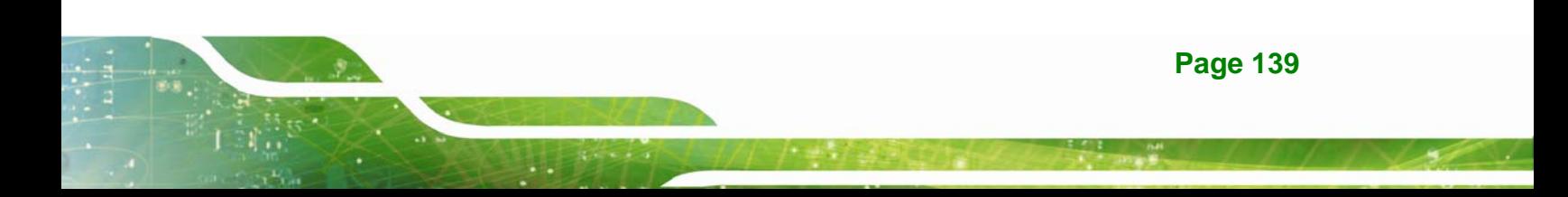

<span id="page-154-0"></span>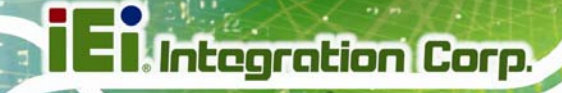

**Step 12:** The recovery tool main menu window is shown as below. Press any key to

reboot the system.

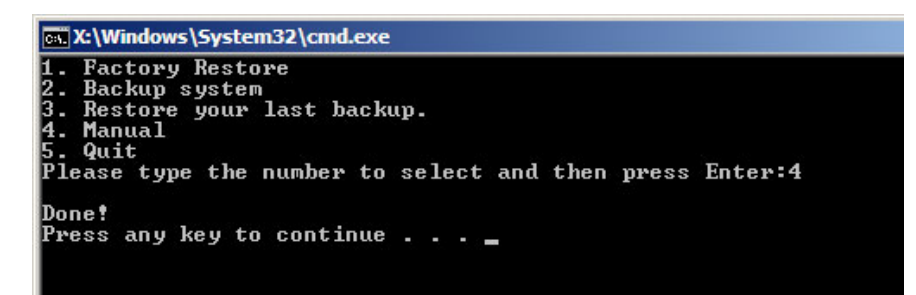

**Figure B-21: Press Any Key to Continue** 

# **B.3 Auto Recovery Setup Procedure**

The auto recovery function allows a system to automatically restore from the factory default image after encountering a Blue Screen of Death (BSoD) or a hang for around 10 minutes. To use the auto recovery function, follow the steps described in the following sections.

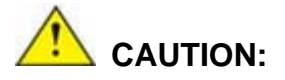

The auto recovery function can only run on a Microsoft Windows system with the following OS versions:

- Windows 2000 Windows 7
- Windows XP Windows XP Embedded
- -
- 
- Windows Vista Windows Embedded Standard 7

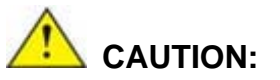

The setup procedure may include a step to create a factory default image. It is suggested to configure the system to a factory default environment before the configuration, including driver and application installations.

**Page 140** 

- <span id="page-155-0"></span>**Step 1:** Follow the steps described in **Section [B.2.1](#page-142-0) ~ Section [B.2.3](#page-146-0)** to setup BIOS, create partitions and install operating system.
- **Step 2:** Install the auto recovery utility into the system by double clicking the

**Utility/AUTORECOVERY-SETUP.exe** in the One Key Recovery CD. This utility MUST be installed in the system, otherwise, the system will automatically restore from the factory default image every ten (10) minutes.

**Integration Corp.** 

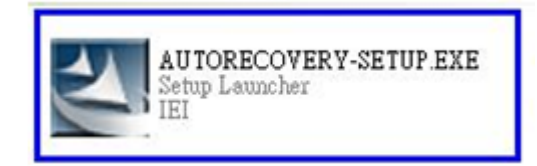

#### **Figure B-22: Auto Recovery Utility**

#### **Step 3: Disable the automatically restart function before creating the factory**

**default image**. Go to: My Computer → Properties → Advanced. Click the Settings button of Startup and Recovery. Deselect "Automatically restart". Click OK to save the settings and exit. (See [Figure B-23](#page-155-0))

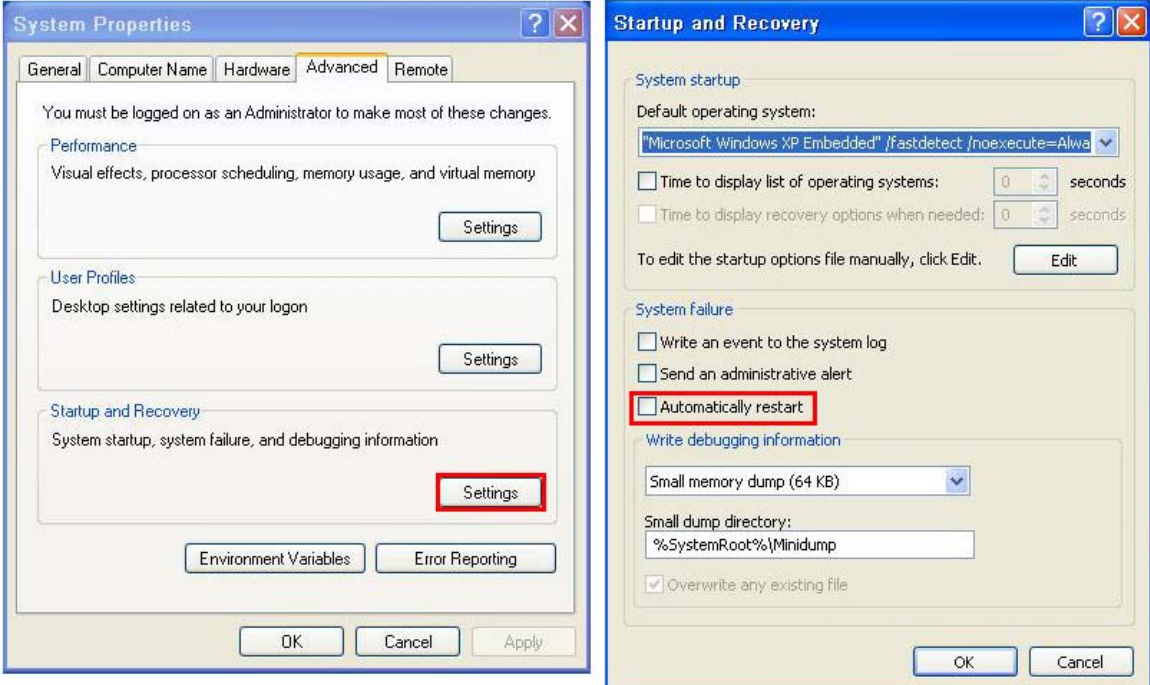

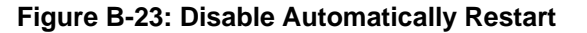

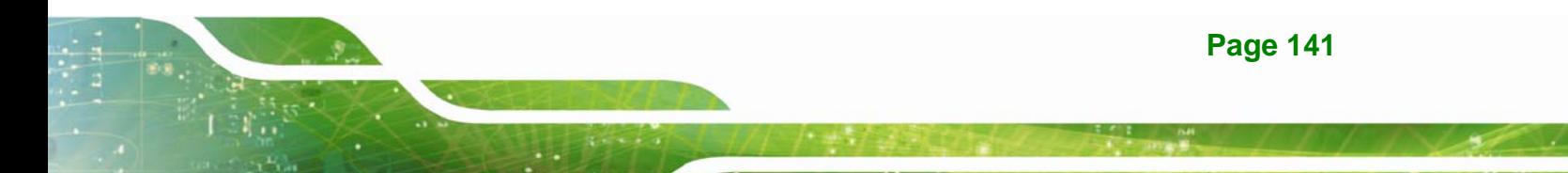

**Step 4:** Reboot the system from the recovery CD. When prompted, press any key to boot from the recovery CD. It will take a while to launch the recovery tool. Please be patient!

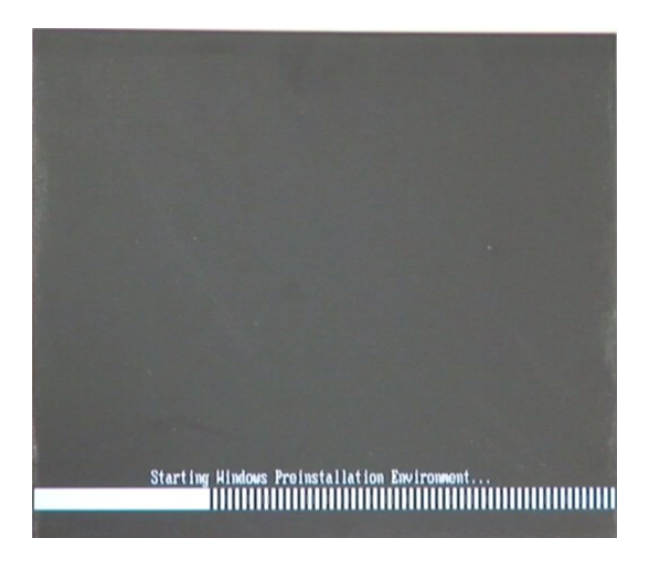

**Integration Corp.** 

**Figure B-24: Launching the Recovery Tool** 

**Step 5:** When the recovery tool setup menu appears, press <**4**> then <Enter>.

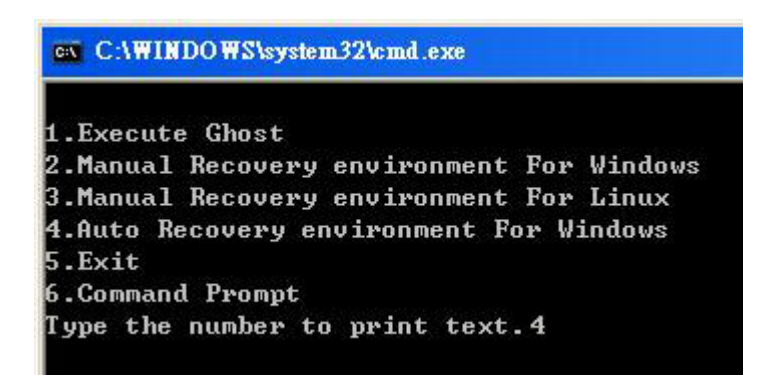

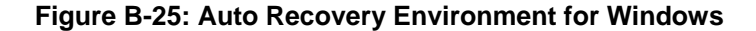

**Step 6:** The Symantec Ghost window appears and starts configuring the system to build an auto recovery partition. In this process the partition created for recovery files in **Section [B.2.2](#page-142-0)** is hidden and the auto recovery tool is saved in this partition.

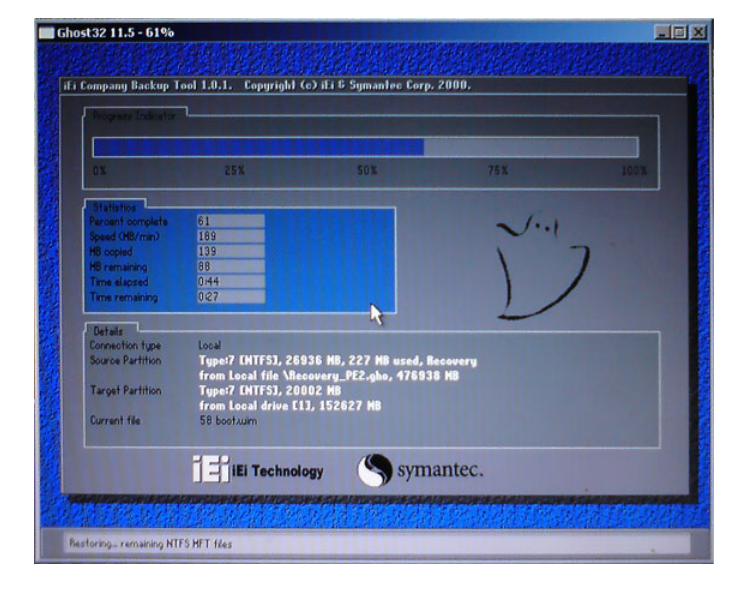

**Figure B-26: Building the Auto Recovery Partition** 

**Step 7:** After completing the system configuration, the following message prompts to confirm whether to create a factory default image. Type **Y** to have the system create a factory default image automatically. Type **N** within 6 seconds to skip this process (The default option is YES). It is suggested to choose YES for this option.

ev C:\WINDOWS\system32\cmd.exe Backup Recovery image automatically.Are you sure?... [Y,N]?\_

**Figure B-27: Factory Default Image Confirmation** 

<span id="page-158-0"></span>**Step 8:** The Symantec Ghost starts to create the factory default image (**[Figure B-28](#page-158-0)**).

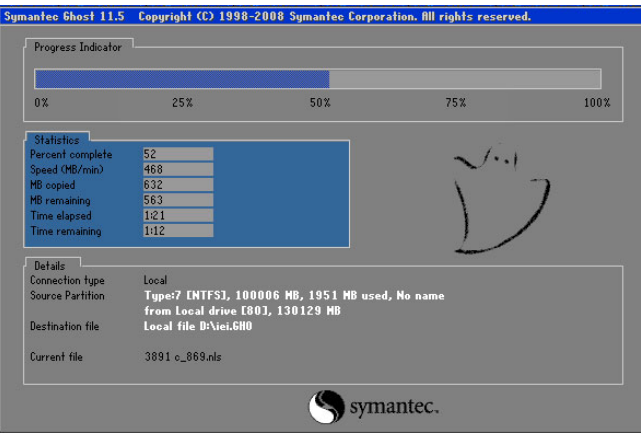

**Figure B-28: Image Creation Complete** 

**Step 9:** After completing the system configuration, press any key in the following window

to restart the system.

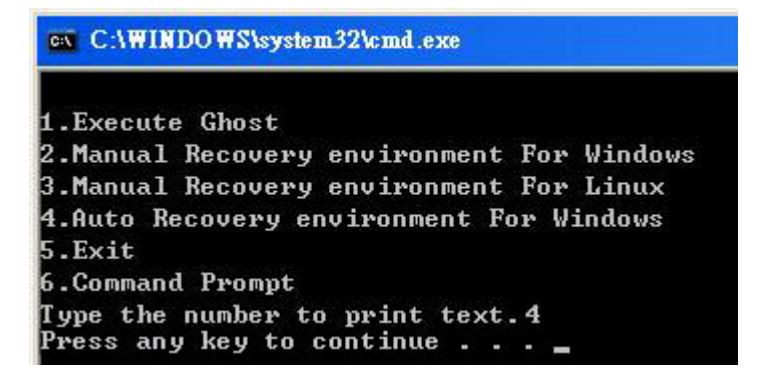

**Figure B-29: Press any key to continue** 

**Step 10:** Eject the One Key Recovery CD and restart the system.

- **Step 11:** Press the <**DELETE**> key as soon as the system is turned on to enter the BIOS.
- **Step 12:** Enable the Auto Recovery Function option (Advanced  $\rightarrow$  **iEi Feature**  $\rightarrow$  Auto

**Recovery Function**).

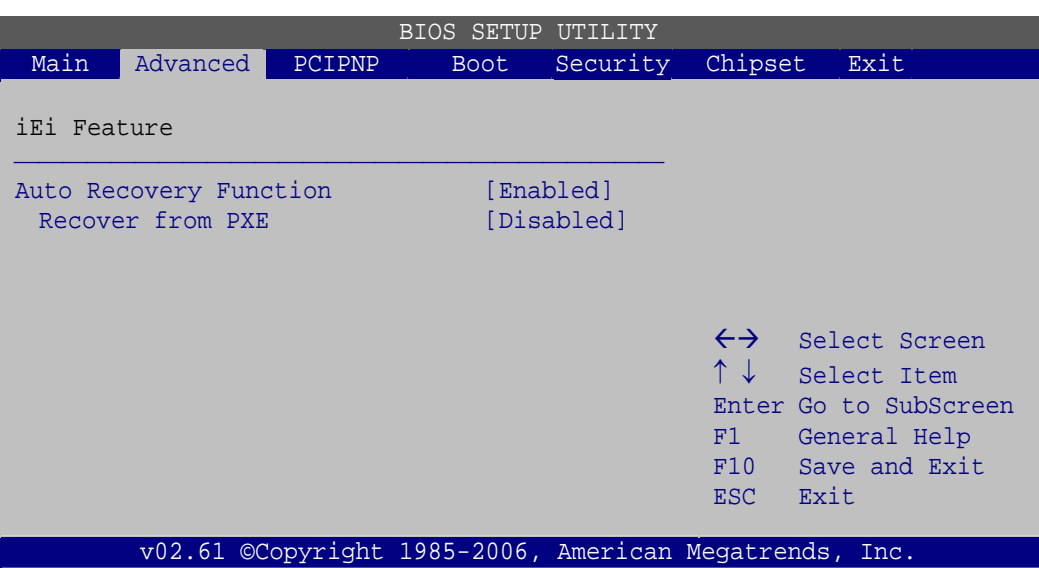

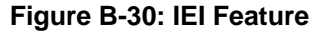

**Step 13:** Save changes and restart the system. If the system encounters a Blue Screen of Death (BSoD) or a hang for around 10 minutes, it will automatically restore from the factory default image.

# **B.4 Setup Procedure for Linux**

The initial setup procedure for Linux system is mostly the same with the procedure for Microsoft Windows. Please follow the steps below to setup recovery tool for Linux OS.

- **Step 1: Hardware and BIOS setup**. Refer to **Section [B.2.1](#page-142-0)**.
- **Step 2: Install Linux operating system**. Make sure to install GRUB (v0.97 or earlier) MBR type and Ext3 partition type. Leave enough space on the hard drive to create the recover partition later.

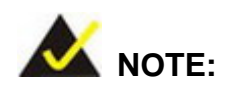

If the Linux OS is not installed with GRUB (v0.97 or earlier) and Ext3, the Symantec Ghost may not function properly.

While installing Linux OS, please create two partitions:

- Partition 1: **/**
- Partition 2: **SWAP**

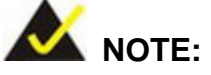

Please reserve enough space for partition 3 for saving recovery images.

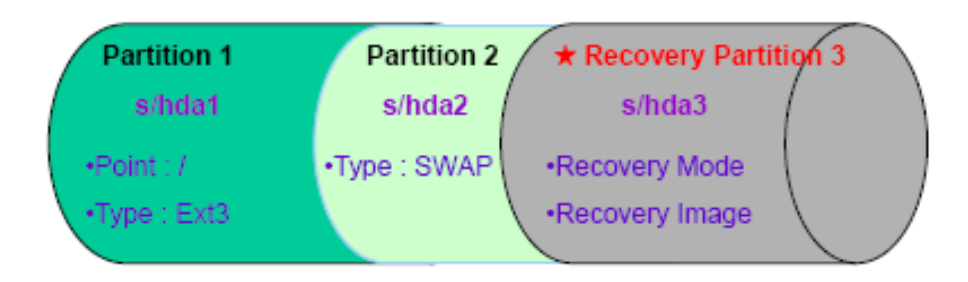

#### **Figure B-31: Partitions for Linux**

**Step 3: Create a recovery partition**. Insert the recovery CD into the optical disk drive. Follow **Step 1** ~ **Step 3** described in **Section [B.2.2](#page-142-0)**. Then type the following commands (marked in red) to create a partition for recovery images. **system32>diskpart DISKPART>list vol DISKPART>sel disk 0 DISKPART>create part pri size= \_\_\_ DISKPART>assign letter=N DISKPART>exit system32>format N: /fs:ntfs /q /v:Recovery /y system32>exit Step 4: Build the recovery partition**. Press any key to boot from the recovery CD. It will take a while to launch the recovery tool. Please be patient. When the recovery

tool setup menu appears, type <**3**> and press <Enter> (**[Figure B-32](#page-161-0)**). The Symantec Ghost window appears and starts configuring the system to build a

**Page 146** 

<span id="page-161-0"></span>recovery partition. After completing the system configuration, press any key to

reboot the system. Eject the recovery CD.

| es C:\WINDOWS\system32\cmd.exe            |  |  |  |  |  |
|-------------------------------------------|--|--|--|--|--|
| 1. Execute Ghost                          |  |  |  |  |  |
| 2.Manual Recovery environment For Windows |  |  |  |  |  |
| 3. Manual Recovery environment For Linux  |  |  |  |  |  |
| 4. Auto Recovery environment For Windows  |  |  |  |  |  |
| $5.$ Exit                                 |  |  |  |  |  |
| 6.Command Prompt                          |  |  |  |  |  |
| Type the number to print text.3           |  |  |  |  |  |

**Figure B-32: Manual Recovery Environment for Linux** 

**Step 5: Access the recovery tool main menu by modifying the "menu.lst"**. To first

access the recovery tool main menu, the menu.lst must be modified. In Linux,

enter Administrator (root). When prompt appears, type:

#### **cd /boot/grub**

**vi menu.lst**

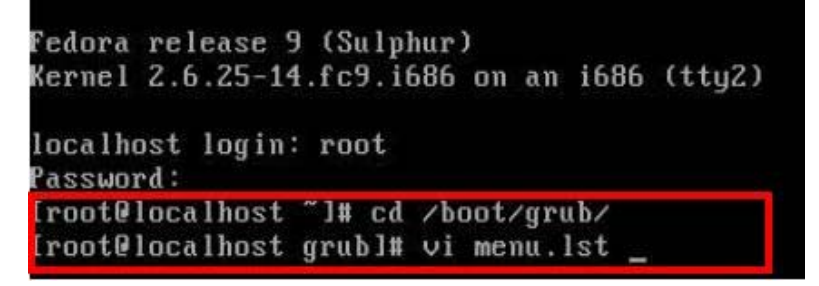

**Figure B-33: Access menu.lst in Linux (Text Mode)** 

**Step 6:** Modify the menu.lst as shown below.

<span id="page-162-0"></span>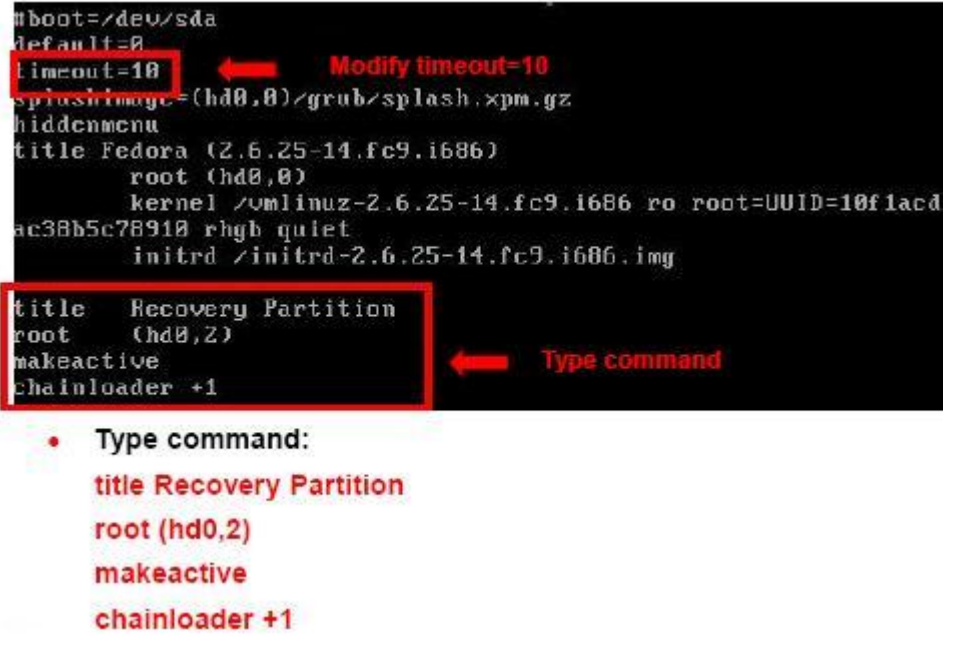

**Step 7:** The recovery tool menu appears. (**[Figure B-34](#page-162-0)**)

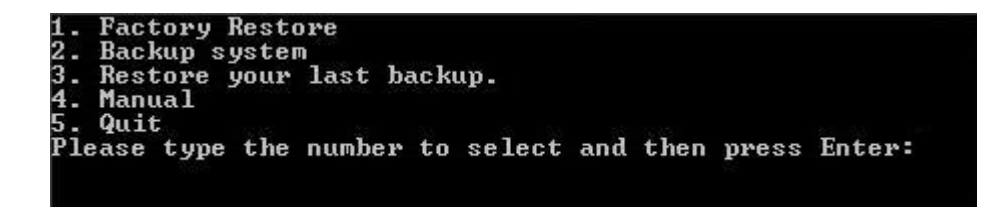

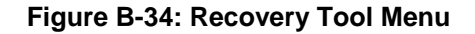

**Step 8: Create a factory default image**. Follow **Step 2** ~ **Step 12** described in **Section**

**[B.2.5](#page-149-0)** to create a factory default image.

# **B.5 Recovery Tool Functions**

After completing the initial setup procedures as described above, users can access the recovery tool by pressing <**F3**> while booting up the system. However, if the setup procedure in Section [B.3](#page-154-0) has been completed and the auto recovery function is enabled, the system will automatically restore from the factory default image without pressing the F3 key. The recovery tool main menu is shown below.

| <b>EX:</b> \Windows\System32\cmd.exe                                                                                                    |  |
|----------------------------------------------------------------------------------------------------|--|
| 1. Factory Restore<br>2. Backup system<br>3. Backup system<br>4. Manual<br>$5.$ Quit<br>Please type the number to select and then press Enter: |  |
|                                                                                                    |  |
|                                                                                                    |  |

**Figure B-35: Recovery Tool Main Menu** 

The recovery tool has several functions including:

- 1. **Factory Restore**: Restore the factory default image (iei.GHO) created in Section [B.2.5](#page-149-0).
- 2. **Backup system**: Create a system backup image (iei\_user.GHO) which will be saved in the hidden partition.
- 3. **Restore your last backup**: Restore the last system backup image
- 4. **Manual**: Enter the Symantec Ghost window to configure manually.
- 5. **Quit**: Exit the recovery tool and restart the system.

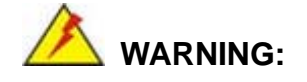

Please do not turn off the system power during the process of system recovery or backup.

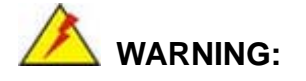

All data in the system will be deleted during the system recovery. Please backup the system files before restoring the system (either Factory Restore or Restore Backup).

# <span id="page-164-0"></span>**B.5.1 Factory Restore**

To restore the factory default image, please follow the steps below.

- **Step 1:** Type <**1**> and press <**Enter**> in the main menu.
- **Step 2:** The Symantec Ghost window appears and starts to restore the factory default. A

factory default image called **iei.GHO** is created in the hidden Recovery partition.

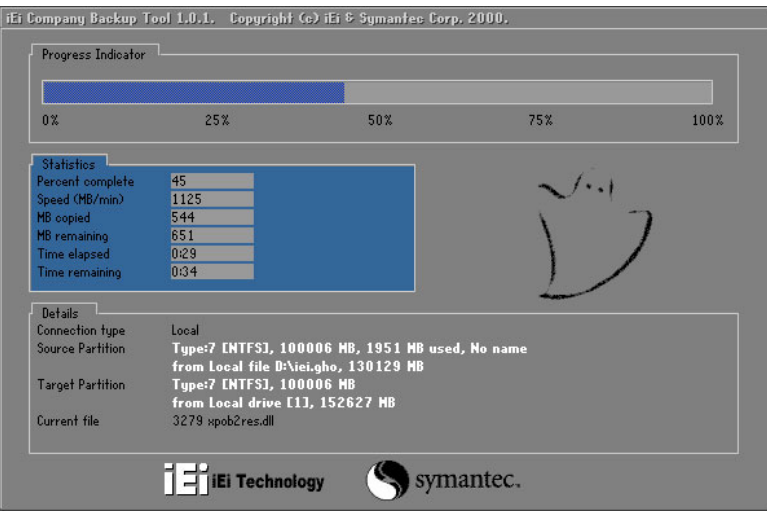

**Figure B-36: Restore Factory Default** 

**Step 3:** The screen shown in **[Figure B-37](#page-164-0)** appears when completed. Press any key to

reboot the system.

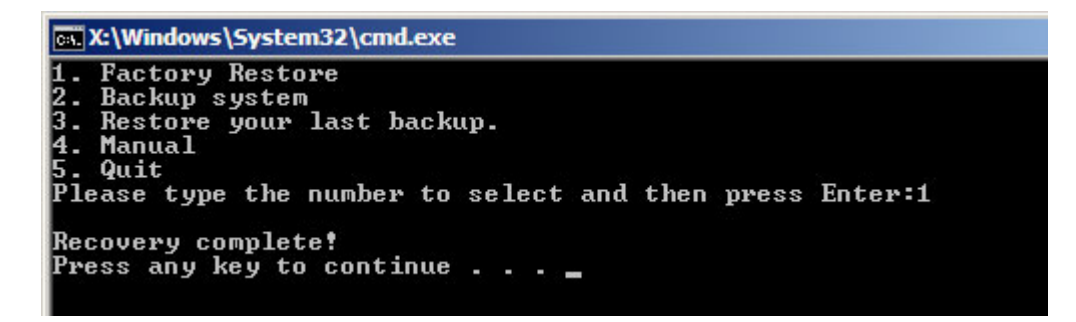

**Figure B-37: Recovery Complete Window** 

#### <span id="page-165-0"></span>**B.5.2 Backup System**

To backup the system, please follow the steps below.

- **Step 1:** Type <**2**> and press <**Enter**> in the main menu.
- **Step 2:** The Symantec Ghost window appears and starts to backup the system. A

backup image called **iei\_user.GHO** is created in the hidden Recovery partition.

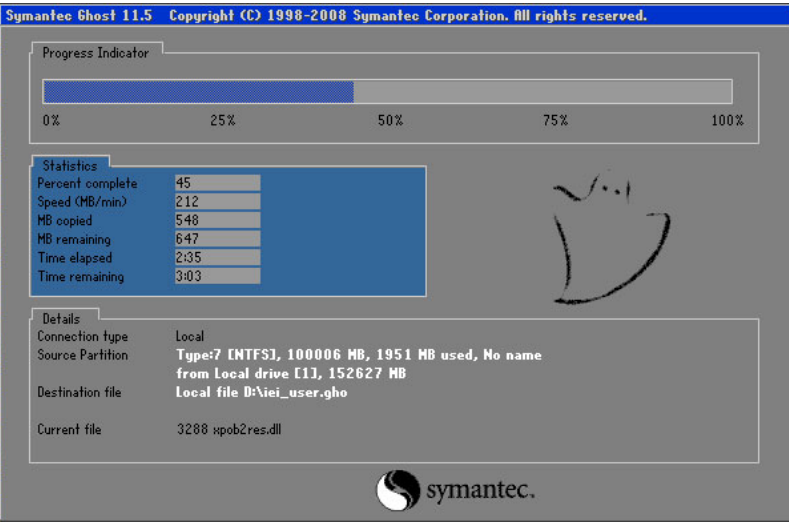

**Figure B-38: Backup System** 

**Step 3:** The screen shown in **[Figure B-39](#page-165-0)** appears when system backup is complete.

Press any key to reboot the system.

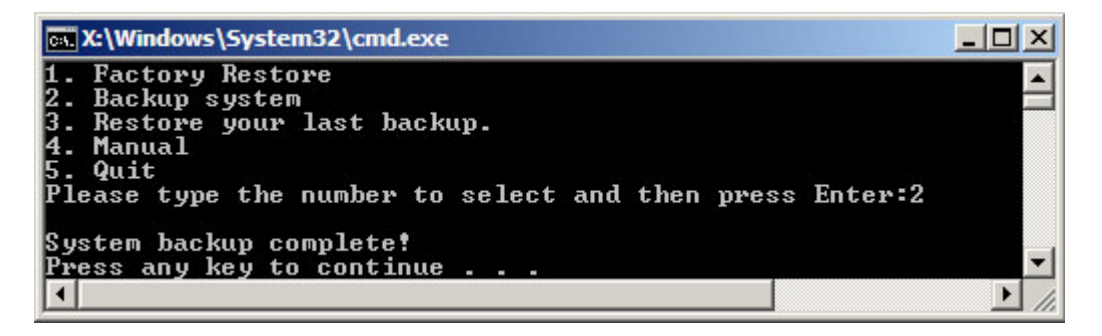

**Figure B-39: System Backup Complete Window** 

# <span id="page-166-0"></span>**B.5.3 Restore Your Last Backup**

To restore the last system backup, please follow the steps below.

- **Step 1:** Type <**3**> and press <**Enter**> in the main menu.
- **Step 2:** The Symantec Ghost window appears and starts to restore the last backup

image (iei\_user.GHO).

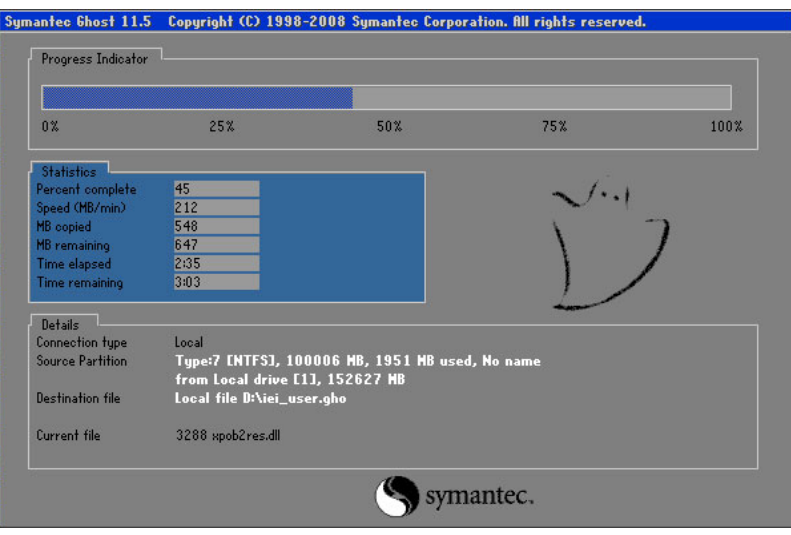

**Figure B-40: Restore Backup** 

**Step 3:** The screen shown in **[Figure B-41](#page-166-0)** appears when backup recovery is complete.

Press any key to reboot the system.

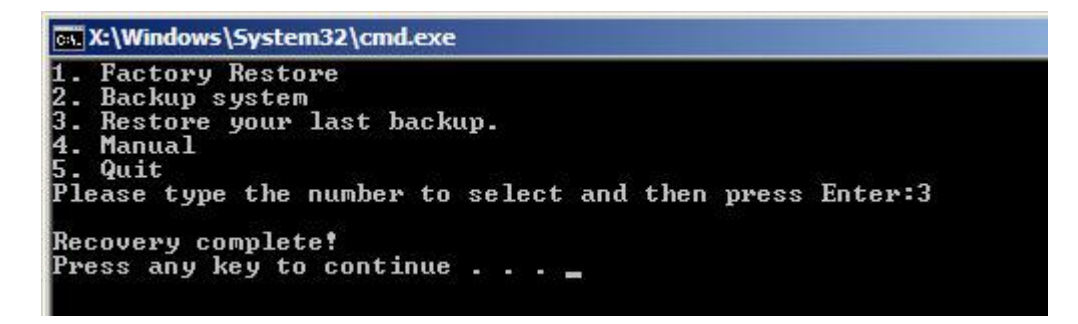

**Figure B-41: Restore System Backup Complete Window** 

# **B.5.4 Manual**

To restore the last system backup, please follow the steps below.

- **Step 1:** Type <**4**> and press <**Enter**> in the main menu.
- **Step 2:** The Symantec Ghost window appears. Use the Ghost program to backup or recover the system manually.

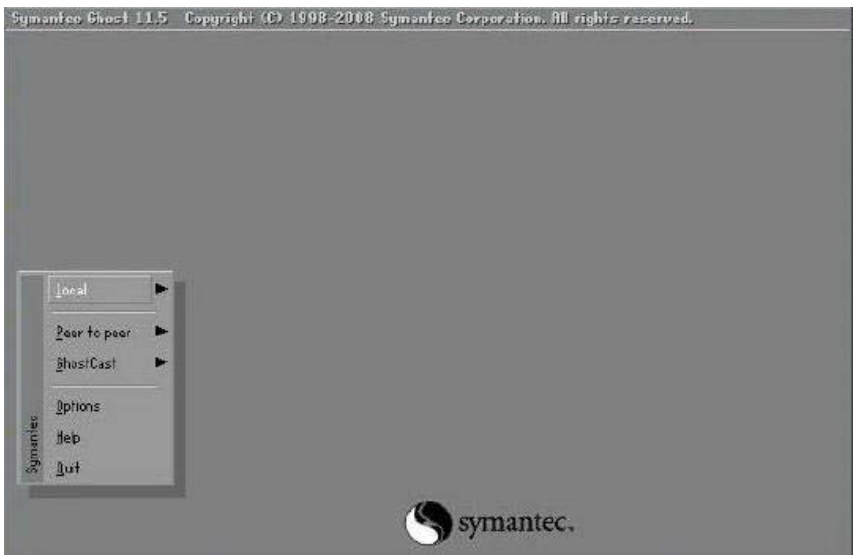

**Figure B-42: Symantec Ghost Window** 

**Step 3:** When backup or recovery is completed, press any key to reboot the system.

# **B.6 Restore Systems from a Linux Server through LAN**

Integration Corp.

The One Key Recovery allows a client system to automatically restore to a factory default image saved in a Linux system (the server) through LAN connectivity after encountering a Blue Screen of Death (BSoD) or a hang for around 10 minutes. To be able to use this function, the client system and the Linux system MUST reside in the same domain.

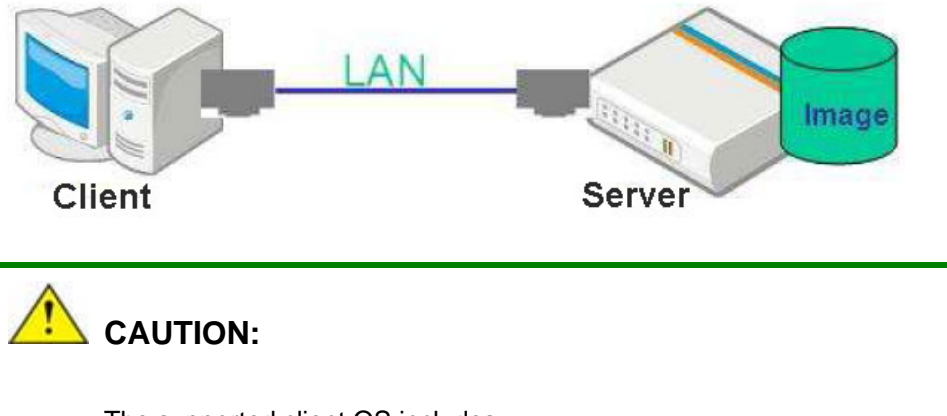

The supported client OS includes:

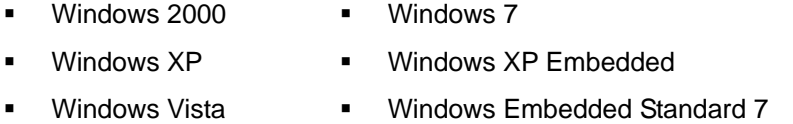

Prior to restoring client systems from a Linux server, a few setup procedures are required.

- **Step 1:** Configure DHCP server settings
- **Step 2:** Configure TFTP settings
- **Step 3:** Configure One Key Recovery server settings
- **Step 4:** Start DHCP, TFTP and HTTP
- **Step 5:** Create a shared directory
- **Step 6:** Setup a client system for auto recovery

The detailed descriptions are described in the following sections. In this document, two types of Linux OS are used as examples to explain the configuration process – CentOS 5.5 (Kernel 2.6.18) and Debian 5.0.7 (Kernel 2.6.26).

#### **B.6.1 Configure DHCP Server Settings**

**Step 1:** Install the DHCP

#yum install dhcp (CentOS, commands marked in red)

#apt-get install dhcp3-server (Debian, commands marked in blue)

**Step 2:** Confirm the operating system default settings: dhcpd.conf.

#### **CentOS**

Use the following command to show the DHCP server sample location:

#vi /etc/dhcpd.conf

The DHCP server sample location is shown as below:

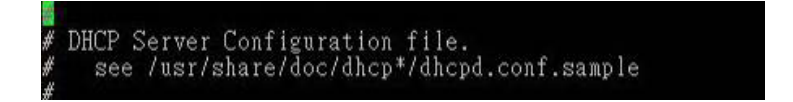

Use the following command to copy the DHCP server sample to etc/dhcpd.conf:

#cp /usr/share/doc/dhcp-3.0.5/dhcpd.conf.sample /etc/dhcpd.conf

#### #vi /etc/dhcpd.conf

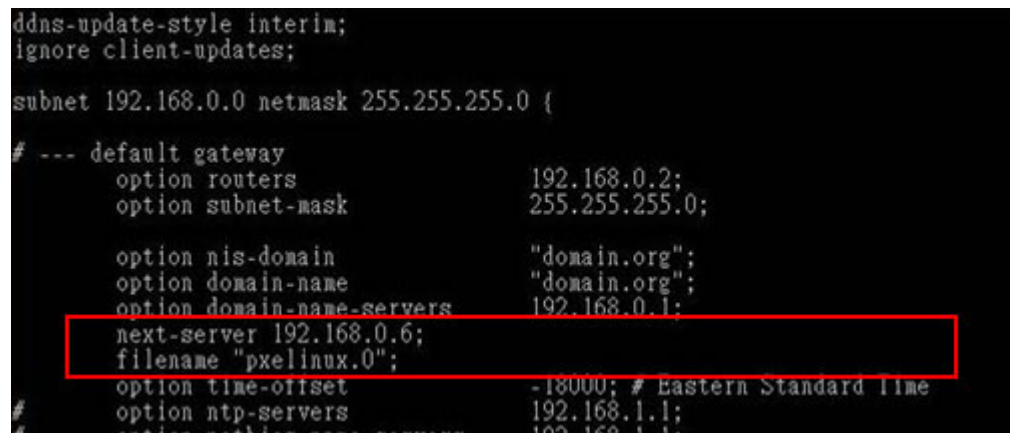

#### **Debian**

#vi /etc/dhcpd.conf

Edit "/etc/dhcpd.conf" for your environment. For example, add

next-server PXE server IP address;

#### filename "pxelinux.0";

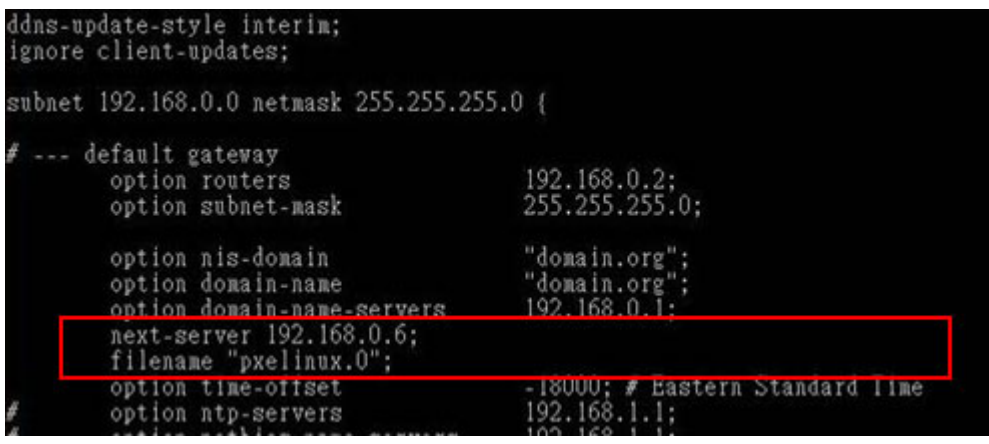

# **B.6.2 Configure TFTP Settings**

**Step 1:** Install the tftp, httpd and syslinux.

#yum install tftp-server httpd syslinux (CentOS)

#apt-get install tftpd-hpa xinetd syslinux (Debian)

**Step 2:** Enable the TFTP server by editing the "/etc/xinetd.d/tftp" file and make it use the remap file. The "-vvv" is optional but it could definitely help on getting more

information while running the remap file. For example:

#### **CentOS**

#vi /etc/xinetd.d/tftp

Modify:

disable = no

server\_args = -s /tftpboot –m /tftpboot/tftpd.remap -vvv

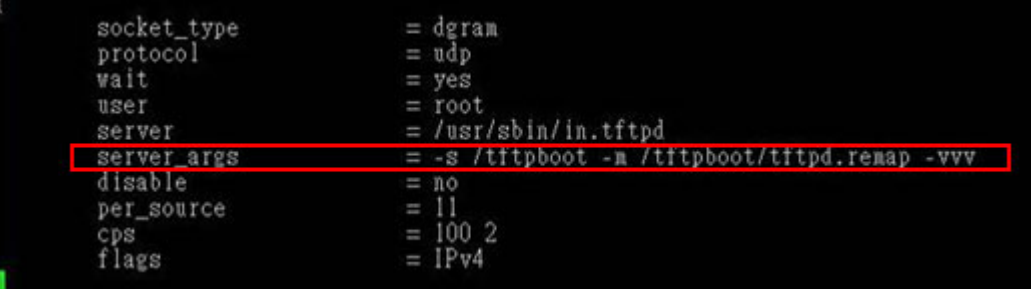

**Page 156** 

#### **Debian**

Replace the TFTP settings from "inetd" to "xinetd" and annotate the "inetd" by

adding "#".

#### #vi /etc/inetd.conf

Modify: #tftp dgram udp wait root /usr/sbin....... (as shown below)

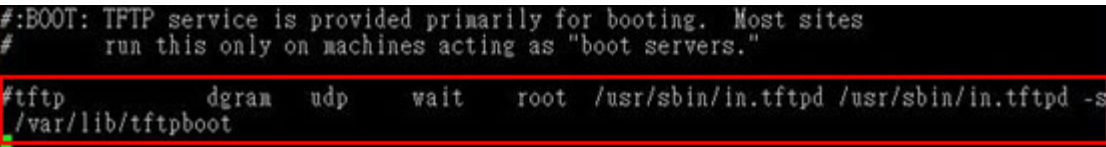

#### #vi /etc/xinetd.d/tftp

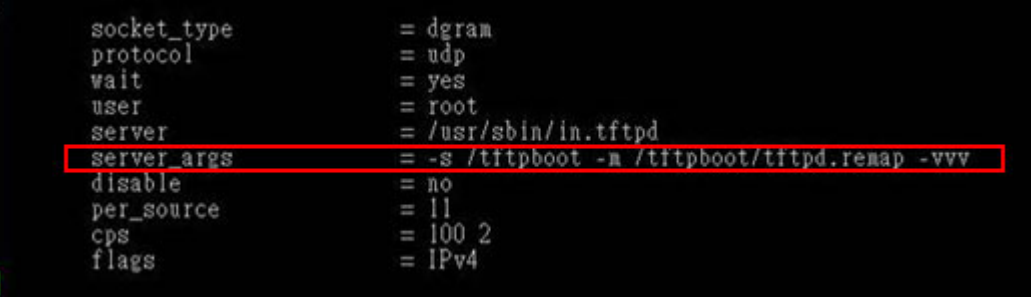

# **B.6.3 Configure One Key Recovery Server Settings**

#### **Step 1:** Copy the **Utility/RECOVERYR10.TAR.BZ2** package from the One Key

Recovery CD to the system (server side).

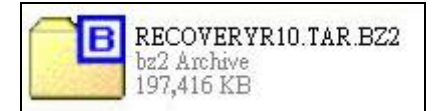

#### **Step 2:** Extract the recovery package to /.

#cp RecoveryR10.tar.bz2 /

#cd /

#tar –xvjf RecoveryR10.tar.bz2

#### **Step 3:** Copy "pxelinux.0" from "syslinux" and install to "/tftboot".

#cp /usr/lib/syslinux/pxelinux.0 /tftpboot/

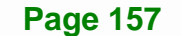

# **B.6.4 Start the DHCP, TFTP and HTTP**

Start the DHCP, TFTP and HTTP. For example:

#### **CentOS**

#service xinetd restart

#service httpd restart

#service dhcpd restart

#### **Debian**

#/etc/init.d/xinetd reload

#/etc/init.d/xinetd restart

#/etc/init.d/dhcp3-server restart

# **B.6.5 Create Shared Directory**

**Step 1:** Install the samba.

#yum install samba

**Step 2:** Create a shared directory for the factory default image.

#mkdir /share

#cd /share

#mkdir /image

#cp iei.gho /image

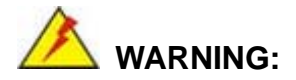

The file name of the factory default image must be **iei.gho**.

**Step 3:** Confirm the operating system default settings: smb.conf.

#vi /etc/samba/smb.conf

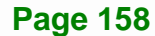

#### Modify:

[image]

comment = One Key Recovery

path = /share/image

browseable = yes

 $w$ ritable = yes

 $public = yes$ 

create mask  $= 0644$ 

directory mask  $= 0755$ 

**Step 4:** Edit "/etc/samba/smb.conf" for your environment. For example:

```
"security = user" is always a good idea. This will require a Unix account<br>in this server for every user accessing the server. See<br>/usr/share/doc/samba-doc/htmldocs/Samba3-HOWTO/ServerType.html
in the samba-doc package for details.
security = shareimage]
 comment = One Key Recovery
 path = /share / imagebrowseable = yes
 writeable = yespublic = yescreate mask = 0644directory mask = 0755
```
**Step 5:** Modify the hostname

#vi /etc/hostname

Modify: RecoveryServer

#### RecoveryServer

#### **B.6.6 Setup a Client System for Auto Recovery**

#### **Step 1: Disable the automatically restart function before creating the factory**

**default image**. Go to: My Computer  $\rightarrow$  Properties  $\rightarrow$  Advanced. Click the Settings button of Startup and Recovery. Deselect "Automatically restart". Click OK to save the settings and exit. (See [Figure B-23](#page-155-0))

**Page 159**

# **Integration Corp.**

# **NANO-QM770 EPIC SBC**

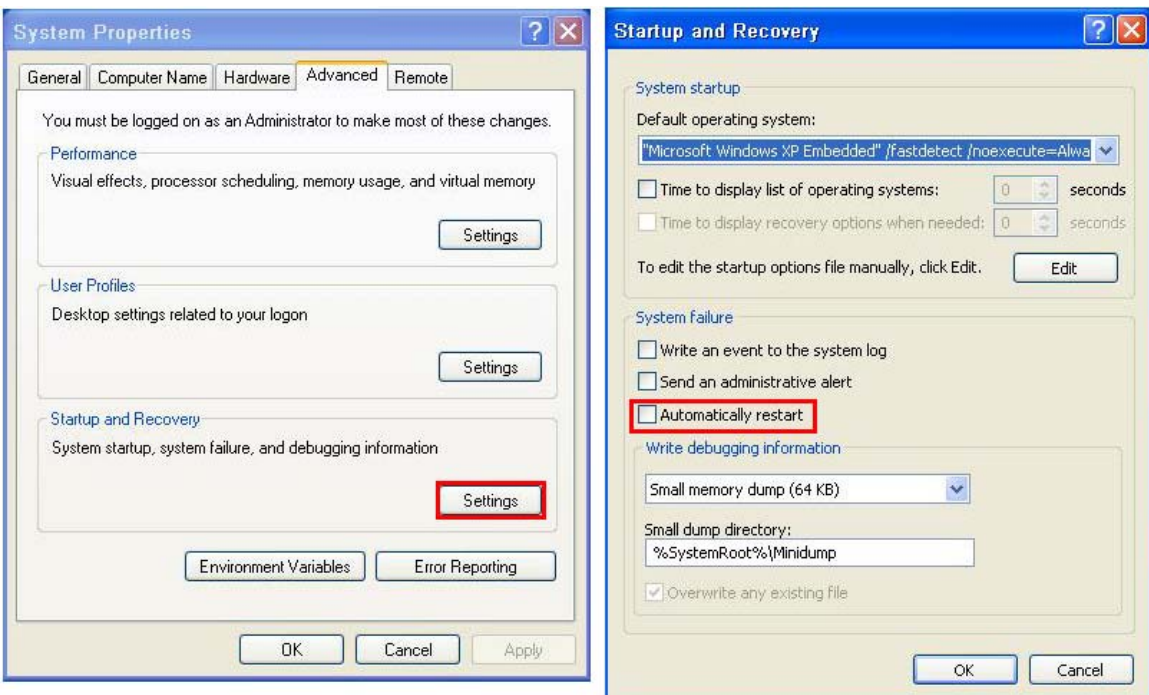

**Figure B-43: Disable Automatically Restart** 

- **Step 2:** Configure the following BIOS options of the client system. Advanced → iEi Feature → Auto Recovery Function → **Enabled**  Advanced → iEi Feature → Recover from PXE → **Enabled**  Boot → Launch PXE OpROM → **Enabled**
- **Step 3:** Continue to configure the **Boot Option Priorities** BIOS option of the client system:

Boot Option  $#1 \rightarrow$  remain the default setting to boot from the original OS.

Boot Option  $#2 \rightarrow$  select the boot from LAN option.

**Step 4:** Save changes and exit BIOS menu.

 $Exit \rightarrow$  **Save Changes and Exit** 

**Step 5:** Install the auto recovery utility into the system by double clicking the **Utility/AUTORECOVERY-SETUP.exe** in the One Key Recovery CD. This utility

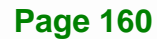

MUST be installed in the system, otherwise, the system will automatically

restore from the factory default image every ten (10) minutes.

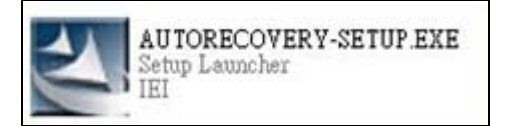

**Step 6:** Restart the client system from LAN. If the system encounters a Blue Screen of Death (BSoD) or a hang for around 10 minutes, it will automatically restore from the factory default image. The following screens will show when the system starts auto recovering.

Realtek PCIe GBE Family Controller Series v2.35 (06/14/10)

CLIENT MAC ADDR: 00 18 7D 13 E6 89 GUID: 00020003-0004-0005-0006-000700080 DHCP . .  $\angle$ 

My IP address seems to be C0A80009 192.168.0.9 ip=192.168.0.9:192.168.0.8:192.168.0.2:255.255.255.0  $TFTP$  prefix: Trying to load: pxelinux.cfg/00020003-0004-0005-0006-000700080009 Trying to load: pxelinux.cfg/01-00-18-7d-13-e6-89 Trying to load: pxelinux.cfg/C0A80009 Trying to load: pxelinux.cfg/C0A8000 Trying to load: pxelinux.cfg/C0A800 Trying to load: pxelinux.cfg/C0A80 Trying to load: pxelinux.cfg/C0A8 Trying to load: pxelinux.cfg/C0A Trying to load: pxelinux.cfg/C0 Trying to load: pxelinux.cfg/C Trying to load: pxelinux.cfg/default boot:

Windows is loading files...

IP: 192.168.0.8, File: \Boot\WinPE.wim

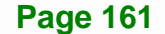

**Integration Corp.** 

#### **NANO-QM770 EPIC SBC**

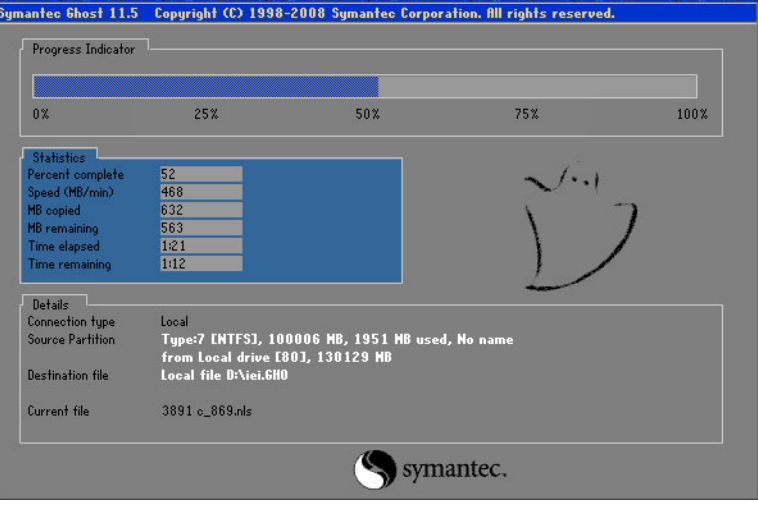

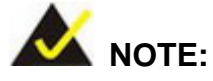

A firewall or a SELinux is not in use in the whole setup process described above. If there is a firewall or a SELinux protecting the system, modify the configuration information to accommodate them.

# **B.7 Other Information**

# **B.7.1 Using AHCI Mode or ALi M5283 / VIA VT6421A Controller**

When the system uses AHCI mode or some specific SATA controllers such as ALi M5283 or VIA VT6421A, the SATA RAID/AHCI driver must be installed before using one key recovery. Please follow the steps below to install the SATA RAID/AHCI driver.

- **Step 1:** Copy the SATA RAID/AHCI driver to a floppy disk and insert the floppy disk into a USB floppy disk drive. The SATA RAID/AHCI driver must be especially designed for the on-board SATA controller.
- **Step 2:** Connect the USB floppy disk drive to the system.
- **Step 3:** Insert the One Key Recovery CD into the system and boot the system from the CD.
- **Step 4:** When launching the recovery tool, press <**F6**>.

**Page 162** 

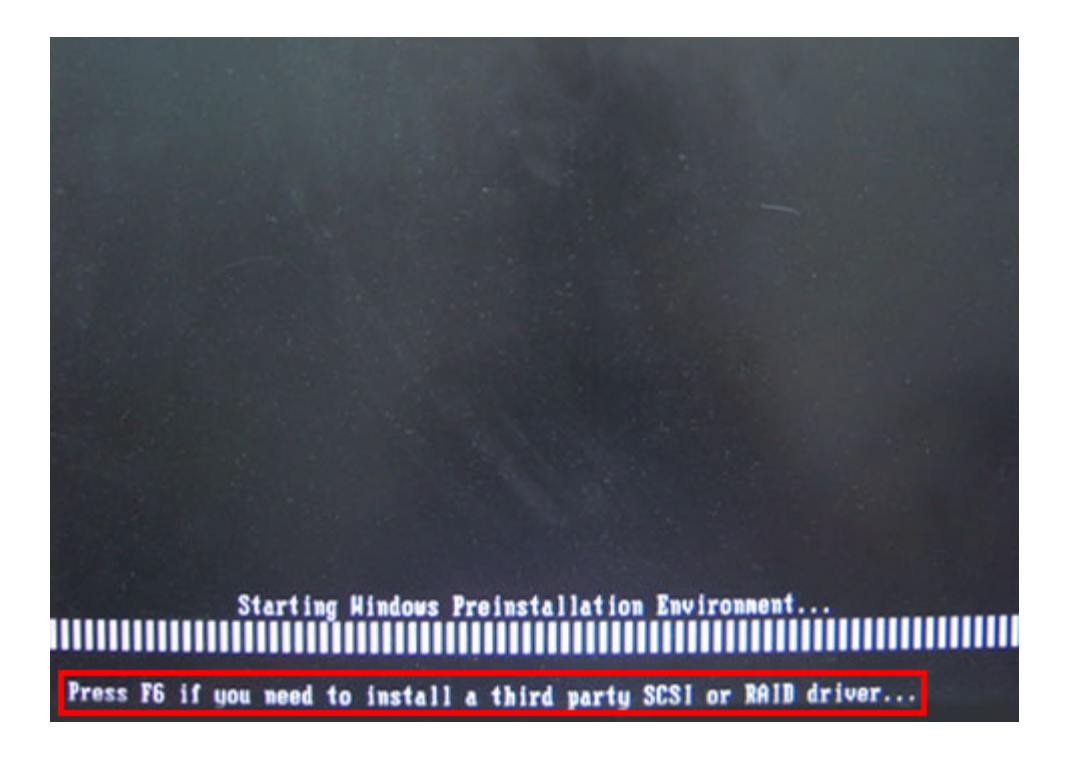

**Step 5:** When the following window appears, press <**S**> to select "Specify Additional

Device".

Setup could not determine the type of one or more mass storage devices installed in your system, or you have chosen to manually specify an adapter. Currently, Setup will load support for the following mass storage devices(s): <none> \* To specify additional SCSI adapters, CD-ROM drives, or special disk controllers for use with Windows, including those for which you have a device support disk from a mass storage device manufacturer, press S. \* If you do not have any device support disks from a mass storage device nanufacturer, or do not want to specify additional nass storage devices for use with Hindows, press ENTER. S=Specify Additional Device ENTER=Continue F3=Exit

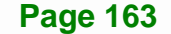

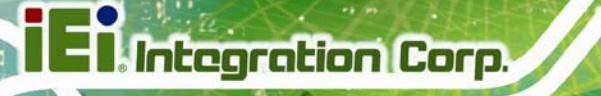

**Step 6:** In the following window, select a SATA controller mode used in the system. Then

press <**Enter**>. The user can now start using the SATA HDD.

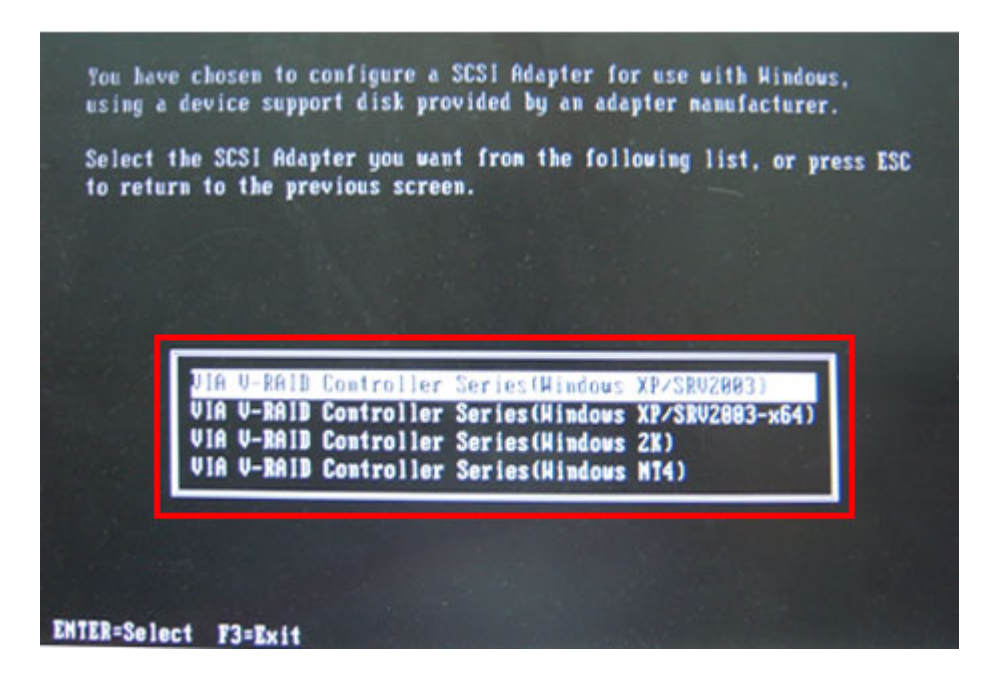

**Step 7:** After pressing <Enter>, the system will get into the recovery tool setup menu. Continue to follow the setup procedure from **Step 4** in **Section [B.2.2](#page-142-0) Create Partitions** to finish the whole setup process.

#### **B.7.2 System Memory Requirement**

To be able to access the recovery tool by pressing <**F3**> while booting up the system, please make sure to have enough system memory. The minimum memory requirement is listed below.

- **Using Award BIOS**: 128 MB system memory
- **Using AMI BIOS**: 512 MB system memory.

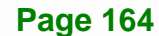

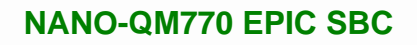

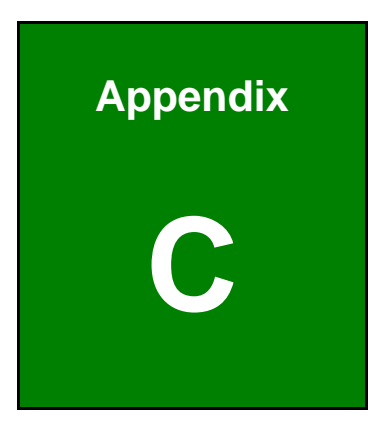

**TET Integration Corp.** 

# **Terminology**

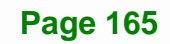
### **Ei** Integration Corp.

#### **NANO-QM770 EPIC SBC**

a ya ma

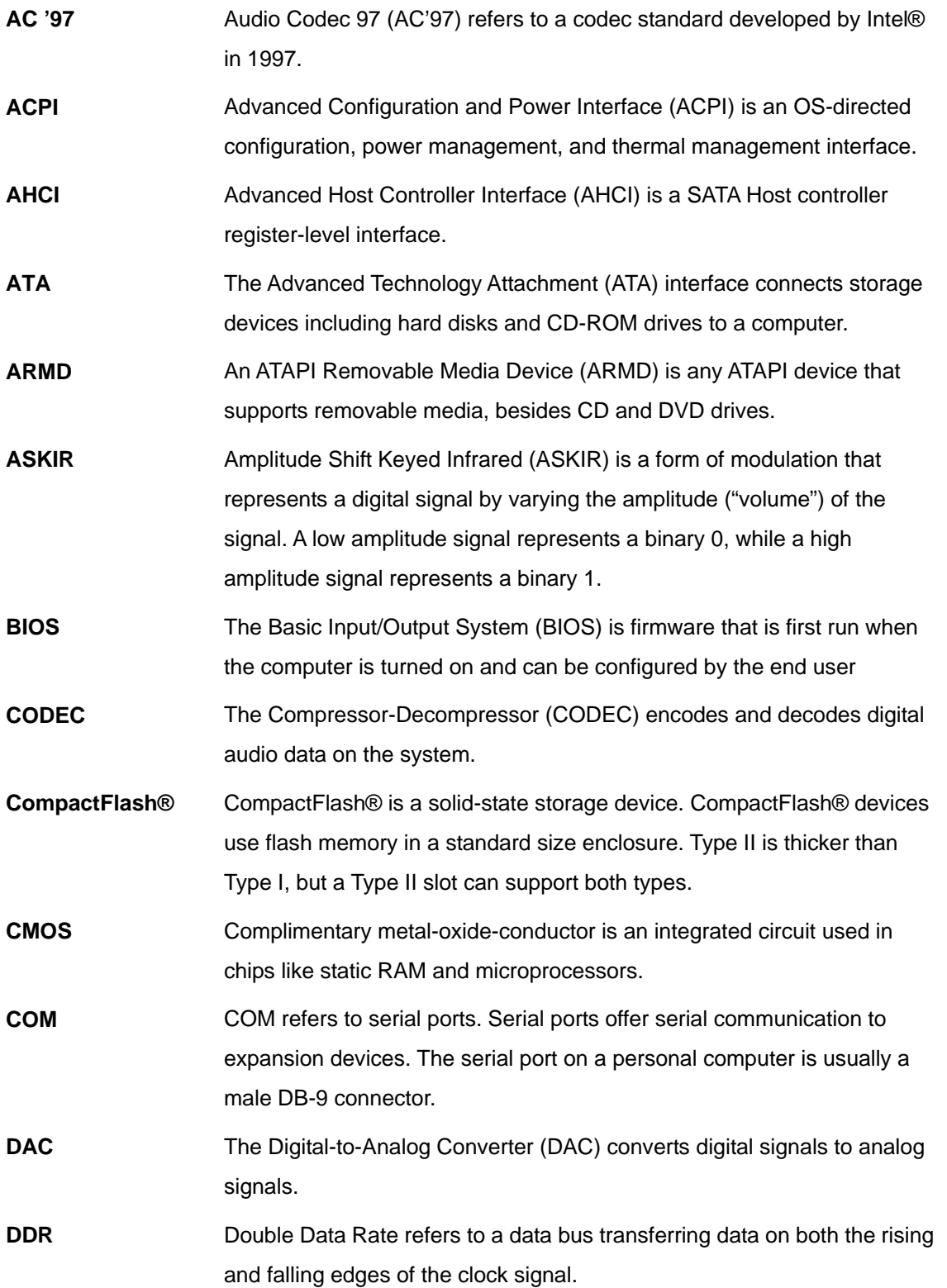

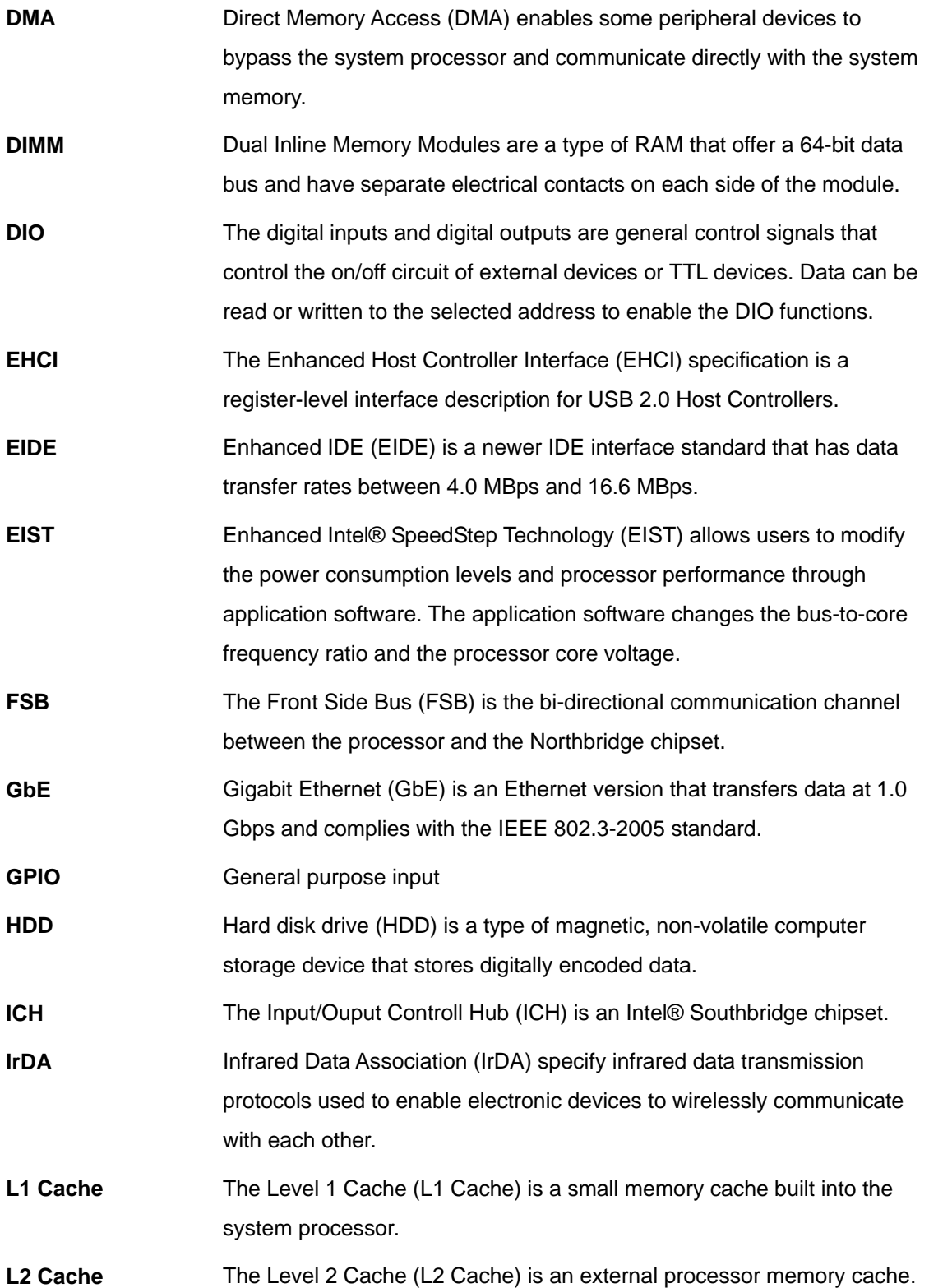

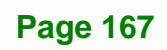

**TEN** Integration Corp.

## **TR** Integration Corp.

#### **NANO-QM770 EPIC SBC**

**The Company of the Company** 

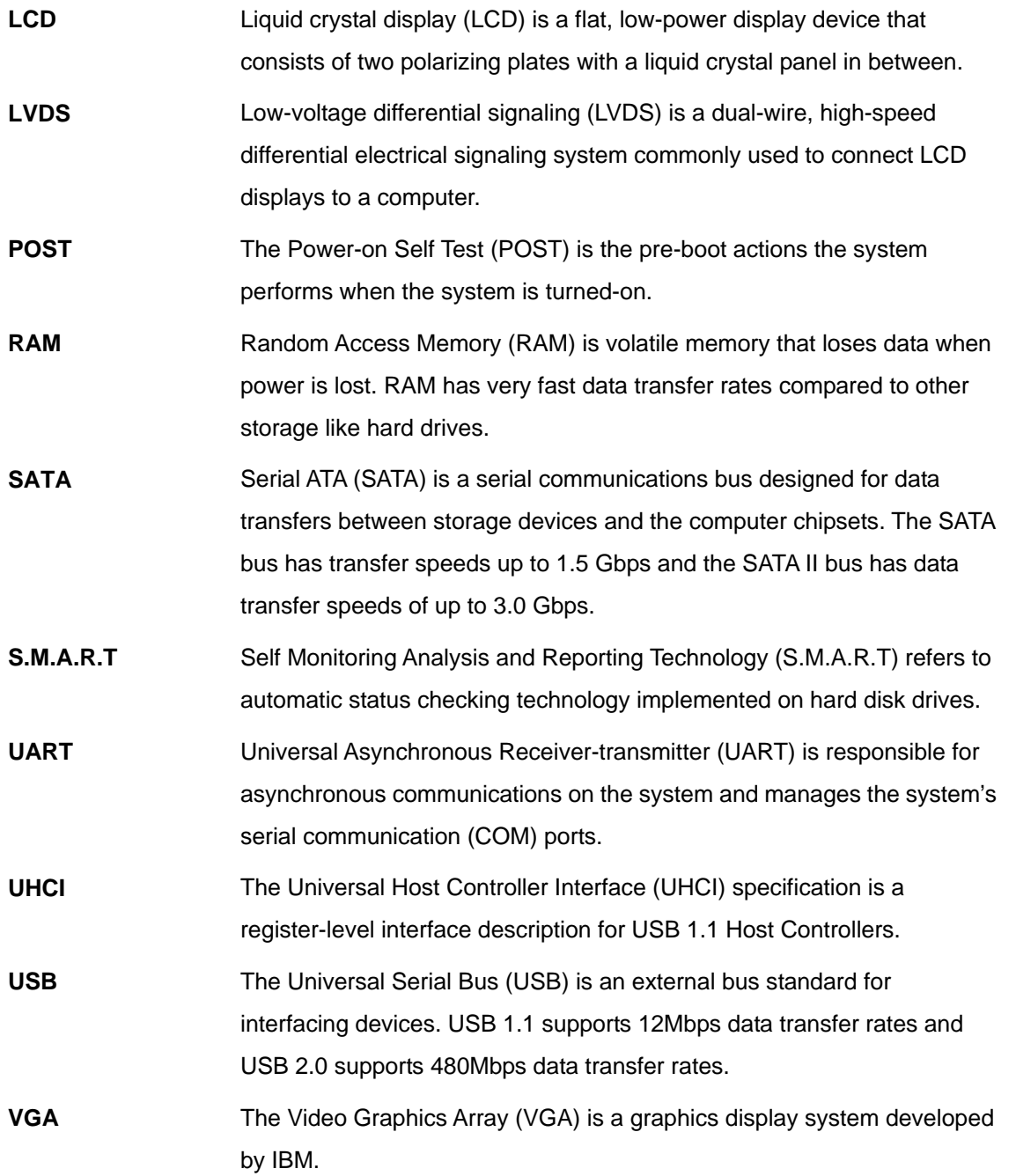

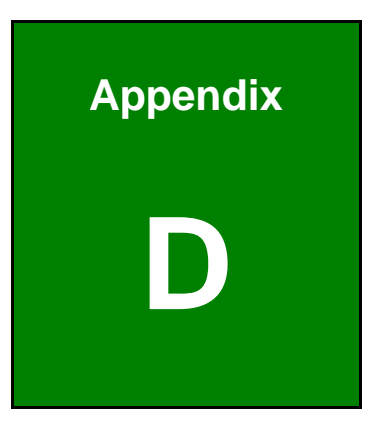

**1 - A** Integration Corp.

### **Digital I/O Interface**

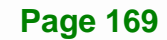

#### **D.1 Introduction**

The DIO connector on the NANO-QM770 is interfaced to GPIO ports on the Super I/O chipset. The DIO has both 4-bit digital inputs and 4-bit digital outputs. The digital inputs and digital outputs are generally control signals that control the on/off circuit of external devices or TTL devices. Data can be read or written to the selected address to enable the DIO functions.

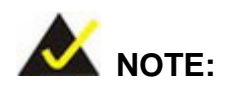

For further information, please refer to the datasheet for the Super I/O chipset.

#### **D.2 DIO Connector Pinouts**

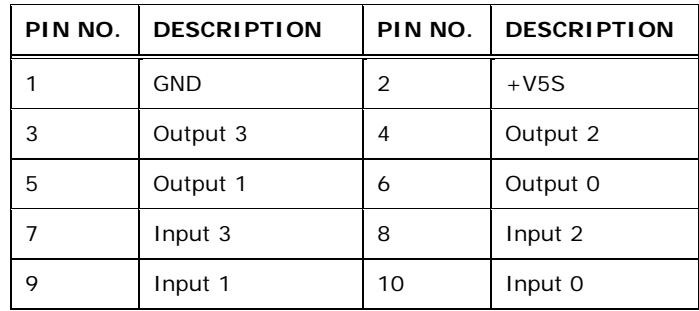

**Table 6-1: Digital I/O Connector Pinouts** 

#### **D.3 Assembly Language Samples**

#### **D.3.1 Enable the DIO Input Function**

The BIOS interrupt call INT 15H controls the digital I/O. An assembly program to enable digital I/O input functions is listed below.

- **MOV AX, 6F08H** Sets the digital port as input
- **INT** 15H **Initiates the INT 15H BIOS call**

#### **D.3.2 Enable the DIO Output Function**

The BIOS interrupt call INT 15H controls the digital I/O. An assembly program to enable digital I/O output functions is listed below.

**Integration Corp.** 

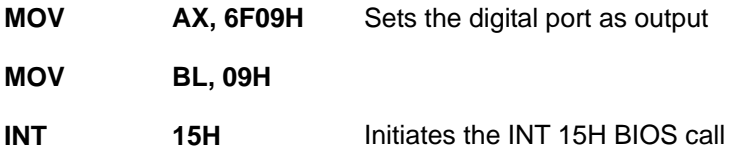

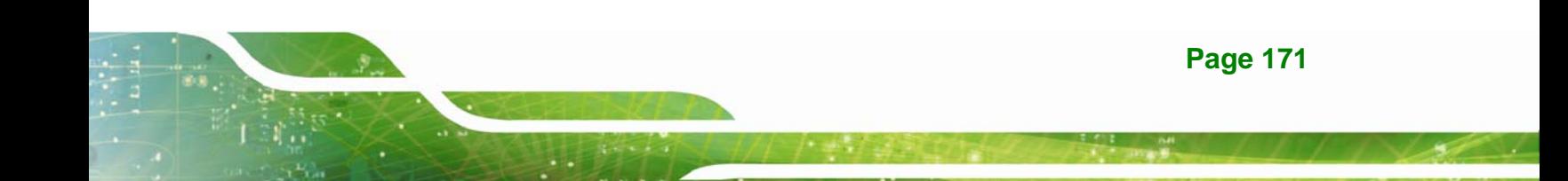

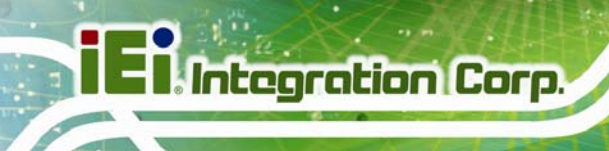

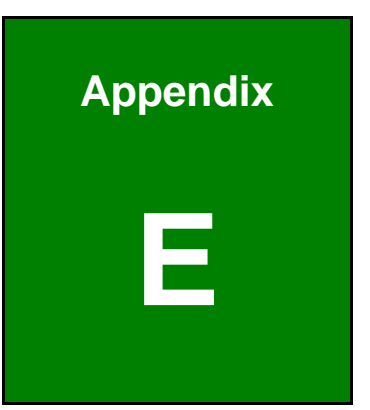

# **E Hazardous Materials Disclosure**

**Page 172** 

#### **E.1 Hazardous Materials Disclosure Table for IPB Products Certified as RoHS Compliant Under 2002/95/EC Without Mercury**

The details provided in this appendix are to ensure that the product is compliant with the Peoples Republic of China (China) RoHS standards. The table below acknowledges the presences of small quantities of certain materials in the product, and is applicable to China RoHS only.

A label will be placed on each product to indicate the estimated "Environmentally Friendly Use Period" (EFUP). This is an estimate of the number of years that these substances would "not leak out or undergo abrupt change." This product may contain replaceable sub-assemblies/components which have a shorter EFUP such as batteries and lamps. These components will be separately marked.

Please refer to the table on the next page.

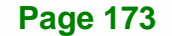

**Integration Corp.** 

### **I** Integration Corp.

#### **NANO-QM770 EPIC SBC**

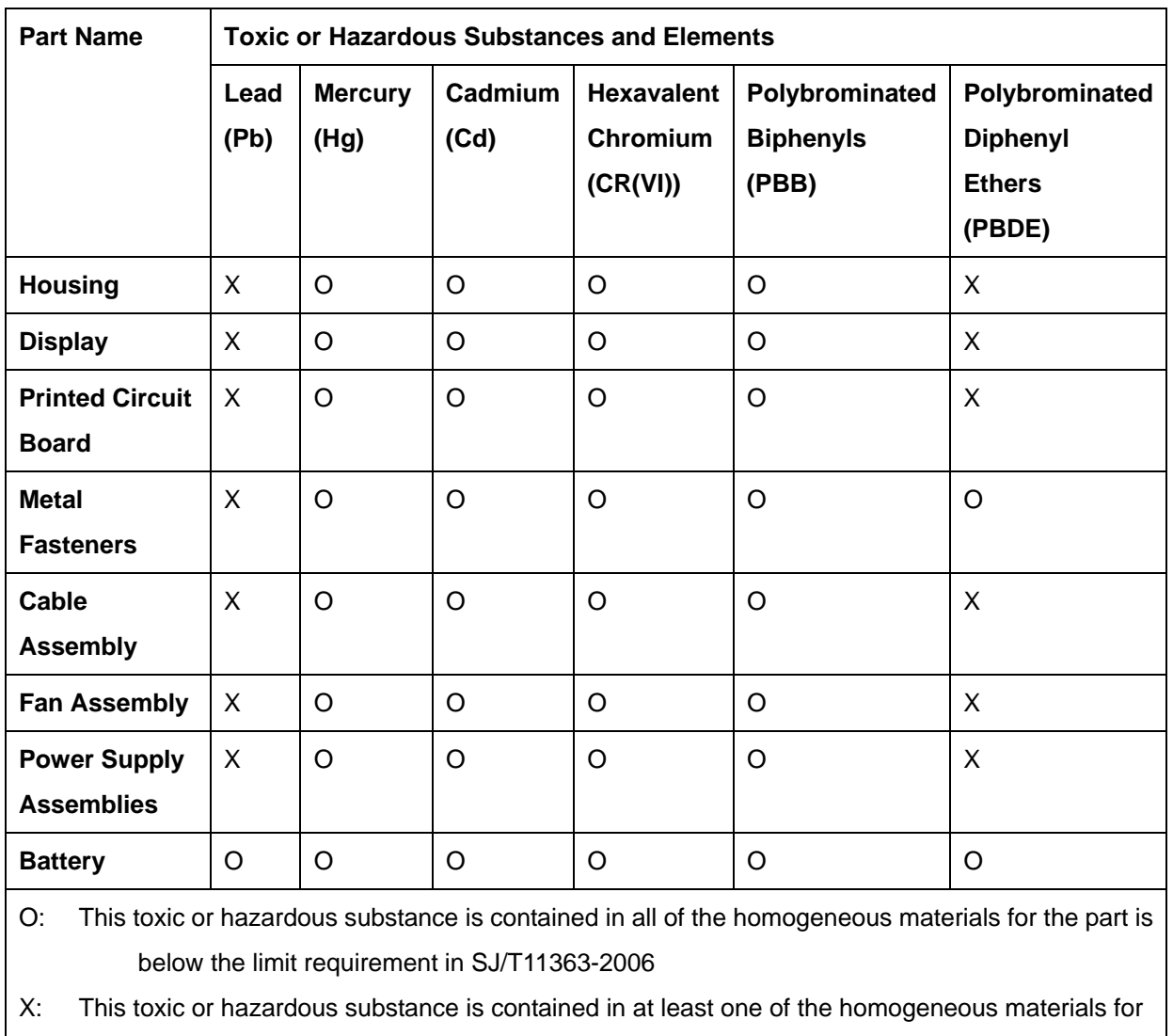

this part is above the limit requirement in SJ/T11363-2006

此附件旨在确保本产品符合中国 RoHS 标准。以下表格标示此产品中某有毒物质的含量符 合中国 RoHS 标准规定的限量要求。

本产品上会附有"环境友好使用期限"的标签,此期限是估算这些物质"不会有泄漏或突变"的 年限。本产品可能包含有较短的环境友好使用期限的可替换元件,像是电池或灯管,这些元 件将会单独标示出来。

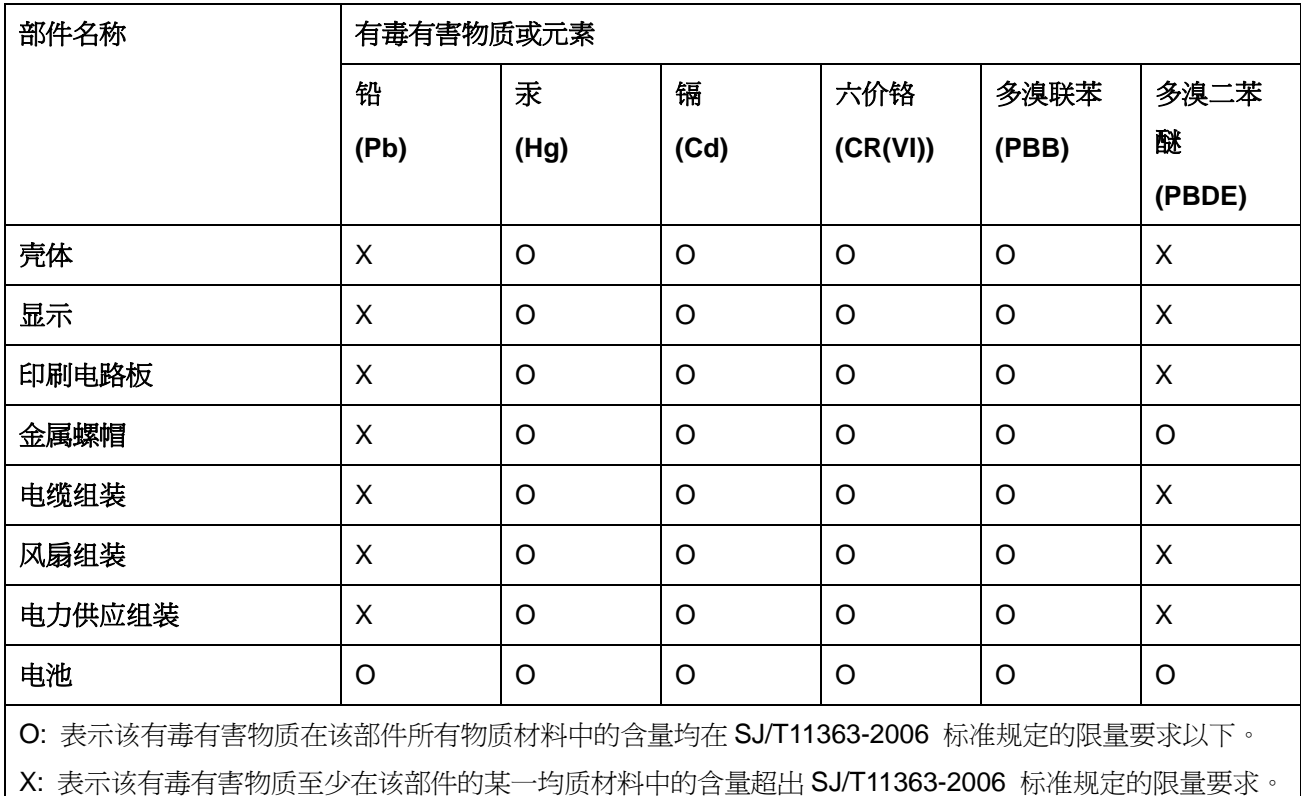

**TET Integration Corp.**